# Maps

# View maps on iPhone

In the Maps app  $\mathbb{A}$ , you can find your location on a map and zoom in and out to see the detail you need.

On supported models and in select cities, Maps provides enhanced detail for elevation, roads, trees, buildings, landmarks, and more. (For availability, see Detailed City Experienceon the iOS and iPadOS Feature Availability website.)

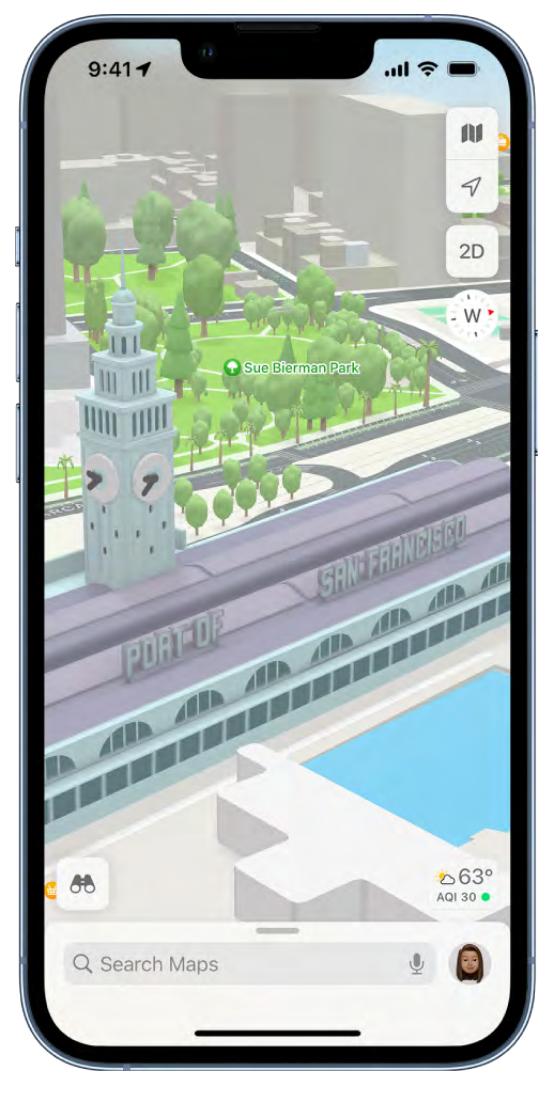

WARNING: For important information about navigation and avoiding distractions that couldlead to dangerous situations, see Important safety information for iPhone.

## <span id="page-1-0"></span>Allow Maps to use your precise location

To find your location and provide accurate directions, iPhone must be connected to the internet, and Precise Location must be on.

- *If Maps displays a message that Location Services is off:* Tap the message, tap Turn On in Settings, then turn on Location Services.
- *If Maps displays a message that Precise Location is off:* Tap the message, tap Turn On in Settings, tap Location, then turn on Precise Location.

Cellular data rates may apply (see View or change cellular data settings on iPhone).

*Note:* To obtain useful location-related information in Maps, leave Significant Locations turned on in Settings  $\bullet$  > Privacy & Security > Location Services > System Services.

# Show your current location

Tap  $\mathcal{U}$ .

Your position is marked in the middle of the map. The top of the map is north. To show your heading instead of north at the top, tap  $\blacktriangle$ . To resume showing north, tap  $\blacktriangle$  or  $\odot$ .

# Choose the right map

The button at the top right of a map indicates if the current map is for exploring  $\blacksquare$ , driving  $\blacksquare$ , riding transit  $\blacksquare$ , or viewing from a satellite  $\lozenge$ . To choose a different map, do the following:

- 1. Tap the button at the top right.
- 2. Choose another map type, then tap  $X$ .

# View a 3D map

On a 2D map, do one of the following:

- Drag two fingers up.
- On the Satellite map, tap 3D near the top right.
- On supported models and in select cities, tap 3D near the top right. (See Detailed City Experience on the iOS and iPadOS Feature Availability website[.](https://www.apple.com/ios/feature-availability/#maps-3d-city-experience))

On a 3D map, you can do the following:

*Adjust the angle:* Drag two fingers up or down.

- *See buildings and other small features in 3D:* Zoom in.
- *Return to a 2D map:* Tap 2D near the top right.

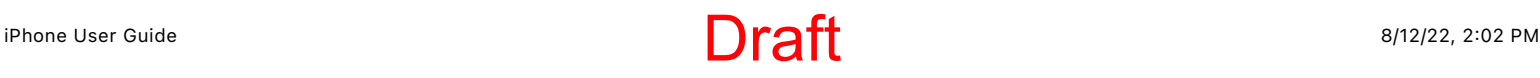

#### <span id="page-3-0"></span>Move, zoom, or rotate a map or 3D globe

- *Move around in a map:* Drag the map.
- *Zoom in or out:* Double-tap (leaving your finger on the screen after the second tap), then drag up to zoom in or drag down to zoom out. Or, pinch open or closed on the map.

On a 2D map, a scale appears in the upper left while you zoom. To change the unit of distance, go to Settings  $\bullet$  > Maps, then select In Miles or In Kilometers.

*Rotate the map:* Touch and hold the map with two fingers, then rotate your fingers.  $\bullet$ 

To show north at the top of the screen after you rotate the map, tap  $\mathbb{O}$ .

*View the earth with an interactive 3D globe:* Zoom out until the map changes to a globe. Drag the globe to rotate it, or zoom in or out to explore details for mountain ranges, deserts, oceans, and more (supported models).

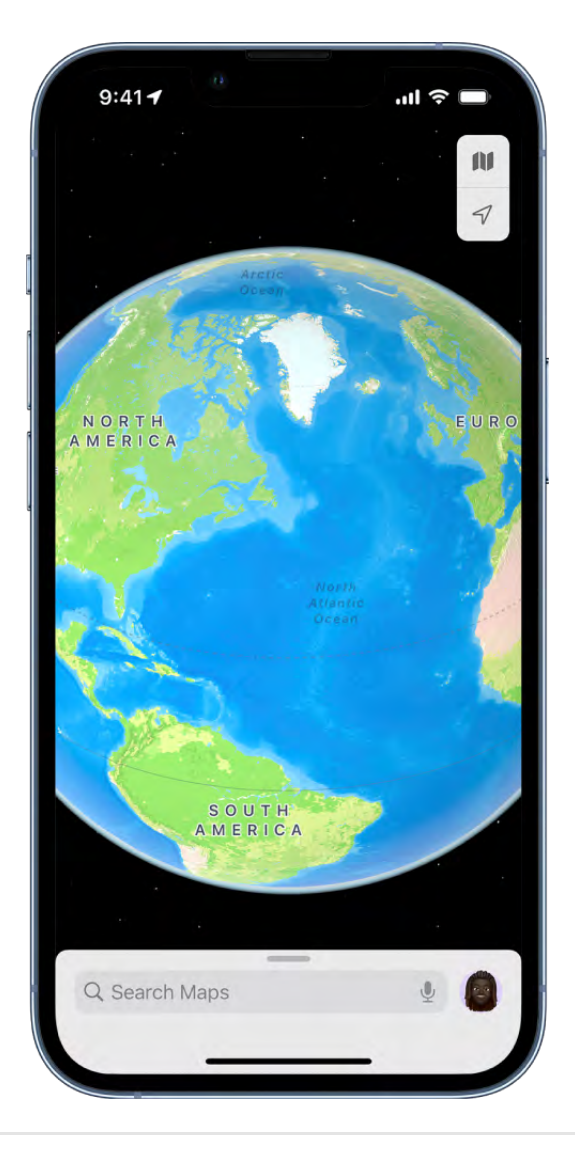

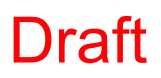

## Add a name to Maps, or report an issue with Maps

1. Tap your picture or initials next to the search field, then tap Reports.

If neither your picture nor initials appears, tap Cancel next to the search field, or tap the search field, then tap Cancel.

2. Choose one of the options, then provide your information.

Apple is committed to keeping personal information about your location safe and private. To learn more, go to Settings  $\bullet$  > Maps, then tap About Apple Maps and Privacy.

# Find places

<span id="page-5-0"></span>Search for places in Maps on iPhone

You can use the Maps app **A** to search for addresses, landmarks, services, and more.

# Search for a place

Siri:Say something like: "Show me the Golden Gate Bridge." Learn how to use Siri.

Or you can tap the search field (at the top of the search card), then begin typing.

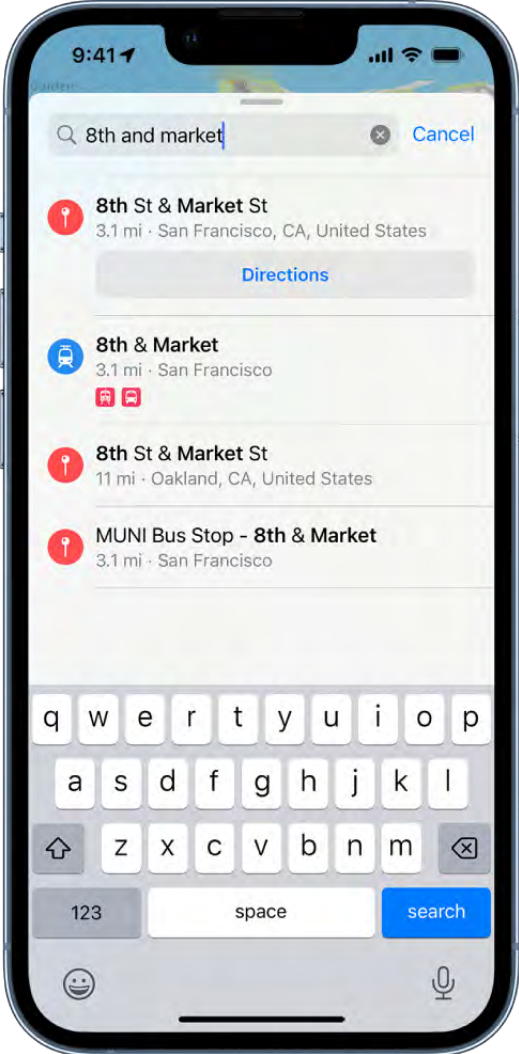

You can search in different ways. For example:

- Intersection ("8th and Market")
- Area ("Greenwich Village")
- Landmark ("Guggenheim")
- Zip code ("60622")
- Business ("movies," "restaurants San Francisco CA," "Apple Inc New York")

If you get a list of results, scroll the list to see more. To learn about a place or get directions to it, tap a search result.

# Display, lengthen, or shorten the search card

If you see a different kind of card instead of the search card, tap  $\times$  at the top right of the card.

To show more or less information on the search card, drag the bottom of the search card down or up.

# Quickly find or delete recent searches

To get a list of recent search results, scroll down in the search card to Recents.

To delete an item from the list, swipe the item left. Or tap More directly above the list, then do one of the following:

- *Delete a group:* Tap Clear above the group.
- *Delete a single item:* Swipe the item left.

SeeDelete recent directions in Maps on iPhone, Delete significant locations on iPhone, Deletea place from your favorites, and Delete a pin marker.

Find nearby attractions, restaurants, and services in Maps on iPhone

You can use the Maps app **A** to find nearby attractions, services, and more.

## Find a nearby attraction, restaurant, or other service

Siri: [Say something like: "Find a gas station" or "Find coffee near me."](#page--1-0) Learn how to . use Siri

Tap a category like Grocery Stores or Restaurants in the Find Nearby section of the search card.

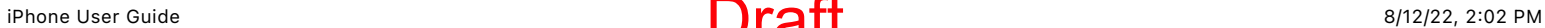

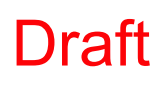

Enter something like "playgrounds" or "parks" in the search field, then tap the Search  $\bullet$ Nearby result.

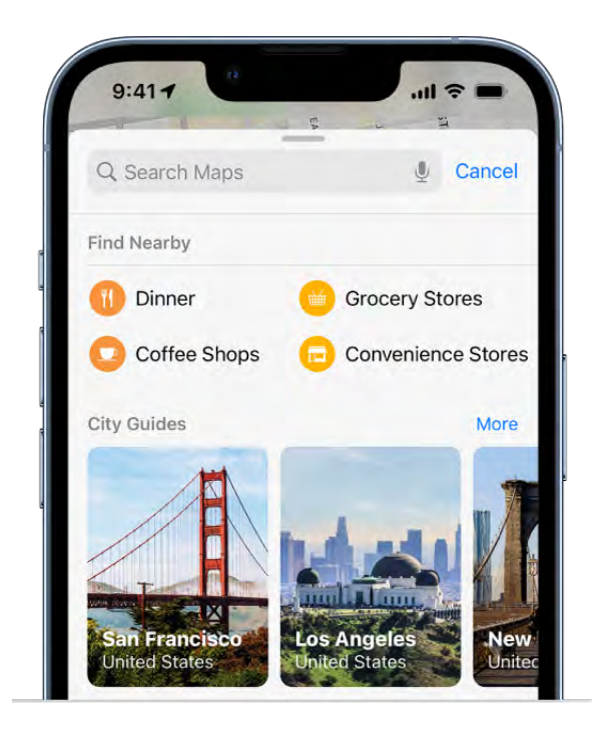

To change the nearby area, drag the map.

Depending on what you look for, you may be able to apply more search criteria, tap a suggestion to get additional information, and more.

Note: [Nearby suggestions aren't available in all countries or regions. See the](https://www.apple.com/ios/feature-availability/#maps-nearby) iOS and iPadOS Feature Availability website.

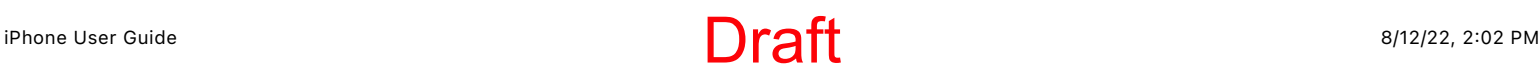

## Find your way around an airport or shopping mall

- 1. Do one of the following:
	- Before you get there: [Search](#page-5-0) for the airport or mall in Maps, or drag the map to show it. Zoom in, then tap Look Inside—or zoom in, then tap the Browse button (below the search field).
	- When you're at the airport or mall: Open Maps, tap  $\mathcal{P}$ , then tap Look Inside—or zoom in, then tap the Browse button (below the search field).
- 2. To find nearby services, tap a category (like Food, Restrooms, or Gates) on the place card, then scroll down to see all results.

To get more information about a result, tap it.

3. To get a map of a different floor, tap the button showing the floor level (zoom in if the button doesn't appear).

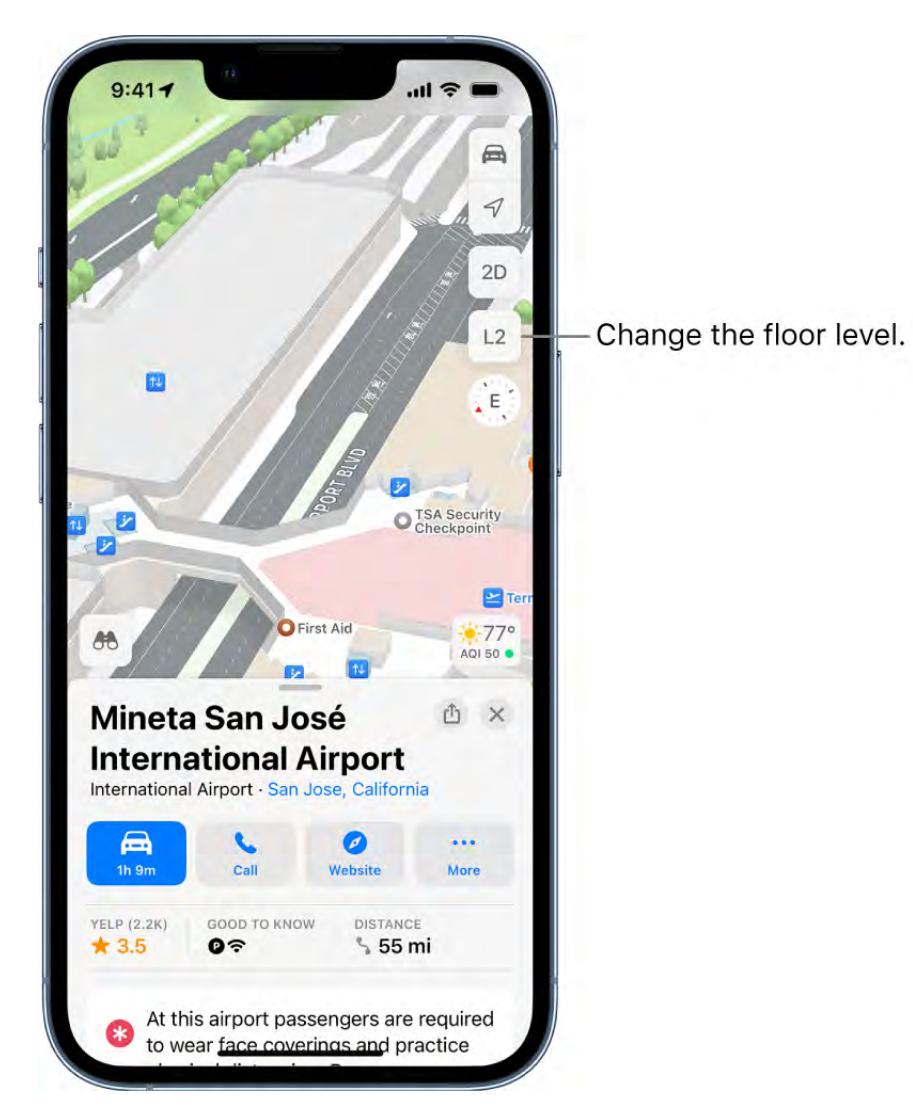

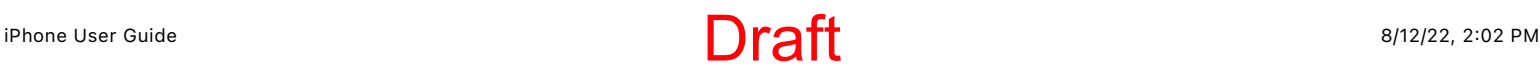

Note: [Indoor maps are available for select airports and shopping malls. See the](https://www.apple.com/ios/feature-availability) iOS and . iPadOS Feature Availability website

# Get information about places in Maps on iPhone

You can find street addresses and other information about places that appear in the Maps  $app \, \mathbf{A}$ .

## Get information about a place

Tap the place (for example, a city or landmark on a map, a spot that you marked with a pin, or a search result in Maps), then do any of the following:

- *Get a route to the location:* Tap the directions button.
- *View more information:* Scroll down in the place card.  $\bullet$

The information might include the street address, a phone number, a webpage link, customer reviews, and more. Many restaurants and other businesses [offer App Clips](#page--1-2) that allow you to order or make a reservation by tapping buttons on their place cards.

*Close the place card: Tap X.*  $\bullet$ 

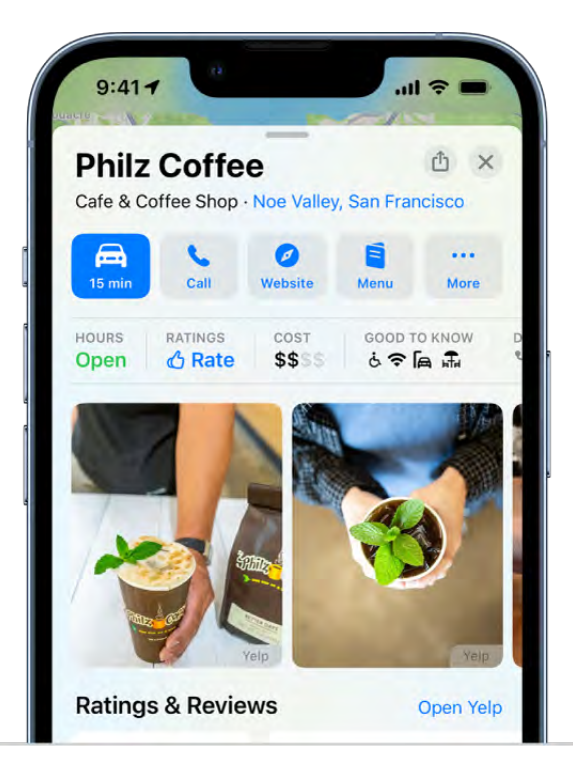

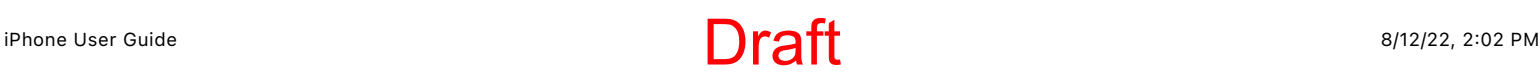

*Note:* If you install an app that has a table booking extension, it can also help you make reservations at restaurants. If you want to stop sending the names of restaurants that you view to the extension, go to Settings  $\bullet$  > Maps > Restaurant Booking, then turn off the app extension.

#### Save information about a place

Youcan save a place as one of your favorites, in one of your My Guides, and as one of yourcontacts.

Tap a place on a map or a search result in Maps, tap  $\cdots$  (to the right of the directions button on the place card), then choose an option.

# Mark places in Maps on iPhone

You can mark places in the Maps app  $\mathbb{R}$  with pins to help you find those places later.

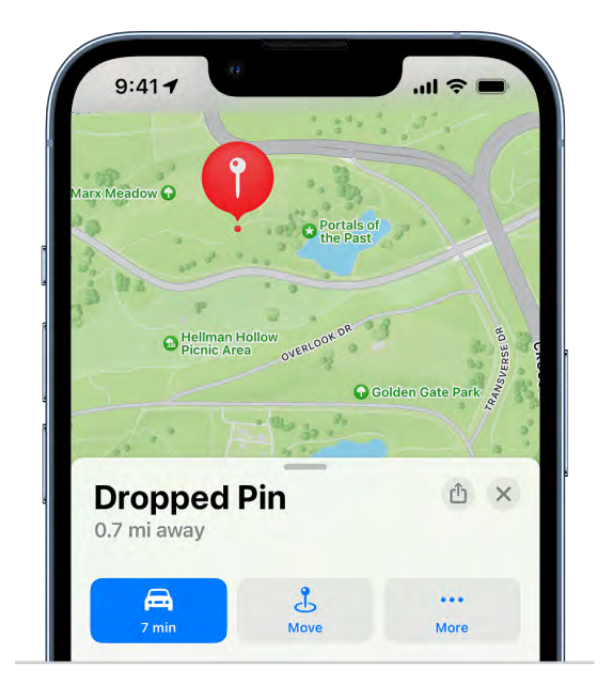

Tip: To quickly mark your location so you can find your way back later, touch and hold [the Maps icon on the Home Screen, then choose Mark My Location. See](#page--1-4)  Perform quick . actions on iPhone

## Mark an unlabeled location

Touch and hold the map until a pin marker appears, then do any of the following:

*Refine the location:* Tap Move, then drag the map.

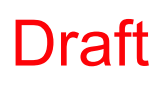

- Save the location to your favorites: Tap  $\cdots$  (next to the directions button on the place card),then Tap Add to Favorites. (You can give the location a name in your Favorites.)
- Save the location to a guide you created: Tap  $\cdots$ , tap Guides, choose a guide, enter a [name for the location, then tap Save. See](#page-17-0)  Organize places in My Guides in Maps on . iPhone
- Close the place card: Tap X.

#### <span id="page-11-0"></span>Delete a pin marker

- 1. Tap the marker.
- 2. Scroll down in the place card, then tap Remove.

You can also touch and hold the marker, then tap Remove Pin.

# Share places in Maps on iPhone

In the Maps app  $\mathbf{A}$ , you can share places with others. For example, you can send a message or email to show people where to meet you.

**Tip:** To quickly share your current location, touch and hold Maps on the Home Screen, then tap Send My Location. See [Perform quick actions from the Home Screen](#page--1-5) and App Library.

- 1. Tap a place on the map or a search result in Maps.
- 2. Tap  $\cdots$  (to the right of the directions button on the place card).
- 3. Tap Share, then choose an option.

You can also touch and hold the place, then tap Share Location.

# Rate places in Maps on iPhone

In the Maps app  $\mathbb{A}$ , you can provide ratings and photos of places you visit to help others.

# Draft

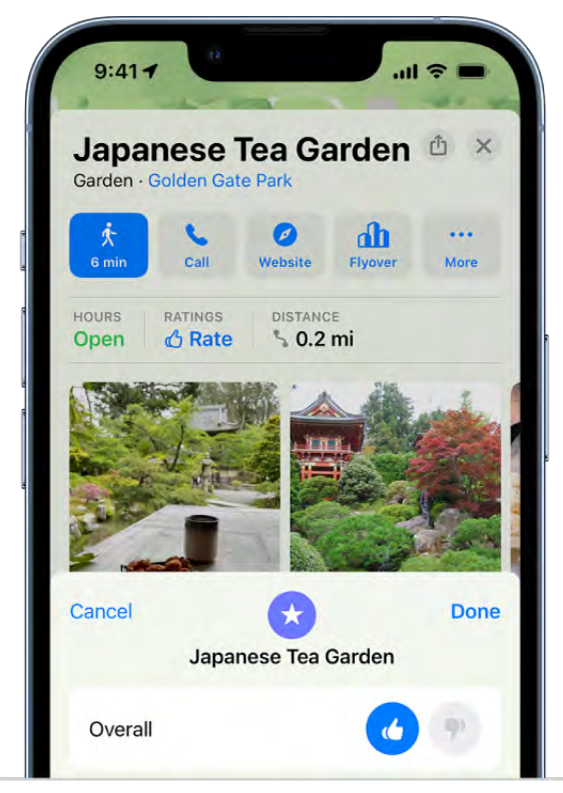

*Note:* Apple Ratings and Photos is not available in all countries or regions.

#### Provide ratings and photos for a place

- 1. Tap a place on the map or a search result in Maps.
- 2. Depending on the location, either scroll down the place card or tap Rate (near the top of the place card), then do any of the following:
	- **•** Provide ratings: Tap  $\triangle$  or  $\heartsuit$  for the available categories.
	- *Submit photos:* Tap Add Your Photos, then follow the onscreen instructions.

Before you tap Add to submit your photos, you can credit yourself for the photos you contribute, using either your name or a nickname. Tap Photo Credit, then turn on Show Credit and if desired, enter a nickname for yourself. (The photo credit option you choose applies to all photos you previously submitted and continue to submit.)

*Note:* If neither ratings categories or the Rate button appear on the place card, you can't rate the location or add a photo.

To upload your ratings and photos to Apple, you must have an Apple ID.

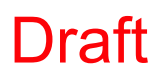

## View or edit your ratings and photos

You can view and change your ratings, add and remove photos, add or remove your photo credit, and provide a nickname for your photo credit.

1. Tap your picture or initials at the top right of the search card, then tap Ratings & Photos.

If neither your picture nor initials appears, tap Cancel next to the search field, or tap the search field, then tap Cancel.

- 2. Select one of your rated places.
- 3. To edit your ratings, tap Rate, make your changes, then tap Done.
- 4. To edit your photos, tap the Your Photos album, then do any of the following:
	- *Submit another photo:* Tap Add.
	- *Remove a photo:* Select the photo, tap  $\odot$ , then tap Delete Your Photo.
	- Change your photo credit: Select the photo, tap  $\Theta$ , then tap Change Photo Credit. The photo credit option you choose applies to all photos you previously submitted and continue to submit.

Your ratings and photos appear on all devices where you're signed in with the same Apple ID.

You may receive suggestions in Maps to submit a rating or photo if you recently visited or took a photo of a point of interest. These suggestions use on-device processing and cannot be read by Apple. If you wish to stop receiving these suggestions, go to Settings > Maps, then turn off Show Ratings and Photos Suggestions.

# <span id="page-13-0"></span>Save favorite places in Maps on iPhone

In the Maps app  $\mathbb{A}$ , you can save places—such as your home, your work, and where you go for coffee—to your favorites list. You can quickly find your favorites on the search card.

# Draft

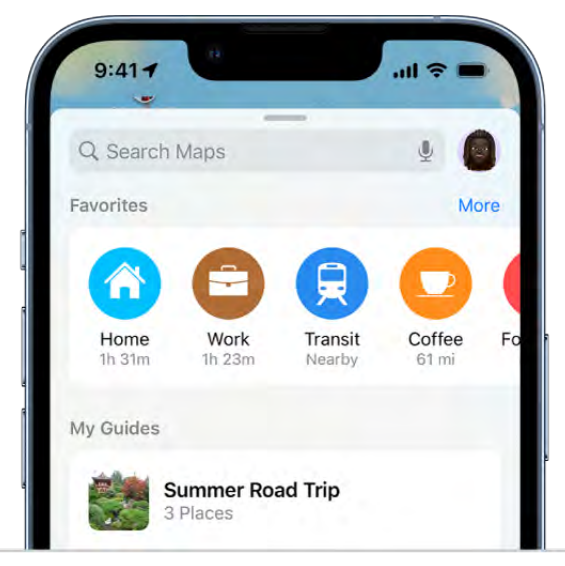

Tip: [To make Home and Work automatically appear as favorites,](#page--1-4) add your work and home addresses to My Card in Contacts.

## Add a place to your favorites

1. In the row of Favorites on the search card, tap  $+$ .

If  $+$  doesn't appear, swipe the Favorites row left.

- 2. Do one of the following:
	- Choose a suggestion below the search field.
	- Enter a place or address in the search field, then choose a search result.

You can also tap a place on a map or a search result in Maps, tap  $\cdots$  (to the right of the directions button on the place card), then tap Add to Favorites.

#### Quickly find your favorites

A row of Favorites appears near the top of the search card.

To see more, swipe the row left, or tap More above the row.

# <span id="page-15-1"></span>Edit a favorite

- 1. On the search card, tap More above the row of favorites.
- 2. Tap  $(i)$  next to the favorite.
- 3. Depending on the location, you may be able to make the following changes:
	- *Rename the favorite:* Tap the title, then enter a new name.
	- *Change the address:* Tap the address, then tap Open Contact Card.
	- *Delete the location from your favorites list:* Tap Remove Favorite.
	- *Change the label:* Tap a label type.
	- *Tell someone your ETA:* Tap Add Person, then choose one or more suggested contacts, or search for a contact. Whenever you start turn-by-turn navigation to this location, the person automatically receives a notification about your estimated time of arrival (ETA)[.](#page-30-0) See Share your estimated time of arrival (ETA).
- 4. Tap Done.

# Refine your home or work location

If Maps isn't precisely locating your home or work place, you can help improve directions to and from your home or work by correcting the location.

- 1. On the search card, tap More above the row of favorites, then tap  $\Omega$  next to Home or Work.
- 2. Tap Refine Location on Map, drag the map to move the marker over the correct location, then tap Done.

# <span id="page-15-0"></span>Delete a place from your favorites

On the search card, tap More above the row of favorites, then swipe the item left.

# <span id="page-15-2"></span>Explore new places with Guides in Maps on iPhone

Editorially curated Guides from trusted brands and partners are available in the Maps app to help you discover great places around the world to eat, shop, and explore. Guides are automatically updated when new places are added, so you always have the latest recommendations.

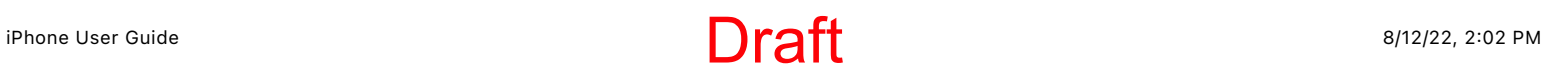

#### Explore cities of the world with Guides

Scroll down in the search card, then tap Explore Guides.

You can browse by interest, publisher, city, and more. For example, to browse Guides for locations worldwide, tap  $\bullet$  at the top of the screen.

#### View, share, and save a Guide

To open a Guide, tap its cover. To view its contents, scroll down.

You can also do the following:

• Save the Guide: Scroll to the top of the Guide, then tap **.**.

It's saved in your collection of My Guides[.](#page-17-0) See Organize places in My Guides.

- *Share the Guide: Scroll to the top of the Guide, tap*  $\hat{I}$ *, then choose an option.*
- Add a destination to My Guides: Tap  $\bigoplus$ , then select one of your guides.
- *Explore related media:* In select Guides, tap links to find relevant music, books, and more.
- Close the Guide: Tap **x**.

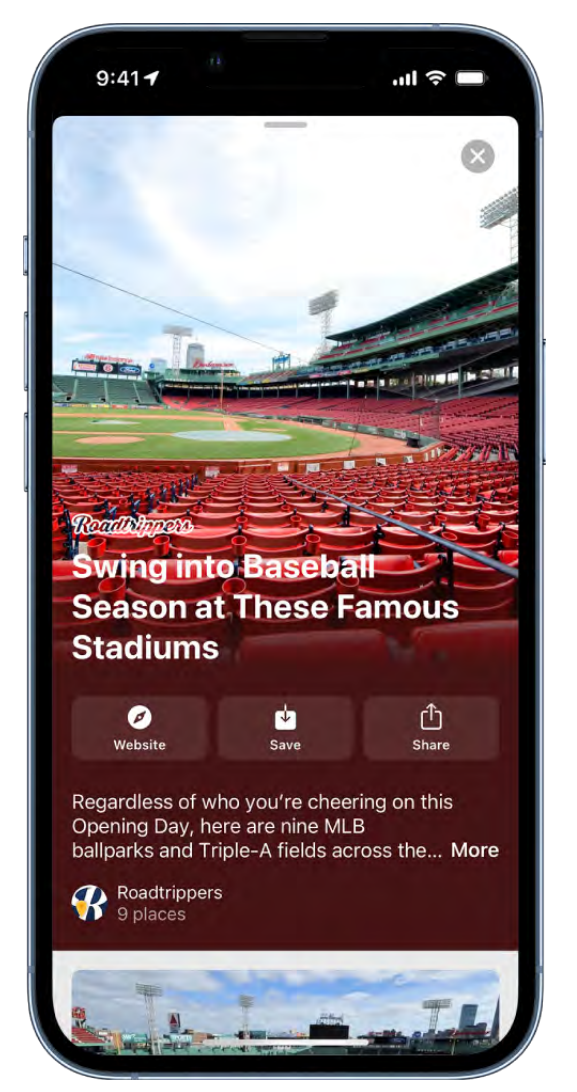

Tip: [Look for App Clips](#page--1-2) buttons that allow you to do things like reserve a table directly from a Guide.

Guides are available for many cities worldwide, with more places coming.

# <span id="page-17-0"></span>Organize places in My Guides in Maps on iPhone

In the Maps app  $\mathbb{A}$ , you can organize places into your own guides for easy reference. For example, you can add destinations for an upcoming vacation into a guide named *Summer Road Trip*. You can quickly get to your guides from the search card, and you can share your guides with others.

# Draft

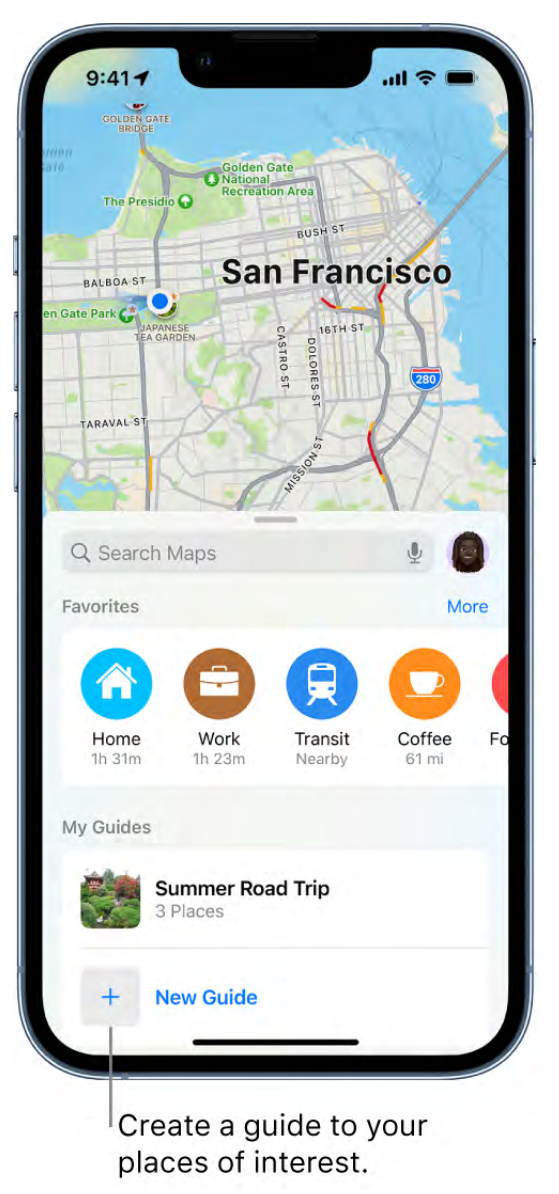

## Create a guide

Scroll down in the search card, tap New Guide, enter a name, then tap Create.

## Add a place to My Guides

- 1. Tap a place on a map or a search result in Maps.
- 2. Tap  $\cdots$  (to the right of the directions button on the place card).
- 3. Tap Guides, then choose one of your guides.

You [can also add editorially curated Guides to My Guides. See](#page-15-2) Explore new places with . Guides in Maps on iPhone

## Share a guide

1. Tap your picture or initials at the top right of the search card, then tap Guides.

If neither your picture nor initials appears, tap Cancel next to the search field, or tap the search field, then tap Cancel.

- 2. Choose a guide.
- 3. Tap  $\hat{I}$  at the bottom of the guide card, then choose an option.

# Edit a guide that you created

For any guide that you create, you can supply a cover image, change the title, and add or remove places.

1. Tap your picture or initials at the top right of the search card, then tap Guides.

If neither your picture nor initials appears, tap Cancel next to the search field, or tap the search field, then tap Cancel.

- 2. Choose a guide that you created.
- 3. Tap Edit at the bottom of the guide card.
- 4. Make your changes, then tap  $\times$  at the top right of the guide card.

# Get traffic and weather info in Maps on iPhone

# Find out about traffic conditions

1. With a map showing, tap the button at the top right, choose Driving or Satellite, then  $tan X$ .

Orange indicates slowdowns, and red indicates stop-and-go traffic.

2. To get an incident report, tap an incident marker.

Markers indicate incidents such as hazards  $\triangle$ , road closures  $\bigcirc$ , road construction  $\bullet$ , accidents  $\bullet$ , and more.

Youcan also report traffic incidents.

*Note:* Traffic features and information are not available in all countries or regions. See the [iOS and iPadOS Feature Availability website](https://www.apple.com/ios/feature-availability).

# Find out about the weather and the air quality

Zoom in on a map until the weather icon appears in the lower-right corner; the icon shows the current conditions for that area. In some regions, the air quality index (AQI) also appears in the lower-right corner.

To get the hourly forecast, touch and hold the weather icon. Tap the hourly forecast to get a multiday forecast in the Weather app.

If you don't want to get the weather information or the air quality index in Maps, go to Settings  $\textcircled{\tiny{\textbf{A}}}$  > Maps, then turn off Weather Conditions or Air Quality Index.

# <span id="page-20-0"></span>Delete significant locations on iPhone

The Maps app  $\mathbb{A}$  keeps track of the places you recently visited, as well as when and how often you visited them. Maps uses this information to provide you with personalized services like predictive traffic routing. You can delete this information.

*Note:* Significant locations are end-to-end encrypted and cannot be read by Apple.

- 1. Go to Settings  $\circledast$  > Privacy & Security > Location Services > System Services, then tap Significant Locations.
- 2. Tap Clear History. This action clears all your significant locations on any devices that are signed in with the same Apple ID.

Quickly find your Maps settings on iPhone

In the Maps app  $\mathbb{A}$ , you can quickly find your settings for preferences, guides, favorites, and more.

Tap your picture or initials at the top right of the search card, then choose an option. (If neither your picture nor initials appears next to the search field, tap Cancel next to the field, or tap the search field, then tap Cancel.)

To find more Maps settings, choose Preferences, scroll down, then tap Maps Settings at the bottom of the screen.

# Get directions

Use Siri, Maps, and the Maps widget to get directions on iPhone

You can get travel directions in the Maps app  $\mathbb{A}$  in several ways.

Important: [To get directions, iPhone must be connected to the internet, and](#page-1-0) Precise Location must be turned on[. Cellular data rates may apply \(see](#page--1-1) View or change cellular data settings on iPhone).

# Use Siri to get directions

Without opening Maps or even looking at your iPhone, you can get directions by speaking to Siri.

Siri: Say something like:

- "Get directions to the nearest coffee shop"
- "Find a charging station"
- "Give me directions home"

## [Learn how to use Siri](#page--1-0)

Tip: [To use "home" or "work" when using Siri or searching in Maps,](#page--1-4) add your home and work addresses to My Card in Contacts.

# iPhone User Guide 8/12/22, 2:02 PM **Draft**

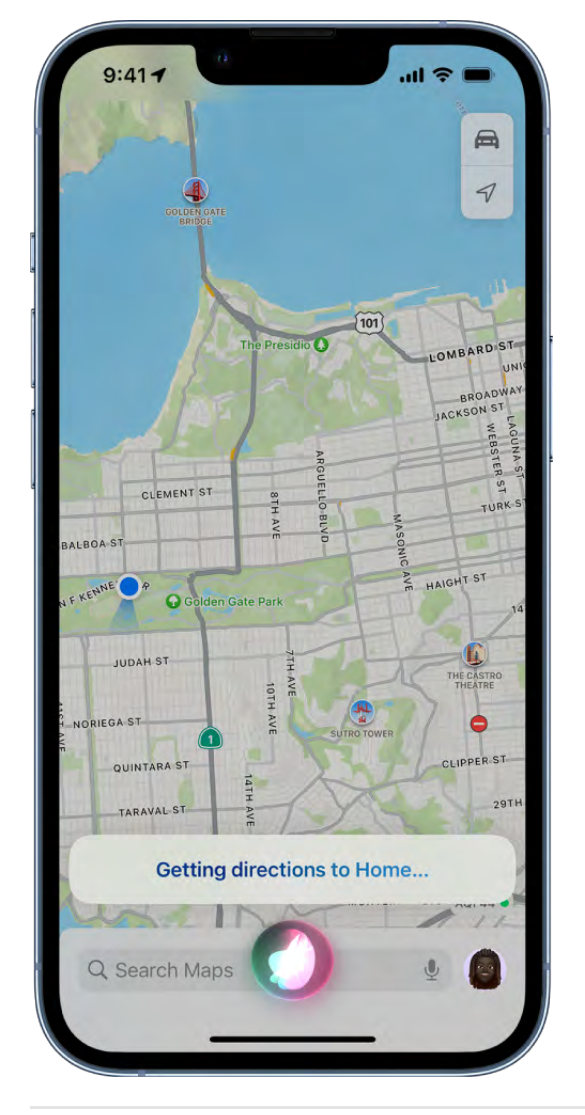

## Get directions in Maps

- 1. Do one of the following:
	- Tap a destination (for example, a landmark on a map or a spot that you marked with a pin).
	- Touch and hold anywhere on the map.
	- Tap the search field, begin typing, then tap a result.
- 2. Tap the directions button on the place card.

After you tap the directions button, you can choose a different mode of travel, a [different starting point, and other options. See](#page-27-0) Select other route options in Maps on . iPhone

3. Tap Go for the route you want.

After you tap Go[,](#page-30-1) you can share your ETA, get an overview of your route or a list of directions, add stops to your driving directions, and more.

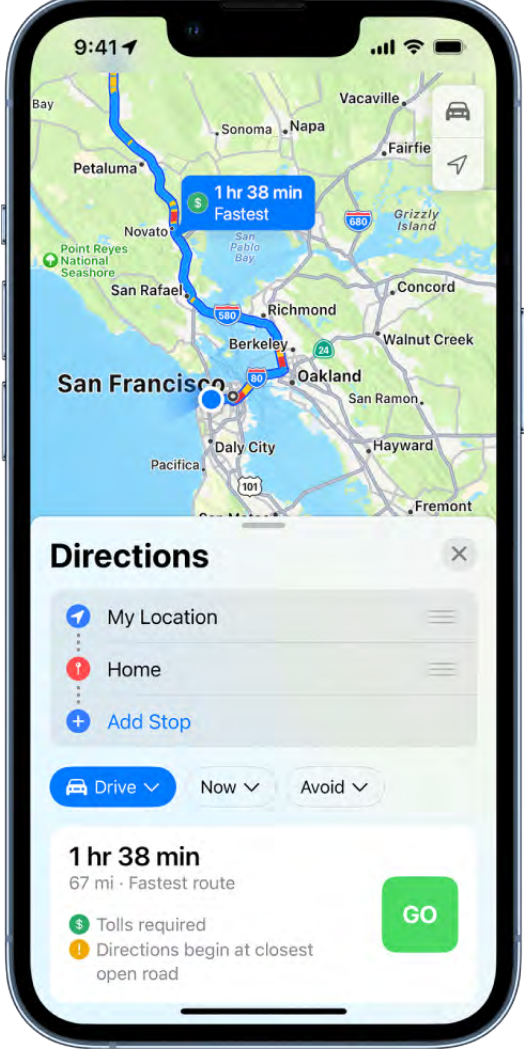

# Use the Maps widget

To quickly get directions to a likely destination and track your ETA during navigation, add the Maps widget to your Home Screen.

# Draft

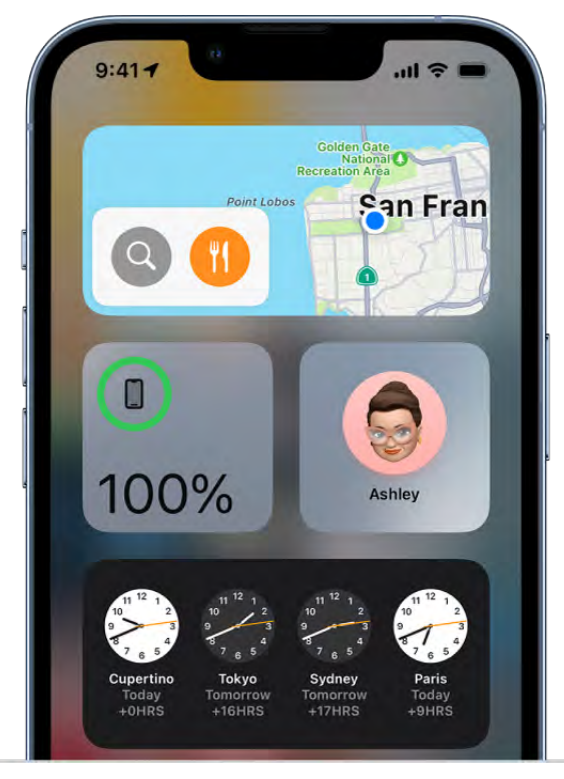

SeeAdd widgets on iPhone.

## Get directions with other devices

You can also gets directions using these devices:

- *Your car:* After you connect your iPhone to CarPlay, you can use CarPlay to get driving [directions, estimate your arrival time, and more. See](#page--1-4) Get turn-by-turn directions with . CarPlay
- *Your Mac:* You can plan a route on your Mac, then follow the driving, walking, transit, or cycling directions on your iPhone. See [Plan a route on your Mac in the Maps User](https://support.apple.com/guide/maps/mps2fd1a573a) . Guide
- *Your Apple Watch:* You can use Apple Watch to get driving, walking, transit, and [cycling directions, which you can follow on the watch face and your iPhone. See](https://support.apple.com/guide/watch/apdea7480950)  Get directions on Apple Watch in the Apple Watch User Guide.

#### Choose your default mode of travel

Maps defaults to your preferred way to travel when providing directions. To change your preference, do the following:

1. Tap your picture or initials at the top right of the search card, then tap Preferences.

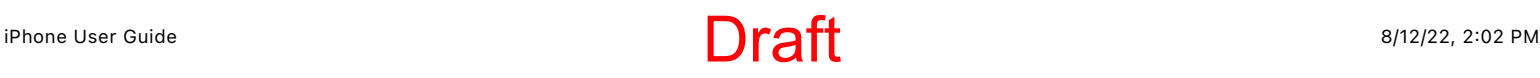

If neither your picture nor initials appears, tap Cancel next to the search field, or tap the search field, then tap Cancel.

2. Tap Driving, Walking, Transit, or Cycling.

Depending on your mode of travel, you may be able to share your ETA, find a place to stop,and more while following directions. See Share your ETA in Maps on iPhone.

# <span id="page-27-0"></span>Select other route options in Maps on iPhone

With a route showing in the Maps app  $\mathbb{A}$ , you can select various options before you tap Go.

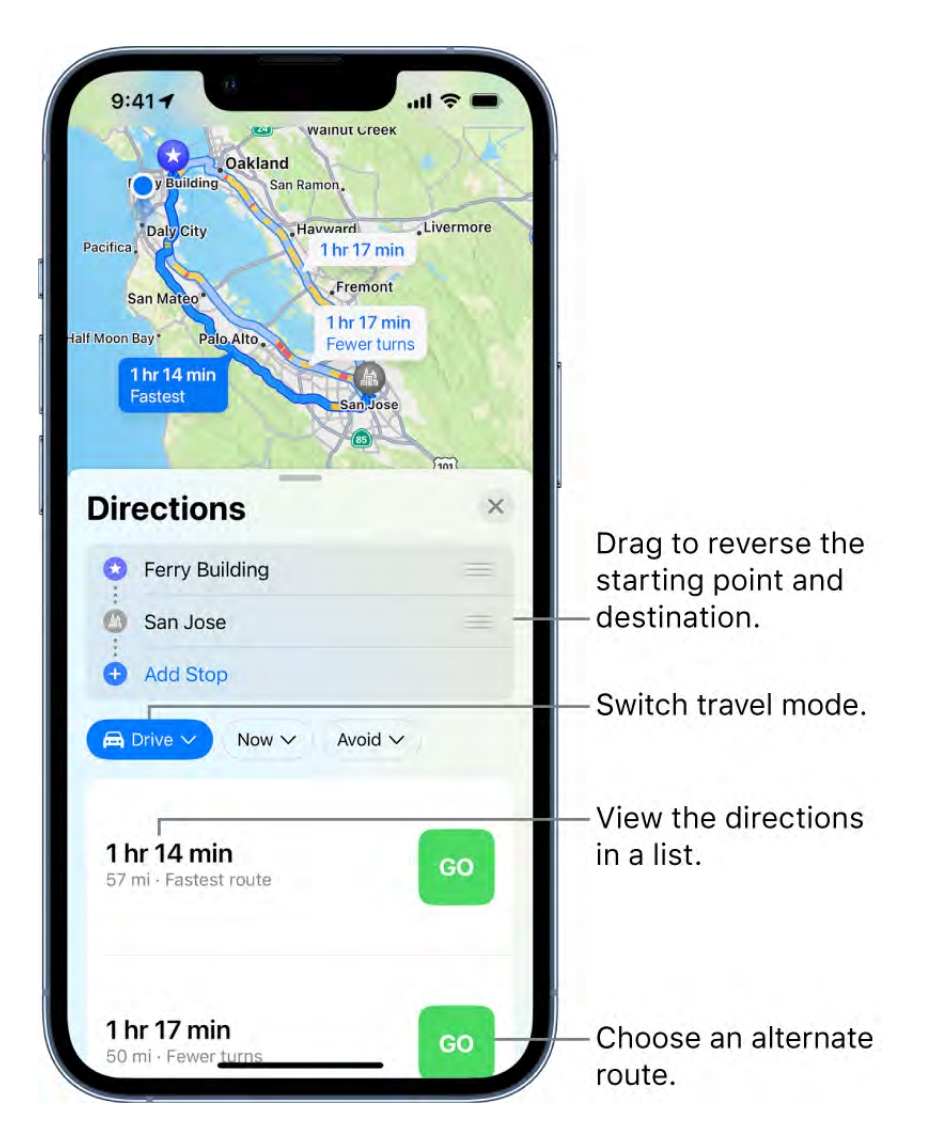

#### View or choose alternate routes

- *Choose an alternate route:* If alternate routes appear on the map, you can tap one to select it (or tap Go next to its description in the route card). When you tap any part of an alternative route, its estimated travel time appears at the top of the route card.
- *Get travel time estimates for alternate routes:* Scroll down the route card.
- *Reverse the starting point and destination:* In the Directions list, touch and hold for the starting location, then drag it below the destination.
- *Choose a different starting point or destination:* In the Directions list, tap either the startor destination, then use the search field or a recent search result to find and select a different location.

#### Switch to a different mode of travel

Tap the travel mode button (below the Directions list), then tap  $\bigoplus$ ,  $\dot{x}$ ,  $\bigoplus$ ,  $\dot{\infty}$ , or  $\dot{P}$ (ridesharing not available in all countries or regions).

# <span id="page-28-0"></span>Add a stop to your driving directions

You can add up to 14 stops along your route.

- 1. Do one of the following:
	- Tap Add Stop (below Directions), use the search field or a recent search result to find and select a place to stop, then tap Add (in the list of search results) or Add Stop (in the place card for a search result).
	- [Zoom in and move](#page-3-0) the map, tap a place (for example, a landmark or business), then tap Add Stop in the place card. Or touch and hold a spot to mark it with a pin, then tap Add Stop in the place card.

Your selected stop appears as the final destination in the Directions list.

2. Touch and hold  $\equiv$  for the stop, then drag it ahead of your final destination.

To delete the stop, swipe it left.

While following directions, you can do the following:

- *Pause spoken directions when you stop:* Tap Pause Route; when you get back on the road, tap Resume Route.
- Add more stops along your route: See Add a stop to your driving directions.

*Note:* When you share your ETA with someone, they see your stops.

#### View a route's directions in a list

- 1. On the route card, tap the route's estimated travel time so that the route appears at the top of the card.
- 2. Tap the estimated travel time again.
- 3. To share the directions, scroll to the bottom of the card, then tap Share.
- 4. When you're finished, tap Done.

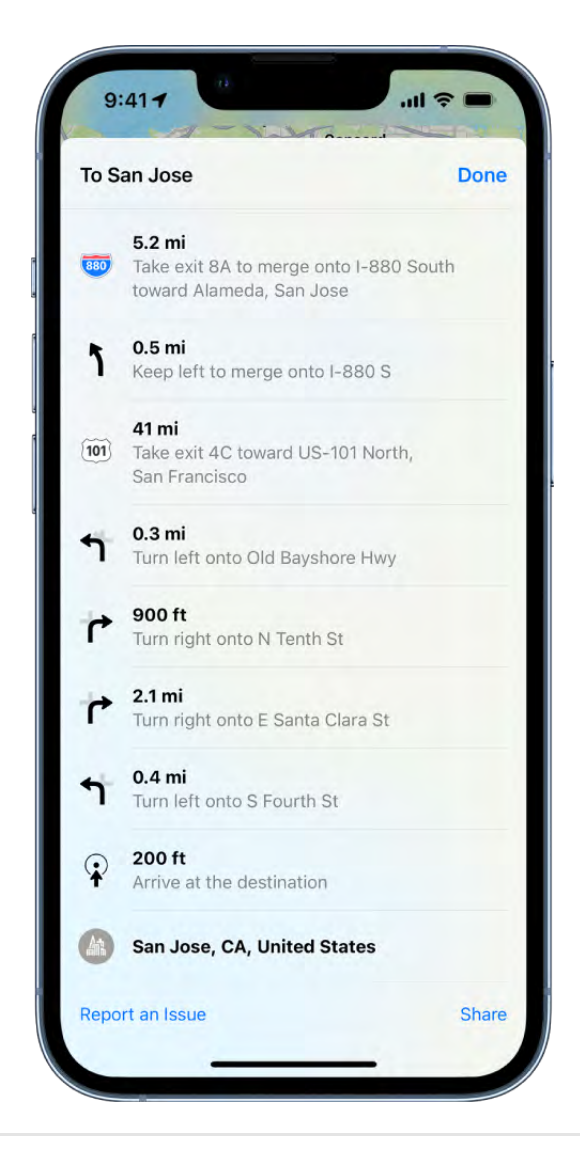

Depending on the mode of travel, you may have other route options, such as choosing an arrival time when driving, avoiding heavy traffic when cycling or walking, or choosing which transit method you prefer.

# Things you can do while following a route

# <span id="page-30-1"></span>Share your ETA in Maps on iPhone

You can share your estimated time of arrival (ETA) while following driving, walking, and cycling directions in the Maps app  $\mathbb{A}$ .

# <span id="page-30-0"></span>Share your estimated time of arrival (ETA)

Siri: Say something like: "Share my ETA[.](#page--1-0)" Learn how to use Siri.

Or without using Siri, you can do the following:

1. Tap the route card at the bottom of the screen, then tap Share ETA.

2. Choose one or more suggested contacts, or tap Open Contacts to find a contact.

You can also add a location to your Favorites, then [choose a contact](#page-15-1) to automatically receive your ETA whenever you start turn-by-turn navigation to that location.

To stop sending ETA information, tap Sharing at the bottom of the screen, then tap a name.

People using devices with iOS 13.1, iPadOS 13.1, or later receive a Maps notification with your ETA, and they can track your progress in Maps. People using devices with earlier versions receive the notification through iMessage. People using other mobile devices receive an SMS message.

*Note:* Standard carrier data and text rates may apply.

To turn off Share ETA, go to Settings  $\otimes$  > Maps.

## Find stops along your route in Maps on iPhone

While following driving or cycling directions in the Maps app  $\mathbb{A}$ , you can find places to stop along your route.

## Add a stop while following a driving route

- 1. Tap the route card at the bottom of the screen.
- 2.Tap Add Stop, then use the search field or a recent search result to find and select a place to stop.
- 3. Tap Add (in the list of search results) or Add Stop (in the place card for a search result).

Your directions are rerouted to take you to the stop next.

- 4. While on your route, you can do the following:
	- Remove the stop: Tap the route card at the bottom of the screen, then tap  $\bigcirc$  next to the stop.
	- *Pause directions when you stop:* Tap Pause Route; when you get back on the road, tap Resume Route.

[You can plan a multistop route before you start your trip. See](#page-28-0) Add a stop to your driving . directions

## Find a place to stop while following a cycling route

- 1. Tap the route card at the bottom of the screen.
- 2. Tap Add a Stop, then tap a category.
- 3. Tap Go for one of the nearby suggestions.
- 4. To get directions again to your original destination, tap Resume Route at the top of the screen.

## <span id="page-31-0"></span>View a route overview or a list of turns in Maps on iPhone

While following driving, walking, and cycling directions in the Maps app  $\mathbb{A}$ , you can get an overview of your route and a list of upcoming turns.

#### Get an overview of your route

Tap  $\frac{1}{2}$ . To return to turn-by-turn directions, tap  $\Lambda$ .

## View a list of upcoming turns

Tap the banner at the top of the screen. Scroll down to see more directions. When finished, tap  $\triangle$ .

# Change settings for spoken directions in Maps on iPhone

Turn spoken directions on or off

On the map, tap the audio button (for example,  $\langle \cdot \rangle$ ), then choose an option.

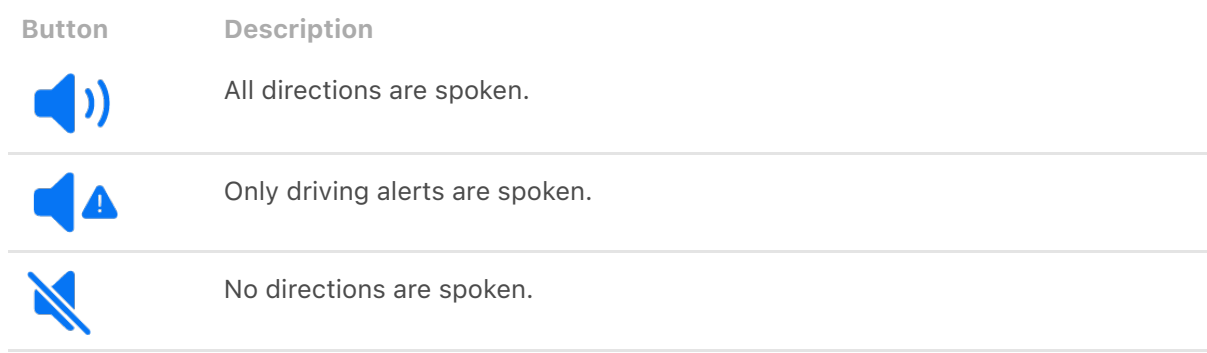

## Change the volume for spoken directions

Press the volume buttons on the side of iPhone.

## Change other settings for spoken directions

Go to Settings  $\bullet$  > Maps > Spoken Directions, then turn on or off the following options:

*Directions Pause Spoken Audio:* Turn on this setting to pause spoken audio (like podcasts and audio books) when you receive spoken directions.

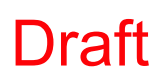

- *Directions Wake Device:* Turn on this setting to wake the iPhone display when you receive spoken directions while following driving or cycling directions.
- *Directions on Radio:* On supported cars, turn on this setting to hear spoken directions when you're listening to the radio.

Turn-by-turn spoken directions require iPhone to be connected to the internet, and Precise Location must be turned on[. Cellular data rates may apply \(see](#page--1-1) View or change cellular data settings on iPhone).

*Note:* Turn-by-turn spoken directions are not available in all countries or regions. See the [iOS and iPadOS Feature Availability website](https://www.apple.com/ios/feature-availability/#maps-nearby).

Set up electric vehicle routing in Maps on iPhone

The Maps app  $\mathbb{R}$  can help you plan trips that include stops for charging your electric vehicle (EV).

*Note:* Available on select vehicles. Refer to the owner's guide for your vehicle for compatibility information.

Whenyou get driving directions, Maps can track your vehicle's charge. By analyzing elevation changes along the route and other factors, Maps identifies appropriate charging stations along the way. If you drive until your charge gets too low, you're offered a route to the nearest compatible charging station.

# Set up EV routing through CarPlay

For a compatible vehicle that doesn't require an app from its manufacturer, use CarPlay to set up EV routing in Maps.

- 1.Connect your iPhone to CarPlay.
- 2. In Maps on iPhone[,](#page-34-0) get driving directions, tap Connect (above the list of routes), then follow the onscreen instructions.

SeeIntro to CarPlay and iPhone.

## Set up EV routing using a vehicle manufacturer's app

For a compatible vehicle that requires an app from its manufacturer, use the app to set up EV routing in Maps.

# Draft

- 1. In the App Store, search for the manufacturer of your vehicle.
- 2. Download the app that supports EV routing for your vehicle.
- 3. Open the app, then follow its setup instructions.
- 4. In Maps, tap your picture or initials at the top right of the search card.

If neither your picture nor initials appears, tap Cancel next to the search field, or tap the search field, then tap Cancel.

5. Tap Vehicles, tap Connect Your Electric Vehicles, then follow the onscreen instructions.

See Get apps in the App Store on iPhone.

#### Choose a different vehicle when you get directions

If you drive multiple vehicles, you can change which vehicle Maps provides routing instructions for.

- 1[.](#page-34-0) Get driving directions.
- 2. Before you tap Go, scroll down in the route card.
- 3. Choose another electric vehicle, or if you're driving a vehicle that doesn't have an EV routing app on your iPhone, tap Different Car.

# <span id="page-34-0"></span>Get driving directions in Maps on iPhone

In the Maps app  $\mathbf{A}$ , you can get detailed driving directions to your destination.

When you drive in select cities, you see enhanced details for crosswalks, bike lanes, buildings, and a street-level perspective that helps you find the right lane as you [approach complex interchanges \(supported models\). See the](https://www.apple.com/ios/feature-availability) iOS and iPadOS Feature . Availability website

*Note:* Turn-by-turn spoken directions are not available in all countries or regions. See the [iOS and iPadOS Feature Availability website](https://www.apple.com/ios/feature-availability/#maps-nearby).

#### Get directions for driving

1. Do one of the following:

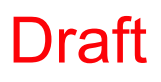

- [Say something like "Hey Siri, give me driving directions home."](#page--1-0) Learn how to use . Siri
- Tap your destination (such as a search result in Maps or a landmark on a map), or touch and hold anywhere on the map, then tap the directions button.
- 2. When a suggested route appears, you can do any of the following:
	- *Switch to driving directions:* If driving isn't your default mode of travel or if you're viewing a transit map, tap the travel mode button (below the Directions list), then tap $\blacksquare$ .
	- *Choose a future departure or arrival time:* Tap Now (below the Directions list), select a time or date for departure or arrival, then tap Done. The estimated travel time may change based on predicted traffic.
	- *Add stops along your route:* You can add up to 14 stops on the way to your destination. See Add a stop to your driving directions.
	- *Avoid tolls or highways:* Tap Avoid (below the Directions list), choose your options, the tap Apply.
	- *View a route's directions in a list:* On the route card, tap the route's estimated travel time so that the route appears at the top of the card, then tap the estimated travel time again. To share the directions, scroll to the bottom of the card, then tap Share.
	- *Choose other route options:* You can reverse the starting point and destination, [select a different starting point or destination, and more. See](#page-27-0) Select other route . options
- 3. Tap Go for the route you want.
# Draft

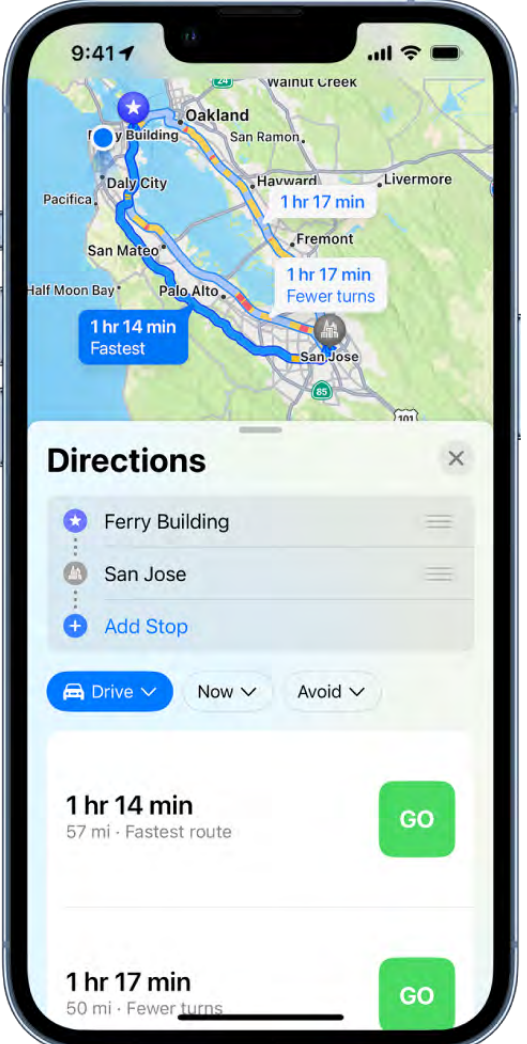

As you travel along your route, Maps speaks turn-by-turn directions to your destination.

While following the route, you can share your ETA, find a place to stop, turn off spoken directions, and view a route overview or a list of turns[.](#page-31-0)

WhenDriving Focus is turned on, or if iPhone locks automatically, Maps remains onscreen and continues to speak directions. Even if you open another app, you continue to receive turn-by-turn directions. (To return to Maps from another app, tap the directions banner at the top of the screen or the navigation indicator  $(9:41)$  in the status bar.)

#### End driving directions before you arrive

Siri: Say something like: "Hey Siri, stop navigating." Learn how to use Siri.

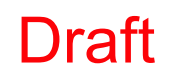

Or without using Siri, you can tap the card at the bottom of the screen, then tap End Route.

#### Show or hide the compass or the speed limit

Go to Settings  $\bullet$  > Maps, tap Driving (below Directions), then turn Compass or Speed Limit on or off.

### Get directions to your parked car in Maps on iPhone

When you disconnect iPhone from your car's CarPlay or Bluetooth system and exit your vehicle, a parked car marker is dropped in the Maps app  $\mathbb{A}$  so you can easily find the way back to your car.

#### Find your parked car

Choose Parked Car below Siri Suggestions on the search card.

#### If you don't find your parked car in Maps

Make sure your iPhone is paired to CarPlay or Bluetooth in your car, then make sure of the following settings:

- Location Services is turned on in Settings  $\bullet$  > Privacy & Security.
- $\bullet$  Significant Locations is turned on in Settings > Privacy & Security > Location Services > System Services.
- Show Parked Location is turned on in Settings > Maps.

*Note:* Your parked car isn't marked at a location where you frequently park, like at home or work.

#### Don't show your parked location

Do one of the following:

- Remove the Parked Car marker for your car's current location: Touch and hold the marker, then tap Remove Car.
- Never show your parked location: Go to Settings **@** > Maps, then turn off Show Parked Location.

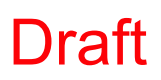

### Report traffic incidents in Maps on iPhone

In select regions and countries, you can report accidents, hazards, speed checks, and road work, and you can report when they're cleared (features vary by region and country).

Apple evaluates incoming incident reports. When there's a high level of confidence in the reports, incident markers—such as for hazards  $\triangle$  and accidents  $\diamond$ —are displayed in the Maps app  $\phi$  for other users too.

*Note:* Speed checks, where supported, are not displayed with incident markers. Instead, notifications for speed checks appear when you follow turn-by-turn driving directions.

#### Report traffic incidents

Siri: Say something like:

- "Report an accident"  $\bullet$
- "There's something on the road"
- "There's a speed check here"

#### [Learn how to use Siri](#page--1-1)

Or without using Siri, you can do the following:

- *When following turn-by-turn driving directions:* Tap the route card at the bottom of the screen, tap Report an Incident, then choose an option.
- *When not following directions:* Tap your picture or initials next to the search field, then tap Reports, tap Report an Incident, then choose an option.

If neither your picture nor initials appears, tap Cancel next to the search field, or tap the search field, then tap Cancel.

#### Report on the status of a hazard or accident

A map may display hazard **A** and accident  $\diamondsuit$  markers. When you're near the incidents in select countries or regions, you can report whether they cleared.

Siri: [Say something like: "The hazard is gone" or "Clear the accident."](#page--1-1) Learn how to . use Siri

Or without using Siri, you can do the following:

- 1. Tap the incident marker.
- 2. Tap Cleared or Still Here.

Apple evaluates incoming incident reports. When there's a high level of confidence in reports that an incident has been cleared, its marker is removed from Maps.

*Note:* You can't clear reports of speed checks.

## Get cycling directions in Maps on iPhone

In the Maps app  $\mathbf{A}$ , you can get detailed cycling directions. Maps offers routes on bike paths, bike lanes, and bike-friendly roads (when available). You can preview the elevation for your ride, check how busy a road is, and choose a route that best avoids hills.

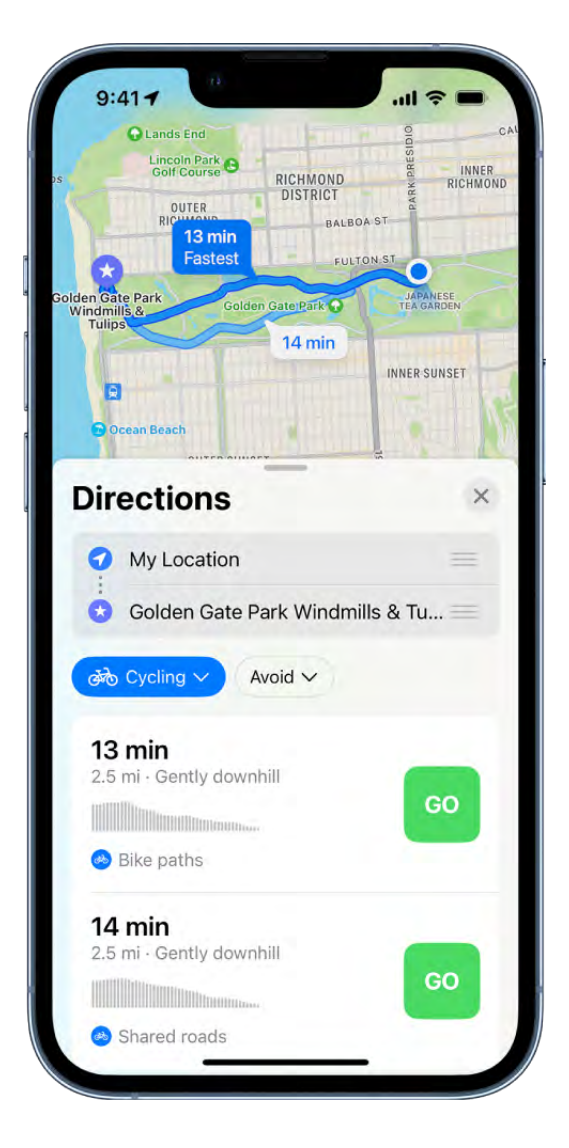

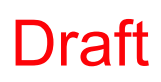

As you travel along your route, Maps speaks cycling-specific directions for turns and maneuvers. With a handlebar mount for iPhone, you can glance at the directions on the iPhone screen. Or with Apple Watch, you can glance at them on your wrist. (Handlebar mount and Apple Watch sold separately.)

*Note:* Cycling directions are available in select areas. Features vary by country and region. See the iOS and iPadOS Feature Availability website.

#### Get directions for cycling

- 1. Do one of the following:
	- [Say something like "Hey Siri, give me cycling directions home."](#page--1-1) Learn how to use Siri.
	- Tap your destination (such as a search result in Maps or a landmark on a map), or touch and hold anywhere on the map, then tap the directions button.
- 2. When a suggested route appears, you can do the following:
	- *Switch to cycling directions:* If cycling isn't your default mode of travel or if you're viewing a transit map, tap the travel mode button (below the Directions list), then tap  $\overline{\mathscr{P}}$  to see a suggested cycling route.
	- *Avoid hills or busy roads:* Tap Avoid (below the Directions list), choose your options, the tap Apply.
	- *Choose other route options:* You can reverse the starting point and destination, [select a different starting point or destination, and more. See](#page-27-0) Select other route options in Maps on iPhone.
- 3. Tap Go for the route you want.

As you travel along your route, Maps speaks turn-by-turn directions to your destination.

While following the route, you can share your ETA, find a place to stop, turn off spoken directions, and view a route overview or a list of turns[.](#page-31-0)

#### End cycling directions before you arrive

Siri: Say something like: "Hey Siri, stop navigating." Learn how to use Siri.

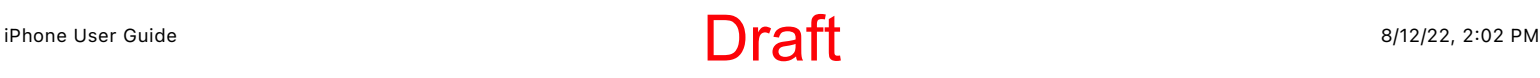

Or without using Siri, you can tap the card at the bottom of the screen, then tap End Route.

## Get walking directions in Maps on iPhone

In the Maps app  $\mathbb{A}$ , you can get detailed walking directions to your destination. You can preview the elevation for your walk and choose a route that best avoids hills, stairs, and busy roads.

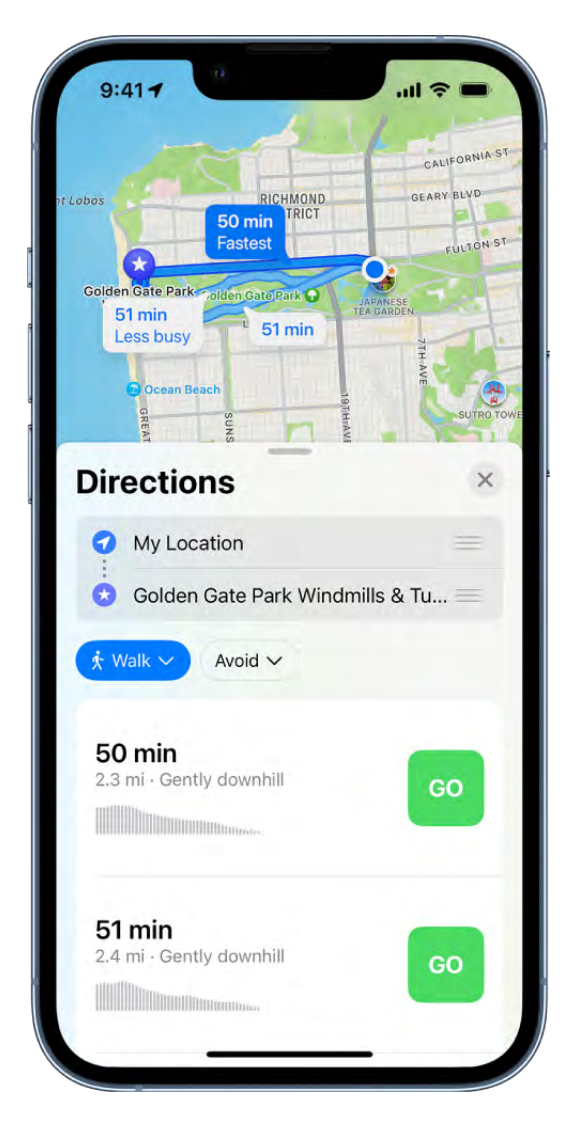

As you walk along your route, Maps speaks walking-specific directions for turns and maneuvers like walking up stairs.

On supported models and in select areas, you can view immersive walking instructions that use the iPhone camera and augmented reality to show you where to turn.

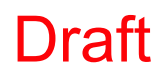

*Note:* Turn-by-turn spoken directions are not available in all countries or regions. See the . [iOS and iPadOS Feature Availability website](https://www.apple.com/ios/feature-availability/#maps-nearby)

#### Get directions for walking

- 1. Do one of the following:
	- [Say something like "Hey Siri, give me walking directions home."](#page--1-1) Learn how to use Siri.
	- Tap your destination (such as a search result in Maps or a landmark on a map), or touch and hold anywhere on the map, then tap the directions button.
- 2. When a suggested route appears, you can do the following:
	- *Switch to walking directions:* If walking isn't your default mode of travel or if you're viewing a transit map, tap the travel mode button (below the Directions list), then tap  $\stackrel{*}{\mathcal{K}}$  to see a suggested walking route.
	- *Avoid hills, busy roads, or stairs:* Tap Avoid (below the Directions list), choose your options, the tap Apply.
	- *Choose other route options:* You can reverse the starting point and destination, [select a different starting point or destination, and more. See](#page-27-0) Select other route options in Maps on iPhone.
- 3. Tap Go for the route you want.
- 4. To view directions in augmented reality, tap  $\mathbb{S}^3$ , then follow the onscreen instructions. To return to the map, tap  $X$ .

*Note:* To automatically return to the augmented reality screen whenever you raise iPhone after tapping  $\mathbb{S}$ , go to Settings  $\bullet$  > Maps > Walking, then turn on Raise to View.

While following the route, you can share your ETA, turn off spoken directions, and view a route overview or a list of turns.

To improve the accuracy of your position and heading while walking, iPhone uses the camera and the motion sensors (iPhone 8, iPhone 8 Plus, iPhone SE 2nd generation and later, and models with Face ID). This feature may increase battery usage. To turn this feature off, go to Settings  $\bullet$  > Maps > Walking (below Directions), then turn off Enhanced.

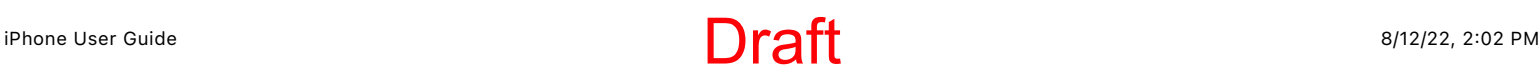

#### End walking directions before you arrive

Siri: Say something like: "Hey Siri, stop navigating." Learn how to use Siri.

Or without using Siri, you can tap the card at the bottom of the screen, then tap End Route.

### Get transit directions in Maps on iPhone

In the Maps app  $\mathbb{A}$ , you can get detailed transit directions to your destination, including departure times, connection information, and fare amounts. You can also add transit cards, see low balances, and replenish your card while using Maps to get directions.

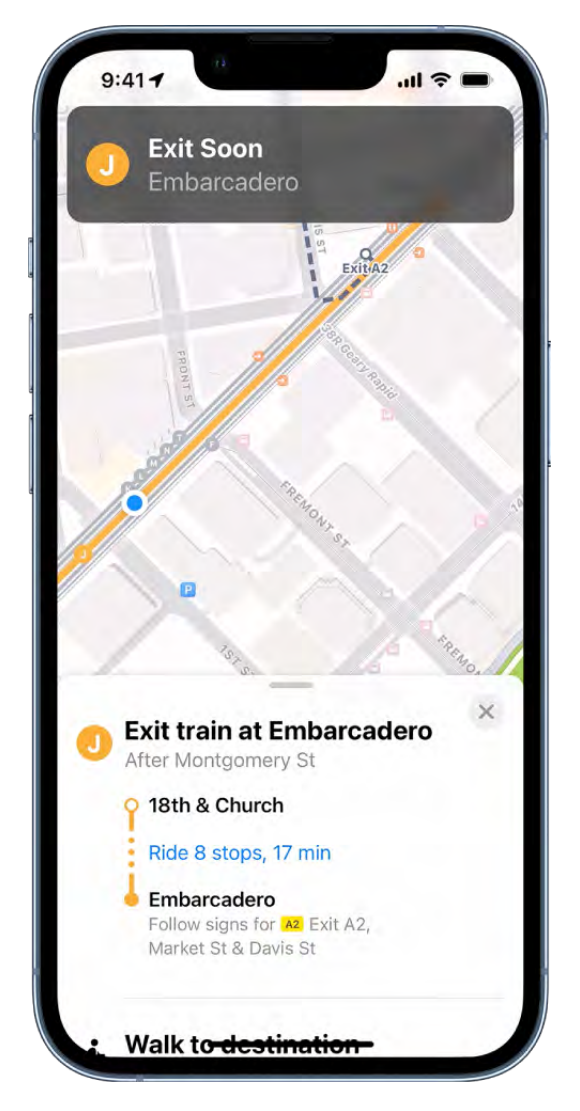

*Note:* Public transportation information is not available in all countries or regions. See the [iOS and iPadOS Feature Availability website](https://www.apple.com/ios/feature-availability/#maps-nearby).

#### Find a transit route

- 1. Do one of the following:
	- Say something like "Hey Siri, give me transit directions to the Ferry Building." [Learn how to use Siri](#page--1-1).

*Note:* Siri transit directions aren't available in all countries or regions.

- Tap your destination (such as a search result in Maps or a landmark on a map), or touch and hold anywhere on the map, then tap the directions button.
- 2. When a suggested route appears, you can do any of the following:
	- *Switch to transit directions:* If transit isn't your default mode of travel, tap the travel mode button (below the Directions list), then tap  $\bigoplus$  to see a suggested transit route.
	- *Choose a future departure or arrival time:* Tap Now (below the Directions list), select a time or date for departure or arrival, then tap Done.
	- *Select which transit method you prefer:* Tap Prefer (below the Directions list), then select your preferences.
	- *Switch from transit card to cash fares:* In some countries and regions, fares are listed for the suggested routes. To view cash fares (where available), tap Transit Card Fares (below the Directions list), then tap Cash Fares.
	- *Choose other route options:* You can reverse the starting point and destination, [select a different starting point or destination, and more. See](#page-27-0) Select other route options in Maps on iPhone.
- 3. Tap Go for the route you want.

To get upcoming directions during your trip, scroll down in the route card.

#### Quickly find nearby transit departures in Favorites

You can get one-tap access to the departure times for stops and stations near you.

- Add Nearby Transit to Favorites: In the row of Favorites on the search card, tap  $+$ , tap Nearby Transit, then tap Done. (If  $\pm$  doesn't appear, swipe the Favorites row left.)
- *View upcoming departures:* Tap Transit in the row of Favorites on the search card. To see stop details and additional departure times, tap any row on the Nearby Transit card.

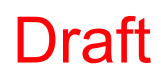

*Choose a line to appear at the top of the Nearby Transit list:* Tap Transit in the row of Favorites on the search card, touch and hold a line, then tap Pin. (To remove the pin, touch and hold the line again, then tap Remove Pin.)

#### Add a transit station or stop to Favorites

You can get one-tap access to the departure times for and directions to your favorite stop or station.

- 1. Do one of the following:
	- UseSiri or search to find a transit station or stop.
	- [View](#page-1-0) a transit map, zoom in or move the map until you see the transit stop or station, then tap the transit stop or station.
- 2. Tap  $\cdots$  (to the right of the directions button on the place card), then Tap Add to Favorites.

#### See the major transit lines

- 1. With a map showing, tap the button at the top right.
- 2. Select Transit, then tap  $X$ .

#### Pay for transit with your iPhone

With many transit agencies, you can use your iPhone to pay for your fare.

- *Use Apple Pay:* With Apple Cash, credit, and debit cards [stored in the Wallet app](#page--1-4)  $\Box$ , you can make contactless transit payments with agencies that support Apple Pay.
- Use transit cards: With participating transit systems[,](https://support.apple.com/HT207958) you can pay for your fare when you store your transit cards in Wallet. See Pay for transit using iPhone.

When you get directions for select transit systems, Maps lets you know if you can use Apple Pay to pay for transit, or whether you can do the following—without opening the Wallet app or leaving Maps:

- *Add a transit card:* When you get an invitation for a transit system that supports iPhone payments, tap Learn More, then Add Transit Card (or similar).
- *Add money to your transit card:* When you get a message (for example, that the fare exceeds your balance), tap Reload Transit Card (or similar).

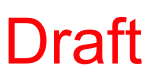

### Delete recent directions in Maps on iPhone

You can delete directions that you recently viewed in the Maps app ...

Scroll down in the search card to Recents, then do one of the following:

- Swipe a recent route left.
- Tap More directly above the list, then swipe a recent route left, or to delete a group of routes, tap Clear above the group.

Use Maps on your Mac to get directions for iPhone

Before a big trip or a day of cycling, you can plan your route on your Mac, and then share the details to your iPhone. The larger screen on your Mac can help you look around and see what's ahead, and for some locations you can get an interactive 3D view. You must be signed in with the same Apple ID on both your Mac and your iPhone.

1. In Maps on your Mac, create a route for your trip.

For information, see Plan a route on your Mac in the Maps User Guide[.](https://support.apple.com/guide/maps/mps2fd1a573a)

2. Choose File > Share > Send to [*your device*].

[You can also use Handoff to send directions from iPhone to Mac. See](#page--1-6) Hand off tasks between iPhone and your other devices.

## Take tours

Look around streets in Maps on iPhone

You can view cities in the Maps app in interactive 3D that lets you pan 360 degrees and move through the streets.

- 1. In select cities, tap  $60$  near the bottom of a map.
- 2. To change the view, do any of the following:
	- *Pan:* Drag a finger left or right.
	- *Move forward:* Tap the scene.
	- *Zoom in or out:* Pinch open or closed.
	- Switch to or from full-screen view: Tap Son St.
	- *View another point of interest:* Switch from full-screen view, then tap elsewhere on the map.
	- *Hide labels in full-screen view:* Tap the place card at the bottom of the screen, then tap  $\mathbb{R}$ .
- 3. When finished, tap Done.

# **Draft**

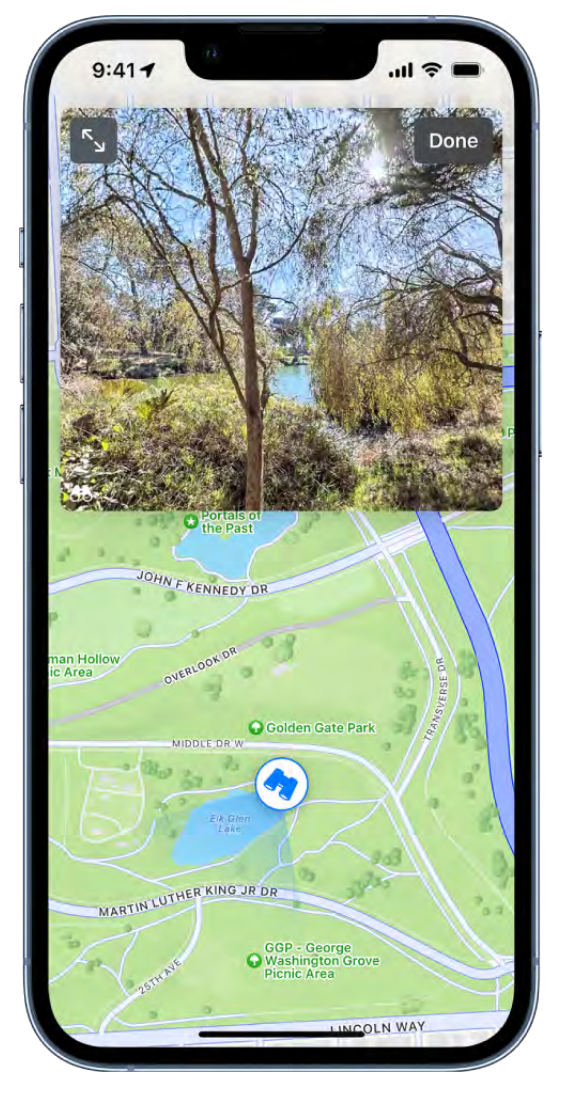

[Look Around is available in select cities. See the](https://www.apple.com/ios/feature-availability) iOS and iPadOS Feature Availability . website

## Take Flyover tours in Maps on iPhone

In the Maps app  $\mathbb{A}$ , you can fly over many of the world's major landmarks and cities. Flyover landmarks are identified by the Flyover button on their place cards.

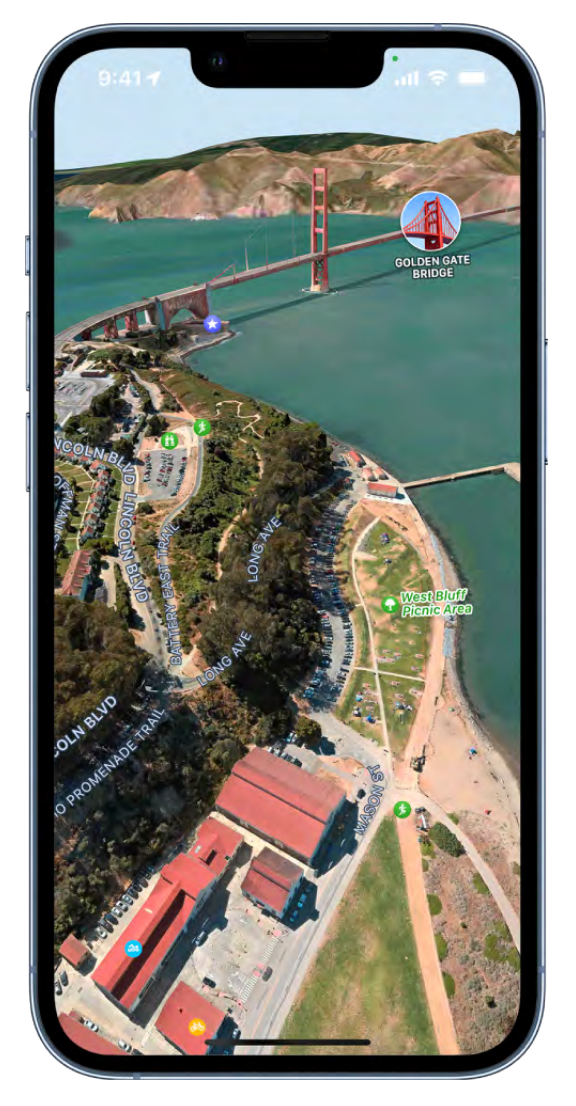

#### View a city or landmark from above

- 1. Use the button at the top right to select any map except Transit.
- 2. Tap the name of a city or the name of a landmark.
- 3. Tap Flyover on the place card.

For some landmarks, if Flyover doesn't appear on the place card, tap  $\cdots$ , then tap Flyover.

- 4. Do any of the following:
	- *Change viewing direction:* Point or tilt iPhone in the direction you want to view.
	- *Move around:* Drag a finger in any direction. To rotate perspective, touch and hold the screen with one finger, then continue holding it in place while you drag another finger around it.
	- *Watch an aerial 3D tour:* Tap Start Tour or Start City Tour in the card at the bottom of the screen. (If the card doesn't appear, tap anywhere on the screen.)
- 5. To return to the map, tap  $\times$  (tap anywhere on the screen if  $\times$  doesn't appear).

For a list of sites with Flyover, see the iOS and iPadOS Feature Availability website.

## Book rides in Maps on iPhone

In the Maps app  $\mathbb{A}$ , you can request a ride with a compatible ridesharing app (not available in all countries or regions). If you don't have one installed, Maps shows you apps that are available from the App Store.

[Find your destination](#page-5-1), tap Directions, then tap  $\mathcal{F}$  (at the bottom right).

To estimate wait times and fares with ride sharing apps, Maps may share your location with these apps. To stop sharing your location with a ride sharing app, go to Settings  $\bullet$  > Maps > Ride Booking, then turn off the app.

# **Measure**

# Measure dimensions with iPhone

Use the Measure app **a** and your iPhone camera to measure nearby objects. iPhone automatically detects the dimensions of rectangular objects, or you can manually set the start and end points of a measurement.

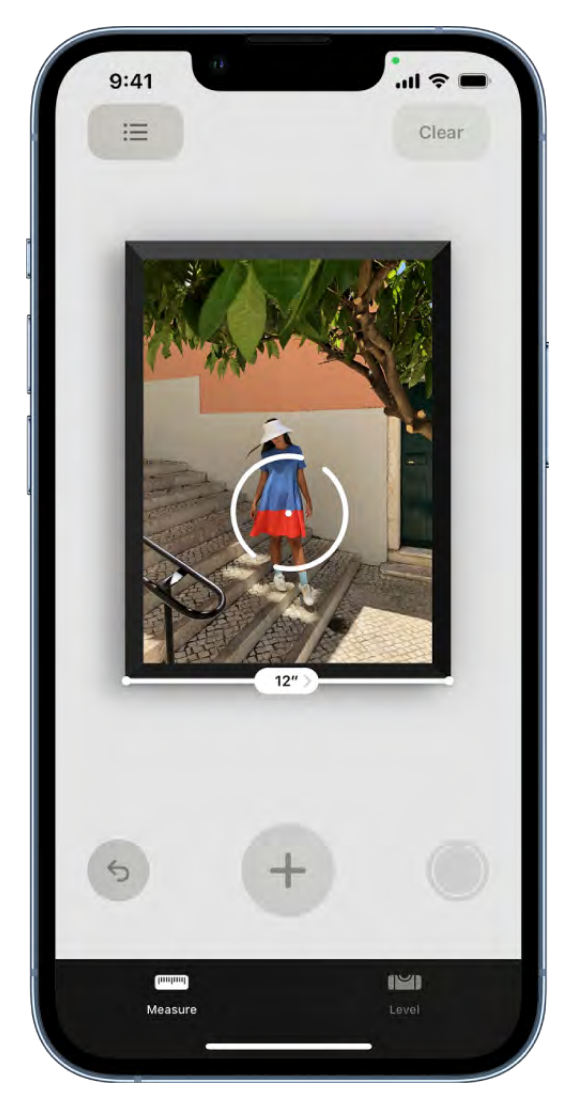

For best results, use Measure on well-defined objects located 0.5 to 3 meters (2 to 10 feet) from iPhone.

*Note:* Measurements are approximate.

#### Start a measurement

- 1. Open Measure , then use the iPhone camera to slowly scan nearby objects.
- 2. Position iPhone so that the object you want to measure appears on the screen.

*Note:* For your privacy, when you use Measure to take measurements, a green dot appears at the top of the screen to indicate your camera is in use.

#### Take an automatic rectangle measurement

- 1. When iPhone detects the edges of a rectangular object, a white box frames the object; tap the white box or  $\oplus$  to see the dimensions.
- 2. To take a photo of your measurement, tap  $\circlearrowright$ .

#### Take a manual measurement

- 1. Align the dot at the center of the screen with the point where you want to start measuring, then tap  $\oplus$ .
- 2. Slowly pan iPhone to the end point, then tap  $\oplus$  to see the measured length.
- 3. To take a photo of your measurement, tap  $\mathbb{O}$ .
- 4. Take another measurement, or tap Clear to start over.

#### Use edge guides

On supported models, you can easily measure the height and straight edges of furniture, countertops, and other objects using guide lines that appear automatically.

- 1. Position the dot at the center of the screen along the straight edge of an object until a guide appears.
- 2. Tap  $\oplus$  where you want to begin measuring.
- 3. Slowly pan along the quide, then tap  $\oplus$  at the endpoint to see the measured length.
- 4. To take a photo of your measurement, tap  $\mathbb{O}$ .

#### Use Ruler view

On supported models you can see more detail in your measurements with Ruler view.

1. After measuring the distance between two points, move iPhone closer to the measurement line until it transforms into a ruler, showing incremental inches and feet. 2. To take a photo of your measurement, tap  $\mathbb{O}$ .

## View and save measurements on iPhone

In the Measure app  $\blacksquare$  on supported models you can save a list of all the measurements you take in a single session, complete with screenshots, so you can easily share and access them whenever you need them.

1. Tap  $\blacksquare$  to see a list of your recent measurements.

Swipe up from the top of the list to see more measurements.

2. To save the measurements, tap Copy, open another app (for example, Notes), tap in a document, then tap Paste.

*Note:* Height measurements aren't included in this list. To save a person's height measurement, see Measure a person's height.

## <span id="page-53-0"></span>Measure a person's height with iPhone

On supported models, you can use the Measure app **to** instantly measure a person's height from the floor to the top of their head, hair, or hat. (You can even measure the seated height of a person in a chair.)

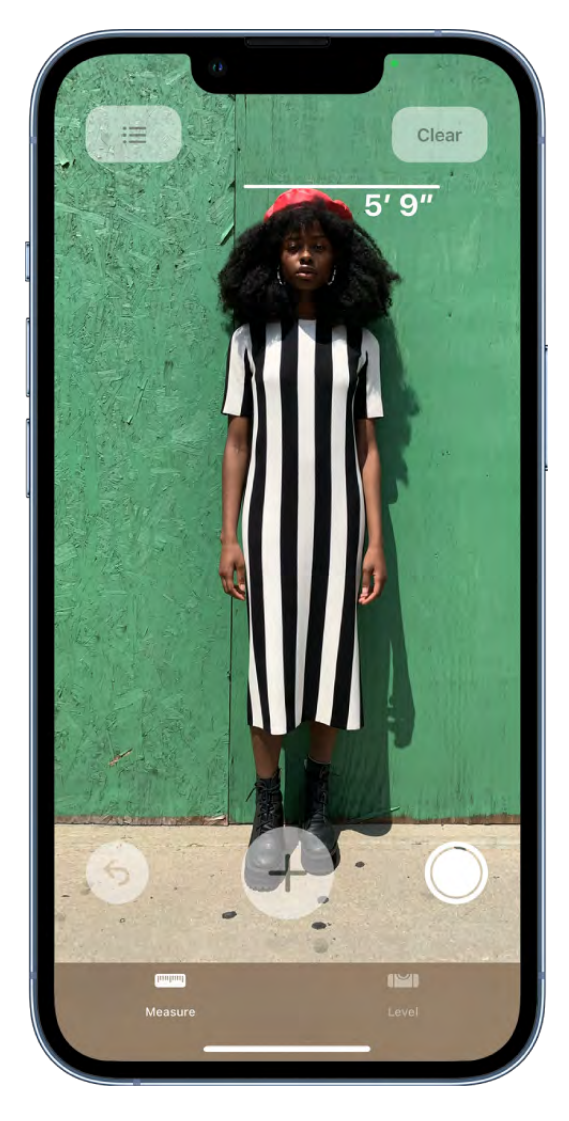

1. Position iPhone so that the person you want to measure appears on the screen from head to toe.

After a moment, a line appears at the top of the person's head (or hair, or hat), with the height measurement showing just below the line.

- 2. To take a photo of the measurement, tap  $\mathbb{O}$ .
- 3. To save the photo, tap the screenshot in the lower-left corner, tap Done, then choose Save to Photos or Save to Files.

You can easily access and share the height measurement image from Photos or Files on iPhone whenever you want.

To take the measurement again, turn iPhone away for a moment to reset the height.

# Use iPhone as a level

Use your iPhone to determine whether an object near you is level, straight, or flat (measurements are approximate).

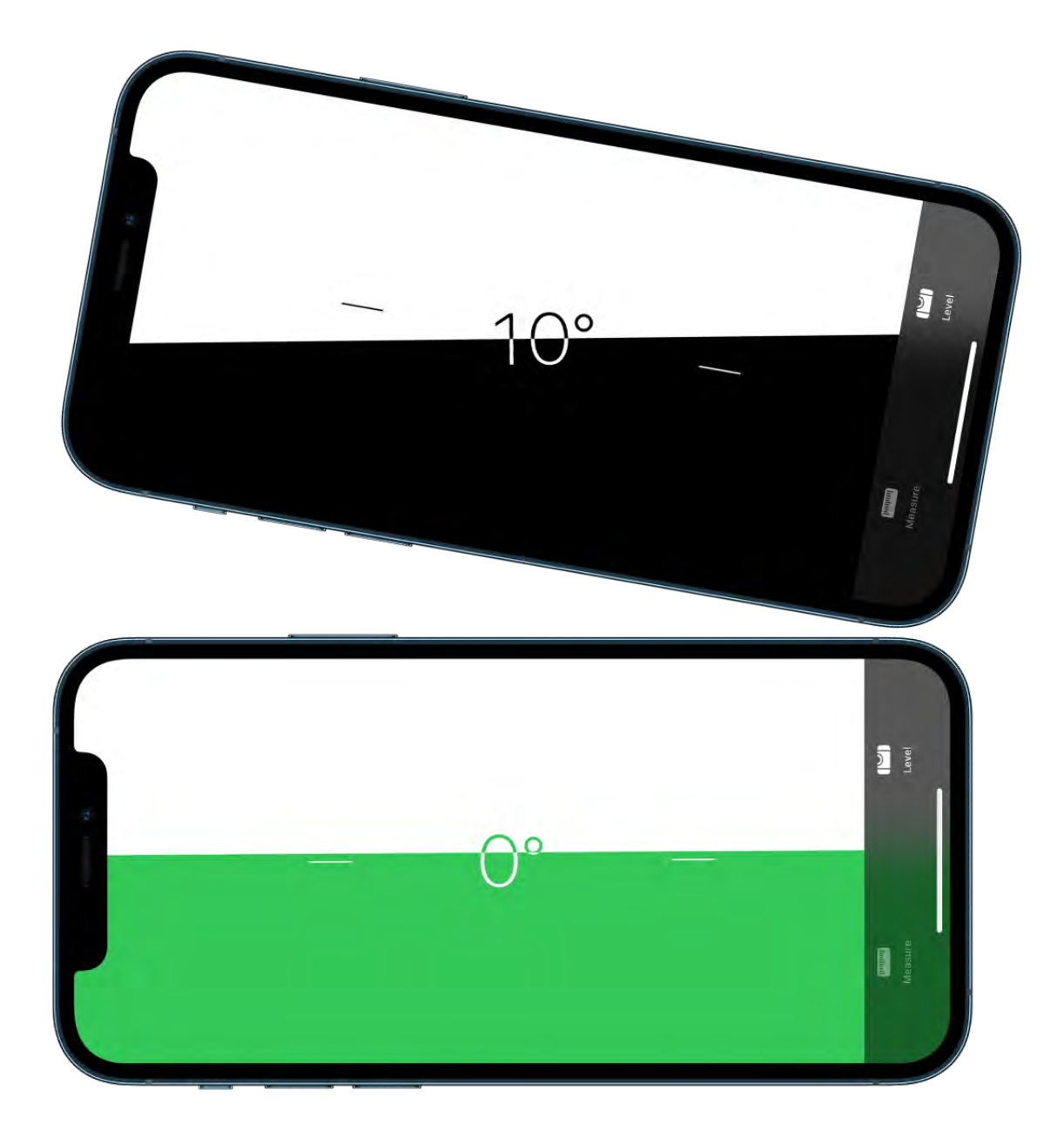

- 1. Open Measure.
- 2. Tap Level, then hold iPhone against an object, such as a picture frame.
	- *Make an object level:* Rotate the object and iPhone until you see green.

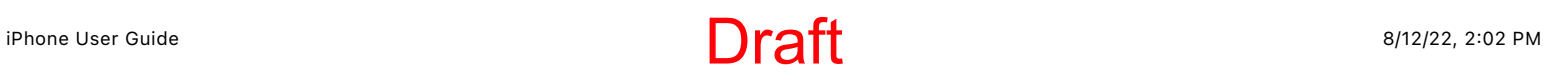

*Match the slope:* Tap the screen to capture the slope of the first object. Hold iPhone against another object and rotate them until the screen turns green.

To reset the level, tap the screen again.

# **Messages**

## Set up Messages on iPhone

In the Messages app  $\Box$ , you can send text messages in two different ways:

- Over Wi-Fi or cellular service, using iMessage with others who also use iMessage on an iPhone, iPad, iPod touch, or Mac. iMessage texts appear in blue bubbles.
- Through your cellular service as SMS/MMS messages. SMS/MMS messages appear in green bubbles.

Texts you send and receive using iMessage don't count against your SMS/MMS allowances in your cellular messaging plan, but cellular data rates may apply.

iMessage texts can include photos, videos, and other content. You can see when other people are typing, and send read receipts to let them know when you've read their messages. You can also undo and edit sent messages. For security, messages sent using iMessage are encrypted before they're sent.

SMS messages are short text messages, while MMS messages may include text, graphics, audio, video, and other media. For more information about the difference [between iMessage and SMS/MMS, see the Apple Support article](https://support.apple.com/HT207006)  About iMessage and . SMS/MMS

#### Sign in to iMessage

Signing in to iMessage keeps your messages up-to-date and available wherever you are signed in, and it backs up all the messages that you send and receive on iPhone. When you communicate with others using iMessage, you can use more apps and features, like collaboration, read receipts, undo send, audio messaging, Memojis, Animojis, and more. To sign in to iMessage, do the following:

- 1. Go to Settings  $\bullet$  > Messages, then turn on iMessage.
- 2. Go to Settings > Messages > Send & Receive, then select all of the phone numbers and email addresses you want to use below the "You can receive iMessages to and reply from."

Ifyou sign in with the same Apple ID and take similar steps on each device, all the messages that you send and receive on iPhone also appear on your other Apple devices.

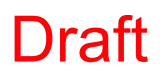

#### Use Messages in iCloud

Go to Settings  $\circledast$  > [your name] > iCloud, then turn on Messages (if it's not already turned on).

When you turn on this setting, every message you send and receive on your iPhone is saved in iCloud. And, when you sign in with the same Apple ID on a new device that also has Messages in iCloud turned on, all your conversations show up there automatically.

After you turn on Messages in iCloud, any messages or attachments you delete from iPhone are also deleted from your other Apple devices (iOS 11.4, iPadOS 13, macOS 10.13.5, or later) where Messages in iCloud is turned on. See the Apple Support article Use Messages in iCloud.

*Note:* Messages in iCloud uses iCloud storage. See [Manage Apple ID settings on iPhone](#page--1-7) for information about iCloud storage.

#### Share your name and photo

In Messages, you can share your name and photo when you send or receive a message from someone new. Your photo can be a Memoji or custom image. When you open Messages for the first time, follow the instructions on your iPhone to choose your name and photo.

To change your name, photo, or sharing options, open Messages, tap  $\cdot \cdot$ , tap Edit Name and Photo, then do any of the following:

- *Change your profile image:* Tap Edit below the circle, then choose an option.
- *Change your name:* Tap the text fields where your name appears.
- *Turn sharing on or off:* Tap the button next to Name and Photo Sharing.
- *Change who can see your profile:* Tap an option below Share Automatically (Name and Photo Sharing must be turned on).

Your Messages name and photo can also be used for your Apple ID and My Card in Contacts.

## Send and receive messages on iPhone

Use the Messages app  $\Box$  to send and receive texts, photos, videos, and audio messages.

# **Draft**

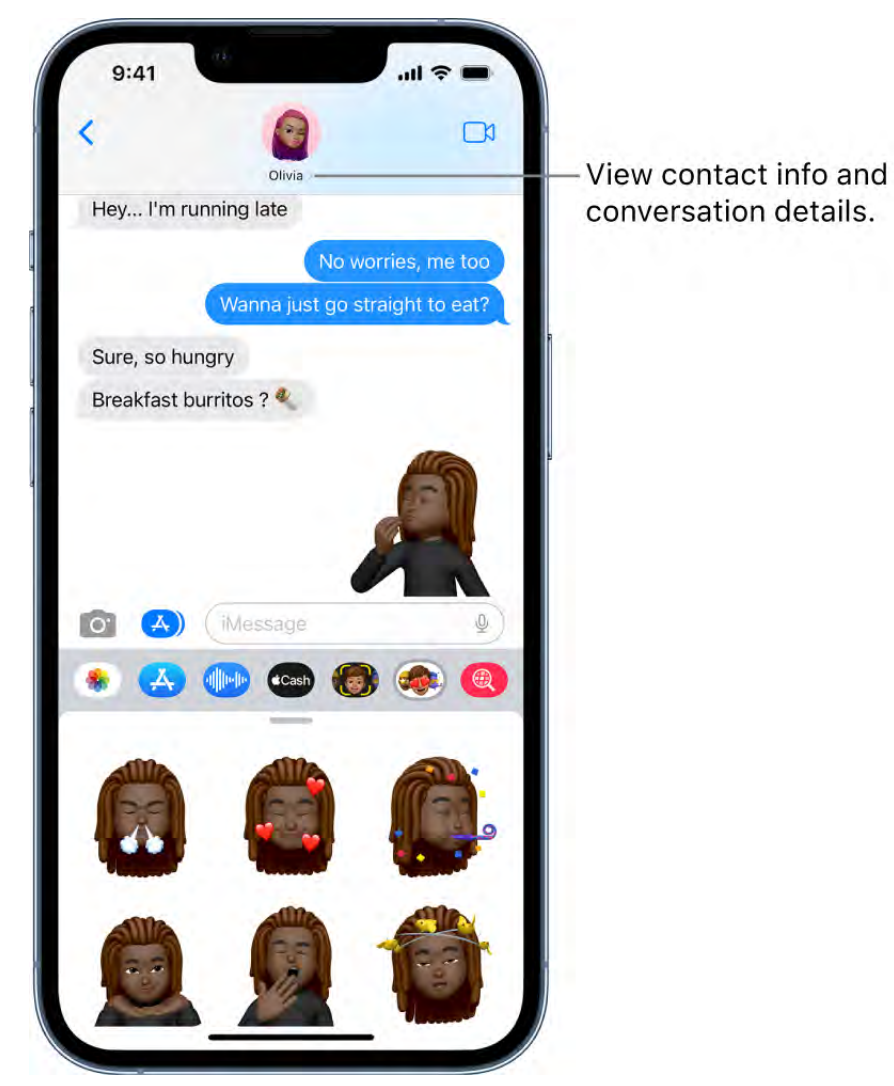

Tip:Send a message from whichever device is closest to you, then use Handoff to continue the conversation elsewhere.

#### Send a message

You can send a text message to one or more people to start a conversation.

1. Tap  $\triangledown$  at the top of the screen to start a new message, or tap an existing message.

# Draft

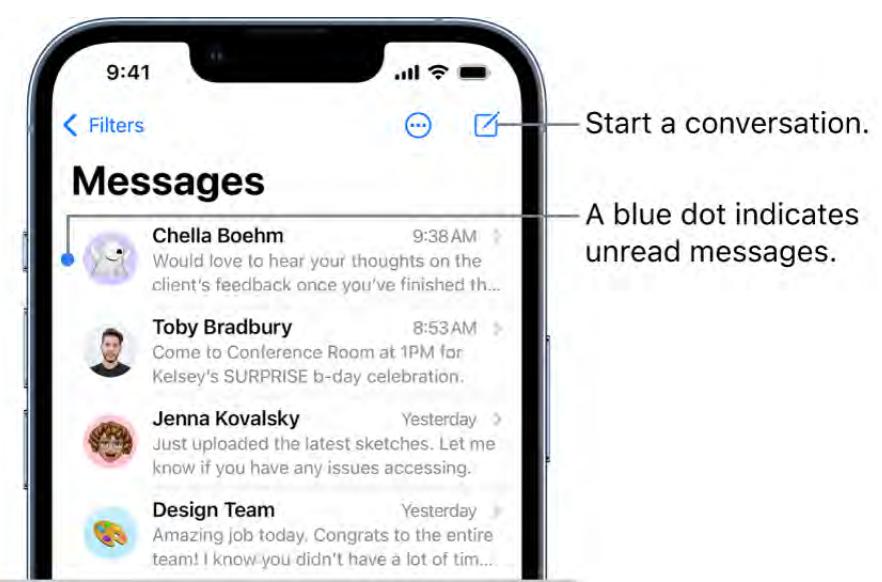

2. Enter the phone number, contact name, or Apple ID of each recipient. Or, tap  $\bigoplus$ , then choose contacts.

If you have set up Dual SIM on a compatible model and want to send an SMS/MMS message from a different line, tap the line shown, then choose the other line.

3. Tap the text field, type your message, then tap  $\bullet$  to send.

An alert  $\Omega$  appears if a message can't be sent. Tap the alert to try sending the message again.

**Tip:** Rather than typing every letter of your message, tap  $\mathcal Q$  to dictate text[.](#page--1-7)

To view conversation details, tap the name or phone number at the top of the screen. You can tap the contact to edit the contact card, share your location, view attachments, leave a group conversation, and more.

To return to the Messages list from a conversation, tap  $\zeta$  or swipe from the left edge.

#### Keep a conversation going

When someone sends you a message for the first time, it starts a conversation. If you've interacted with them in Messages before, it adds their message to the end of the earlier conversation.

1. In the Messages list, tap the conversation that you want to participate in.

To search for contacts and content in conversations, pull down the Messages list and enter what you're looking for in the search field. Or, choose from the suggested contacts, links, photos, and more.

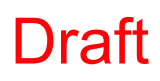

2. Tap the text field, then type your message. To replace text with emoji, tap  $\circledcirc$  or , then tap each highlighted word.

3. Tap  $\bullet$  to send your message.

To let your recipients know when you read their messages, go to Settings > Messages, and turn on Send Read Receipts.

**Tip:** To see what time a message was sent or received, drag the message bubble to the left.

#### Reply to a specific message in a conversation

You can respond to a specific message inline in group or individual conversations to improve clarity and help keep the conversation organized.

- 1. In a conversation, touch and hold a message, then tap Reply  $\Diamond$ .
- 2. Write your response, then tap  $\bullet$ .

**Tip:** You can quickly reply to messages with a Tapback expression (for example, a thumbs-up or a heart). Double-tap the message bubble that you want to respond to, then select a Tapback.

People can respond inline as long as they're using an iPhone, iPad, iPod touch, or Mac and have iMessage turned on.

#### Use Siri to send and receive messages

Siri can read your incoming messages out loud to you, and you can speak a reply for Siri to send. Learn how to use Siri.

Siri: Say something like:

- "Send a message to Eliza saying how about tomorrow"
- "Read my last message from Bob"
- "Reply that's great news"

**Tip:** If you want to use Siri to listen and respond to messages while wearing AirPods (2ndgeneration and later), see this Apple Support article.

You can set up Siri to automatically send a message after it has been read back to you. If you want to skip the confirmation step when sending messages, go to Settings  $\bullet$  > Siri & Search > Automatically Send Messages.

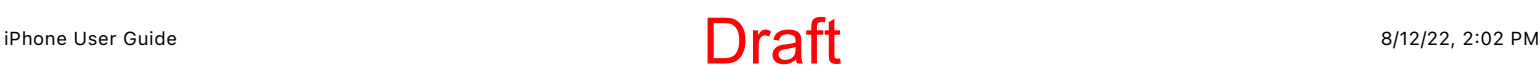

WARNING: For important information about avoiding distractions while driving, see . [Important safety information for iPhone](#page--1-1)

#### Send a message to a business

Some businesses allow you to communicate with them directly to ask questions, resolve issues, get advice on what to buy, make purchases with Apple Pay, and more.

- 1. Search for the business you want to communicate with using Maps, Safari, Search, or Siri.
- 2. Start a conversation by tapping a messaging link in the search results—the appearance of the link varies, and might look like a button, a text link, or the company logo.

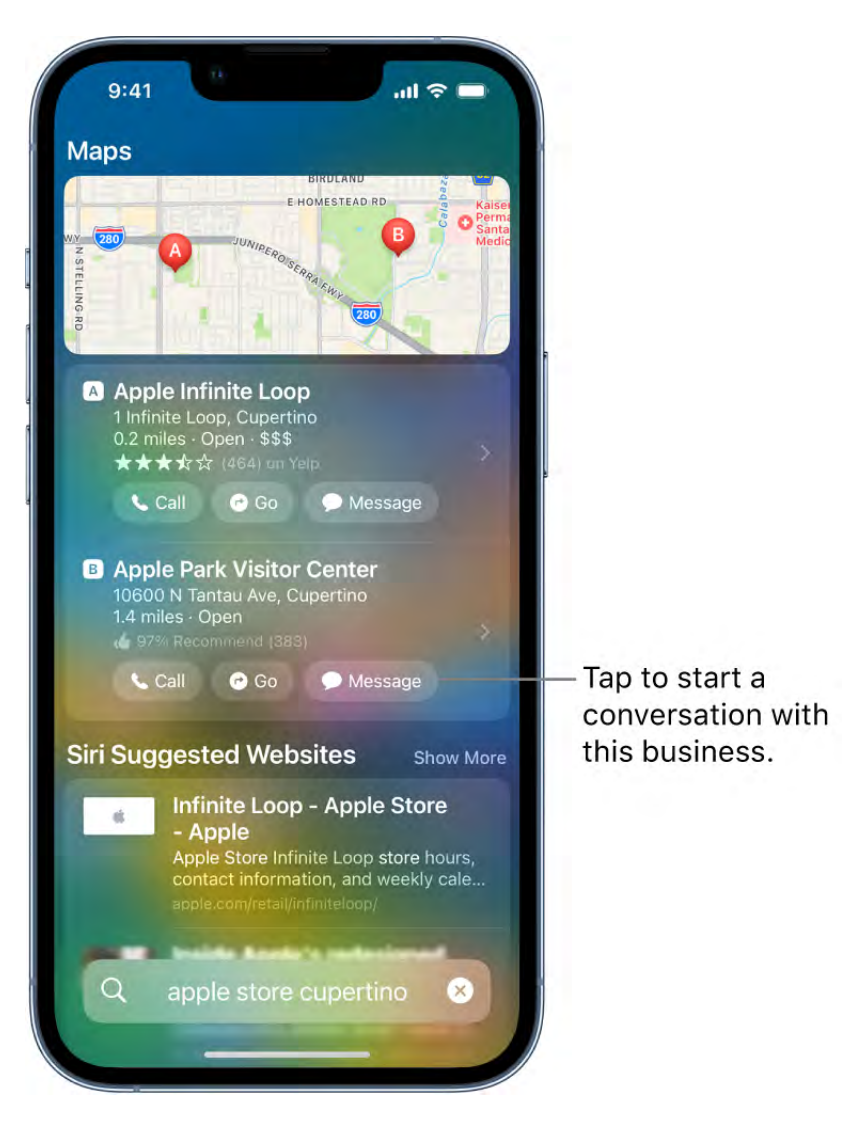

You can send a message to some businesses from their website or app. See the Apple Supportarticle How to use Messages for Business.

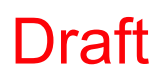

*Note:* Messages sent to participating businesses appear in dark gray to distinguish them from messages sent using iMessage (in blue) and SMS/MMS messages (in green).

#### Send a recorded audio message

Instead of writing a text message, you can quickly record an audio message and send it to others. Others can play your recording right in their Messages conversations.

Audio recording is an iMessage app. In a Messages conversation, tap  $\blacktriangle$ ) to show the app icons below the text field, tap  $\langle \cdot \rangle$ , then do one of the following:

- *To record and review before sending:* Tap **.** Tap **b** to review, then tap **1** to send the recording or or  $\times$  to cancel.
- *To record a message and send it immediately:* Hold  $\mathbf{\mathcal{Q}}$ .  $\bullet$

*Note:* Your audio message disappears from your conversation two minutes after you send it, unless you tap Keep. Recipients can still play your recording. To always keep audio messages, go to Settings  $\circledast$  > Messages > Expire (below Audio Messages), then tap Never.

Switch to FaceTime if you want to make an audio or video call instead of sending a message. In a Messages conversation, tap  $\Box$ .

#### Listen or reply to a recorded audio message

- 1. Raise iPhone to your ear to play incoming audio messages.
- 2. Raise it again to reply.

To turn this feature on or off, go to Settings  $\otimes$  > Messages, then turn off Raise to Listen.

#### Forward text messages to other devices

When you send a message to someone who uses a phone other than an iPhone, your message is sent as an SMS message. You can set up your iPhone so that when you send or receive an SMS message, it appears on your other devices.

- 1. Go to Settings > Messages.
- 2. Tap Text Message Forwarding, then turn on any devices you want to include.
- 3. If you're not using two-factor authentication, a six-digit activation code appears on your other device; enter this code on your iPhone, then tap Allow.

# Unsend and edit messages on iPhone

In the Messages app  $\Box$ , you can unsend or edit recent messages, giving you the opportunity to fix a typo or pull back a message that you accidentally sent to the wrong person. Your recipient sees that you unsent a message and your edit history.

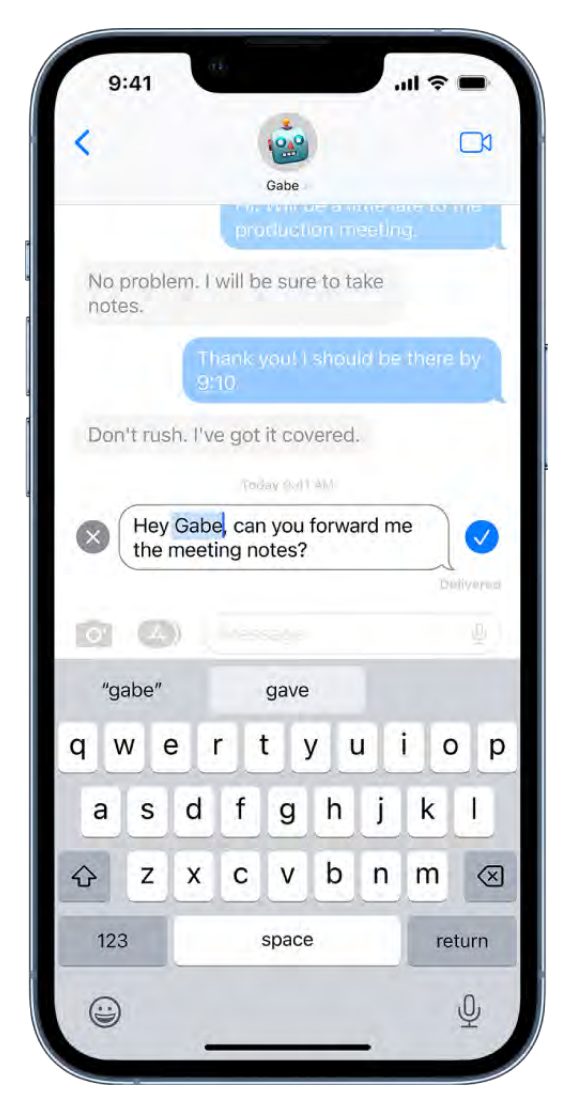

*Note:* To unsend or edit text messages, you must be using iMessage with iOS 16 or later. If your recipients have devices with earlier versions of iOS, they receive follow-up messages with the preface "Edited to" and your new message in quotation marks. SMS messages can't be unsent or edited.

#### Undo a sent message

You can unsend a recently sent message for up to two minutes after sending it.

Touch and hold the message bubble, then tap Undo Send.

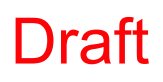

A note confirming that you unsent the message appears in both conversation transcripts: yours and your recipient's.

If the person you're messaging is using a device with iOS 16 or later, unsending removes the message from their device. If the person you're messaging is using a device with iOS 15.6 or earlier, iPadOS 15.6 or earlier, MacOS Monterey 12 or earlier, or is using SMS, the original message remains in the conversation. When you unsend a message, you will be notified that the recipient may still see the original message in the message transcript.

#### Edit a sent message

You can edit a recently sent message up to five times within 15 minutes of sending it.

- 1. In Messages, select a conversation with the message you want to edit.
- 2. Touch and hold the message bubble, then tap Edit.
- 3. Make any changes, then tap  $\vee$  to resend with edits or  $\times$  to revert.

*Note:* The message is marked as Edited in the conversation transcript.

If the person you're messaging is using a device with iOS 16 or later, the message bubble is updated to reflect your edits on their device, and both of you can tap Edited to see previous versions of your message.

If the person you're messaging is using a device with iOS 15.6 or earlier, iPadOS 15.6 or earlier, MacOS Monterey 12 or earlier, or is using SMS, they receive a new message with your updated text.

## Keep track of conversations in Messages on iPhone

In the Messages app  $\Box$ , you can mark messages as unread or pin and unpin conversations to prioritize messages in the Messages list.

#### Mark a conversation as unread

You can mark conversations as unread so you can return to them later when you have time to respond.

In the Messages list, swipe right on a conversation to mark it as unread. Or pull right and tap  $\mathcal{C}$ .

# Draft

To see a list of your unread messages, you must first turn on Filtering. Go to Settings > Messages, scroll down to Message Filtering, then turn on Filter Unknown Senders.

**Tip:** You can also mark several messages as unread at once. Tap  $\odot$ , tap Select Messages, select the conversations you want to mark as unread, then tap Unread in the bottom-left corner.

#### Pin a conversation

You can pin specific conversations to the top of the Messages list so the people you contact most always come first in the list.

Do any of the following:

- Swipe right on a conversation, then tap  $\overline{P}$ .
- Touch and hold a conversation, then drag it to the top of the list.

#### Unpin a conversation

You can unpin specific conversations at the top of the Messages list.

Do any of the following:

- Touch and hold a conversation, then drag the message to the bottom of the list.
- Touch and hold a conversation, then tap  $\mathbb{K}$ .

## Start a group conversation in Messages on iPhone

Use the Messages app  $\Box$  to send a group text message. In a group conversation, you can call people's attention to specific messages and even collaborate on projects[.](#page-74-0)

#### Send a new message to a group

You can send a message to multiple people to start a group conversation.

- 1. Tap  $\boxtimes$  at the top of the screen to start a new conversation.
- 2. Enter the phone number, contact name, or Apple ID of each recipient, or tap  $\oplus$ , then choose contacts.

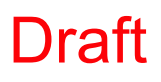

*Note:* If one or more of your recipients isn't using iMessage, messages appear in [green bubbles instead of blue ones. See the Apple Support article](https://support.apple.com/HT207006)  What is the difference between iMessage and SMS/MMS?

3. Tap the text field, type your message, then tap  $\bullet$ .

#### Add someone to an existing group conversation

If you have at least three people in a group conversation, you can add additional contacts (as long as everyone in the group is using an iPhone, iPad, iPod touch, or Mac and has turned on iMessage). Otherwise, you need to start a new group conversation.

- 1. Tap the group message you want to add someone to.
- 2. Tap the group name at the top of the conversation.
- 3. Tap Add Contact to add a new person to the conversation.

**Tip:** To remove someone from a group conversation, swipe left on their name, then tap Remove.

#### Leave a group conversation

You can leave a group message (as long as everyone in the group has an iPhone, iPad, iPod touch, or Mac and has turned on iMessage).

- 1. Tap the group message you want to leave.
- 2. Tap the group name at the top of the conversation.
- 3. Scroll down and tap Leave this Conversation.

[Regardless of how many people are in your group conversation, you can also](https://support.apple.com/guide/iphone/change-notifications-iph62faab6a4/ios) mute the conversation so you don't get notifications.

#### Mention people in a group conversation

You can mention someone by name in a group message to call their attention to a specific message, and they'll get a notification (as long as everyone in the group has an iPhone, iPad, iPod touch, or Mac and has turned on iMessage). Depending on their settings, they'll be notified even if they have the conversation muted.

- 1. In a conversation, begin typing a contact's name in the text field.
- 2. Tap the contact's name when it appears.

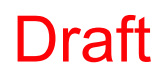

You can also mention a contact in Messages by typing @ followed by the contact's name.

To set your own notification preferences for when you're mentioned in Messages, go to Settings  $\bullet$  > Messages > Notify Me.

#### Change the name and image of a group conversation

You can name a group conversation and choose an image to represent it (as long as everyone in the group has an iPhone, iPad, iPod touch, or Mac and has turned on iMessage).

- 1. Tap the name or number at the top of the conversation.
- 2. Tap Change Name and Photo, then choose an option.

For more information about the group message features available when some members of the group don't have an Apple device with iMessage turned on, see the Apple Support article Send a group text message.

## Add photos and video to messages on iPhone

In the Messages app  $\Box$ , you can send messages with photos and video. You can also edit the photos and videos before you send them and share, save, or print attachments.

To send SMS/MMS attachments on models with Dual SIM, you need to set up Dual SIM.

*Note:* Your carrier may set size limits for attachments; iPhone may compress photo and video attachments when necessary.

#### Send a photo or video

1. In Messages, do any of the following while writing a message:

- *Take a photo within Messages:* Tap [O], frame the shot in the viewfinder, then tap  $\bigcirc$ .
- *Take a video within Messages:* Tap [0], choose Video mode, then tap **...**
- Choose an existing photo or video: Tap **that** to see recent shots, then swipe up to search or browse through all photos and albums.
- 2. Tap  $\bullet$  to send your message or  $\bullet$  to cancel.

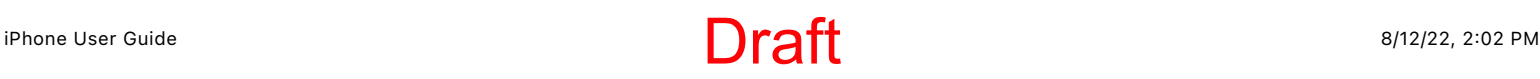

If you receive multiple photos or videos at the same time, they're automatically grouped into a collage (two to three items) or a stack (four or more). You can swipe through a stack to view, reply, or interact with each photo or video individually.

To save a photo or video, tap the  $\bigtriangledown$  next to the photo or stack.

Note: You can turn communication safety on or off on a family member's device. When you turn on this setting, the Messages app can detect nudity in photos on your child's device before the photos are sent or received, and provides resources to help your child handle the situation (not available in all countries or regions). Apple doesn't get access to the photos as a result of this feature.

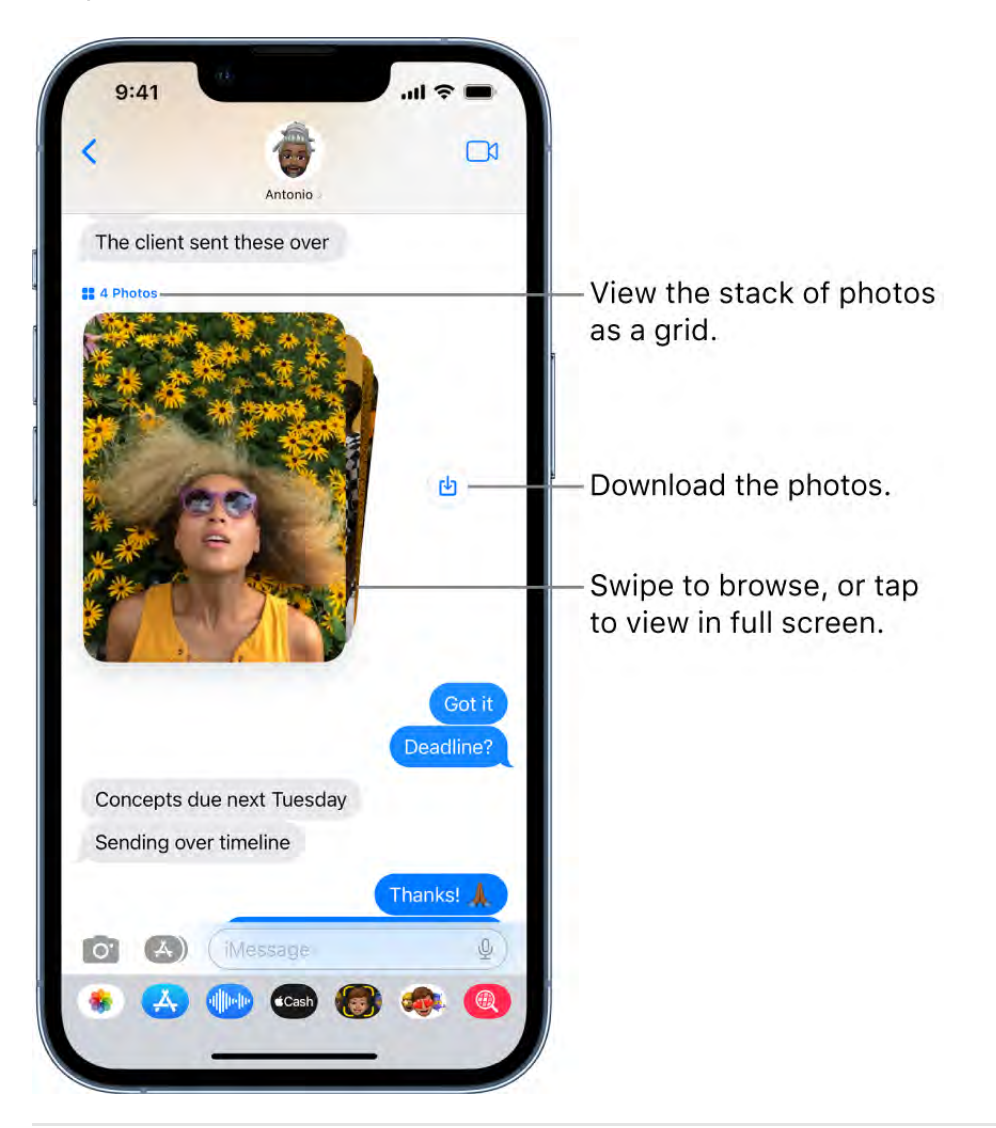

#### Mark up or edit a photo

You can mark up or edit a photo before you send it in a Messages conversation.

1. Tap  $\bullet$  in the app drawer, then choose a photo.

# Draft

- 2. Tap the photo in the message bubble, then do any of the following:
	- Tap Markup, use the Markup tools to draw on the photo, then tap Save.
	- TapEdit, then use the photo editing tools to edit the photo.
- 3. Tap Done, add a message (optional), then tap  $\bullet$  to send the photo, or tap  $\bullet$  to remove the photo from the message bubble.

#### Add camera effects to a photo or video

When you take a photo or video in a Messages conversation, you can add camera effects to it—such as filters, stickers, labels, and shapes.

- 1. In a Messages conversation, tap  $\odot$ , then choose Photo or Video mode.
- 2. Tap  $\circledast$ , then do any of the following:
	- $\bullet$  Tap  $\bullet$ , then choose a Memoji (on supported models).
	- $\bullet$  Tap  $\bullet$ , then choose a filter to apply to your picture.
	- $\bullet$  Tap  $\overline{AB}$  to add a text label, or  $\overline{Q}$  to add a shape.
	- Tap  $\bullet$  to add a Memoji sticker, or  $\bullet$  to add an Emoji sticker.
- 3. Tap  $\times$  to close the effect window.
- 4. Tap  $\bigcirc$  to take a photo or  $\bigcirc$  to record video.
- 5. Tap Done to add the photo or video to the message bubble, where you can add a message, or tap  $\bullet$  to send the photo or video directly.

#### Work with attachments

In a conversation, you can do any of the following with attachments:

- Save an attachment: Tap  $\bigtriangledown$  to the right of the message bubble containing the attachment.
- Share, copy, save, or print an attachment: Tap the attachment, then tap  $\hat{I}$  and choose an option.
- *Save or copy an attachment:* Touch and hold the attachment, then tap Save or Copy.
- *Forward a message or attachment:* Touch and hold a message or attachment, tap More, select additional items if desired, then tap  $\mathcal{L}$ .

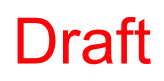

*Delete an attachment:* Touch and hold a message or attachment, tap More, select additional items if desired, then tap  $\overline{m}$ .

*Note:* Attachments you send over iMessage (such as photos or videos) may be uploaded to Apple and encrypted so that no one but the sender and receiver can access them. To improve performance, your device may automatically upload attachments to Apple while you are composing an iMessage. If your message isn't sent, the attachments are deleted from the server after several days.

## Send and receive content in Messages on iPhone

When someone shares links, images, and other content with you in the Messages app  $\Box$ , you can find that content in a Shared with You section in supported apps. This allows you to view the content at a time that's convenient for you. Apps that support Shared with You include Books, Files, Keynote, Music, News, Notes, Numbers, Pages, Photos, Podcasts, Reminders, Safari, and TV.

#### Share content with others

To share photos and videos in the Messages app, paste a link into your message, or tap  $\bullet$  to add photos and videos, then tap  $\bullet$ .

To share content from another app (for example Podcasts, News, or Music), select the content you want to share, tap  $\hat{L}$ , then choose Messages.

#### See what your others have shared with you

When someone shares content such as a link to a news story or TV show, you can find that content in the Messages conversation, in a Shared with You section of your Messages conversation details view, and in the Shared with You section of the corresponding app. This allows you to view the content at a time that's convenient for you. Here are a few ways to find what's been Shared with You in other apps:

- Photos: [Tap For You, then scroll to the Shared with You section. See](#page-222-0) View photos and . videos shared with you
- Safari: [Tap the address field, then scroll up to Shared with You. See](#page--1-8) Find links shared with you in Safari on iPhone.
- News:Tap Following, then tap Shared with You. See Read stories shared with you.
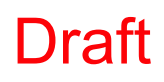

- *Music:* [Tap Listen Now, then scroll to the Shared with You section. See](#page-102-0)  Listen to music . shared with you
- Podcasts: [Tap Listen Now, then scroll to the Shared with You section. See](#page--1-0) View . shared podcasts
- *Apple TV:* Tap Watch Now, then scroll to the Shared with You section.

You can also find the Shared with You section in Books, Files, Keynote, Notes, Numbers, Pages, Photos, Reminders, and other supported apps.

Content that's been shared with you previously has a button indicating who shared it. To continue the conversation without leaving the app you're in, tap the "From *sender's name*" button below the content and reply in Messages.

*Note:* Content only appears in Shared with You if the person who sent it is in your . [Contacts](#page--1-1)

## Pin shared content

If someone shares content that's especially interesting, you can quickly pin it in Messages, and it will be elevated in the Shared with You section of supported apps, Messages search, and the Details view of the conversation.

In Messages, touch and hold a link, then tap  $\frac{X}{1}$ .

*Note:* Photos can be saved to your library, but not pinned.

## Control what shared content appears in apps

You can adjust your settings to hide an app's Shared with You section.

- 1. Go to Settings > Messages > Shared with You.
- 2. Turn off Automatic Sharing, or turn off Shared with You for a specific app.

# Enjoy content together live using SharePlay on iPhone

Get together to watch the latest episode of your favorite show or listen to a new song in real time while discussing it by text. Shared playback controls keep everyone in sync. You can also use SharePlay to play games, workout together, and enjoy other shared experiences while staying in touch via Messages.

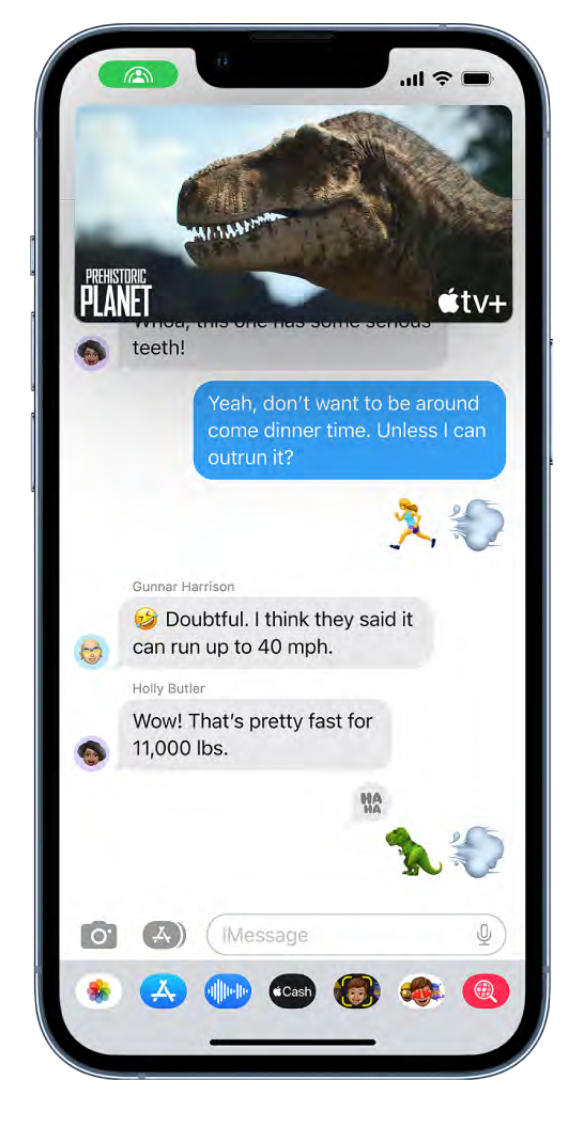

On an iPhone that meets the minimum system requirements, you can start a Messages conversation right from a supported app such as Apple TV  $\blacksquare$  or Music  $\blacksquare$  and enjoy that content in sync with others using SharePlay. For everyone who has access to the content, the video starts playing at the same time. People who don't have access are asked to get access (through a subscription, a transaction, or a free trial, if available).

- 1. In a supported app, find a show, movie, song, album, or other content you want to share, then tap the item to see its details.
- 2. Do one of the following:
	- Tap  $\hat{I}$ , then tap SharePlay.
	- Tap  $\cdots$  at the top right, tap  $\hat{L}$ , then tap SharePlay.
	- Tap  $\cdots$  next to the content, then tap SharePlay.

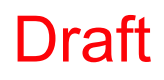

- 3. In the To field, enter the contacts or conversation you want to share with, then tap Messages.
- 4. Tap Start or Play to begin using SharePlay.

To begin viewing or listening, recipients tap the content's title at the top of the Messages conversation, then tap Open.

*Note:* If the shared content requires a subscription, the service may ask those who don't have access to subscribe, make a transaction, or sign up for a free trial, if available.

When you select content to share and tap the Play button, you can also select Play for Everyone (if it appears) to begin it for everyone in the conversation. (Others on the thread may have to tap Join SharePlay to see the video.)

Each person in the conversation can use the playback controls to play, pause, rewind, or fast-forward for everyone, but settings like closed-captioning and volume are controlled separately by each person.

Use Messages when you want no interruptions to the sound of the movie, show, song or podcast, or switch to FaceTime when you want to see and hear other people as you chat.

Use Picture in Picture to keep watching a video while using another app—to order food or check your email.

# Collaborate on projects with Messages on iPhone

You can send an invitation to collaborate on a project in the Messages app  $\Box$ , and everyone in the conversation is added to the document, spreadsheet, or other shared file.

*Note:* To start collaborating on a project with Messages, you and your recipients must be using iMessage with iOS 16 or later, and you must first save the content somewhere it can be accessed by others, such as iCloud Drive. For iPhone apps, you may need to enable its collaboration features by turning on iCloud for that app in Settings  $\bullet$  > [*your name*] > iCloud > Show All (below Apps Using iCloud).

### Invite people to collaborate

You can invite people to collaborate on a project from another app, and then discuss your contentin Messages. Share files from supported apps like Notes, Reminders, Safari, Keynote, Pages, Numbers, and more, as long as you first enable its collaboration features or save the content somewhere it can be accessed by others, such as iCloud Drive.

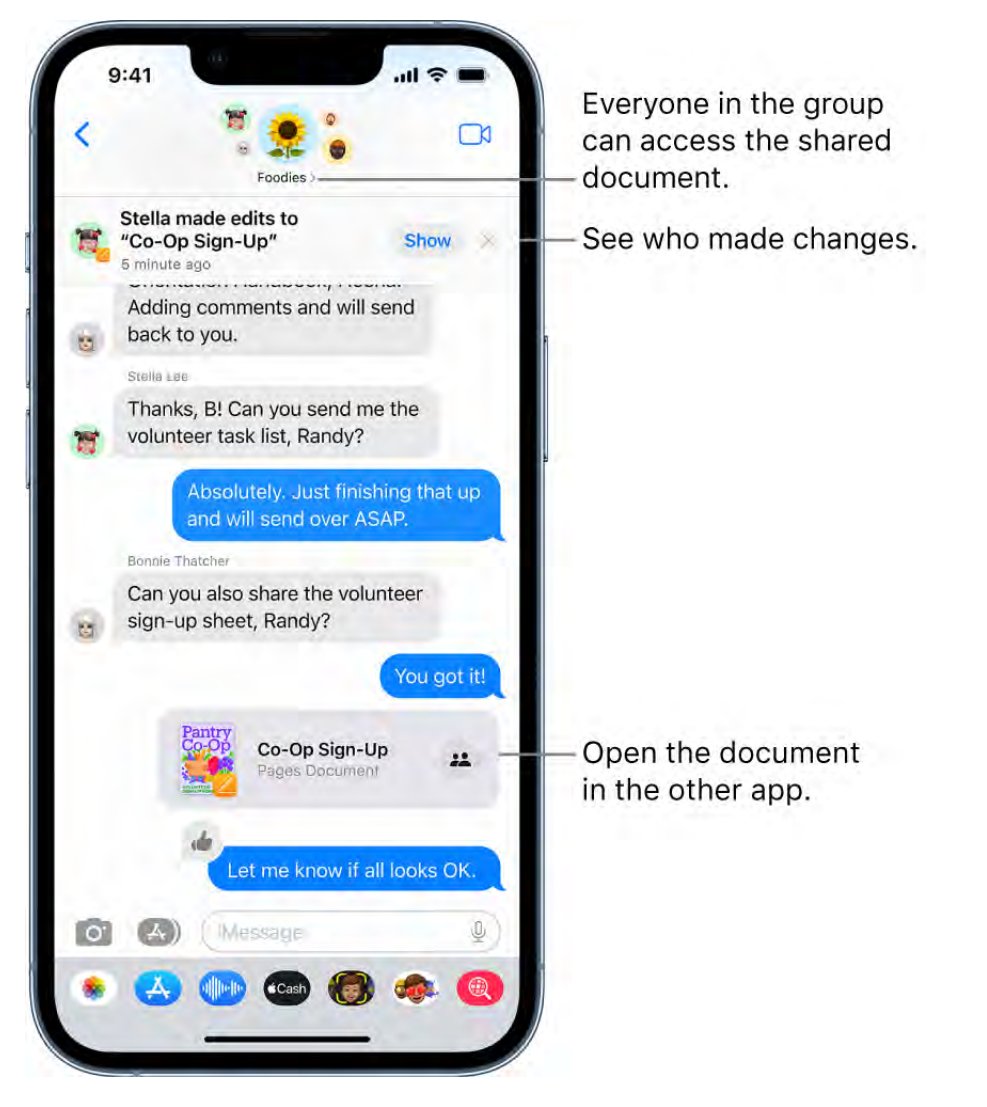

The process for inviting someone to collaborate depends on the app. Here's one way you might start a collaboration in a supported app:

- 1. Select the file you want to share, then tap Collaborate or  $\hat{L}$ .
- 2. In the window, make sure Collaborate (rather than Send Copy) is selected, then tap Messages.
- 3. Select the group or individual you want to collaborate with.
- 4. A Messages conversation opens with the invitation ready to send. Add a note (optional), then tap  $\bullet$ .

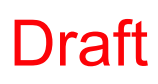

After you invite collaborators in Messages, you can work on the project in the other app and return to the Messages conversation by tapping, for example, the Collaborate button in that app.

*Note:* Your collaborators may have to accept your invitation or join the shared item before they are able to interact with it or see any updates.

### Collaborate on a project in Messages

Once you have shared your project, you see activity updates at the top of the Messages conversation whenever someone makes an edit.

To return to the project, open a conversation that has a project you've started collaborating on, then do any of the following:

- Tap the file in your conversation to open it.
- If you you see an update at the top of the conversation, you can tap Show.
- Tap the name of your collaborator or group at the top of the screen, scroll to Collaboration, then tap the shared project.

When you make any changes or edits to the project, your collaborators get updates in the conversation.

You can also copy, forward, or delete a file for yourself if you tap and hold the shared project in the transcript.

*Note:* If you add a new person to a group message conversation, you have to grant them access to the projects you're collaborating on. If they've been added to the group conversation recently, you can tap a notification at the top of screen to add them. Or follow the instructions in the task above.

### Manage the collaboration and group

The group of people in the Messages collaboration and the group collaborating on the file may not match. For instance, you may invite people to collaborate on the file outside of Messages. Or you might have two different groups in Messages, each with its own collaboration conversation.

If you share a project with two or more people in a Messages conversation, you can add or remove collaborators. Tap the group icon at the top of the conversation to open conversation details, tap the button showing the participants in the conversation, then do any of the following:

# Draft

• Add new collaborators: Scroll to the bottom of the list and tap  $\bigoplus$  Add Contact. A notification appears at the top of the conversation.

If you began collaborating with just one other person, you must start a new conversation to add people to the collaboration.

*Note:* You must add new collaborators to any files shared in the conversation before they joined. Tap Show in the update notification to grant access to each file.

*Remove collaborators from the conversation:* Slide left on the name of the person you want to remove, then tap Remove. A notification appears at the top of the conversation.

Important: The apps where the collaboration happens usually control access to the project. Check collaborator access in the app itself to remove viewing or editing privileges completely.

### Stop collaborating on a project in Messages

The apps where the collaboration happens usually control access to the project. For example, while collaborating in the Pages app, the Pages settings take precedence over theMessages settings. You can, however, unsend or delete the invitation from the conversation just as you would any other message.

Important: While deletion disconnects the conversation from the collaboration, it does not stop sharing or remove you from the file. Check collaborator access in the app to remove viewing or editing privileges completely.

# Animate messages on iPhone

In the Messages app  $\Box$ , you can animate a single message with a bubble effect or fill the entire message screen with a full-screen effect (for example, balloons or confetti). You can even send a personal message with invisible ink that remains blurred until the recipient swipes to reveal it.

[You need iMessage to send and receive message effects. See](https://support.apple.com/HT207006) About iMessage and . SMS/MMS

### Send a handwritten message or doodle

Use your finger to write a message or draw a doodle. Recipients see what you wrote or drew, re-created before their eyes.

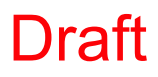

- 1. In a conversation, rotate iPhone to landscape orientation.
- 2. Tap  $\sigma$  on the keyboard.
- 3. Write a message with your finger or choose a saved message at the bottom, then tap Done.

 $\alpha$  and  $\beta$  and  $\beta$  and  $\beta$ 

4. Tap  $\bullet$  to send your message or  $\bullet$  to cancel.

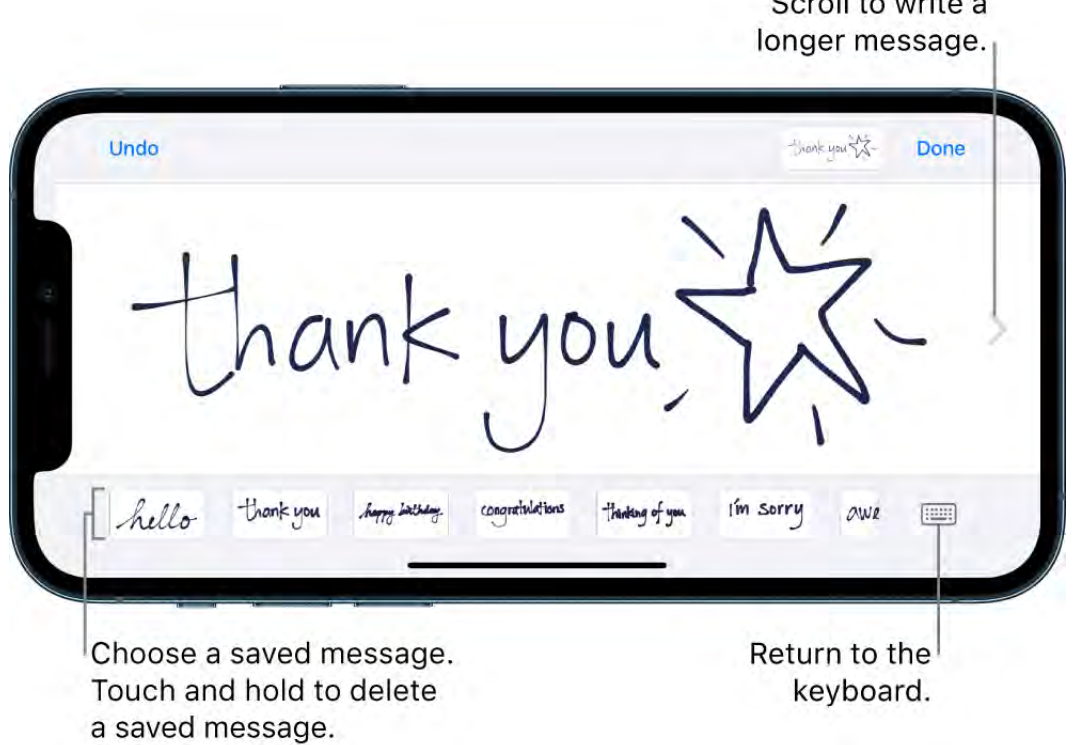

After you create and send a handwritten message, the message is saved at the bottom of the handwriting screen. To use the saved messages again, tap it. To delete the saved message, touch and hold it until the messages jiggle, then tap  $\otimes$ .

### Animate the message bubble

Use effects to animate the message bubble: you can send a message so that it appears to pop out with Slam or Loud or to arrive softly with Gentle, or hide it before it's read using Invisible Ink.

- 1. In a new or existing conversation, type a message or insert a photo or Memoji.
- 2. Touch and hold  $\bullet$ , then tap the gray dots to preview different bubble effects.

**Tip:** Want to send a personal message? When you use invisible ink, the message remains blurred until the recipient swipes to reveal it.

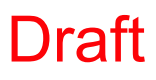

3. Tap  $\bullet$  to send the message or  $\bullet$  to cancel the effect and return to your message.

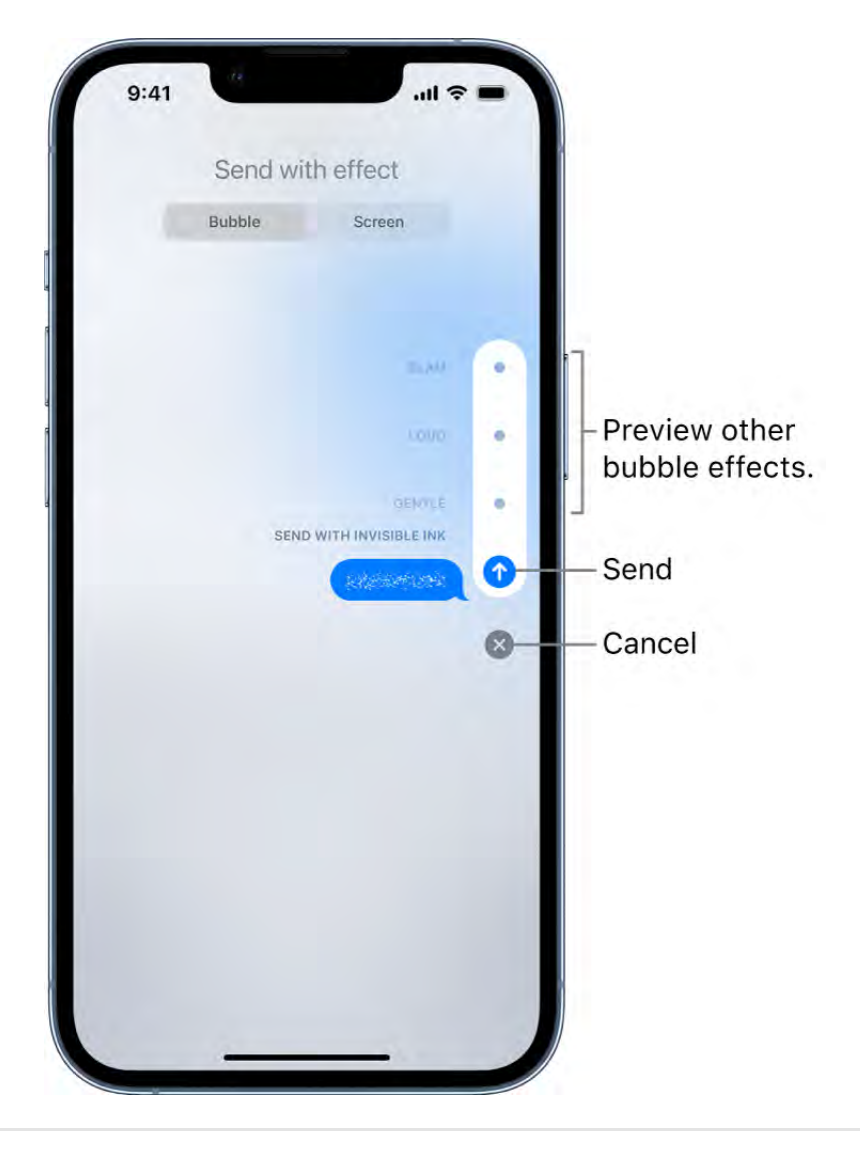

### Animate effects over the full screen

You can send messages with full-screen effects—such as lively lasers, a moving spotlight, or echoing bubbles—that play when your recipient gets your message.

- 1. In a new or existing conversation, type a message or insert a photo or Memoji.
- 2. Touch and hold  $\bigcirc$ , then tap Screen.
- 3. Swipe left to preview different screen effects.
- 4. Tap  $\bigcirc$  to send the message or  $\bigcirc$  to cancel the effect and return to your message.

# Draft

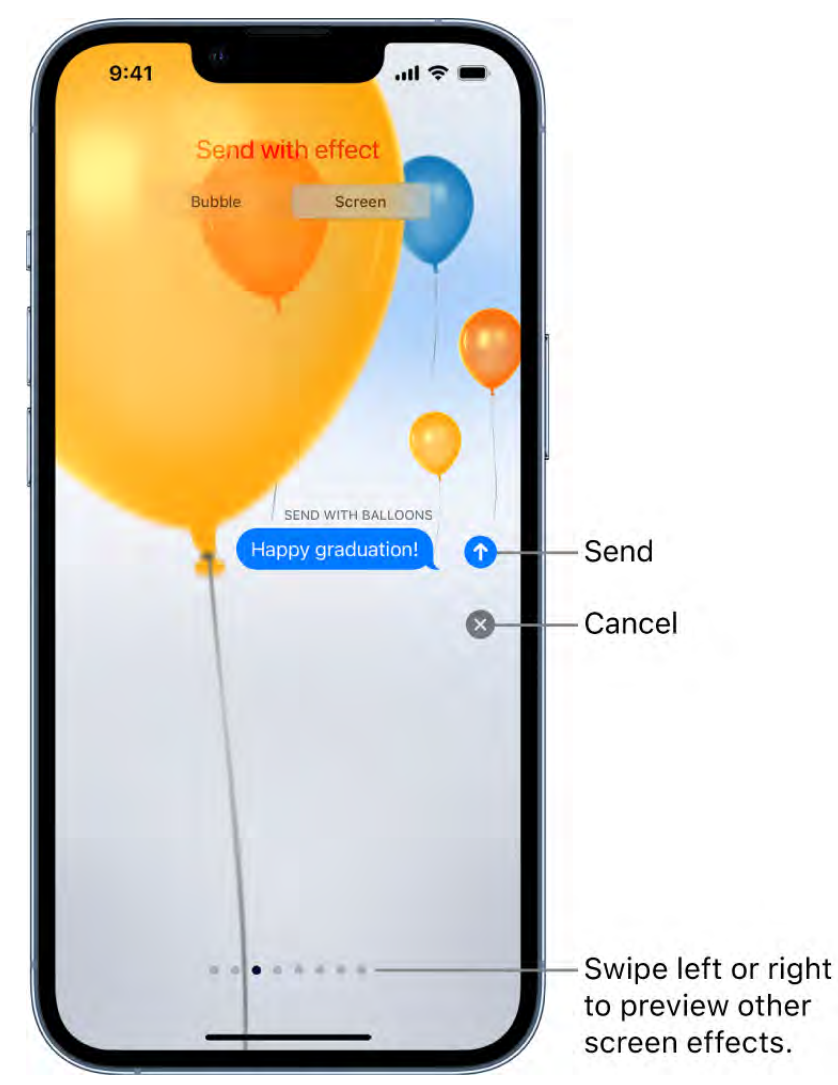

Messages automatically uses the following screen effects for specific text strings:

- Balloons for "Happy birthday"  $\bullet$
- Confetti for "Congratulations"  $\bullet$
- Fireworks for "Happy New Year"  $\bullet$

# Use iMessage apps in Messages on iPhone

In the Messages app  $\Box$ , you can decorate a conversation with stickers, play a game, share songs, and more—all through iMessage apps—without leaving Messages. You can expand your message options by downloading more iMessage apps from the App Store.

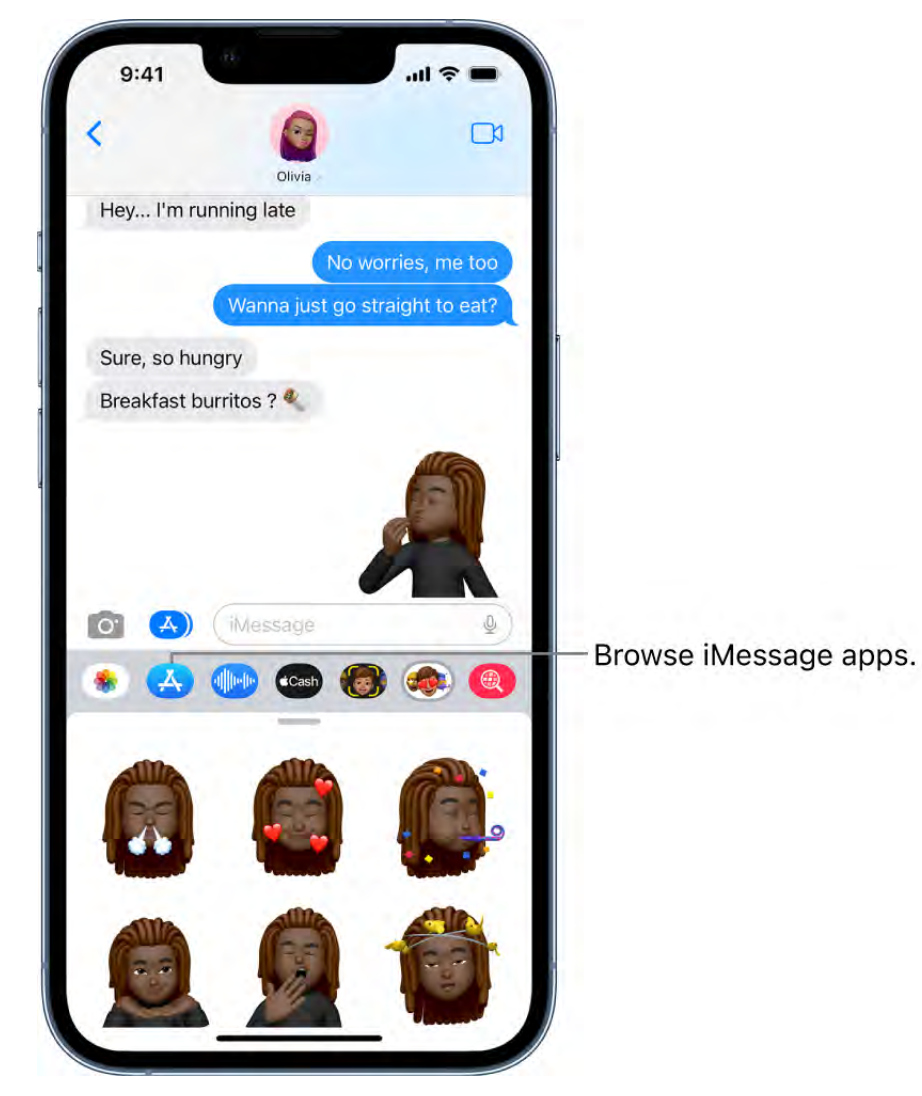

#### Browse and download iMessage apps

- 1. In a Messages conversation, tap  $\blacktriangle$ ) to show the app icons below the text field.
- 2. Tap  $\leftrightarrow$  to open the iMessages App Store.
- 3. Tap an app to see more details and reviews, then tap the price to purchase an app or tap Get to download a free app.

All purchases are made with the payment method associated with your Apple ID.

### Use an iMessage app

- 1. In a Messages conversation, tap  $\blacktriangle$ ) to show the app icons below the text field.
- 2. Tap an iMessage app, then choose an item to add it to a message bubble.
- 3. Add a comment (optional), then tap  $\bullet$  to send your message or  $\bullet$  to cancel.

### Decorate with stickers

If you've downloaded a sticker app from the App Store, you can enhance your photos and videos with stickers in Messages.

- 1. In a Messages conversation, tap a sticker app below the text field.
- 2. Touch and hold a sticker, then drag it on top of a message in the conversation. Before you release it, you can do any of the following:
	- *Adjust the angle:* Rotate a second finger around the finger dragging the sticker.
	- *Adjust the size:* Move a second finger closer to or away from the finger dragging the sticker.

You can also place the sticker on top of another sticker, or on a photo.

To see text that's covered by a sticker, double-tap the sticker.

To see more information about the sticker, touch and hold the sticker, then tap Sticker Details. You can do the following:

- See who sent the sticker.
- View the iMessage app that sent the sticker.
- Delete the sticker—swipe left, then tap Delete.

### Manage iMessage apps

- 1. In a Messages conversation, swipe right on the app icons below the text field, then  $tan \cdots$
- 2. Tap Edit, then do any of the following with your iMessage apps:
	- Reorder apps: Drag  $\equiv$ .
	- Add an app to your Favorites: Tap  $\bigoplus$ .
	- Remove an app from your Favorites: Tap  $\Box$ .
	- *Hide an app:* Turn the app off.
	- *Delete an app:* Swipe left on the app, then tap Remove from Favorites. Swipe left on the app again, then tap Delete.

# Draft

# Use Memoji in Messages on iPhone

Use the Messages app  $\Box$  to express yourself with Memoji and personalized Memoji sticker packs that match your personality and mood. On models with a TrueDepth camera, you can send animated Memoji messages that record your voice and mirror your facial expressions.

### Create your own Memoji

You can design your own personalized Memoji—choose skin tone, headwear, glasses, and more. You can create multiple Memoji for different moods.

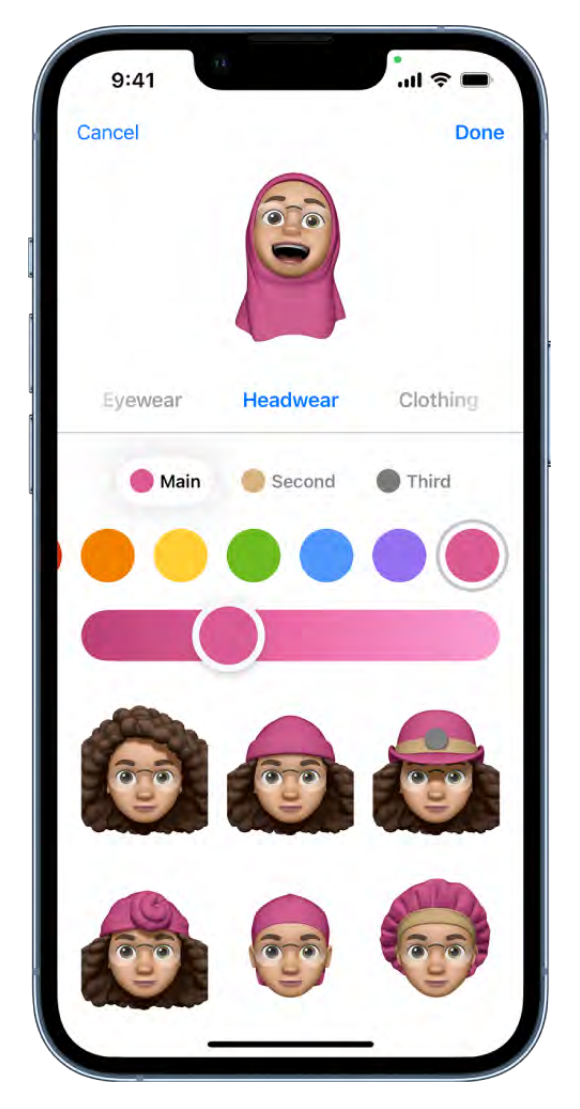

- 1. In a conversation, tap  $\bigotimes$ , then tap  $+$ .
- 2. Tap each feature and choose the options you want. As you add features to your Memoji, your character comes to life.

3. Tap Done to add the Memoji to your collection.

To edit, duplicate, or delete a Memoji, tap  $\bullet$ , tap the Memoji, then tap  $\bullet$ .

### Send Memoji and Memoji stickers

Messages automatically generates sticker packs based on your Memoji and Memoji characters. You can use stickers to express a range of emotions in new ways.

- 1. In a conversation, tap  $\clubsuit$ .
- 2. Tap a Memoji in the top row to view the stickers in the sticker pack.
- 3. To send a sticker do one of the following:
	- Tap the sticker to add it to the message bubble. Add a comment if you want, then tap  $\bullet$  to send.
	- Touch and hold a sticker, then drag it on top of a message in the conversation. The sticker is sent automatically when you add it to the message.

### Send animated Memoji or Memoji recordings

On supported models you can send Memoji messages that use your voice and mirror your facial expressions.

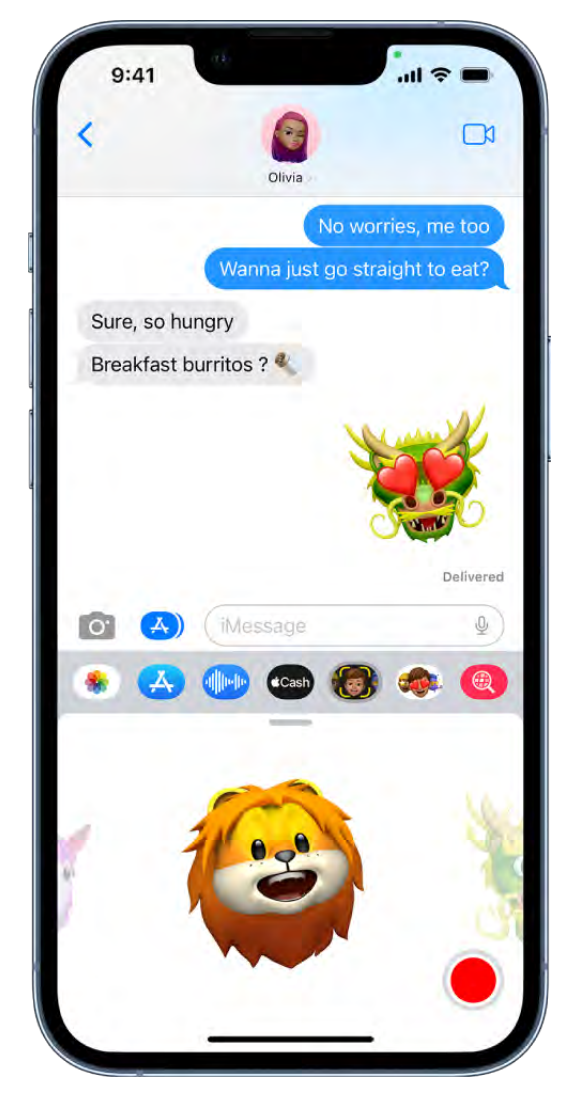

- 1. In a conversation, tap  $\bigodot$ , then choose a Memoji.
- 2. Tap  $\bigcirc$  to record your facial expressions and voice. Tap the red square to stop recording.

Tap Replay to review your message.

3. Tap  $\bullet$  to send your message or  $\bullet$  to cancel.

You can also take a picture or video of yourself as a Memoji, decorate it with stickers, then send it; see Add camera effects to a photo or video[.](#page-70-0) Or you can become a Memoji in a FaceTime conversation.

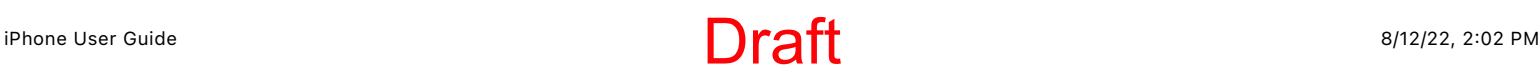

# Send a Digital Touch effect in Messages on iPhone

In an iMessage conversation in the Messages app  $\Box$ , you can use Digital Touch to send animated sketches, taps, kisses, heartbeats, and more. You can even add a Digital Touch effect to a photo or video.

### Send a sketch

- 1. Tap  $\bigcirc$  in the app drawer.
- 2. Tap the color dot to choose a color, then draw with one finger.

You can change the color, then start drawing again.

3. Tap  $\bullet$  to send your message, or tap  $\times$  to delete it.

### Express your feelings

- 1. Tap  $\bigcirc$  in the app drawer.
- 2. Send one of the following animations using gestures on the canvas. Your feelings are sent automatically when you finish the gesture:
	- *Tap:* Tap with one finger to create a burst of color. You can change the color, then tap again.
	- *Fireball:* Touch and hold with one finger.
	- *Kiss:* Tap with two fingers.
	- *Heartbeat:* Touch and hold with two fingers.
	- *Heartbreak:* Touch and hold with two fingers until you see a heartbeat, then drag down to break the heart.

*Note:* If you have Apple Watch or another sensor that records heartbeat data, Messages may use the recorded data when you send a Digital Touch heartbeat.

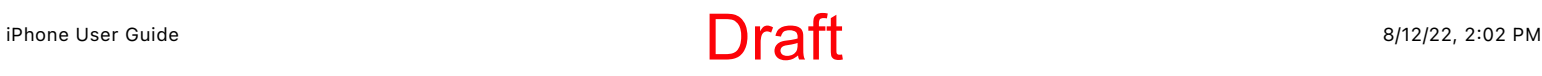

#### Add a Digital Touch effect to a photo or video

- 1. Tap  $\bigcirc$  in the app drawer.
- 2. Tap $\mathbf{Q}$ .
- 3. Tap  $\bigcirc$  to take a photo or  $\bigcirc$  to record a video.
- 4. Add a Digital Touch effect, such as a sketch or kiss.
- 5. Tap  $\bullet$  to send your message, or tap  $\bullet$  to delete it.

# Send, receive, and request money in Messages on iPhone (U.S. only)

You can use Apple Cash to send, receive, and request money quickly and easily in the Messages app  $\Box$  and Wallet app  $\Box$ . There's no additional app to download, and you can use the cards you already have in Apple Pay.

When you receive money in Messages, it's added to your Apple Cash card in Wallet. See [Set up and use Apple Cash on iPhone \(U.S. only\).](#page--1-8)

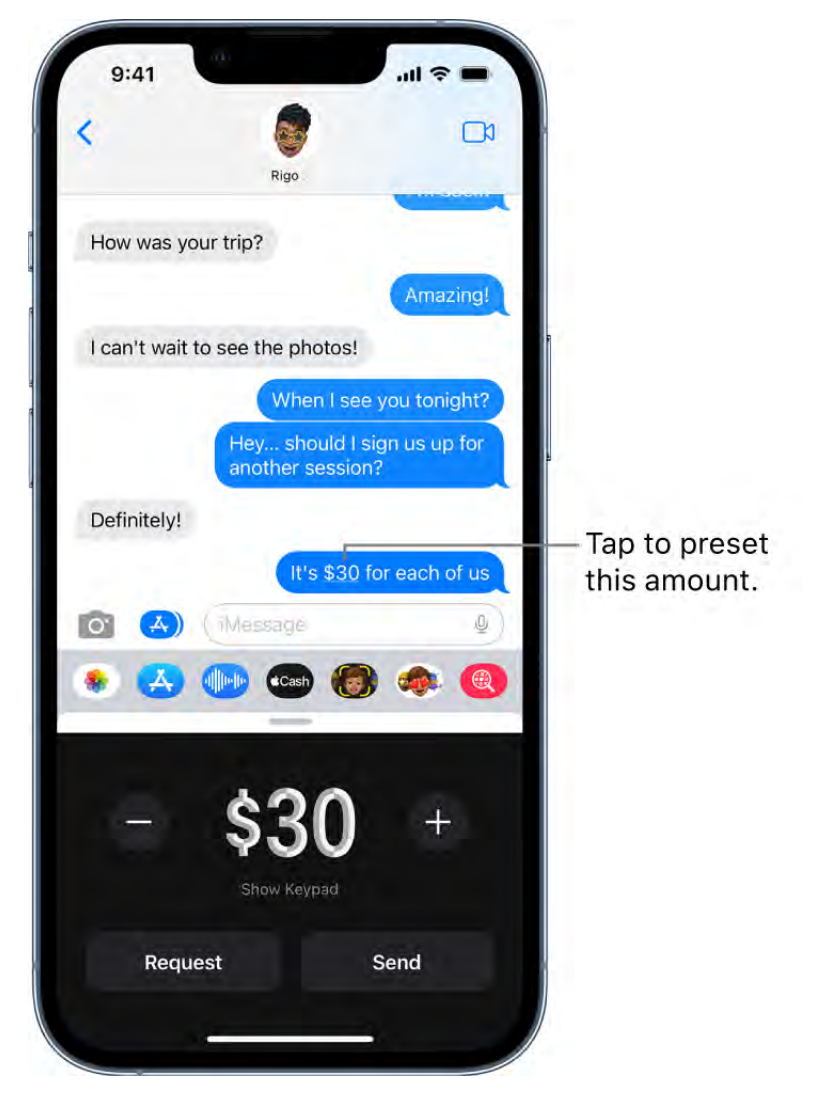

### Send or receive a payment in Messages

1. In an iMessage conversation, tap  $\bullet$ , then enter the amount.

Tip: If there's an underlined monetary amount in a message, tap it to preset the payment.

- 2. Tap Pay, then add a comment (optional).
- 3. To complete the payment, tap  $\bullet$ , then authenticate the payment with Face ID, Touch ID, or your passcode. If you don't have sufficient funds in Apple Cash, you can pay the balance using your debit card in Wallet.

You can cancel a payment that hasn't been accepted. Tap the payment bubble, then tap Cancel Payment.

To send payments using Wallet, see [Send or request payments with Apple Cash](#page--1-9).

### Request a payment

You can also do the following:

- 1. In an iMessage conversation, tap  $\bullet$ .
- 2. Enter the amount, then tap Request.

## Change message notifications on iPhone

In Settings , you can set up and manage message notifications for the Messages app **Q** and filter unknown senders.

### Manage notifications for messages

- 1. Go to Settings  $\bullet$  > Notifications > Messages.
- 2. Choose options, including the following:
	- Turn Allow Notifications and immediate delivery for Time Sensitive Notifications on or off.
	- Set the position, locations, style, and sounds for alerts.
	- Choose when message previews should appear on the Lock Screen, and how they should be grouped.
	- Set how many times to repeat an alert (from Never to 10 Times) below Customize  $\bullet$ Notifications.

#### See Change notification settings on iPhone.

#### Set a Focus and schedule a summary of your notifications

Focus is a feature that helps you concentrate on a task by minimizing distractions. When you need to focus, or step away from your iPhone, Focus can temporarily silence all notifications—or allow only specific notifications (for example, ones that match your task).

When you turn on a Focus, Messages lets apps and people know you're busy. If something is urgent, people can choose to notify you anyway.

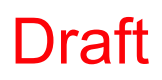

You can also schedule a summary of your notifications to arrive each day at a specific time. This helps you to reduce interruptions throughout the day, and then quickly catch up at a time more convenient for you.

SeeSet up a Focus on iPhone and Schedule a notification summary[.](#page--1-11)

### Set the alert sound for messages

- 1. Go to Settings  $\bullet$  > Sounds & Haptics (on supported models) or Sounds (other models).
- 2. Tap Text Tone, then do one of the following:
	- Tap Vibration, then choose an option.
	- Tap a sound below Alert Tones.
	- Tap Tone Store to download an alert sound from the iTunes Store.

SeeChange iPhone sounds and vibrations.

### Assign a different ringtone to a contact

- 1. Open Contacts, then select a contact.
- 2. Tap Edit, then tap Text Tone.
- 3. Choose an option below Alert Tones.

To allow alerts for messages sent by this contact even when Do Not Disturb is on, turn on Emergency Bypass.

#### Mute notifications for a conversation

- 1. In the Messages list, touch and hold a conversation.
- 2. Tap Hide Alerts.

## Block, filter, and report messages on iPhone

In the Messages app  $\Box$ , you can block unwanted messages, filter messages from unknown senders, and report spam or junk messages.

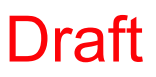

#### Block messages from a specific person or number

1. In a Messages conversation, tap the name or number at the top of the conversation.

2. Tap the  $\Theta$  info button, scroll down, then tap Block this Caller.

To view and manage your list of blocked contacts and phone numbers, go to Settings  [> Messages > Blocked Contacts. See the Apple Support article](https://support.apple.com/HT201229)  Block phone numbers, . contacts, and emails on your iPhone, iPad, or iPod touch

#### Filter messages from unknown senders

With iMessage, you can filter messages from unknown senders, and you won't get notifications from them. When this setting is on, you can only see messages from people who aren't in your Contacts when you go to Filters > Unknown Senders.

Go to Settings  $\bullet$  > Messages, scroll down to Message Filtering, then turn on Filter Unknown Senders.

*Note:* You can't open any links in a message from an unknown sender until you add the sender to your contacts or reply to the message.

#### Report spam or junk messages

You can report spam messages to Apple.

Swipe left, then tap Delete. Tap Report Junk.

*Note:* With iMessage, a message you receive from someone who isn't saved in your contacts might be identified as possible spam or junk. In the message, tap Report Junk, then tap Delete and Report Junk.

The sender's information and the message are sent to Apple, and the message is permanently deleted from your device.

*Note:* Reporting junk or spam doesn't prevent the sender from sending messages, but you can block the number to stop receiving them.

You may also want to report spam or junk messages you receive with SMS or MMS to . [your carrier](https://support.apple.com/HT204039)

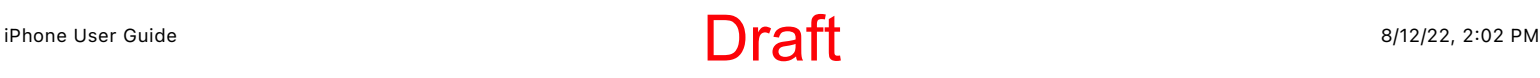

# <span id="page-92-0"></span>Delete messages on iPhone

In the Messages app  $\Box$ , you can delete messages and entire conversations from your device.

With Messages in iCloud, anything you delete from iPhone is also deleted from your other Appledevices where Messages in iCloud is turned on. See Use Messages in iCloud.

*Note:* Deleting messages changes only your own Messages conversations, not those of your recipients. To retract a message you sent accidentally, use undo send instead.

### Delete a message

- 1. Touch and hold a message bubble, then tap More.
- 2. Select the message bubbles you want to delete, then tap  $\ddot{\mathbf{w}}$ .

### Delete a conversation

In the Messages list, swipe left on the conversation, then tap  $\mathbb{I}$ .

### Recover deleted messages in a conversation

You can restore messages you have deleted for up to 30 days.

- 1. At the top of the Messages conversation, tap  $\zeta$ , then do one of the following:
	- Tap Edit, then tap Show Recently Deleted.
	- Tap Filters, then tap Recently Deleted.
- 2. Select the conversations whose messages you want to restore, then tap Recover.
- 3. Tap Recover Messages.

Note:Any message that you delete from a conversation using Undo Send is permanently deleted.

# Music

# Get music on iPhone

Use the Music app  $\Box$  to enjoy music stored on iPhone as well as music streamed over the internet. With an optional Apple Music subscription, you can listen to millions of songs ad-free, stream and download files encoded using lossless compression, listen to thousands of Dolby Atmos tracks, be notified when a favorite artist releases new music, and discover music together with friends. With an Apple Music Voice subscription, you can use Siri to stream any song, album, playlist, or radio station in the Apple Music catalog.

WARNING: [For important information about avoiding hearing loss, see](#page--1-12) Important safety . information

Get music to play on iPhone in the following ways:

- *Become an Apple Music subscriber:* With a subscription and a Wi-Fi or cellular connection, stream as much music as you like from the Apple Music catalog and your music library. You can download songs, albums, and playlists, and share music with friends.See Subscribe to Apple Music.
- *Become an Apple Music Voice subscriber:* With a subscription and a Wi-Fi or cellular connection, stream as much music as you like from the Apple Music catalog and play [the purchased music you've added to your music library. See](#page-121-0)  Listen to music with Apple Music Voice.
- *Participate in Family Sharing:* Purchase an Apple Music family subscription, and [everyone in your Family Sharing group can enjoy Apple Music. See](#page--1-13) Share Apple and App Store subscriptions with family members.
- *Purchase music from the iTunes Store:* See [Get music, movies, and TV shows in the](#page--1-14) . iTunes Store
- *Sync music with Music (macOS 10.15 or later) or iTunes (macOS 10.14 or earlier and* WindowsPCs) on your computer: See Sync supported content.
- *Listen to Apple Music radio:* Apple Music radio offers three worldwide radio stations broadcasting live on Apple Music—Apple Music 1, Apple Music Hits, and Apple Music Country. Apple Music radio is available on Apple and Android devices as well as popular web browsers at music.apple.com.

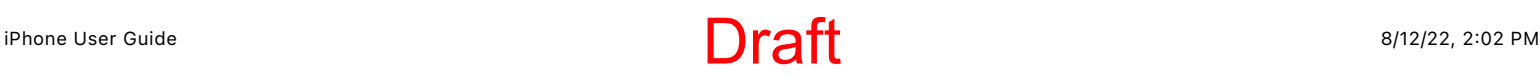

*Note:* Services and features aren't available in all countries or regions, and features may vary by region. Additional charges may apply when using a cellular connection.

# View albums, playlists, and more in Music on iPhone

In the Music app  $\Box$ , the library includes music you added or downloaded from Apple Music, music and videos you synced to iPhone, TV shows and movies you added from Apple Music, and your iTunes Store purchases.

Note: Not all features are available in the Apple Music Voice Plan. For more information, see the Apple Support article About Apple Music Voice.

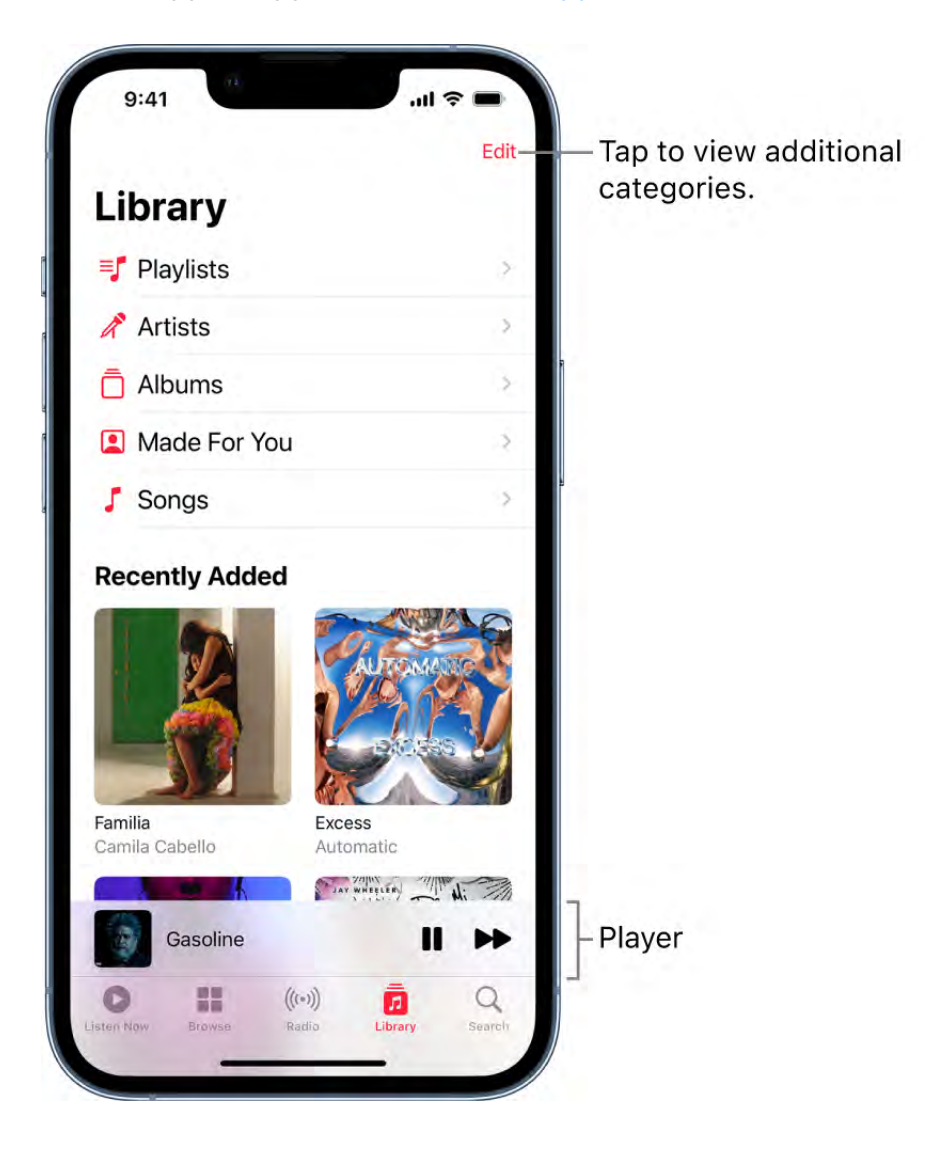

### Browse and play your music

- 1. In the Music app, tap Library, then tap a category, such as Albums or Songs; tap Downloaded to view only music stored on iPhone.
- 2. Scroll to browse or swipe down the page and type in the search field to filter your results and find what you're looking for.
- 3. Tap an item, then tap Play, or tap Shuffle to shuffle an album or playlist.

You can also touch and hold the album art, then tap Play.

To change the list of categories, tap Edit, then select categories you'd like to add, such as Genres and Compilations. Tap any existing categories to remove them.

### Sort your music

- 1. Tap Library, then tap Playlists, Albums, Songs, TV & Movies, or Music Videos.
- 2. Tap Sort, then choose a sorting method, such as title, artist, recently added, or recently played.

### Play music shared on a nearby computer

If a computer on your network shares music through Home Sharing, you can stream its music to your iPhone.

- 1. On your iPhone, go to Settings  $\bullet$  > Music, tap Sign In below Home Sharing, then sign in with your Apple ID.
- 2. Open the Music app  $\Box$ , go to Library > Home Sharing, then choose a shared library.

### Remove Apple Music songs from iPhone

Go to Settings  $\bullet$  > Music, then turn off Sync Library.

The songs are removed from iPhone but remain in iCloud. Music you purchased or synced also remains.

# Play music on iPhone

Use Now Playing in the Music app  $\blacksquare$  to show lyrics and play, pause, skip, shuffle, and repeat songs. You can also use Now Playing to view album art.

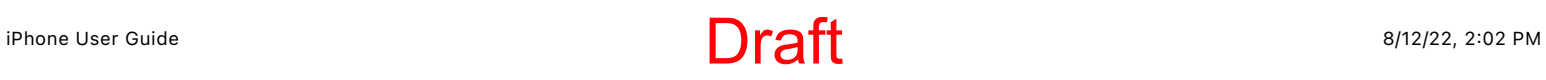

*Note:* Not all features are available in the Apple Music Voice Plan. For more information, see the Apple Support article About Apple Music Voice.

### Control playback

Tap the player near the bottom of the screen to show the Now Playing screen, where you can use these controls:

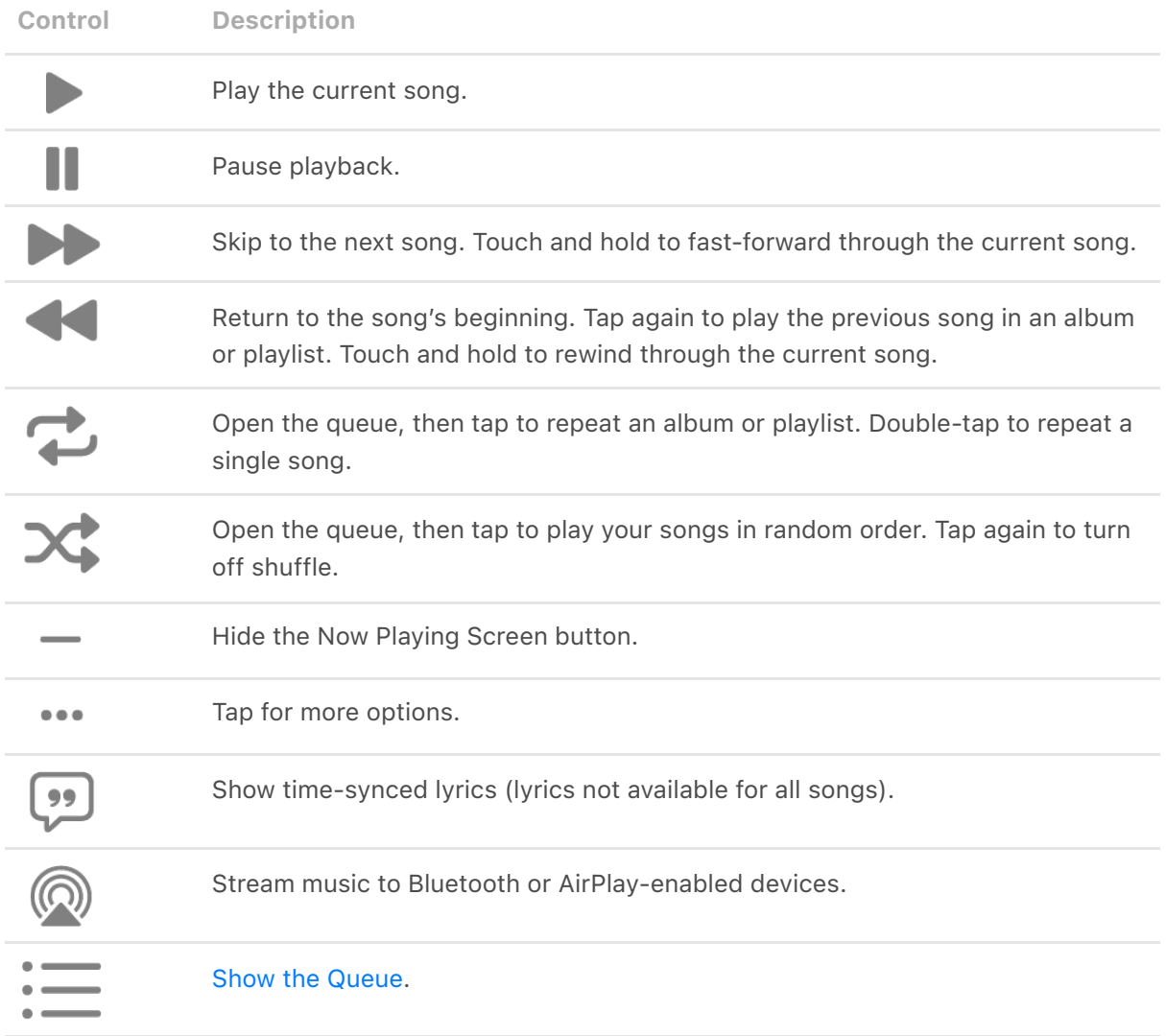

# Draft

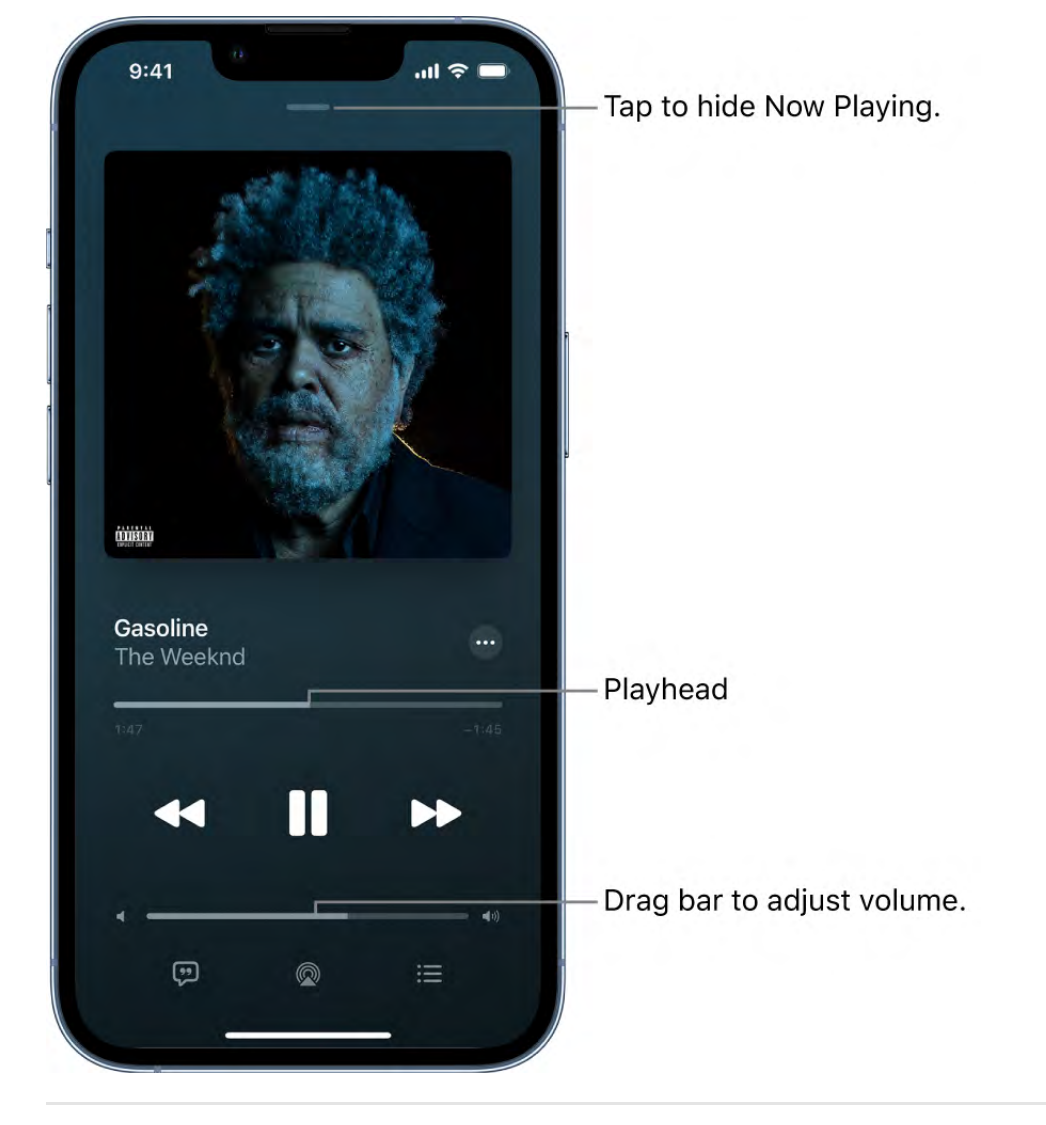

### Adjust the volume, see song details, and more

The Now Playing screen contains additional options for controlling and accessing music.

*Adjust volume:* Drag the volume slider.

You can also use the volume buttons on the side of iPhone.

- *Navigate to the artist, album, or playlist:* Tap the artist name below the song title, then choose to go to the artist, album, or playlist.
- $\bullet$ *Scrub to any point in a song:* Drag the playhead.

### See time-synced lyrics

Time-synced lyrics appear for many songs in Apple Music.

Tap the player to open Now Playing, then tap  $\mathcal{P}$ . Lyrics scroll in time with the music.

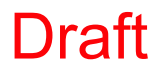

To hide lyrics, tap  $\mathbf{P}$ .

Tip: Tap a specific lyric—the first line of the chorus, for example—to go to that part of the song.

To see all of a song's lyrics, tap  $\cdots$ , then tap View Full Lyrics.

*Note:* You need an Apple Music subscription to view lyrics.

#### Share lyrics

You can share up to 150 characters of a song's lyrics if time-synced lyrics are available.

- 1. Tap the player to open Now Playing.
- 2. Tap  $\cdots$ , then tap Share Lyrics.

You can also touch and hold a lyrics line to open the sharing screen.

3. Tap the first and last lyrics you want to share, then choose a sharing option.

*Note:* You need an Apple Music subscription to share lyrics.

#### Report a concern

To report a concern about time-synced lyrics, touch and hold a lyrics line, then tap Report a Concern at the bottom of the screen.

#### Get audio controls from the Lock Screen or when using another app

Open Control Center, then tap the audio card.

#### Stream music to Bluetooth or AirPlay-enabled devices

- 1. Tap the player to open Now Playing.
- 2. Tap  $\mathbb Q$ , then choose a device.

#### SeePlay audio from iPhone on HomePod and AirPlay 2 speakers.

*Note:* You can play the same music on multiple AirPlay 2-enabled devices, such as two or more HomePod speakers. You can also pair two sets of AirPods to one iPhone and enjoy the same song or movie along with a friend. See Play audio on multiple AirPlay 2-enabled devices in this user guide and Share audio with AirPods and Beats in the AirPods User Guide.

# <span id="page-99-0"></span>Queue up your music on iPhone

Use the queue in the Music app  $\bullet$  to see a list of upcoming songs, add songs and videos to the queue, and see what you've recently played.

Note: Not all features are available in the Apple Music Voice Plan. For more information, see the Apple Support article About Apple Music Voice.

### Use the queue

- 1. Tap the player to open Now Playing.
- 2. Tap  $\Xi$ , then tap a song to play it and the songs that follow.

To reorder the list, drag  $\equiv$ .

3. Tap  $\Xi$  again to hide the queue.

By default, if you're an Apple Music subscriber, Autoplay adds music similar to what you last played to the end of the queue. To turn off Autoplay, tap  $\infty$ .

*Note:* When you turn off Autoplay on a device that uses your Apple ID—your iPhone, for example—Autoplay is turned off on all other devices that use the same Apple ID.

### Add music and videos to the queue

When browsing or playing music, touch and hold a song, album, playlist, or video, then choose an option.

- *Add music right after the currently playing item:* Tap Play Next.
- *Add music to the end of the queue:* Tap Play Last.

**Tip:** If you're using HomePod to stream music and your friends are on the same Wi-Fi network, they can add and reorder items in the queue. To learn more about HomePod speakeraccess, see the HomePod User Guide.

### See what you've recently played

- 1. Tap the player to open Now Playing.
- 2. Tap  $\Xi$ , then swipe down to see your playing history.

To play a song in the history, tap it. To remove your playing history, tap Clear.

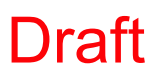

# Listen to broadcast radio on iPhone

You can play thousands of broadcast radio stations on iPhone.

- *Ask Siri:* Activate Siri, then say something like, "Play Wild 94.9" or "Tune in to ESPN Radio."
- *Search for a station:* Tap Search, enter the station in the search field, then tap a result to play the station.

You can search for stations by name, call sign, frequency, and nickname.

*Choose a station in the Radio tab:* Tap Radio, swipe up, then choose a station below the Local Broadcasters or International Broadcasters heading.

*Note:* You don't need a subscription to Apple Music to listen to broadcast radio. Broadcast radio isn't available in all countries or regions and not all stations are available in all countries or regions.

# Apple Music

# <span id="page-101-0"></span>Subscribe to Apple Music on iPhone

Apple Music is an ad-free streaming music service that lets you listen to millions of songs and your music library. As a subscriber, you can listen any time—online or off—and create your own playlists, stream and download lossless and Dolby Atmos music, get personalized recommendations, receive notifications when a favorite artist releases new music, see music your friends are listening to, watch exclusive video content, and more.

You can subscribe to Apple Music or to Apple One, which includes Apple Music and other services.See the Apple Support article Bundle Apple subscriptions with Apple One.

Alternatively, you can subscribe to Apple Music Voice and use Siri to stream any song, [album, playlist, or radio station in the Apple Music catalog. See](#page-121-0) Listen to music with Apple Music Voice.

*Note:* Apple Music, Apple Music Voice, Apple One, lossless, and Dolby Atmos aren't [available in all countries or regions. See the Apple Support article](https://support.apple.com/HT204411)  Availability of Apple . Media Services

### Subscribe to Apple Music

You can subscribe to Apple Music when you first open the Music app  $\Gamma$ ; to subscribe later, go to Settings  $\bullet$  > Music, then tap the subscription button.

New subscribers can start a trial and cancel at any time. If you end your Apple Music subscription, you can no longer stream Apple Music songs or play Apple Music songs you downloaded.

Qualified students can purchase a student subscription at a discounted price. See the Apple Support article Get an Apple Music student subscription[.](https://support.apple.com/HT205928)

### Share Apple Music with family members

When you subscribe to Apple Music, Apple One Family, or Apple One Premier, you can [use Family Sharing](#page--1-13) to share Apple Music with up to five other family members. Your family group doesn't need to do anything—Apple Music is available to them the first time they open the Music app after your subscription begins.

# Draft

Ifyou join a family group that subscribes to Apple Music, Apple One Family, or Apple One Premier, and you already subscribe, your subscription isn't renewed on your next billing date; instead, you use the group's subscription. If you join a family group that doesn't subscribe, the group uses your subscription.

*Note:* To stop sharing Apple Music with a family group, you can cancel the subscription, [leave a Family Sharing group, or remove a member from a Family Sharing group](#page--1-18).

### <span id="page-102-0"></span>Listen to music shared with you

When a friend shares music with you with the Message app, you can easily find it in Shared with You in Apple Music. (Music must be turned on in Settings  $\bullet$  > Messages > Shared with You, and your friend must be in your contacts list in Contacts.)

- 1. Open the Music app  $\blacksquare$ , then tap Listen Now.
- 2. Swipe up to Shared with You, then do any of the following:
	- Tap a song to listen to it.
	- Tap the name of the person, people, or group that shared the song to reply to them using the Messages app.
	- Touch and hold the song to take other actions—for example, add it to your library, create a station, reply to the sender, or remove it.

### Change or cancel your Apple Music subscription

You can change your subscription plan or cancel your subscription.

- 1. Tap Listen Now, then tap  $\Theta$  or your profile picture.
- 2. Tap Manage Subscription, then follow the onscreen instructions.

If you're not a subscriber, you can use Music to listen to music synced to iPhone from a Mac or a Windows PC, play and download previous iTunes Store purchases, and listen to Apple Music radio for free.

### Listen to lossless music on iPhone

Inthe Music app **(2)**, Apple Music subscribers can access millions of tracks encoded using lossless audio compression.

# Draft

Lossless compression is a form of compression that preserves all of the original data. Apple has developed its own lossless audio compression technology called Apple Lossless Audio Codec (ALAC). The entire Apple Music catalog is encoded using ALAC in resolutions ranging from 16-bit/44.1 kHz (CD Quality) up to 24-bit/192 kHz.

*Note:* Lossless music isn't available in the Apple Music Voice Plan. For more information, see the Apple Support article About Apple Music Voice.

### What you need to know about lossless in Apple Music

- Streaming lossless audio over a cellular or Wi-Fi network consumes significantly more data. And downloading lossless audio uses significantly more space on your device. Higher resolutions use more data than lower ones.
- AirPods, AirPods Pro, AirPods Max, and Beats wireless headphones use Apple AAC Bluetooth Codec to ensure excellent audio quality. However, Bluetooth connections aren't lossless.
- To get a lossless version of music that you already downloaded from Apple Music, just delete the music and redownload it from the Apple Music catalog.
- To listen to songs at sample rates higher than 48 kHz on iPhone, you need an external digital-to-analog converter.

*Note:* Apple Music and lossless aren't available in all countries or regions. See the Apple Supportarticle Availability of Apple Media Services.

### Turn on Lossless Audio and choose audio quality settings

You can choose audio quality settings for cellular streaming, Wi-Fi streaming, and downloads.

- 1. Go to Settings  $\bullet$  > Music.
- 2. Tap Audio Quality, then tap Lossless Audio to turn it on or off.
- 3. Choose the audio quality for streaming and downloading audio.
	- Choose Lossless for a maximum resolution of 24-bit/48 kHz.
	- Choose Hi-Res Lossless for a maximum resolution of 24-bit/192 kHz.

The audio quality of streamed music depends on song availability, network conditions, and the capability of connected headphones or speakers.

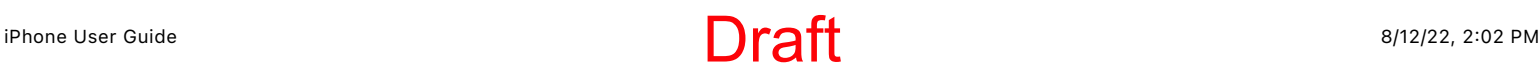

### Identify lossless music

If music is available in lossless,  $\mathbb{Q}$  appears on album pages. When you turn on Lossless Audio in Settings  $\bullet$  > Music > Audio Quality, the Lossless badge also appears in Now Playing. To learn more about a song's lossless encoding, tap  $\mathbb{N}$  on an album page or in Now Playing.

For more information, see the Apple Support article About lossless audio in Apple Music.

## Listen to Dolby Atmos music on iPhone

Inthe Music app **D**, Apple Music subscribers can listen to available tracks in Dolby Atmos. Dolby Atmos creates an immersive, three-dimensional audio experience on stereo headphones and speakers or receivers compatible with Dolby Atmos.

*Note:* Dolby Atmos music isn't available in the Apple Music Voice Plan. For more information,see the Apple Support article About Apple Music Voice.

Albums available in Dolby Atmos have the Dolby Atmos badge  $\blacksquare$ . If a track is playing in Dolby Atmos, the badge also appears on the Now Playing screen.

*Note:* Apple Music and Dolby Atmos aren't available in all countries or regions. See the Apple Support article Availability of Apple Media Services[.](https://support.apple.com/HT204411)

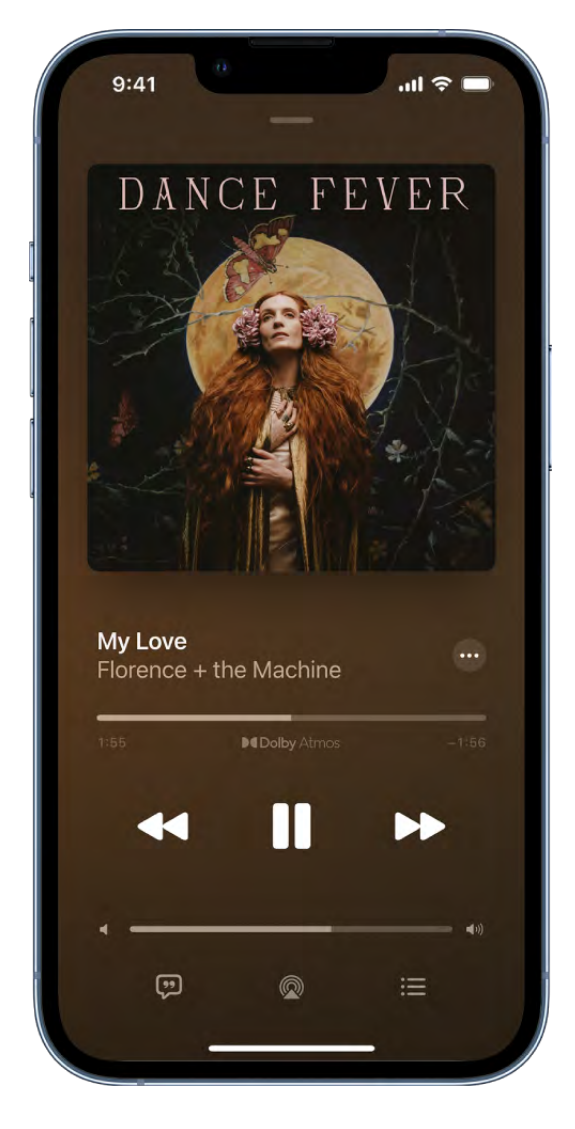

### Turn on Dolby Atmos

- 1. Go to Settings  $\bullet$  > Music > Dolby Atmos.
- 2. Choose Automatic or Always On.
	- *Automatic:* Plays Dolby Atmos whenever iPhone is connected to compatible headphones such as AirPods (3rd generation), AirPods Pro, or AirPods Max, or to speakers or receivers compatible with Dolby Atmos.
	- *Always On:* Plays Dolby Atmos on any headphones or speakers. The Music app will attempt to play Dolby Atmos tracks on any headphones or speakers connected to iPhone.

Dolby Atmos will play on any headphones, but not all speakers will play Dolby Atmos as intended.

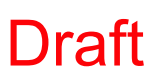

### Control Spatial Audio and head tracking on iPhone

When you listen to supported music on your iPhone with AirPods (3rd generation), AirPods Pro, or AirPods Max, you can use Spatial Audio and head tracking to create an immersive theater-like environment with sound that surrounds you. Follow these steps to control Spatial Audio and head tracking in Control Center.

- 1. Wear your AirPods, then open Control Center.
- 2. Touch and hold the volume control, then tap Spatial Audio at the lower right.
- 3. Tap one of the following:
	- *Off:* Turns off both Spatial Audio and head tracking.
	- *Fixed:* Turns on Spatial Audio without head tracking.
	- *Head Tracked:* Turns on both Spatial Audio and head tracking. This setting allows the sound to follow the movement of your head.

The settings you choose are saved and applied automatically the next time you use that app. For example, if you tap Fixed while listening to a song in Apple Music, the Fixed setting is automatically used the next time you play a song in Apple Music.

*Note:* To disable head tracking for all apps on your iPhone, go to Settings > Accessibility > AirPods, tap your AirPods, then turn off Follow iPhone.

### Download songs in Dolby Atmos

- 1. Go to Settings  $\bullet$  > Music.
- 2. Turn on Download in Dolby Atmos.

For more information, see the Apple Support article About Dolby Atmos in Apple Music.

### Find new music with Apple Music on iPhone

In the Music app  $\Box$ , Apple Music subscribers can browse new and noteworthy music, music videos, playlists, and more.

*Note:*Browsing isn't available in the Apple Music Voice Plan. For more information, see theApple Support article About Apple Music Voice.

#### Browse Apple Music

Tap Browse to find new music. Do any of the following:

- *Explore featured music:* Swipe through featured songs and videos at the top of the Browse screen.
- *Browse playlists created by music experts:* Tap one of the many playlists created by music experts.
- *Explore new music:* Swipe through the albums listed below New Music.
- *Play music that matches your mood:* Tap a mood, such as Feel Good, Romance, or Party, then tap a playlist.
- *See what's hot:* Tap a song below the Best New Songs heading. Swipe left to see more songs.
- *Listen to the top songs from around the world:* Tap one of the Daily Top 100 playlists. These playlists reflect the day's most popular songs in countries across the globe.
- *Listen to songs from upcoming albums:* Tap an album below Coming Soon, then tap an available song to play it.
- *Browse your favorite categories:* Tap Browse by Category, choose a category, then tap a featured playlist, song, album, artist, radio station, or music video to enjoy music handpicked by music experts.
- *Play the day's most popular songs:* Tap Charts, then tap a song, playlist, album, or music video to play it. Tap All Genres at the top of the screen to see the top songs and music videos in a genre you choose.
- *Watch music videos:* Tap Music Videos, then tap a featured music video or playlist of music videos.

*Note:* To see more music, swipe left on the album art. To see all the music in a section— New Music, for example—tap > next to the section's name.
# Draft

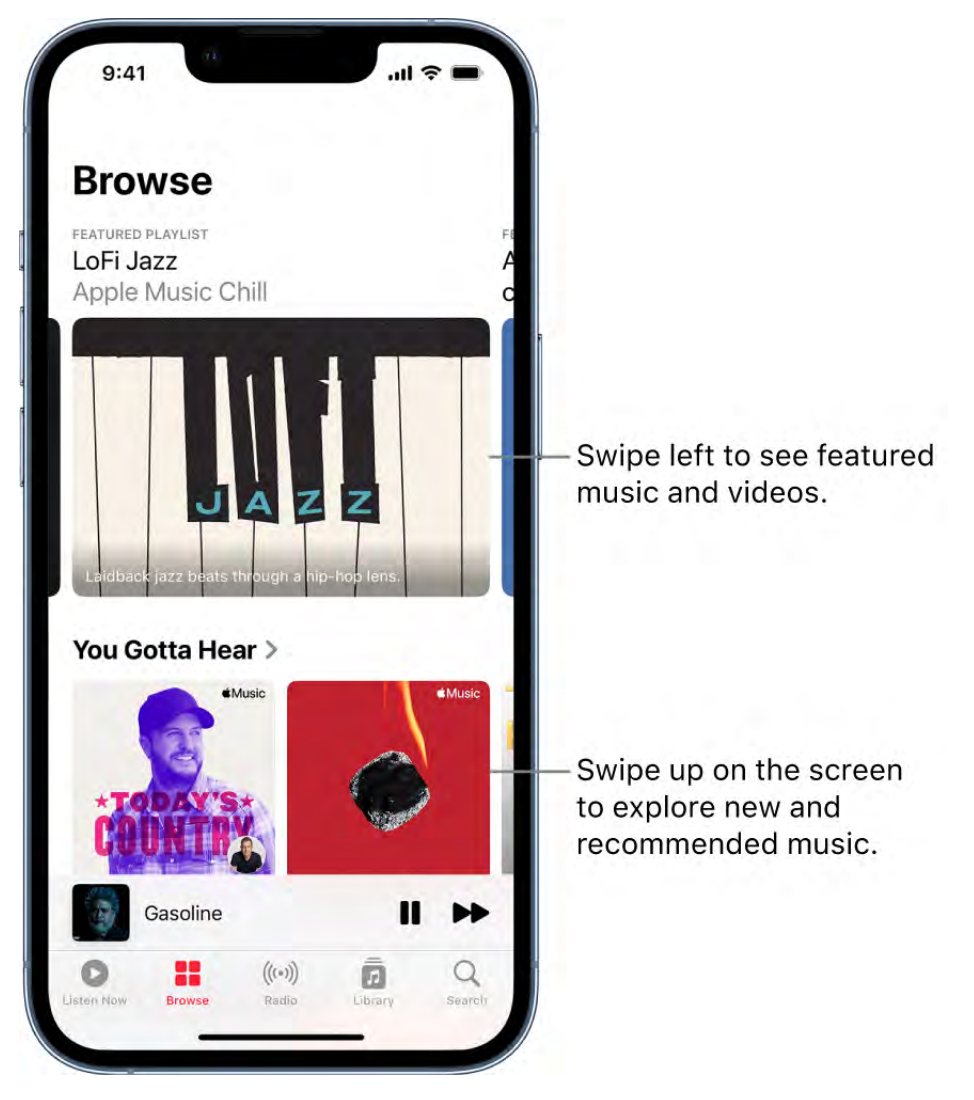

# Add music to iPhone and listen offline

In the Music app  $\Box$ , Apple Music subscribers can add and download songs and videos from Apple Music. You can stream music you add to iPhone when you have an internet connection. To play music when you're not connected to the internet, you must first download it.

*Note:You can't add and download music in the Apple Music Voice Plan. For more* information,see the Apple Support article About Apple Music Voice.

#### Add music from Apple Music to your library

Do any of the following:

Touch and hold a song, album, playlist, or video, then tap Add to Library.

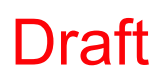

- When viewing the contents of an album or playlist, tap  $\oplus$  near the top of the screen to add the album or playlist, or tap  $\cdots$ , then tap Add to Library to add individual songs.
- $\bullet$ On the Now Playing screen, tap  $\cdots$ , then tap Add to Library.

To delete music from the library, touch and hold the song, album, playlist, or music video, then tap Delete from Library.

Music you add to iPhone is also added to other devices if you're signed in to the iTunes Store and App Store using the same Apple ID and have Sync Library turned on (go to Settings  $\bullet$  > Music, then turn on Sync Library).

#### Add music to a playlist

- 1. Touch and hold an album, playlist, song, or music video.
- 2. Tap Add to a Playlist, then choose a playlist.

#### Download music from Apple Music to your iPhone

*Download a song, album, or playlist:* Touch and hold music you've added to your library, then tap Download.

After you've added a playlist or album, you can also tap  $\bigcirc$  at the top of the screen.

*Note:* You must turn on Sync Library to download music from Apple Music to your library (go to Settings  $\otimes$  > Music, then turn on Sync Library).

*Always download music:* Go to Settings > Music, then turn on Automatic Downloads.

Songs you add are automatically downloaded to iPhone.

*See download progress:* On the Library screen, tap Downloaded Music, then tap Downloading.

*Note:* If the music you're downloading is available in Dolby Atmos, the Dolby button  $\blacksquare$ appears next to the item, and you can download it either in Dolby Atmos or in stereo. To download music in Dolby Atmos when available, go to Settings  $\otimes$  > Music, then turn on Download in Dolby Atmos. See [Listen to Dolby Atmos music on iPhone](#page-104-0).

#### Manage storage space

- *Free up music storage:* If iPhone is low on storage space, you can automatically remove downloaded music that you haven't played in a while. Go to Settings  $\bullet$  > Music > Optimize Storage.
- *Remove music and videos stored on iPhone:* Touch and hold a song, album, playlist, music video, TV show, or movie that you've downloaded. Tap Remove, then tap Remove Downloads.

The item is removed from iPhone, but not from iCloud Music Library.

*Remove all songs or certain artists from iPhone:* Go to Settings > Music > Downloaded Music, tap Edit, then tap  $\bigcirc$  next to All Songs or the artists whose music you want to delete.

#### Choose cellular data options for Music

Go to Settings  $\bullet$  > Music, turn on Cellular Data, then do any of the following:

- Turn Download over Cellular on or off.
- Tap Audio Quality, turn on Lossless Audio, then tap Cellular Streaming to choose a setting (None, High Efficiency, High Quality, Lossless, or High-Resolution Lossless).

High Quality, Lossless, and High-Resolution Lossless use significantly more cellular data than High Efficiency, which may incur additional charges from your cellular carrier. Songs may also take longer to start playing.

## See recommended music on iPhone

In the Music app  $\Box$ , Apple Music subscribers can use Listen Now to discover and play your favorite albums, playlists, interviews, and personal mixes, based on your taste.

Note: Not all features are available in the Apple Music Voice Plan. For more information, see the Apple Support article About Apple Music Voice.

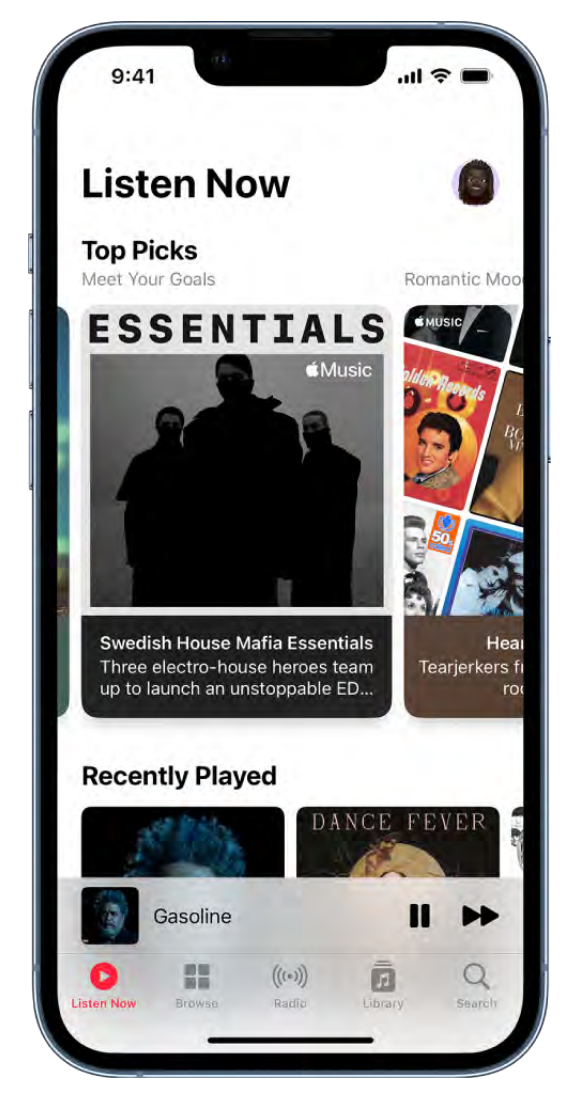

#### Select your favorite genres and artists

When you first tap Listen Now, you're asked to tell Apple Music about your preferences. Apple Music uses these preferences when recommending music.

- 1. Tap the genres you like (double-tap those you love, and touch and hold the genres you don't care for).
- 2. Tap Next, then do the same with the artists that appear.

To add a specific artist who isn't listed, tap Add an Artist, then enter the artist's name.

#### Play music

- 1. Tap Listen Now, then tap a playlist or album.
- 2. Tap Play, or tap Shuffle to shuffle the playlist or album.

You can also touch and hold a playlist or album, then tap Play.

#### Play songs from an artist's catalog

Go to an artist page, then tap  $\bullet$  next to the artist's name.

The Music app  $\Box$  plays songs from the artist's entire catalog, mixing hits and deep cuts.

#### Add favorite artists

Go to an artist page, then tap  $\bullet$  at the top of the screen.

When you mark an artist as a favorite, they appear under Favorite Artists in For You, and their music is recommended more often. You can also choose to receive notifications when they release new music.

#### Tell Apple Music what you love

Do any of the following:

- Touch and hold an album, playlist, or song, then tap Love or Suggest Less Like This.
- On the Now Playing screen, tap \*\*\*, then tap Love or Suggest Less Like This.

Telling Apple Music what you love and dislike improves future recommendations.

#### Rate music in your library

- 1. Go to Settings  $\bullet$  > Music.
- 2. Turn on Show Star Ratings.
- 3. In Music, touch and hold a song in your library, tap Rate Song, then choose a rating from one to five stars.

Song ratings sync to all devices that use the same Apple ID.

This option appears only if you already have star ratings from a synced library on your device.

#### Tell Apple Music to ignore your listening habits

If you don't want your followers on Apple Music to see any of the music you play, follow these steps.

1. Go to Settings  $\bullet$  > Music.

## 2. Turn off Use Listening History.

Turning off your listening history impacts new music recommendations and the contents of Replay playlists.

# Listen to radio on iPhone

In the Music app  $\blacksquare$ , Apple Music subscribers can listen to Apple Music radio in the Radio tab. Apple Music radio features three world-class radio stations (Apple Music 1, Apple Music Hits, and Apple Music Country), the latest music from a variety of genres, and exclusive interviews. You can also listen to featured stations that have been created by music experts, and create your own custom stations from songs or artists you choose.

## Listen to Apple Music radio

Tap Radio, then tap one of the currently playing Apple Music radio stations. No subscription is required to listen to Apple Music 1, Apple Music Hits, or Apple Music Country.

*Note:* Because Apple Music radio stations are live radio, you can't rewind or skip songs.

## Listen to your favorite music genre

- 1. Tap Radio, then tap a genre listed below More to Explore.
- 2. Tap a featured station.

## Create a station

You can create a radio station based on a particular artist or song. Chances are, if you like that artist or song, you'll like the music the station plays.

- 1. Touch and hold an artist or song.
- 2. Tap Create Station.

To create a station in Now Playing, tap \*\*\*, then tap Create Station.

## Search for music on iPhone

Using Search in the Music app  $\Box$ , you can quickly browse through music categories, see recent searches, and search Apple Music or your library.

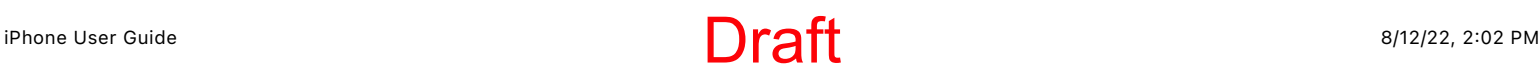

*Note:* Not all features are available in the Apple Music Voice Plan. For more information, see the Apple Support article About Apple Music Voice.

- 1. Tap Search, then do any of the following:
	- Tap a category such as Pop or Fitness.
	- Tap the search field, then tap something you recently chose while searching—a song or artist, for example.
	- Tap the search field, tap Apple Music, then enter a song, artist, album, playlist, radio show or episode, station, video, category, curator, record label, or profile.
	- Tap the search field, tap Your Library, then enter a song, album, playlist, artist, video, compilation, or composer.

2. Tap a result to play it.

You can search for a song in Apple Music based on its lyrics. In the search field, enter a few of the words you remember to find a song.

Siri: Say something like: "Play the song with the lyrics" and then say a key phrase from the lyrics. Learn how to use Siri.

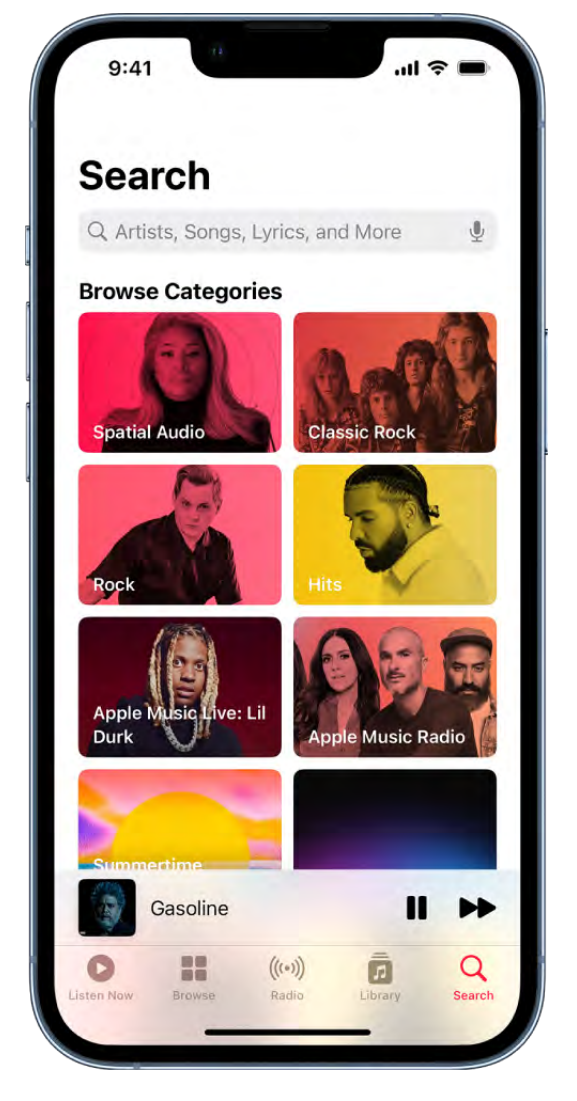

# Create playlists on iPhone

In the Music app  $\Box$ , you can organize music into playlists that you can share with your friends.

Note: You can't create playlists in the Apple Music Voice Plan. For more information, see theApple Support article About Apple Music Voice.

#### Create playlists to organize your music

1. To create a new playlist, do any of the following:

- Tap Library, tap Playlists, then tap New Playlist.
- Touch and hold a song, album, or playlist; tap Add to a Playlist; then tap New Playlist.
- $\bullet$  On the Now Playing screen, tap  $\cdots$ , tap Add to a Playlist, then tap New Playlist.
- 2. To more easily identify the playlist later, enter a name and description.
- 3. To give your playlist cover art, tap  $\bullet$ , then take a photo or choose an image from your photo library.
- 4. To add music to the playlist, tap Add Music, then tap Listen Now, Browse, Library, or the search field.
- 5. Choose or search for music, then tap  $\oplus$  to add it to the playlist.

Tip: If you want to add songs to your library when you add them to a playlist, go to Settings  $\otimes$  > Music, then turn on Add Playlist Songs.

#### Edit a playlist you created on iPhone

Tap the playlist, tap  $\cdots$ , tap Edit, then do any of the following:

*Add more songs:* Tap Add Music, then choose music.

You can also touch and hold an item (song, album, playlist, or music video), tap Add to a Playlist, then choose a playlist.

- *Delete a song:* Tap  $\bigcirc$ , then tap Delete. Deleting a song from a playlist doesn't delete it from your library.
- Change the song order: Drag  $\equiv$  next to a song.

Changes you make to your music library are updated across all your devices when Sync Library is turned on in Music settings. If you're not an Apple Music subscriber, the changes appear in your music library the next time you [sync with your computer.](#page--1-1)

#### Sort a playlist

- 1. Tap a playlist, then tap  $\odot$  at the top right of the screen.
- 2. Tap Sort By, then choose an option—Playlist Order, Title, Artist, Album, or Release Date.

#### Delete a playlist

Touch and hold the playlist, then tap Delete from Library.

You can also tap the playlist, tap  $\cdots$ , then tap Delete from Library.

## See what your friends are listening to

When you're an Apple Music subscriber, you can see music your friends are listening to by following them. You can also see the playlists they've shared. Likewise, your followers can see your shared playlists and the music you're listening to. You see this information on your profile screen in the Music app  $\blacksquare$ .

*Note:* Not all features are available in the Apple Music Voice Plan. For more information, see the Apple Support article About Apple Music Voice.

#### Create a profile

When you first open Music, you're asked to set up a profile and start following friends. If you skipped this step, you can set up a profile at any time.

- 1. Tap Listen Now, then tap  $\mathbf{\Theta}$ .
- 2. Tap Start Sharing with Friends.

Friends can now follow you.

#### View your profile

- 1. Tap Listen Now, then tap  $\Theta$  or your profile picture.
- 2. Tap View Profile at the top of the screen.

#### Follow your friends

There are several ways to follow people:

• Add friends when you set up your profile.

# Draft

After you set up your profile, swipe to the bottom of the profile screen, tap Follow More Friends, then tap Follow next to those you want to follow.

You can follow friends who are in your contacts list and who use Apple Music.

- On the profile screen, touch and hold a profile picture, then tap Follow.
- Tap Search, enter a friend's name, tap it in the results, then tap Follow.

*Note:* Your friends must have a profile for you to find them using search.

To see the people you're following and those who follow you, open the profile screen, then swipe up.

If a profile picture has a lock on it, you need to ask that person to follow them. After your request is accepted, you see the person's shared playlists and the music they're listening to.

#### Respond to follow requests

You can allow everyone to follow you, or just people you choose. You receive follow requests only if you choose who can follow you.

- 1. Tap Listen Now, then tap  $\Theta$  or your profile picture.
- 2. Tap View Profile.
- 3. Tap Edit, then tap People You Approve if you want to be followed only by people you choose.
- 4. Tap Follow Requests, then accept or decline the requests.

You may receive follow requests in other ways—as a link in an email or a text message, for example. To accept, tap the link.

#### Stop following and block followers

- *Stop following:* Touch and hold the profile picture of a person you follow, then tap  $\bullet$ Unfollow.
- *Block followers:* Touch and hold a profile picture, then choose Block.

People you block won't see your music or be able to find your profile. They can still listen to your shared playlists if they've added them to their library.

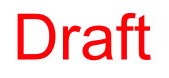

#### Share music with followers

By default, your followers see the playlists you create, but you can choose not to share some playlists.

- 1. Tap Listen Now, then tap  $\Theta$  or your profile picture.
- 2. Tap View Profile.
- 3. Tap Edit, then turn playlists on or off.
- 4. Drag  $\equiv$  to reorder them.

Your followers will see the playlists you create on your profile unless you turn off those playlists you don't want to share. You can turn off this option when you create a playlist or later, when you edit the playlist.

To share playlists with people who don't follow you, touch and hold a playlist, then tap Share Playlist.

*Note:* If you make changes to music you share—edit or stop sharing a playlist, for example—those changes are reflected on your followers' devices.

#### Hide music from your followers

- 1. Tap Listen Now, then tap  $\bigcirc$  or your profile picture.
- 2. Tap View Profile.
- 3. Touch and hold the playlist or album (below Listening To).
- 4. Tap Hide from Profile.

The listening history for this item won't appear in your profile or be visible to the people who follow you. If you don't want your followers to see any of the music you listen to, tap Edit on the profile screen, then turn off Listening To at the bottom of the screen.

*Note:* It may take up to 10 minutes before music you hide is no longer visible to your followers.

#### See what others are listening to

Tap Listen Now, then do any of the following:

*See what your friends are listening to:* Scroll down to Friends Are Listening To, then tap an item to play it.

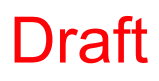

- *Listen to a mix of songs your friends are listening to:* Swipe left on Made For You, then tap Friends Mix.
- See what a follower or person you follow is listening to: Tap  $\Theta$  or your profile picture, then tap View Profile. Tap a person's profile picture to see shared playlists and music they're listening to. You also see their followers and the people they follow.

#### Share your profile

You can share your profile using email, Messages, or another app you choose.

- 1. Tap Listen Now, then tap  $\Theta$  or your profile picture.
- 2. Tap View Profile.
- 3. Tap  $\cdots$ , tap Share Profile, then choose a sharing option.

You can also share the profile of anyone you follow, or who follows you.

#### Report a concern

If you have a concern about a follower, touch and hold their profile picture, then tap Report a Concern.

## Use Siri to play music on iPhone

You can use Siri to control music playback in the Music app **.**.

Activate Siri, then make your request. Siri can help you enjoy your music library in a wide variety of ways:

- *Play Apple Music:* You can play any song, artist, album, playlist, or station. Say, for example, "Play 'Gasoline' by The Weeknd" or "Play Kehlani." Siri can also play popular songs from different genres or years. Say "Play the top songs from 1990." You can also play music on AirPlay 2-enabled devices in a specific room. Say something like "Play the latest album by Camila Cabello in the living room."
- *Let Apple Music be your personal DJ:* Say something like "Play my Chill Mix" or "Play something I like."

# Draft

- *Add music from Apple Music to your library:* Say, for example, "Add 'Evergreen' by Omar Apollo to my library." Or while playing something, say "Add this to my library." (Apple Music subscription required. Not available with Apple Music Voice.)
- *Add a song or album to a playlist:* While playing a song, say something like "Add this song to my Workout playlist" or "Add this album to my Sunday Morning playlist."
- *Find out more about the current song:* Say "What's playing?", "Who sings this song?", or "Who is this song by?"

Tip: [You can also identify a song playing on or near iPhone by](#page--1-2) adding the Music Recognition control to Control Center. Go to Settings  $\bullet$  > Control Center, then tap next to Music Recognition. With a song playing, open Control Center, then tap  $\odot$ .

*Play songs based on their lyrics:* Say "Play the song with the lyrics" and then say a key phrase from the lyrics.

## [Learn how to use Siri](#page--1-0).

[Siri can also help you find music in the iTunes Store. See](#page--1-3)  Get music, movies, and TV shows in the iTunes Store on iPhone.

# <span id="page-121-0"></span>Listen to music with Apple Music Voice on iPhone

Apple offers the Apple Music Voice Plan, a subscription option for Apple Music designed around Siri. Using just your voice, you can access millions of songs, tens of thousands of playlists (including hundreds of mood and activity playlists), personalized mixes, genre stations, and Apple Music radio.

In addition to streaming music from Apple Music, you can play music you purchased from the iTunes Store and music you've synced to iPhone. You can also stream music with AirPlay, play music using Home Sharing, and search the Apple Music library and your music library.

*Note:* Not all features are available in the Apple Music Voice Plan. For more information, see the Apple Support article About Apple Music Voice.

#### Subscribe to Apple Music Voice

You can subscribe to Apple Music Voice when you first open the Music app  $\blacksquare$ .

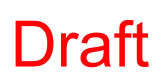

As an Apple Music Voice subscriber, you can play music on all your devices that have Siri turned on, including HomePod mini, AirPods, or any other Apple device, and when using CarPlay.

Tip: If you want to preview Apple Music Voice for a few days, say "Hey Siri, start Apple Music Voice."

New subscribers can start a trial and cancel at any time. If you end your Apple Music Voice subscription, you can no longer stream Apple Music songs.

#### Play music with Apple Music Voice

To play music with Apple Music Voice, just say "Hey Siri," then make your request:

- "Play 'enough for you' by Olivia Rodrigo"  $\bullet$
- "Play Apple Music Country"
- "Play cool jazz"
- "Play the dinner party playlist"
- "Play a playlist to help me relax"
- "Play more like this"

To see Siri suggestions created just for you, open the Music app  $\Box$ , tap Listen Now, then swipe through the suggestions below Just Ask Siri. Say "Hey Siri," then speak the suggestion or tap to play it.

#### Play music you recently listened to

Open the Music app  $\blacksquare$ , tap Listen Now, then tap an item. Playlists and albums play in their original order.

#### Play purchased and synced music

You can play music you purchased from the iTunes Store as well as music you synced to your iPhone from a computer.

Open the Music app  $\Box$ , tap Library, tap a category such as Playlists, Artists, or Albums, then tap an item.

To play music from a Home Sharing library, tap Library, tap Home Sharing, then tap a library.

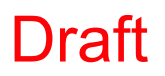

# Change the way music sounds on iPhone

Change the way music sounds on iPhone with EQ, volume limit settings, and Sound Check.

- Choose an equalization (EQ) setting: Go to Settings  $\bullet$  > Music > EQ.
- *Normalize the volume level of your audio:* Go to Settings > Music, then turn on Sound Check.

# News

# Get started with News on iPhone

The News app  $\bullet$  collects all the stories you want to read, from your favorite sources, about the topics that interest you most. To personalize News, you can choose from a selection of publications (called *channels*) and topics such as Entertainment, Food, and Science.

You need a Wi-Fi or cellular connection to use News.

The more you read, the better News understands your interests. Siri learns what's important to you and suggests stories you might like. You can receive notifications about important stories from channels you follow.

Andyou can subscribe to Apple News+, which includes hundreds of magazines, popular newspapers, and premium digital publishers.

*Note:* Apple News and Apple News+ aren't available in all countries or regions.

#### Personalize your news

Thefirst time you open News, you can follow channels and topics to personalize the stories you see more often in the Today feed and the channels and topic that appear in the Following tab.

1. In News, tap Following, then tap  $\oplus$  next to the channels and topics you want to follow.

To make a channel or topic a favorite, tap Edit, then tap  $\bullet$  next to the channel or topic.

If there's a channel or topic that you don't want to appear in your feed, touch and hold it, then choose Block Channel, Block Topic, or Stop Suggesting.

When you block a channel or topic, its stories don't appear in the Today feed and widgets. To see the channels and topics you've blocked, tap Following > Blocked Channels & Topics.

*Note:* When you browse Top Stories and other areas that feature stories curated by Apple News editors, placeholders may appear for stories from channels you blocked. See Follow, unfollow, block, and unblock channels and topics.

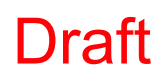

2. Tap Discover Channels at the bottom of the screen, then tap  $\oplus$  for each channel you want to follow.

To stop following a channel or topic, swipe it to the left, then tap Unfollow.

To easily follow specific channels and topics, tap Search, enter the channel or topic's name in the search field, then tap  $\oplus$  in the results below.

#### Get notifications

Some channels you follow may send notifications about important stories.

- 1. Tap Following, swipe to the bottom of the screen, then tap Notifications & Email below Manage.
- 2. Turn on notifications for your preferred channels.

If you subscribe to Apple News+, you can get notifications when new issues are available. If you turn on Apple News Today (below Alerts from Apple News), you receive a link to the show notes associated with an episode of Apple News Today, when you listen to that episode.

#### Receive Apple News newsletters

You can choose to receive newsletters in your email inbox from Apple News editors. Newsletters feature top stories, personalized based on your interests.

- 1. Tap Following, swipe to the bottom of the screen, then tap Notifications & Email.
- 2. Swipe to the bottom of the screen, then turn on Apple News Newsletter.

If you subscribe to Apple News+, the newsletter also highlights new issues of your favorite magazines.

To stop receiving newsletters, return to the Notifications & Email screen, then turn off Apple News Newsletter.

*Note:* Personalized newsletters aren't available in all countries or regions.

#### See stories only from the channels you follow

Go to Settings  $\circledast$  > News, turn on Restrict Stories in Today, then confirm your choice.

*Note:* Restricting stories significantly limits the variety of stories that appear in the Today feed and all other feeds. For example, if you restrict stories and follow only one entertainment-related channel, your Entertainment topic feed will contain stories only

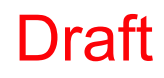

from that channel. When you restrict stories, you don't see Top Stories and Trending Stories.

# Use News widgets on iPhone

You can easily see the day's top and trending stories from the News app  $\mathbf{S}_i$ , as well as stories about a topic of your choosing, just by tapping the Today or Topic widget.

## Access stories from News widgets

In the Today or Topic widget, tap a story headline to open the story.

SeeAdd widgets on iPhone.

# <span id="page-126-0"></span>See news stories chosen just for you on iPhone

The Today feed in the News app  $\mathbf N$  presents top stories selected by Apple News editors, the best stories from the channels and topics you follow, and stories and issues from [Apple News+](#page-134-0). The Today feed also includes stories suggested by Siri, trending stories that are popular with other News readers, My Sports, and more. Depending on your location, the Today feed can also include Apple News Today audio briefings, and local news with your local weather conditions.

*Note:* Apple News Today audio briefings and local news aren't available in all countries or regions.

## Access stories in the Today feed

- *Open a story:* Tap the story.
- *Read more stories within a group:* Tap the arrow at the bottom of the group.
- Play a video: Tap **D** in the thumbnail.
- *Get newer stories:* Pull down to refresh the Today feed with the latest stories.

#### <span id="page-126-1"></span>Follow, unfollow, block, and unblock channels and topics

You can influence what appears in the Today feed by following and blocking channels and topics.

- 1. Do any of the following:
	- *Open a channel feed:* Touch and hold a story, tap the channel name, then tap Go to Channel. Or tap a story in the Today feed, then tap the channel name at the top of the story.
	- *Open a topic feed:* Tap the topic title—Movies or Travel, for example.
- 2. At the top of the feed, do any of the following:
	- Follow: Tap  $\oplus$ .
	- *Unfollow: Tap*  $\odot$ *, then tap Unfollow Channel or Unfollow Topic.*
	- *Block:* Tap  $\odot$ , then tap Block Channel or Block Topic.
	- Unblock: Tap  $\odot$ , then tap Unblock Channel or Unblock Topic.

*Note:* When you browse Top Stories and other areas that feature stories curated by Apple News editors, placeholders may appear for stories from channels you blocked. To read a story from a blocked channel, tap Show Story Anyway.

#### <span id="page-127-0"></span>Add, remove, and reorder favorites

You can mark channels and topics as favorites. Favorites appear in a group near the top of your Today feed.

Tap Following, tap Edit, then do any of the following.

- Add a favorite: Tap **b** next to a channel or topic to mark it as a favorite, then tap Done.
- Remove a favorite: Tap **\*** next to a channel or topic you no longer want as a favorite, then tap Done.
- **Reorder favorites:** Touch and hold  $\equiv$ , drag favorites to the order you prefer, then tap Done,

You can also swipe up to Favorites in the Today feed, tap  $\mathbb{O}$ , then tap Manage Favorites.

To remove your Favorites group from your Today feed, swipe up to Favorites, tap  $\odot$ , then tap Block from Today. To unblock Favorites, tap Following, swipe up, tap Blocked Channels & Topics, tap  $\bigcirc$  next to Favorites, then tap Unblock.

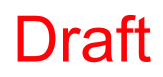

#### Stop suggesting specific channels and topic groups in the Today feed

Suggested channels and topic groups may appear in the Today feed, but you can stop these suggestions.

- 1. Tap Today.
- 2. Tap  $\odot$  in a channel or topic group, then tap Stop Suggesting.

The channel or topic isn't blocked, but News stops displaying the story group in Today.

#### Tell News what kind of stories you prefer

- 1. Tap Today.
- 2. Tap  $\odot$  below a headline, then tap Suggest More or Suggest Less.

# Read stories in News on iPhone

You can read and share the stories in the News app  $\boxed{N}$  on iPhone.

# Draft

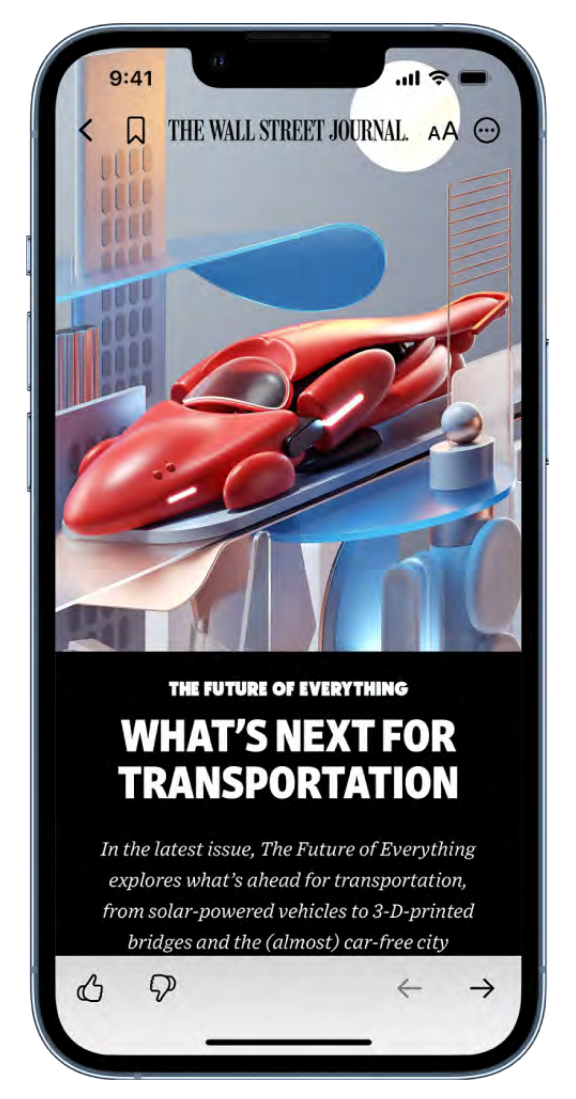

*Note:* Apple News and Apple News+ aren't available in all countries or regions.

#### Read a story

Tap a story to read it. While viewing a story, you have these options:

- *Read the next story:* Tap  $\rightarrow$  in the lower right of the screen or swipe left.  $\bullet$
- *Read the previous story:* Tap  $\leftarrow$  in the lower right of the screen or swipe right.
- *Return to the list of stories:* Swipe from the left edge.  $\bullet$
- *Tell News what stories you prefer:* When viewing a story that's not part of an Apple News+ issue, tap  $\Diamond$  or  $\heartsuit$  at the bottom of the story. Your feedback is taken into account for future recommendations.

If you're reading a story in an Apple News+ issue, tap  $\odot$ , then tap Suggest More or Suggest Less.

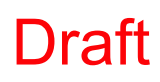

- Change the text size: Tap AA, then tap the smaller or larger letter to change the text size in the story and all other stories in the channel. (Not available in all channels.)
- Share a story: Tap  $\odot$ , tap Share Story, then choose a sharing option, such as Messages or Mail.
- *Report a concern:* If you believe that a story you're viewing is mislabeled, inappropriate, offensive, or doesn't display properly, tap  $\mathbb{\Theta}$ , then tap Report a Concern.

In Apple News+ issues in PDF format, the Suggest More, Suggest Less, Save Story, and [Report a Concern options aren't available. See](#page-136-0) Browse and read Apple News+ stories and . issues on iPhone

## Read stories shared with you

When a friend shares stories with you using the Messages app[,](#page-71-0) you can easily find them in the Shared with You section in Apple News. (News must be turned on in Settings  $\otimes$  > Messages > Shared with You, and your friend must be in your contacts list in Contacts.)

- 1. In the News app, tap Following.
- 2. Tap Shared with You, then do any of the following:
	- Tap a shared story to read it in News.
	- Tap the name of the person who shared a story to reply to them in the Messages app. You can also reply while reading the story—tap the name shown below the channel's logo.

# <span id="page-130-0"></span>Follow your favorite teams with My Sports on iPhone

In the News app  $\Sigma$ , My Sports lets you follow your favorite sports, teams, leagues, and athletes; receive stories from the top sports publishers; access scores, schedules, and standings for the top professional and college leagues; and watch highlights.

#### Get started with My Sports

- 1. Open the Today feed, then swipe up to My Sports.
- 2. Tap Get Started, then tap Turn On to allow syncing between Apple News and the Apple TV app.

When you turn on My Sports syncing in the News app, teams you follow are also automatically followed in the Apple TV app, and vice versa. Turning on syncing is required to use My Sports.

3. On the Manage My Sports screen, tap  $\oplus$  next to sports, teams, and leagues to follow them.

Sports topics you've previously expressed interest in appear below Suggested.

Sports topics such as Golf and Tennis appear below All Sports.

4. To search for a sports topic, tap the search field, enter a search term such as a team's name or location, tap  $\oplus$  next to a result, then tap Done.

My Sports and My Sports syncing aren't available in all countries and regions.

#### View My Sports

The My Sports group in the Today feed provides the most important sports coverage at a glance.

To view it, tap Today, then swipe up. To view more comprehensive sports coverage, tap the My Sports heading.

You can also tap Following, then tap My Sports.

#### Browse all available sports

- 1. Tap the My Sports heading in the Today feed, then tap All Sports at the top of the screen.
- 2. Tap a sport or league to go to its feed.
- 3. To follow that sport or league, tap  $\oplus$  at the top of the screen.

#### Manage sports topics

You can follow and unfollow sports topics after you've set up My Sports.

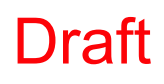

Tap My Sports, then tap Manage in the Following section, where you can do any of the following:

- *Follow topics:* Tap  $\oplus$  next to each topic you want to follow, then tap Done.
- *Unfollow topics:* Tap  $\bigcirc$  next to topics you want to unfollow, tap Unfollow, then tap Done.
- Reorder topics: Touch and hold  $\equiv$ , drag topics to the order you prefer, then tap Done.

This changes the order topics appear in the My Sports group and My Sports feed.

You can also manage My Sports by tapping  $\mathcal{O}_r$ , then tapping Manage My Sports.

#### Show schedules and scores, highlights, and more

My Sports offers schedules and scores for your favorite teams, video highlights, and stories related to your favorite teams.

Scroll up to My Sports in Today, then do any of the following:

- *Show schedules and scores:* Tap Scores & Schedule, then tap the Schedule or Scores tab.
- *Watch a live game:* Tap Scores & Schedule, tap the Schedule tap, then tap Open in Apple TV next to a game. If the game is available in your area and you have the proper entitlements, you can watch it in the Apple TV app or in a supported app.

Supported sports apps may require a separate subscription. Not all games are available in all areas.

• View highlights: Swipe up to the Highlights section, then tap **D** in the thumbnail. Tap > to see more highlights.

*Note:* Highlights are available only for select leagues.

*Read sports stories related to topics you follow:* Swipe up to For You, then tap a story.

#### Remove the My Sports group from Today

- 1. In Today, swipe up to My Sports, then tap  $\odot$ .
- 2. Tap Block from Today.

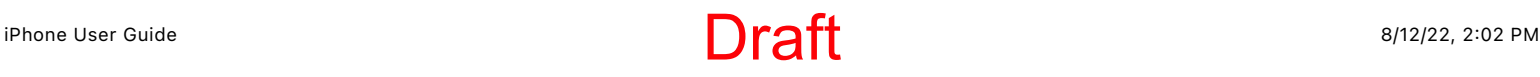

To remove My Sports from Following, go to Settings , tap News, then turn off Sync My Sports.

# Listen to Apple News Today on iPhone

In the News app  $\mathbf S$ , you can listen to Apple News Today, an audio briefing of the day's top stories hosted by Apple News editors. With an Apple News+ subscription[,](#page-135-0) you can also listen to audio versions of select Apple News+ stories.

*Note:* Apple News, Apple News+, and the audio feature aren't available in all countries or regions.

Play Apple News Today

1. Tap  $\Omega$ , then tap an episode of Apple News Today.

Apple News Today briefings also appear in the Today feed below Listen Now.

2. For more audio controls, tap the mini player at the bottom to open the full-screen player.

See Listen to audio stories[.](#page-142-0)

3. To return to the mini player, swipe down to minimize the full-screen player.

To close the full-screen player, tap  $\cdots$ , then tap Close Audio Player. To close the mini player, touch and hold the player, then tap Close Audio Player.

If you're not an Apple News+ subscriber, a preview of an Apple News+ audio story plays when the briefing concludes.

# Apple News+

## <span id="page-134-0"></span>Subscribe to Apple News+ on iPhone

In the News app  $\Sigma$ , Apple News+ lets you enjoy hundreds of magazines, popular newspapers, and content from premium digital publishers directly on your iPhone.

You can subscribe to Apple News+ or to Apple One Premier, which includes Apple News+ [and other Apple services. See the Apple Support article](https://support.apple.com/HT211659)  Bundle Apple subscriptions with . Apple One

As a subscriber, you have access to current and available back issues of publications, and you can download content for offline reading and share stories and issues with others.

As a non-subscriber, you can browse, but not read, a collection of story headlines and publications personalized just for you, view the entire Apple News+ catalog, and browse issues by category—Entertainment and Food, for example. To read stories and issues, and to listen to Apple News+ audio stories, start a free trial or subscribe.

*Note:* Apple News, Apple News+, Apple One, and the audio feature aren't available in all countriesor regions. See the Apple Support article Availability of Apple Media Services.

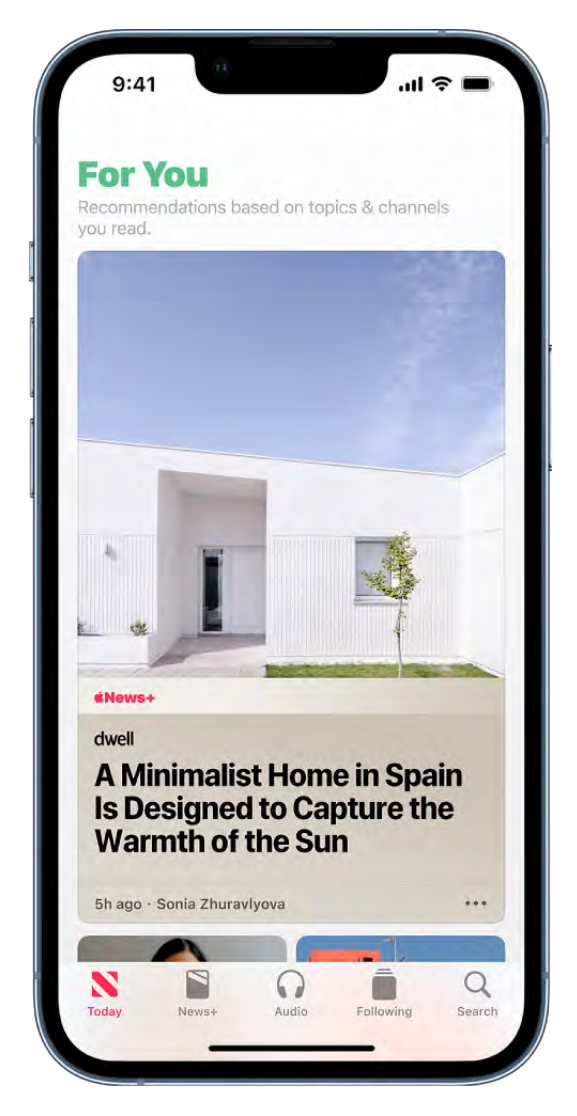

#### <span id="page-135-0"></span>Subscribe to Apple News+

Tap the subscription button shown in a magazine or story in News, then follow the onscreen instructions.

You may be asked to sign in with your Apple ID.

#### Share Apple News+ with family members

When you subscribe to Apple News+ or Apple One Premier, you can [use Family Sharing](#page--1-5) to share Apple News+ with up to five other family members. Your family group members don't need to do anything—Apple News+ is available to them the first time they open the News app after your subscription begins.

Ifyou join a family group that subscribes to Apple News+ or Apple One Premier, and you already subscribe, your subscription isn't renewed on your next billing date; instead, you use the group's subscription. If you join a family group that doesn't subscribe, the group

uses your subscription.

*Note:* To stop sharing Apple News+ with a family group, you can cancel the subscription, [leave a Family Sharing group](#page--1-7) or remove a member from a Family Sharing group.

#### Cancel or change your Apple News+ subscription

Tap Following, swipe up, tap Subscriptions below Manage, then do one of the following:

- *Apple News+ only:* Tap Cancel Subscription, then follow the onscreen instructions.
- *Apple News+ and individual channels:* Select Apple News+, tap Cancel Subscription, then follow the onscreen instructions.

If you subscribe to Apple News+ as part of an Apple One Premier subscription and want [to cancel your subscription, see the Apple Support article](https://support.apple.com/HT202039)  How to cancel a subscription . from Apple

<span id="page-136-0"></span>Browse and read Apple News+ stories and issues on iPhone

To get the most out of Apple News+, follow your favorite publications, and browse through current and back issues.

*Note:* Apple News and Apple News+ aren't available in all countries or regions. See the Apple Support article Availability of Apple Media Services[.](https://support.apple.com/HT204411)

## Follow and unfollow publications

You follow an Apple News+ publication by following its channel. Do any of the following:

- Tap Today or News+ at the bottom of the screen, tap a story or issue from an Apple News+ publication, tap the publication's name at the top of the screen, then  $\tan \Theta$ .
- Tap Search, enter the publication's name in the search field, then tap  $\bigoplus$ .
- Tap News+, swipe left on the categories near the top of the screen, tap Newspapers or Catalog, then tap Follow below the publication's cover.

To unfollow a publication, tap Following, swipe left, then tap Unfollow.

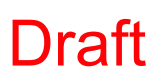

#### Browse Apple News+ issues and stories

Stories and issues from Apple News+ appear in the Today feed and channel feeds. Stories (but not issues) can also be found in topic feeds and search results. To access entire issues, tap the News+ tab at the bottom of the screen, where you can do any of the following:

- *View all available publications:* Near the top of the screen, swipe the options left, then tap Catalog.
- *View a specific content category:* Swipe left on the options near the top of the screen, tap Catalog, tap Featured, then tap a category such as Business, Entertainment, or Sports.
- *View new and recent issues:* Tap My Magazines. By default, new issues appear near the top of the screen. The issue you've most recently read appears first. If you've recently downloaded an issue, it appears next. To choose a different sorting option, tap  $\odot$ , then tap Sort by Name or Sort by Date.

*Note:* If you block an Apple News+ publication, its issues are removed from My Magazines.

To open a story or issue, do any of the following:

- Tap an issue cover in News+ or the Today feed.
- Tap Search, enter the name of the Apple News+ channel in the search field, tap the channel, then tap the issue.
- Follow a link to a story or issue that someone shared with you.

#### Access back issues

Do any of the following:

- Tap News+, tap My Magazines, tap  $\cdots$  below the issue cover (or touch and hold the cover), then tap Browse Back Catalog.
- Tap a channel you follow, or search for a channel, then tap it. Below Recent Issues, swipe to the issue you want to read, then tap to open it. Tap Issues near the top of the screen to browse all available issues.

#### Read Apple News+ issues

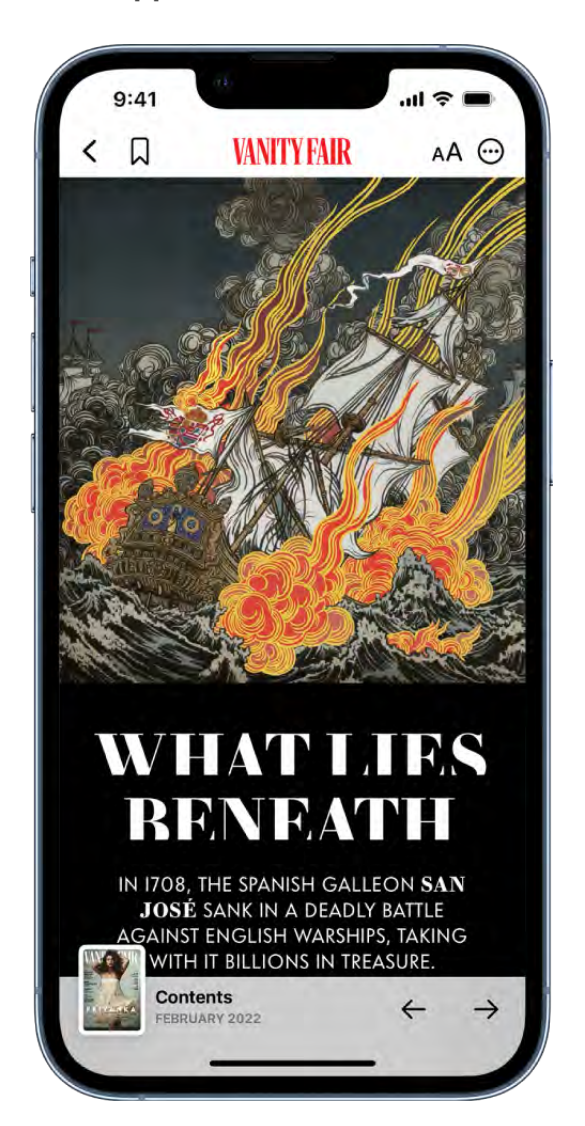

Open the issue, where you can do any of the following:

- *View the table of contents:* Tap the cover thumbnail at the bottom left of the screen.
- *Navigate to a story:* In an issue in Apple News Format, tap the story link in the table of contents. In a PDF issue, tap the thumbnail of the page you want to view.
- Page through an issue: Swipe left or tap  $\rightarrow$  to go to the next story, or swipe right or  $\tan \leftarrow$  to go to the previous story.
- Change the text size: In stories in Apple News Format, tap AA, then tap the smaller or larger letter to change the text size in the story and all other stories in the channel. In PDF issues, pinch to zoom.

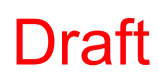

If you sign out in Settings  $\textcircled{\tiny\textbf{S}}$  > [*your name*] > Media & Purchases, you can only access free stories—you must sign back in to access stories and download issues that require an Apple News+ subscription.

## Download Apple News+ issues on iPhone

With the News app  $\boxed{\bf N}$  and an Apple News+ subscription, you can download issues to read later.

*Note:* Apple News and Apple News+ aren't available in all countries or regions. See the Apple Support article Availability of Apple Media Services[.](https://support.apple.com/HT204411)

#### Download an Apple News+ issue

1. Do any of the following:

- Tap Today, then swipe down to My Magazines.
- Tap News+, then tap My Magazines. You can also tap Catalog near the top of the screen, then tap a stack of magazines.
- Tap Following, then tap a magazine channel you follow.
- Tap Search, enter the magazine channel name in the search field, then tap the channel.
- 2. When you find the issue you want, tap  $\cdots$  below the issue cover (or touch and hold the cover), then tap Download Issue.

To download multiple issues, tap My Magazines, tap  $\odot$ , tap Select, tap the issues you want to download, then tap  $\mathbb{Q}$ .

When you subscribe to Apple News+, the most recent issues of magazines you follow are automatically downloaded when iPhone is plugged into power, has sufficient storage space, and is connected to Wi-Fi. If you don't want to download issues automatically, go to Settings  $\bullet$  > News, then turn off Download Issues. You can download issues only if you're an Apple News+ subscriber.

#### Read a downloaded issue

- 1. Tap the News+ tab.
- 2. Tap Downloaded near the top of the screen, then tap an issue.

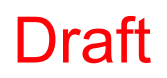

#### Manually remove an Apple News+ issue

Under most conditions, automatically downloaded issues are removed from iPhone after 30 days, but you can remove them sooner.

Tap the News+ tab, then do any of the following:

1. Tap Downloaded near the top of the screen, tap  $\cdots$  below the issue cover (or touch and hold the cover), tap Remove, then tap Remove Download.

The issue is removed from the Downloaded tab, but its cover remains in My Magazines so you can easily access the issue again.

2. Tap My Magazines near the top of the screen, tap  $\cdots$  below the issue cover (or touch and hold the cover), tap Remove, then tap Remove from My Magazines.

The issue's cover and content are removed from iPhone and from any other devices where you're signed in with the same Apple ID and News is turned on in iCloud preferences or settings.

To remove multiple issues, tap My Magazines or Downloaded near the top of the screen, tap  $\odot$ , tap Select, tap the issues you want to remove, then tap  $\dddot{w}$ .

To remove all downloaded issues, tap Following > History, tap Clear, then tap Clear All.

When storage on iPhone is limited, issues may be automatically removed sooner than 30 days.See the Apple Support article Read magazines with Apple News+.

## Listen to audio stories on iPhone

If you subscribe to Apple News+, you can listen to audio versions of select stories in the News app  $\mathbf{N}$ .

*Note:* Apple News, Apple News+, and the audio feature aren't available in all countries or regions.See the Apple Support article Availability of Apple Media Services.

#### Browse audio stories

Tap  $\Omega$  to show Apple News+ audio stories and Apple News Today. If you're a subscriber, you have access to the following:

*Editors' Picks:* Features audio stories chosen by the Apple News editors as well as the latest episodes of Apple News Today and Apple News In Conversation.

# Draft

- *Up Next:* Stories you're currently listening to or have added to the Up Next queue.
- *For You:* Stories recommended to you based on your interests.
- *Story groups:* Dynamic collections of stories curated by the Apple News editors, based on a topic or theme, such as space exploration or stories to accompany your commute.
- *More to Explore:* Links to all audio stories, Apple News Today episodes, recently played stories, and story categories such as Arts & Entertainment, News & Politics, and Sports.

To learn more about a story before listening to it, tap See Details.

If you're not an Apple News+ subscriber, you can hear previews of audio stories in Editors' Picks, Audio Stories For You, and in story groups. You can also listen to full episodes of Apple News Today and Apple News In Conversation.

#### <span id="page-142-0"></span>Play audio stories

- 1. Tap  $\bigcap$ , then tap a story.
- 2. For more playback controls, tap the mini player at the bottom to open the full-screen player.
- 3. To return to the mini player, swipe down to minimize the full-screen player.

To close the full-screen player, tap ..., then tap Close Audio Player. To close the mini player, touch and hold the player, then tap Close Audio Player.

Audio stories can also appear in a feed. To listen to the story, tap Play Now (Apple News+ subscription required). You can also tap the story to read it, then tap Play Now at the top of the story. If you're not a subscriber, you can listen to a preview of the story.

#### Use any of the following controls:

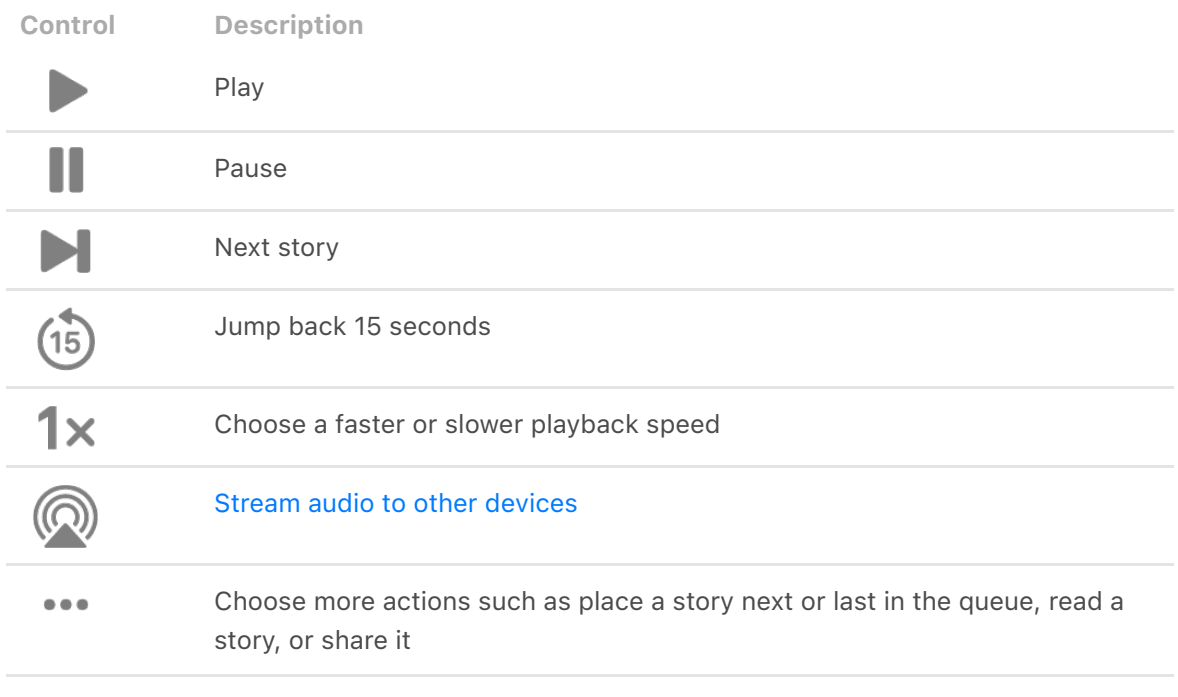

#### Add stories to Up Next

Do one of the following:

- In the Audio tab or a news feed, tap \*\*\*, then choose Play Next or Play Last.
- At the top of a story, touch and hold Play Now, then choose Play Next or Play Last.  $\bullet$

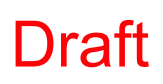

To continue listening from your most recent reading or listening position, tap Play Next from Here or Play Last from Here.

To reorder stories in the queue, tap See All, touch and hold  $\equiv$ , then drag stories to the order you prefer.

*Note:* By default, if you're an Apple News+ subscriber, audio stories in your queue are automatically downloaded when iPhone is plugged into power, has sufficient storage space, and is connected to Wi-Fi. If you don't want them to download automatically, go to Settings  $\bullet$  > News, then turn off Download Audio.

#### Read, share, and remove audio stories

Do any of the following:

- Read, share, and more: Tap  $\cdots$ , then choose an option.
- *Remove stories from the Up Next queue or For You:* Touch and hold the story, then select Remove.

*Note:* Some of these options are also available when you swipe a story left or right.

When listening to a story, open the full-screen player, then tap  $\cdots$  to see a list of similar options.

# Search for stories in News on iPhone

The News app  $\boxed{\mathbf{N}}$  keeps track of a wide variety of channels, topics, and stories, which makes it easy to find content that interests you.

#### Search for channels, topics, or stories

- 1. Tap Search, then tap the search field.
- 2. Enter any of the following:
	- The name of a channel, such as CNN or *Washington Post*
	- A topic, such as fashion, business, or politics
	- An event, such as an upcoming meteor shower

In the results list, tap  $\bigoplus$  to follow the channel or topic.
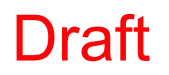

### Save stories in News on iPhone

In the News app  $\mathbf{N}$ , you can save stories to read later, online or offline.

### Save a story

When reading a story, tap  $\Box$  to save it.

To read a saved story, tap Following, tap Saved Stories, then tap the story. To delete a saved story, swipe the story left.

### Check and edit your reading history

Tap Following, tap History, then do any of the following:

- Read a story: Tap the story.
- *Delete a story:* Swipe the story left.
- *Remove your reading history:* Tap Clear, then tap Clear History.  $\bullet$
- *Remove the information used to create recommendations:* Tap Clear, then tap Clear Recommendations.
- *Clear everything:* Tap Clear, then tap Clear All.

Your News history, recommendation information, saved stories, and downloaded issues and audio stories are removed from all your devices where you're signed in with the same Apple ID.

*Note:* Story titles remain in Saved Stories, but you must be online to read the stories.

If you clear recommendations, and Show in App is on in Settings  $\otimes$  > News > Siri & Search, recommendations based on your Safari and app usage and your reading habits in News are cleared. To prevent News from suggesting stories based on your Safari and app usage, turn off Show in App.

When you clear your history, the identifier used by Apple News to report statistics to news publishers is also reset. You can reset the identifier at any time by going to Settings > News, then turning on Reset Identifier.

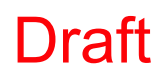

# How to subscribe to individual channels on iPhone

Inthe News app  $\mathbf S$ , in addition to subscribing to Apple News+, you can subscribe to individual publications from select publishers. There are three ways to access these subscriptions in News:

- *Subscribe within News:* You can purchase a subscription directly in News. In a channel that offers subscriptions, tap the subscription button.
- *Access an existing subscription purchased from a publisher's app:* If you've downloaded a publisher's app from the App Store, and subscriptions you've bought as in-app purchases are also available in News, you're automatically granted access in News. See the Apple Support article [Buy additional app features with in-app](https://support.apple.com/HT202023) . purchases and subscriptions
- *Access an existing subscription purchased from a publisher:* If you've purchased a subscription directly from a publisher's website or from the publisher's app on a non-Apple device, the publisher may allow you to sign in to your account in News to access your subscription there.

To sign in, tap a story that requires a subscription to read, then tap Already a Subscriber? Enter the user name and password for your existing subscription.

When you subscribe to a channel, you automatically follow it, and stories from the channel appear in the Today feed.

To cancel a subscription, tap the Following tab, swipe up, tap Subscriptions below the Manage heading, select the subscription, then tap Cancel Subscription.

# **Notes**

# Get started with the Notes app on iPhone

Use the Notes app  $\equiv$  to quickly capture your thoughts. You can add images and sketches, make checklists, or even scan documents. And with iCloud, your notes stay up to date on all your devices wherever you go.

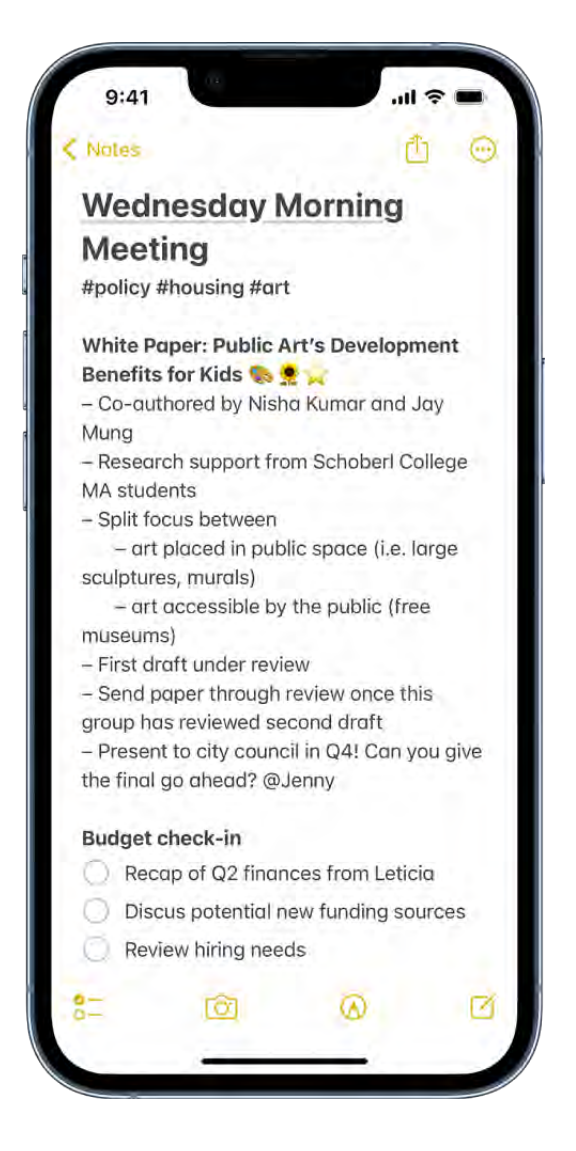

### Jot down a quick note

Open the Notes app to start gathering your ideas. You can also start a note from another app or in Control Center. These are called Quick Notes.

[How to create Quick Notes from any app](#page-158-0)

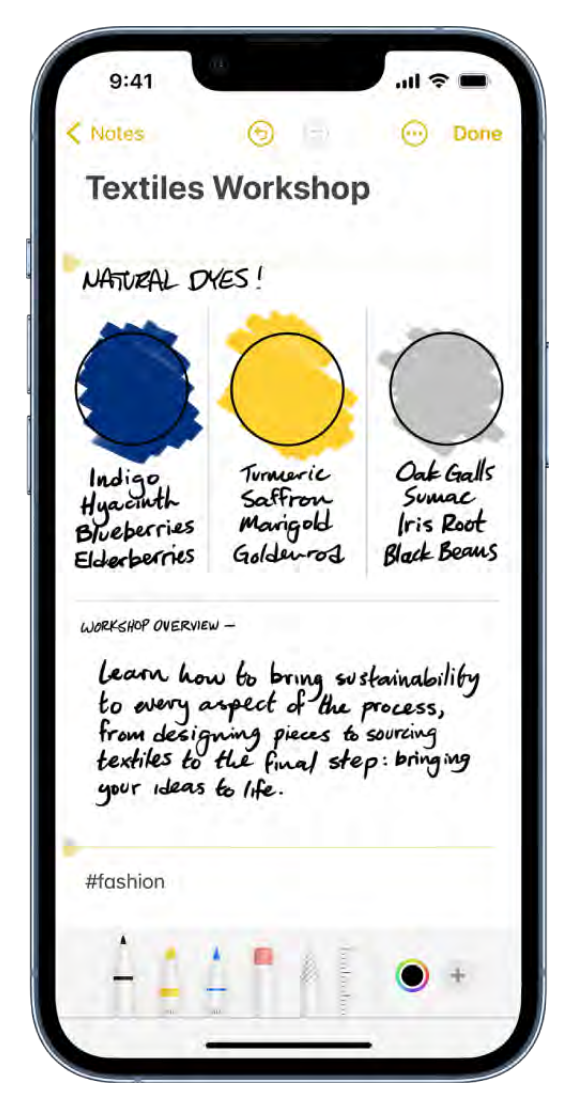

### Add sketches and more

Draw a sketch or jot a handwritten note with your finger. You can choose from a variety of Markup tools and colors and draw straight lines with the ruler.

[How to draw or write in a note](#page-152-0)

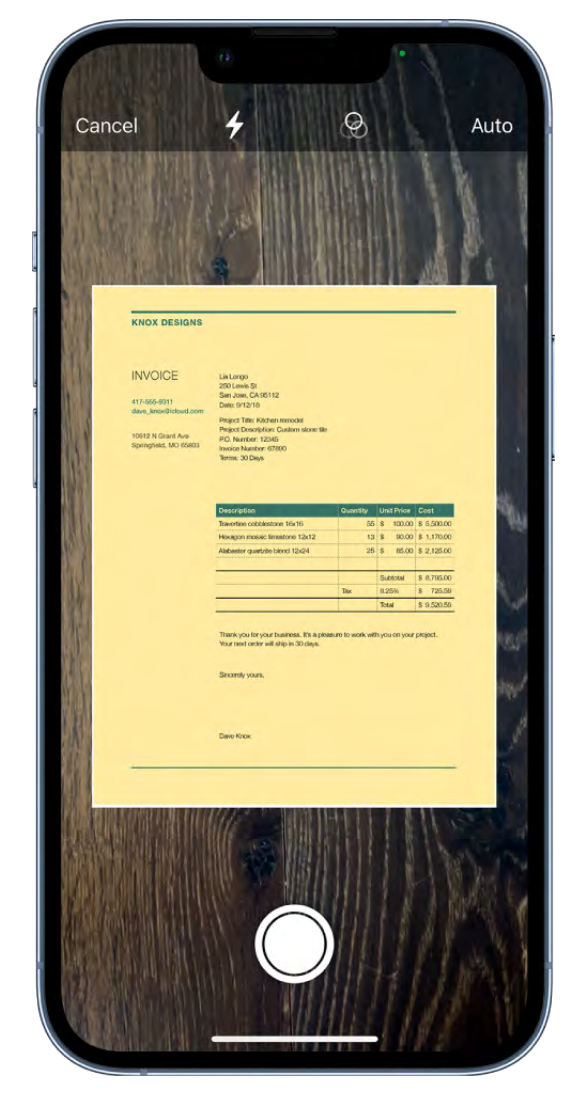

### Scan documents

Use the iPhone camera to scan text and documents. You can mark up a scanned document and even add your signature.

[How to scan text and documents](#page-155-0)

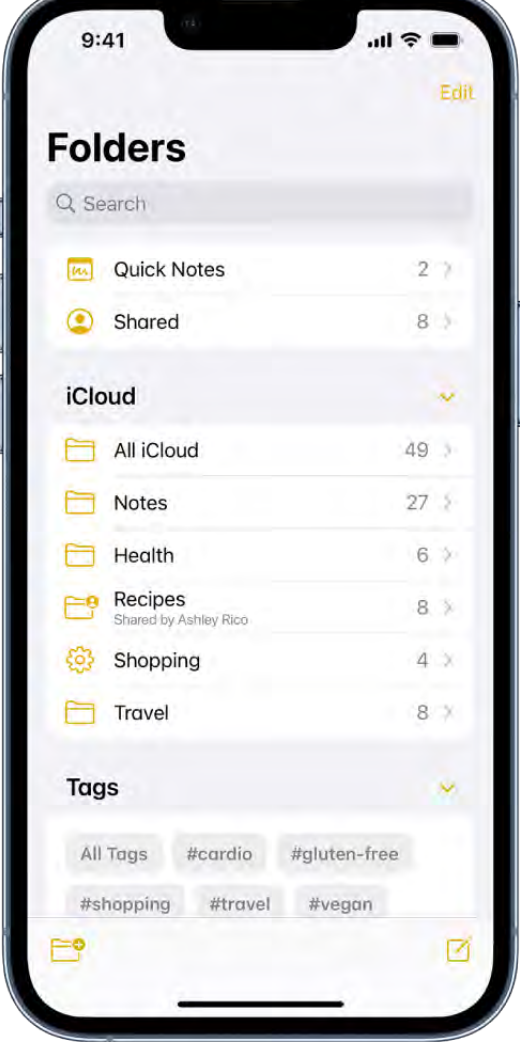

### Organize with tags and Smart Folders

Use tags as a fast and flexible way to categorize and organize your notes. You can add one or more tags to a note, such as #shopping and #work, and easily search and filter your notes across folders using the Tag Browser or Smart Folders.

### [How to tag your notes](#page-163-0)

### Create and format notes on iPhone

Use the Notes app  $\equiv$  to jot down quick thoughts or organize detailed information with checklists, images, web links, scanned documents, handwritten notes, and sketches.

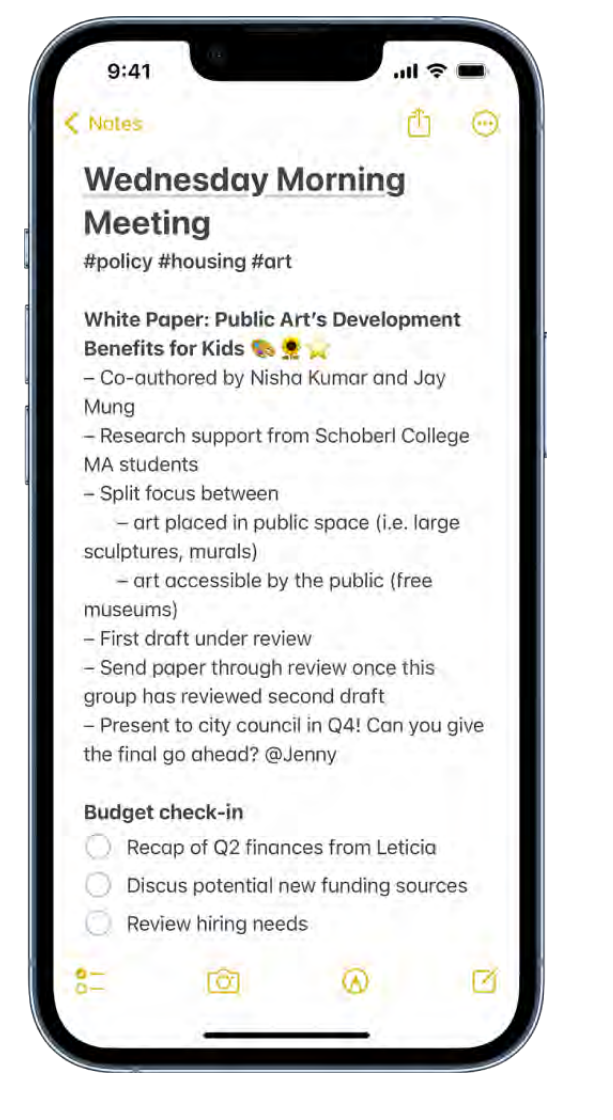

### Create and format a new note

1. Tap  $\overrightarrow{a}$ , then enter your text.

The first line of the note becomes the note's title.

2. To change the formatting, tap  $A\alpha$ .

You can apply a heading style, bold or italic font, a bulleted or numbered list, and more.

3. To save the note, tap Done.

Tip: To choose a default style for the first line in all new notes, go to Settings  $\bullet$  > Notes > New Notes Start With.

### Add a checklist

In a note, tap  $\frac{1}{2}$ , then do any of the following:

- *Add items to the list:* Enter text, then tap return to enter the next item.
- *Increase or decrease the indentation:* Swipe right or left on the item.
- *Mark an item as completed:* Tap the empty circle next to the item to add a checkmark.
- *Reorder an item:* Touch and hold the empty circle or checkmark next to the item, then drag the item to a new position in the list.
- *Manage items in the list:* Tap the list to see the menu, tap  $\lambda$ , tap Checklist, then tap Check All, Uncheck All, Delete Checked, or Move Checked to Bottom.

To automatically sort checked items to the bottom in all your notes, go to Settings  $\bullet$  > Notes > Sort Checked Items, then tap Automatically.

### Add or edit a table

In a note, tap  $\boxplus$ , then do any of the following:

- *Enter text:* Tap a cell, then enter your text. To start another line of text in the cell, touch and hold the Shift key and tap next.
- *Move to the next cell:* Tap next. When you reach the last cell, tap next to start a new row.
- *Format a row or column:* Tap a row or column selection handle, then choose a style, such as bold, italic, underline, or strikethrough.
- *Add or delete a row or column:* Tap a row or column selection handle, then choose to add or delete.
- *Move a row or column:* Touch and hold a row or column selection handle, then drag it to a new position.
- *See more columns:* If the table becomes wider than your screen, swipe right or left on the table to see all the columns.

To remove the table and convert its contents to text, tap a cell in the table, tap  $\Xi_{\bullet}$ , then tap Convert to Text.

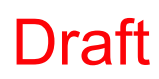

#### Take action on addresses, phone numbers, dates, and more

In your notes, a yellow underline appears below text that's recognized as a street or email address, phone number, date, or other data. Tap the underlined text to take action on it. For example, you can see a street address in Maps, compose an email, call a phone number, or add a calendar event.

*Note:* Data detection is available when the system language of your iPhone is set to a supported language in Settings **@** > General > Language & Region. See the iOS and iPadOS Feature Availability website.

### <span id="page-152-0"></span>Draw or write in Notes on iPhone

Use the Notes app  $\equiv$  to draw a sketch or jot a handwritten note with your finger. You can choose from a variety of Markup tools and colors and draw straight lines with the ruler.

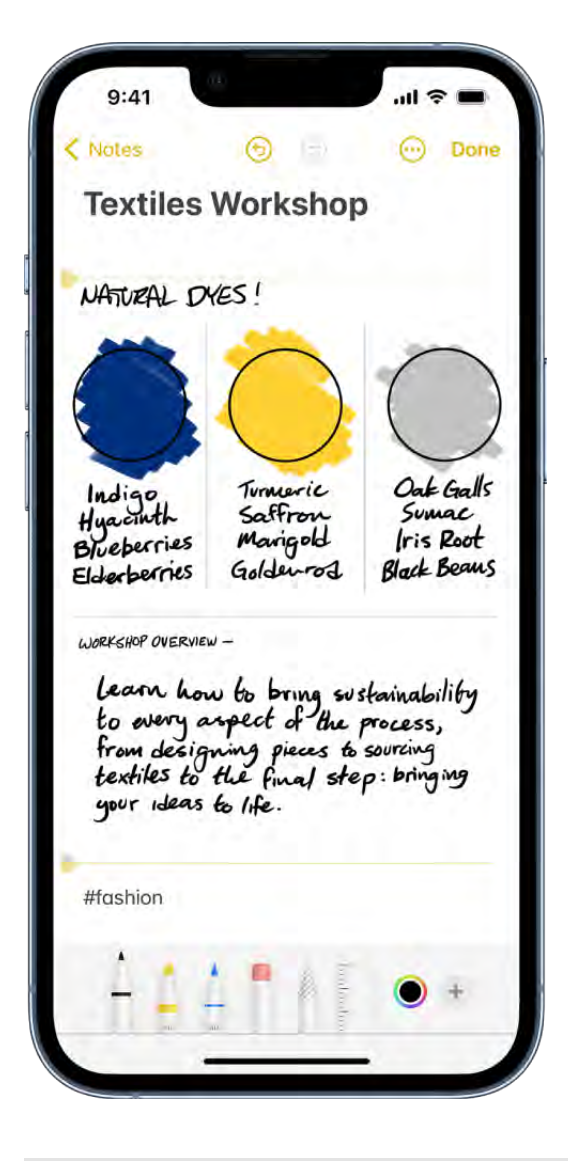

### Draw or write in a note

- 1. Tap  $\bigcirc$ , then draw or write with your finger.
- 2. Do any of the following:
	- Change color or tools: [Use the Markup tools](#page--1-0).
	- *Adjust the handwriting area:* Drag the resize handle (on the left) up or down.

Tip: You can search handwritten text (in supported languages) in Notes. If the note doesn't have a title, the first line of handwritten text becomes the suggested title. To edit the title, scroll to the top of the note, then tap Edit.

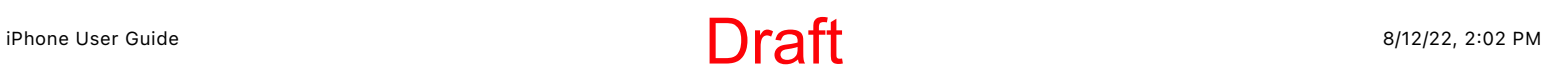

### Select and edit drawings and handwriting

- 1. In the Markup toolbar, tap the Lasso tool  $\parallel$  (between the eraser and ruler).
- 2. Touch and hold to select drawings and handwriting, then drag to expand the selection.

Adjust the selection by dragging the handles if necessary.

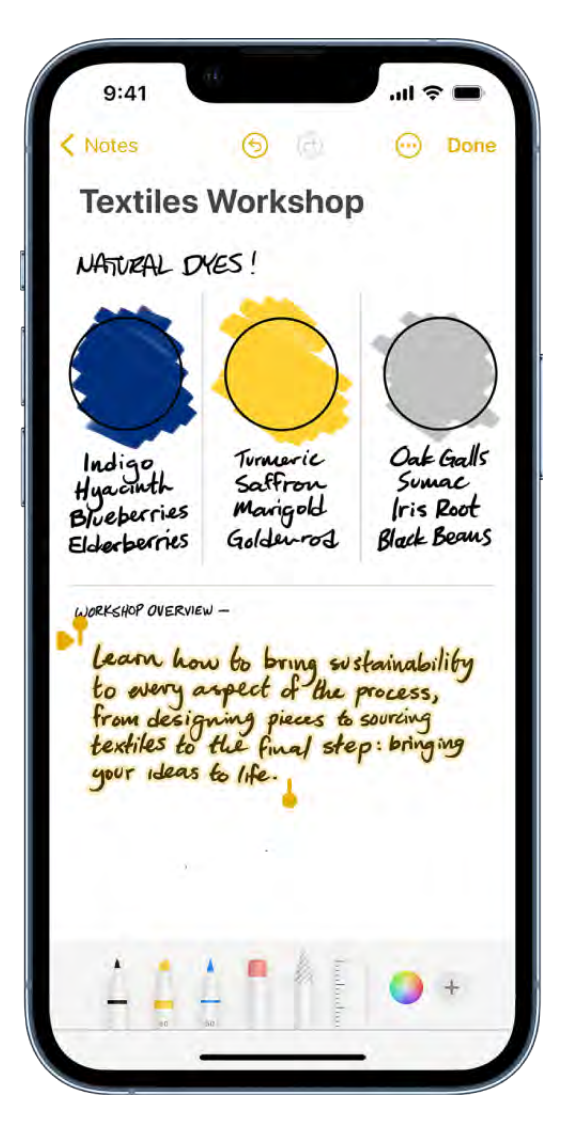

3. Tap the selection, then choose Cut, Copy, Delete, Duplicate, Copy as Text, Insert Space Above, Translate, or Straighten.

If you choose Copy as Text, you can paste the transcribed text in another note or another app.

# Draft

### Show lines or grids in notes

- In an existing note: Tap  $\bigcirc$ , tap Lines & Grids, then choose a style.
- Choose the default style for all new notes: Go to Settings  $\bullet$  > Notes > Lines & Grids.

### <span id="page-155-0"></span>Scan text and documents in Notes using the camera on iPhone

In the Notes app  $\equiv$ , you can use the camera to scan text and documents.

### Scan text into a note

[You can insert scanned text using the camera \(on supported models; in](https://www.apple.com/ios/feature-availability/#live-text-live-text) supported languages).

- 1. In a note, tap  $\circled{c}$ , then tap Scan Text.
- 2. Position iPhone so that the text appears within the camera frame.
- 3. After the yellow frame appears around detected text, tap  $\Xi$ .
- 4. Drag or use grab points to select text, then tap Insert.

#### Scan a document

- 1. In a note, tap  $\boxed{\circ}$ , then choose Scan Documents.
- 2. Position iPhone so that the document page appears on the screen; iPhone automatically captures the page.

To manually capture the page, tap  $\bigcirc$  or press a volume button. To turn the flash on or off, tap  $\frac{1}{2}$ .

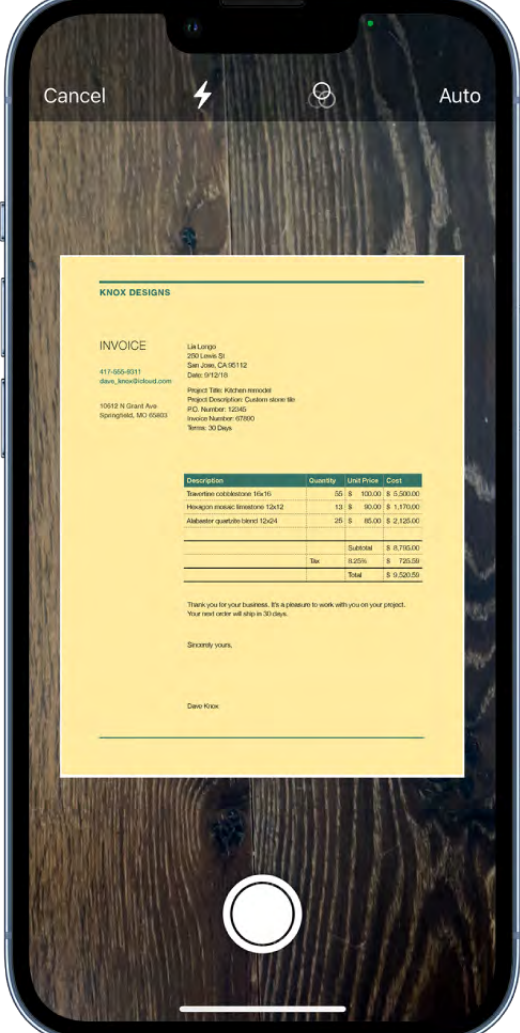

- 3. Scan additional pages, then tap Save when you're done.
- 4. To make changes to the saved document, tap it, then do any of the following:
	- Add more pages: Tap  $\bigoplus$ .
	- Crop the image: Tap  $\frac{1}{\sqrt{1}}$ .
	- Apply a filter: Tap  $\circledast$ , then choose to scan the page as a color, grayscale, or blackand-white document, or as a photo.
	- Rotate the image: Tap  $\overline{\bigcap}$ .
	- *Mark up the document: T*ap  $\bigcirc$ , tap  $\bigcirc$ , then use the Markup tools to add annotations or your signature.
	- Delete the scan: Tap **m**.

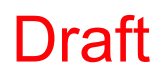

### Add photos, videos, and more to notes on iPhone

In the Notes app  $\equiv$ , you can add photos, videos, and info from other apps, such as maps, links, and documents, to a note.

### Add a photo or video

- 1. In a note, tap  $\circled{3}$ .
- 2. Choose a photo or video from your photo library, or take a new photo or video.
- 3. To change the preview size of attachments, touch and hold an attachment, then tap Small Images or Large Images.

**Tip:** To draw on a photo[,](#page--1-0) tap the photo, then tap  $\oslash$ .

To save photos and videos taken in Notes to the Photos app, go to Settings  $\bullet$  > Notes, then turn on Save to Photos.

### Add info from another app to a note

You can add information from another app as an attachment to a note—for example, a location in Maps, a webpage in Safari, a PDF in Files, or a screenshot.

- 1. In the other app, open the item you want to share (for example, a map or webpage).
- 2. Tap Share or  $\hat{u}$ , then tap Notes.
- 3. Save the item to a new note or choose an existing note.

#### View all attachments in Notes

- 1. Above the notes list, tap  $\odot$ , then tap View Attachments to see thumbnails of drawings, photos, links, documents, and other attachments. (Attachments in locked notes aren't shown.)
- 2. To go to a note with a specific attachment, tap the attachment thumbnail, then tap Show in Note.

# Draft

# <span id="page-158-0"></span>Create Quick Notes anywhere on iPhone

You can use Quick Notes to jot down information over any app or screen on iPhone (). Add handwriting, links, Safari highlights, tags, and mentions to a Quick Note so you can get to important names, numbers, and ideas easily. When you highlight text in Safari or add a link from an app, you see a Quick Note thumbnail next time you visit the site, taking you right to what you were viewing before.

You can access all your Quick Notes in the Notes app . And when you make a Quick Note on your iPhone, you can see the note on your iPad and Mac, too.

### Make a Quick Note

You can start a Quick Note in any of the following ways:

- Tap  $\hat{U}$ , then tap Add to Quick Note.
- Open Control Center, then tap  $\boxed{10}$ .

(If you don't see  $\overline{w}$ ), add it to Control Center—go to Settings  $\bullet$  > Control Center, then choose Quick Note).

### View and organize your Quick Notes

To view all your Quick Notes in the Notes app, tap Quick Notes in the folders list.

If you move an individual Quick Note to a different folder, it becomes a standard note and no longer appears as a Quick Note while in other apps.

*Note:* You can't lock a Quick Note unless you move it to a different folder.

# Search your notes on iPhone

In the Notes app  $\equiv$ , you can search all your notes for typed and handwritten text, objects in images, and text in scanned documents. You can also search for text within a note.

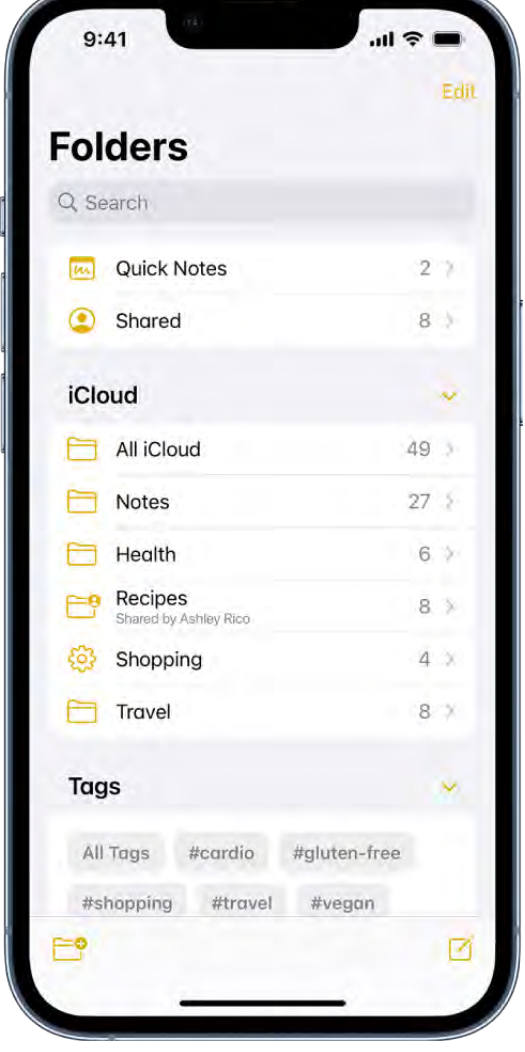

### Search for text, objects, and more in all your notes

You can search for tags, typed and handwritten text, objects that appear in images, and text in scanned documents.

- 1. Swipe down on the notes list to reveal the search field.
- 2. Tap the search field, then enter what you're looking for. You can also choose a suggested search, such as "Notes with Drawings," then enter additional text to refine your search.

If a note is locked, only its title appears in the search results. The search includes handwritten text (in supported languages), photos, and scanned documents.

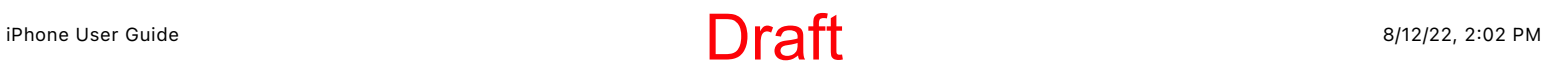

### Search within a note for typed and handwritten text

- 1. Open the note you want to search.
- 2. Tap  $\oplus$ , then tap Find in Note.
- 3. Type the text you're looking for in the search field.

### Organize your notes in folders on iPhone

In the Notes app  $\equiv$ , you can organize your notes into folders and pin the important notes to the top of the list.

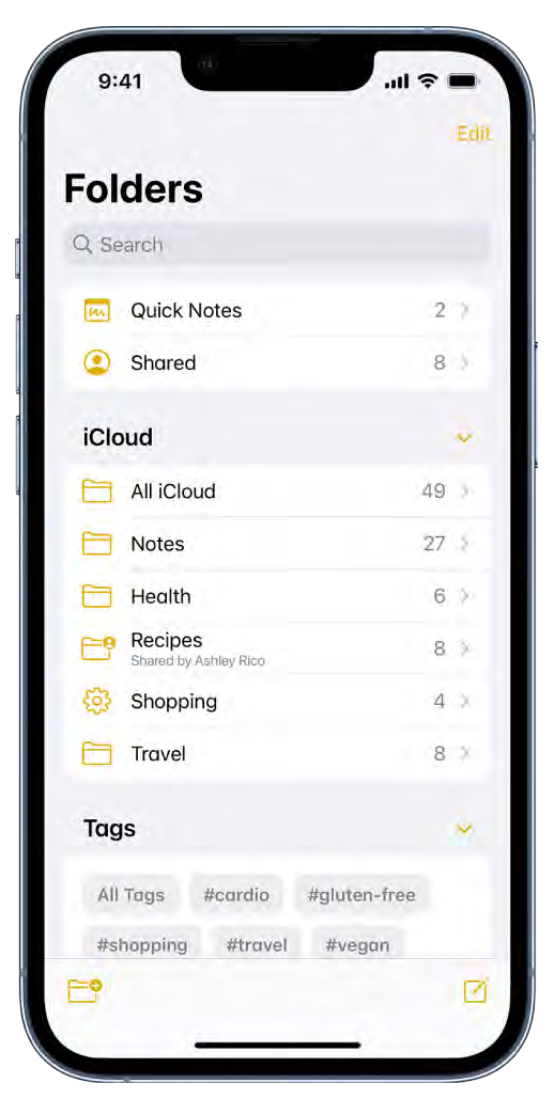

### Create, rename, move, or delete a folder

In the folders list, do any of the following:

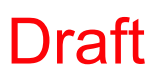

- *Create a folder:* Tap  $\Box$ , choose an account (if you have more than one), tap New Folder, then enter a name.
- *Create a subfolder:* Touch and hold a folder, then drag it onto another folder.
- *Rename a folder:* Touch and hold a folder, tap Rename, then enter a new name.
- Move a folder: Swipe left on the folder, tap  $\Box$ , then choose a new location. Or touch and hold the folder, then drag it to a new location. The folder becomes a subfolder if you drag it onto another folder.
- *Delete a folder:* Swipe left on the folder, then tap  $\overline{m}$ . Or touch and hold the folder, then tap Delete.

If you change your mind, open the Recently Deleted folder to recover the notes.

### Pin notes

To pin an important note to the top of the list, touch and hold the note, then tap Pin Note. Or swipe right on the note, then tap the pin.

### Sort and change the folder view

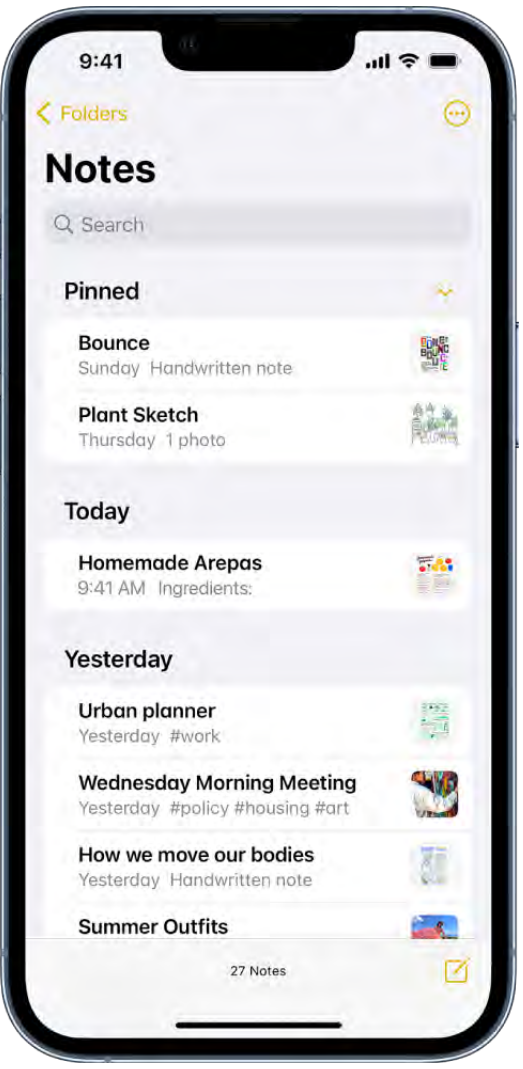

In a notes list, tap  $\odot$ , then do any of the following:

- *Change the folder view:* Choose View as Gallery or View as List.
- *Group the notes by date:* Tap Group By Date, then tap On.

To group all your notes by date by default, go to Settings  $\bullet$  > Notes, then turn on Group Notes By Date.

*Change the sort order of a folder:* Tap "Sort by," then choose Date Edited, Date Created, or Title. You can also reverse the sort order—for example, Oldest First or Newest First.

To choose a default sorting method for all your folders, go to Settings  $\bullet$  > Notes > Sort Notes By.

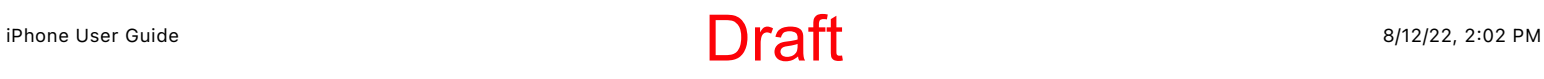

### Move a note to another folder

Swipe left on the note, then tap  $\Box$ . Or touch and hold the note, tap Move, then choose a folder.

### Delete a note

Swipe left on the note, then tap  $\overline{m}$ . Or touch and hold the note, then tap Delete.

If you change your mind, open the Recently Deleted folder to recover the note.

# <span id="page-163-0"></span>Tag your notes on iPhone

In the Notes app  $\equiv$ , you can use tags as a fast and flexible way to categorize and organize your notes. You can add one or more tags to a note, such as #shopping and #work, and easily search and filter your notes across folders using the Tag Browser or Smart Folders.

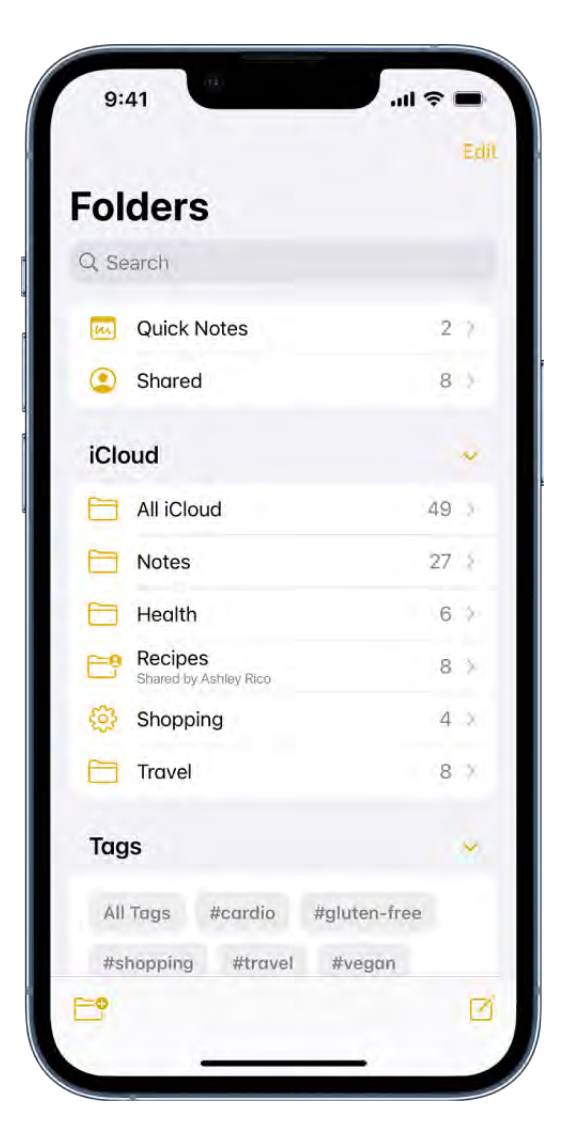

#### Add tags to notes

When you create or edit a note, type # followed by the tag name or choose a tag from the menu above the keyboard. A tag can be only one word, but you can use dashes and underscores to combine words. You can add multiple tags to a note.

### Rename or delete a tag

In the Tag Browser (below your folders), touch and hold a tag, then tap Rename Tag or Delete Tag.

When you delete a tag, it's also removed from all Smart Folders that use it.

### View notes with tags

In the Tag Browser (below your folders), do any of the following:

- *View all notes with tags:* Tap All Tags.
- *View notes with specific tags:* Tap one or more tags, then choose to view notes matching any or all of the selected tags.

### Organize your notes using Smart Folders on iPhone

In the Notes app  $\equiv$ , you can easily search and filter your notes across folders using Smart Folders.

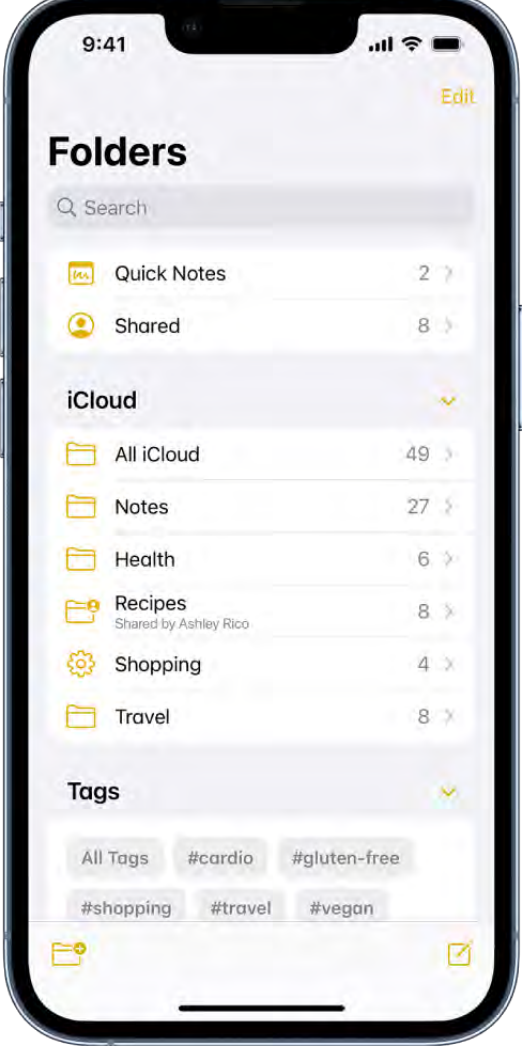

### Create a Smart Folder

- 1. Tap  $\Box$ , choose an account (if you have more than one), enter a name, then tap Make Into Smart Folder.
- 2. Choose one or more filters, then choose to include notes matching any or all of the selected filters. You can filter by tags, dates, mentions, and more.

You can also create a Smart Folder when viewing a list of tagged notes; tap  $\odot$ , then tap Create Smart Folder.

### Convert a folder to a Smart Folder

When viewing the folder you want to convert, tap  $\oplus$ , scroll to the bottom, then tap Convert to Smart Folder.

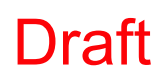

When you convert a folder, its notes are moved to the Notes folder and tagged with the name of the Smart Folder.

*Note:* You can't convert a shared folder, a folder with a subfolder, or a folder that contains locked notes.

### Edit a Smart Folder

Touch and hold a Smart Folder, then tap Edit Smart Folder. You can change the name or filters.

## Share notes and collaborate on iPhone

In the Notes app  $\equiv$ , you can send a copy of a note to a friend. You can also invite people to collaborate on a note or on a folder of notes in iCloud, and everyone will see the latest changes.

### Send a copy of a note

- 1. Open the note you want to share.
- 2. Tap  $\hat{u}$ , choose Send Copy, then choose how to send your note.

### Collaborate on a note or folder using iCloud

You can share a note or folder of notes and collaborate with people who use iCloud. You set permissions for other collaborators (such as allowing them to edit notes, add attachments, and create subfolders), and all the collaborators can see everyone's [changes. Everyone you collaborate with must be signed in with their Apple ID and](#page--1-1) have . Notes turned on in iCloud settings

*Note:* You can't collaborate on a locked note or on a folder with locked notes.

- 1. Do one of the following:
	- In the notes list, swipe left on the note you want to share, then tap  $\mathcal{D}$ .
	- Open the note you want to share, then tap  $\hat{f}$ .
	- In the folder list, swipe left on the folder you want to share, then tap  $\mathcal{D}$ .
	- Open the folder you want to share, tap  $\mathcal{O}_r$ , then tap Share Folder.
- 2. Choose Collaborate.

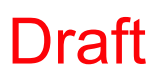

- 3. To change the access and permissions, tap the share options below Collaborate. You can set any of the following:
	- Allow access to only people you invite or anyone with the link.
	- Give collaborators permission to make changes or view only.
	- Allow others to invite (available only when collaborators have permission to make changes).
- 4. Choose how to send your invitation (for example, using Messages or Mail).

If you send the invitation in Messages, you get activity updates in the Messages conversation [when someone makes changes in the shared note. Tap the update](#page-74-0)s to go to the shared note.

### View activity in a note

In the notes list, an orange dot to the left of a note title indicates the note has changed since you last looked at it.

- 1. Open the note, then swipe right on the note or swipe up on the Activity card to see who made changes and when.
- 2. To adjust how the activity is shown, tap  $\mathcal{D}$ , then choose any of the following:
	- *Show Updates:* Shows changes made since you last opened the note.
	- *Show All Activity:* Shows all activity in the note.
	- *Show Highlights:* Shows names, dates, and changes made by each collaborator.

**Tip:** To mention a collaborator and notify them of important updates, type an  $@$  sign followed by their name.

### View activity in a folder

Touch and hold the folder, then tap Show Folder Activity.

### Change sharing settings

- Manage a shared note: Tap **.** ithen tap Manage Shared Note.
- Manage a shared folder: Tap  $\bigodot$ , then tap Manage Shared Folder.
- *Remove people:* Tap the collaborator you want to remove, then tap Remove Access.
- *Change access and permission settings:* To change the settings for all collaborators, tap Share Options. To change the settings for an individual collaborator, tap their name.
- *Stop sharing:* When you choose this option, the shared note or folder is deleted from the devices of the other participants.

### Lock your notes on iPhone

In the Notes app  $\equiv$ , you can lock notes to protect your sensitive information. You can access your locked notes using your device passcode or a custom password. If you have multiple Notes accounts, you choose the locking method for each account (for example, your iCloud account).

### Lock notes with your device passcode

If you use your device passcode to access locked notes, you don't have to create and remember a separate password, which reduces the chances of losing access to your locked notes. If you use your device passcode, you can also use Face ID or Touch ID to access your locked notes.

If you have multiple devices where you're signed in with the same Apple ID, you use each device's passcode (or login password for a Mac) to access your locked notes on that device.

You can access notes locked with a device passcode on devices with iOS 16, iPadOS 16, macOS 13, or later. On devices with an earlier version of the OS, you won't be able to access the locked notes.

- 1. Go to Settings  $\bullet$  > Notes > Password
- 2. If you have multiple accounts, choose the account you want to set a password for.
- 3. Tap Use Device Passcode.
- 4. For added convenience, you can also turn on Face ID or Touch ID.

### Lock notes with a custom password

Creating a custom password for locked notes can provide additional security, but if you forget the password, you may lose access to your locked notes.

You use your custom password to access your locked notes on all devices where you're signed in with the same Apple ID. If you have more than one iCloud account or an "On my iPhone" account, you can set a different custom password for each account.

You can view notes locked with a custom password on devices with iOS 9.3, iPadOS 13, OS X 10.11.4, or later. On devices with an earlier version of the OS, you won't see the notes.

- 1. Go to Settings  $\bullet$  > Notes > Password
- 2. If you have multiple accounts, choose the account you want to set a password for.
- 3. Tap Use Custom Password.
- 4. For added convenience, you can also turn on Face ID or Touch ID.

Don't rely on Face ID or Touch ID as the only means of unlocking your notes. If you update your Face ID or Touch ID settings, or want to change your Notes password, you have to reenter your Notes password.

Important: If you forget your custom password, and you can't use Face ID or Touch ID to access your locked notes, Apple can't help you regain access to those notes.

You can reset your custom password, but this doesn't give you access to previously locked notes. The new custom password applies to all notes you lock from now on. Go to Settings > Notes > Password > Reset Password.

See the Apple Support article How to lock notes on your iPhone, iPad, and iPod touch.

### Change the locking method

If you're using a custom password, you can switch to using your device passcode. Go to Settings > Notes > Password, choose an account (if you have more than one), then tap Use Device Passcode.

When you change your locking method, notes using the previous method are migrated to using the new method.

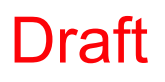

### Lock a note

You can only lock notes on your device and notes in iCloud. You can't lock notes that have PDFs, audio, video, Keynote, Pages, or Numbers documents attached; notes that sync with other accounts; or Quick Notes. You can't lock an iCloud note that has collaborators.

- 1. Open the note, then tap  $\oplus$ .
- 2. Tap Lock.

When a note is locked, the title remains visible in the notes list.

To remove a lock from a note, tap  $\odot$ , then tap Remove.

### Open a locked note

Opening one locked note opens all your locked notes in the same account for several minutes so you can easily jump into another note or copy and paste information from other apps.

- 1. Tap the locked note, then tap View Note.
- 2. To open the note, use Face ID, Touch ID, your device passcode, or your Notes password.

To lock your notes again, do any of the following:

- Tap the lock icon at the top of the screen.
- Tap Lock Now at the bottom of the notes list.
- Close the Notes app.
- Lock your iPhone.

# Add or remove accounts in Notes on iPhone

In the Notes app  $\equiv$ , you can keep your notes from multiple accounts in one place. Store your notes in iCloud and keep them up to date on all your devices. Add other internet accounts—for example, Google, Yahoo, or Microsoft Exchange. You can also have an "On My iPhone" account for notes you keep only on this device.

# Draft

### Keep your notes up to date on all your devices with iCloud

Go to Settings  $\textcircled{\tiny\textsf{I}}$  > [*your name*] > iCloud, then turn on Notes.

Your iCloud notes—and any changes you make to them—appear on your iPhone, iPad, iPod touch, and Mac where you're signed in with your Apple ID.

#### Add other accounts

- 1. Go to Settings  $\bullet$  > Notes > Accounts > Add Account.
- 2. Do one of the following:
	- Tap a service—for example, Google, Yahoo, or Microsoft Exchange—then enter your account information.
	- Tap Other, tap Add Mail Account, enter your email account information, then turn on Notes for that account.

### Set up an "On My iPhone" account

Notes in this account appear only on your iPhone. Your notes in iCloud and other accounts aren't affected.

Go to Settings  $\circledast$  > Notes, then turn on "On My iPhone" Account.

### Change your Notes settings on iPhone

You can customize your preferences for the Notes app  $\equiv$  in Settings. Choose the default account for new notes, set a password, and more.

From the Home Screen or App Library, go to Settings  $\otimes$  > Notes, then adjust any of the settings. For example:

- *Default Account:* Choose the default account for Siri and the Notes widget.
- *Password:* Lock important notes.
- *Sort Notes By:* Choose Date Edited, Date Created, or Title.
- *Lines & Grids:* Choose a line or grid style for handwriting in new notes.
- *Save to Photos:* Save photos and videos taken in Notes to the Photos app.

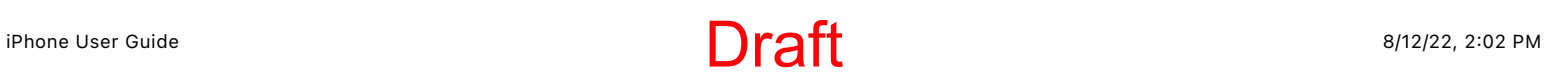

*Access Notes from Lock Screen:* Choose Always Create New Note or Resume Last Note. Or turn it off to prevent access from the Lock Screen.

# Phone

# Make a call on iPhone

To start a call in the Phone app  $\Box$ , dial the number on the keypad, tap a favorite or recent call, or choose a number in your Contacts list.

### Dial a number

Siri: Say "call" or "dial" followed by a number. Speak each digit separately-for example, "four one five, five five five…." For the 800 area code in the U.S., you can say "eight hundred[.](#page--1-2)" Learn how to use Siri.

Or do the following:

1. Tap Keypad.

# Draft

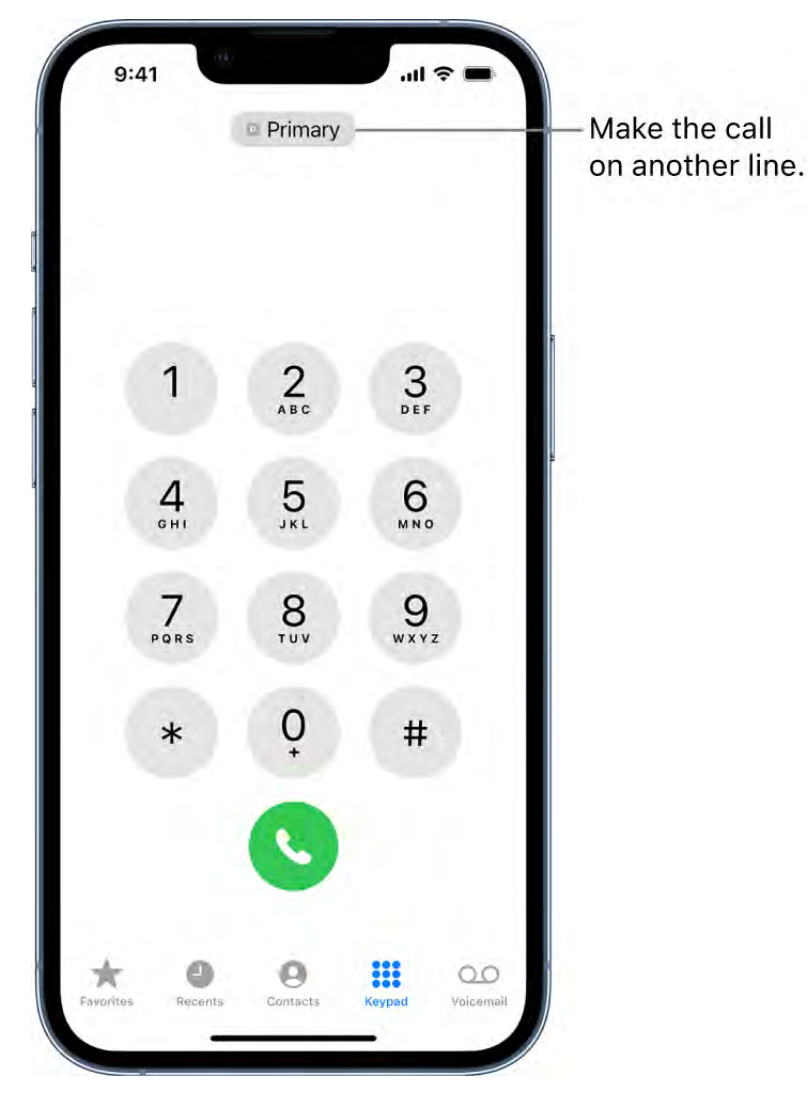

- 2. Do any of the following:
	- *Use a different line:* On models with Dual SIM, tap the line at the top, then choose a line.
	- **Enter the number using the keypad:** If you make a mistake, tap x.
	- Redial the last number: Tap **the seap the last number you dialed, then tap to** to call that number.
	- *Paste a number you've copied:* Tap the phone number field above the keypad, then tap Paste.
	- *Enter a soft (2-second) pause:* Touch and hold the star (\*) key until a comma appears.
	- *Enter a hard pause (to pause dialing until you tap the Dial button):* Touch and hold the pound (#) key until a semicolon appears.

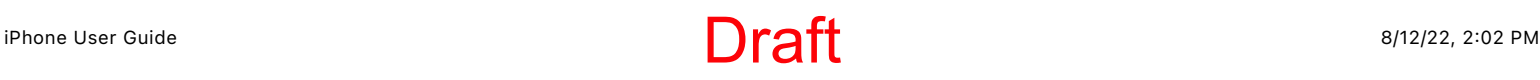

- *Enter a "+" for international calls:* Touch and hold the "0" key until "+" appears.
- 3. Tap  $\bigcirc$  to start the call.

To end the call, tap  $\bullet$ .

### Call your favorites

1. Tap Favorites, then choose one to make a call.

On models with Dual SIM, iPhone chooses the line for the call in the following order:

- The preferred line for this contact (if set)
- The line used for the last call to or from this contact
- The default voice line
- 2. To manage your Favorites list, do any of the following:
	- Add a favorite: Tap  $+$ , then choose a contact.
	- *Rearrange or delete favorites:* Tap Edit.

### Redial or return a recent call

Siri: [Say something like: "Redial that last number" or "Return my last call."](#page--1-2) Learn how to use Siri.

You can also do the following:

- 1. Tap Recents, then choose one to make a call.
- 2. To get more info about a call and the caller, tap  $(i)$ .

A red badge indicates the number of missed calls.

#### Call someone on your Contacts list

Siri:Say something like: "Call Eliza's mobile." Learn how to use Siri.

Or do the following:

- 1. In the Phone app, tap Contacts.
- 2. Tap the contact, then tap the phone number you want to call.

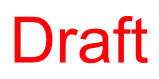

On models with Dual SIM, the default voice line is used for the call unless you set a preferred line for this contact.

### Change your outgoing call settings

- 1. Go to Settings  $\bullet$  > Phone.
- 2. Do any of the following:
	- *Turn on Show My Caller ID:* (GSM) Your phone number is shown in My Number. For FaceTime calls, your phone number is displayed even if caller ID is turned off.
	- *Turn on Dial Assist for international calls:* (GSM) When Dial Assist is turned on, iPhone automatically adds the correct international or local prefix when you call your contacts and favorites.

For information about making international calls (including rates and other charges that may apply), contact your carrier.

WARNING: For important information about avoiding distractions that could lead to dangerous situations, see Important safety information for iPhone.

## Answer or decline incoming calls on iPhone

You can answer, silence, or decline an incoming call. If you decline a call, it goes to voicemail. You can respond with a text or remind yourself to return the call.

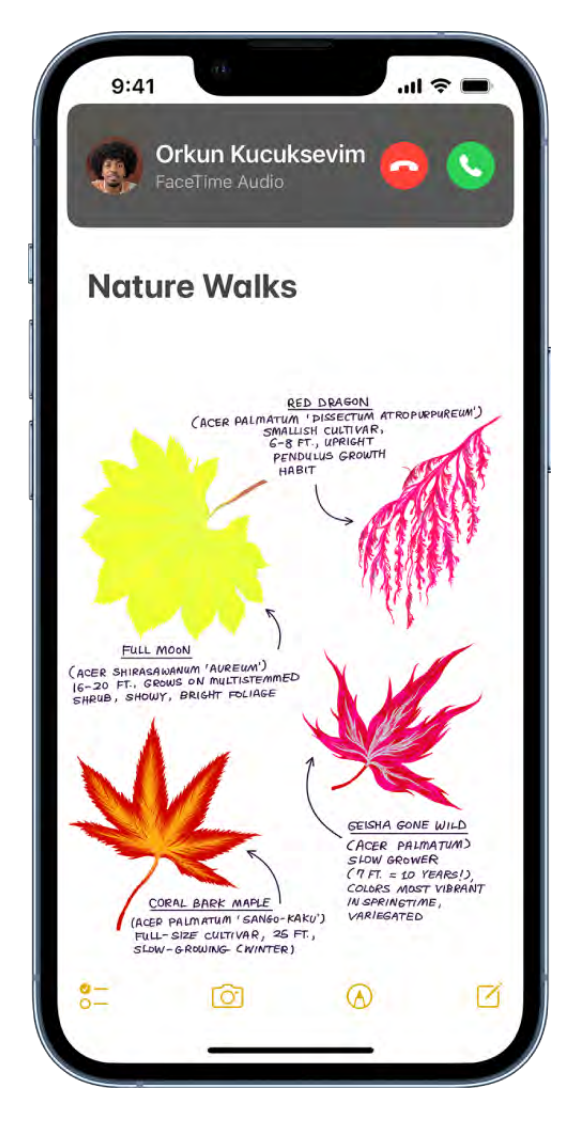

### Answer a call

Do one of the following:

- Tap **.**  $\bullet$
- If iPhone is locked, drag the slider.

Tip: You can have Siri announce incoming calls[,](#page--1-3) which you can accept or decline using your voice.

### Silence a call

Press the side button or either volume button.

You can still answer a silenced call until it goes to voicemail.

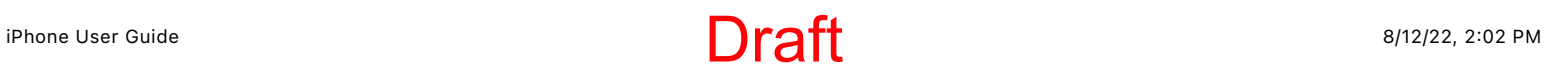

### Decline a call and send it directly to voicemail

Do one of the following:

- Press the side button twice quickly.
- Tap  $\bigcirc$ .  $\bullet$
- Swipe up on the call banner.  $\bullet$

You can also swipe down on the call banner for more options.

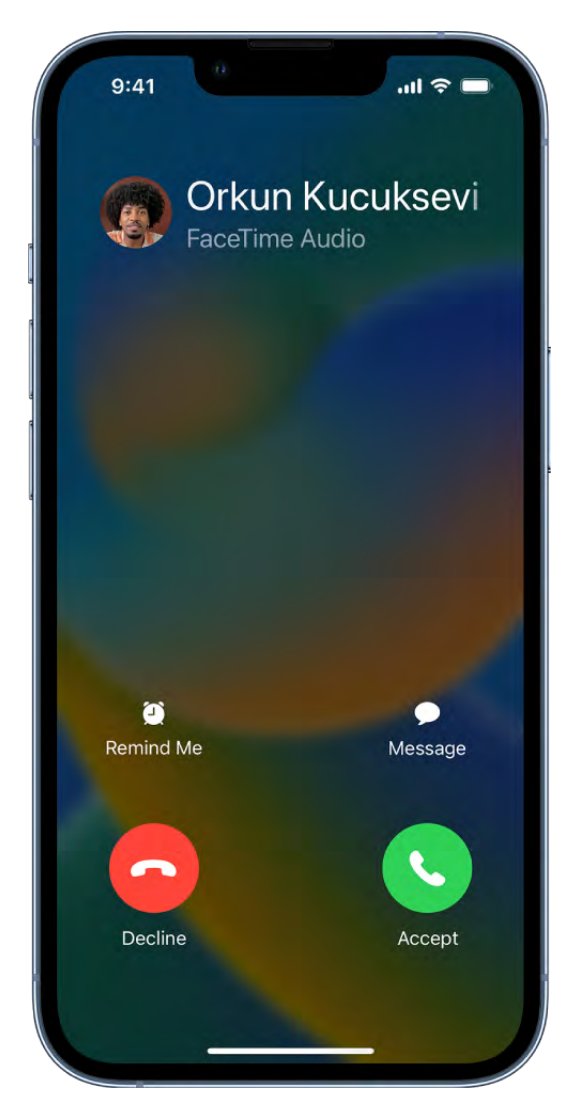

Do any of the following:

- Tap Remind Me, then choose when you want a reminder to return the call.  $\bullet$
- Tap Message, then choose a default reply or tap Custom.  $\bullet$

To create your own default replies, go to Settings  $\bullet$  > Phone > Respond with Text, then tap any default message and replace it with your own text.

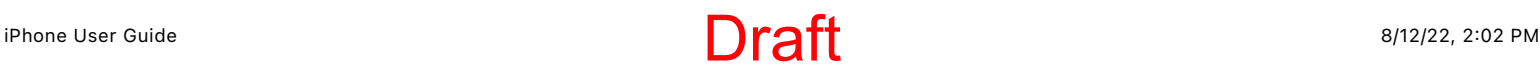

*Note:* In some countries or regions, declined calls are disconnected without being sent to voicemail.

Seealso Respond to a second call on the same line.

# While on a call on iPhone

When you're on a phone call, you can switch the audio to the speaker or a Bluetooth device. If you get another incoming call, you can respond or ignore it.

### Adjust the audio during a call

To change the volume, press the volume buttons on the side of iPhone. Or swipe down on the call banner, then do any of the following:

- *Mute:* Tap the mute button.
- *Put the call on hold:* Touch and hold the mute button.
- *Talk handsfree:* Tap the audio button, then choose an audio destination.

### Use another app while on a call

- 1. Go to the Home Screen, then open the app.
- 2. To return to the call, tap the green call indicator at the top of the screen.

### <span id="page-179-0"></span>Respond to a second call on the same line

If you're on a call and receive a second call, do one the following:

- *Ignore the call and send it to voicemail:* Tap Ignore.
- *End the first call and answer the new one:* When using a GSM network, tap End + Accept. With a CDMA network, tap End and when the second call rings back, tap Accept, or drag the slider if iPhone is locked.
- *Put the first call on hold and answer the new one:* Tap Hold + Accept.

With a call on hold, tap Swap to switch between calls, or tap Merge Calls to talk with both parties at once. See Start a conference call.
# Draft

*Note:* With CDMA, you can't switch between calls if the second call was outgoing, but you can merge the calls. You can't merge calls if the second call was incoming. If you end the second call or the merged call, both calls are terminated.

On models with Dual SIM, note the following:

- Wi-Fi Calling must be turned on for a line to enable that line to receive calls while the other line is in use for a call. If you receive a call on one line while the other is in use for a call, and no Wi-Fi connection is available, iPhone uses the cellular data of the line that's in use for the call to receive the other line's call. Charges may apply. The line that's in use for the call must be permitted for data use in your Cellular Data settings (either as the default line, or as the non-default line with Allow Cellular Data Switching turned on) to receive the other line's call.
- If you don't turn on Wi-Fi Calling for a line, any incoming phone calls on that line (including calls from emergency services) go directly to voicemail (if available from your carrier) when the other line is in use; you won't receive missed call notifications.

If you set up conditional call forwarding (if available from your carrier) from one line to another when a line is busy or not in service, the calls don't go to voicemail; contact your carrier for setup information.

#### Start a conference call

With GSM, you can set up a conference call with up to five people (depending on your carrier).

*Note:* Conference calls may not be available if your call is using VoLTE (Voice over LTE) or Wi-Fi Calling.

1. While on a call, tap Add Call, make another call, then Tap Merge Calls.

Repeat to add more people to the conference.

- 2. During the conference call, do any of the following:
	- *Talk privately with one person:* Tap  $\overline{u}$ , then tap Private next to the person. Tap Merge Calls to resume the conference.
	- *Add an incoming caller on the same line:* Tap Hold Call + Answer, then tap Merge Calls.
	- *Drop one person:* Tap  $\overline{A}$  next to a person, then tap End.

# Draft

# Check your voicemail on iPhone

In the Phone app **b**, Visual Voicemail (available from select carriers) shows a list of your messages. You can choose which ones to play and delete without listening to all of them. A badge on the Voicemail icon indicates the number of unheard messages.

Voicemail transcription (beta; available only in certain countries or regions) shows your messages transcribed into text. Transcription is limited to voicemails in English received on your iPhone with iOS 10 or later. Transcription depends on the quality of the recording.

*Note:* Voicemail, Visual Voicemail, and Voicemail transcription are available from select carriers in select countries or regions.

## Set up voicemail

The first time you tap Voicemail, you're asked to create a voicemail password and record your voicemail greeting.

- 1. Tap Voicemail, then tap Set Up Now.
- 2. Create a voicemail password.
- 3. Choose a greeting—Default or Custom; if you choose Custom, you can record a new greeting.

## Play, share, or delete a voicemail message

Siri: Say something like: "Play the voicemail from Eliza[.](#page--1-0)" Learn how to use Siri.

Or do the following:

- 1. Tap Voicemail, then tap a message.
- 2. Do any of the following:
	- *Play the message:* Tap **.**

Messages are saved until you delete them or your carrier erases them.

- Share the message: Tap  $\mathbb{D}$ .
- Delete the message: Tap  $\overline{m}$ .

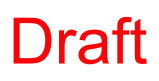

Important: In some countries or regions, deleted messages may be permanently erased by your carrier. Your voice messages may also be deleted if you change your SIM card.

To recover a deleted message, tap Deleted Messages, tap the message, then tap Undelete.

#### Check your messages when Visual Voicemail isn't available

- *On your iPhone:* Tap Voicemail, then follow the instructions.
- *On another phone:* Dial your own mobile number, press \* or # (depending on your carrier) to bypass your greeting, then enter your voicemail password.

#### Change your voicemail settings

- Change your greeting: Tap Voicemail, then tap Greeting.
- Change your voicemail password: Go to Settings **(3)** > Phone > Change Voicemail Password, then enter the new password.

If you forgot your voicemail password, contact your wireless carrier.

*Change the alert for new voicemail:* Go to Settings > Sounds & Haptics or Settings > Sounds.

## Select ringtones and vibrations on iPhone

You can set the default ringtone and assign distinctive ringtones to certain people. You can also use vibrations and turn the ringer off.

## Change the alert tones and vibrations

SeeChange iPhone sounds and vibrations.

[iPhone comes with ringtones that play for incoming calls. You can also](#page--1-1) purchase more ringtones in the iTunes Store.

#### Assign a different ringtone to a contact

- 1. Open the Contacts app  $\circ$ .
- 2. Select a contact, tap Edit, tap Ringtone, then choose a ringtone.

### Turn the ringer on or off

Flip the Ring/Silent switch to turn silent mode on or off. Clock alarms still play when silent mode is turned on.

Totemporarily silence incoming calls, Turn a Focus on or off on iPhone.

# Make calls using Wi-Fi on iPhone

When your iPhone has a low cellular signal, use Wi-Fi Calling to make and receive calls through a Wi-Fi network.

- 1. On your iPhone, go to Settings  $\bullet$  > Cellular.
- 2. If your iPhone has Dual SIM, choose a line (below Cellular Plans).
- 3. Tap Wi-Fi Calling, then turn on Wi-Fi Calling on This iPhone.
- 4. Enter or confirm your address for emergency services.

*Note:* Emergency calls on your iPhone are routed through cellular service when available. In the event that cellular service isn't available, and you have enabled Wi-Fi Calling, emergency calls may be made over Wi-Fi, and your device's location information may be used for emergency calls to aid response efforts, regardless of whether you enable Location Services. Some carriers may use the address you registered with the carrier when signing up for Wi-Fi Calling as your location. When connected to Wi-Fi calling, your iPhone may not receive emergency alerts.

When Wi-Fi Calling is available, "Wi-Fi" is displayed after your carrier name in the status bar, and all your calls go through Wi-Fi.

*Note:* If the Wi-Fi connection is lost when you make calls, calls switch automatically to your carrier's cellular network using VoLTE (Voice over LTE), if available and turned on. See View or change cellular data settings on iPhone. (VoLTE calls also switch to Wi-Fi when a Wi-Fi connection becomes available.) Contact your carrier for feature availability.

# Set up call forwarding and call waiting on iPhone

You can set up call forwarding and call waiting on iPhone if you have cellular service through a GSM network.

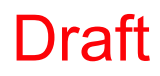

If you have cellular service through a CDMA network, contact your carrier for information about enabling and using these features.

- 1. Go to Settings  $\bullet$  > Phone.
- 2. Tap any of the following:
	- Call Forwarding:  $\rightarrow$  appears in the status bar when call forwarding is on. You must be in range of the cellular network when you set iPhone to forward calls, or calls won't be forwarded.

On models with Dual SIM, choose a line.

*Call Waiting:* If you're on a call and call waiting is turned off, incoming calls go directly to voicemail.

On models with Dual SIM, call waiting works only for incoming calls on the same line, unless the other line has Wi-Fi calling enabled and a data connection is available. See Set up cellular service on iPhone.

For information about conditional call forwarding (if available from your carrier) when the line is busy or not in service, contact your carrier for setup information.

## Avoid unwanted calls on iPhone

You can avoid unwanted calls by blocking certain people and sending unknown and spam callers directly to voicemail.

## Block voice calls, FaceTime calls, and messages from certain people

In the Phone app  $\Box$ , do any of the following.

- Tap Favorites, Recents, or Voicemail. Tap  $(i)$  next to the number or contact you want to block, scroll down, then tap Block this Caller.
- Tap Contacts, tap the contact you want to block, scroll down, then tap Block this Caller.

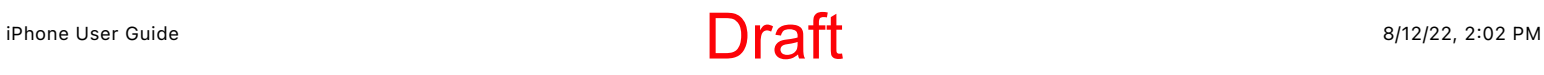

#### Manage your blocked contacts

- 1. Go to Settings  $\bullet$  > Phone > Blocked Contacts.
- 2. Tap Edit.

#### Send unknown and spam callers to voicemail

Go to Settings  $\bullet$  > Phone, then tap any of the following:

- *Silence Unknown Callers:* You get notifications for calls from people in your contacts, recent outgoing calls, and Siri Suggestions.
- *Call Blocking & Identification:* Turn on Silence Junk Callers (available with certain carriers) to silence calls identified by your carrier as potential spam or fraud.

# Photos

# View photos in the Photos app on iPhone

Use the Photos app  $\bullet$  to find and view all of the photos and videos on your iPhone.

## How photos and videos are organized in Photos

You navigate Photos using the Library, For You, Albums, and Search buttons at the bottom of the screen.

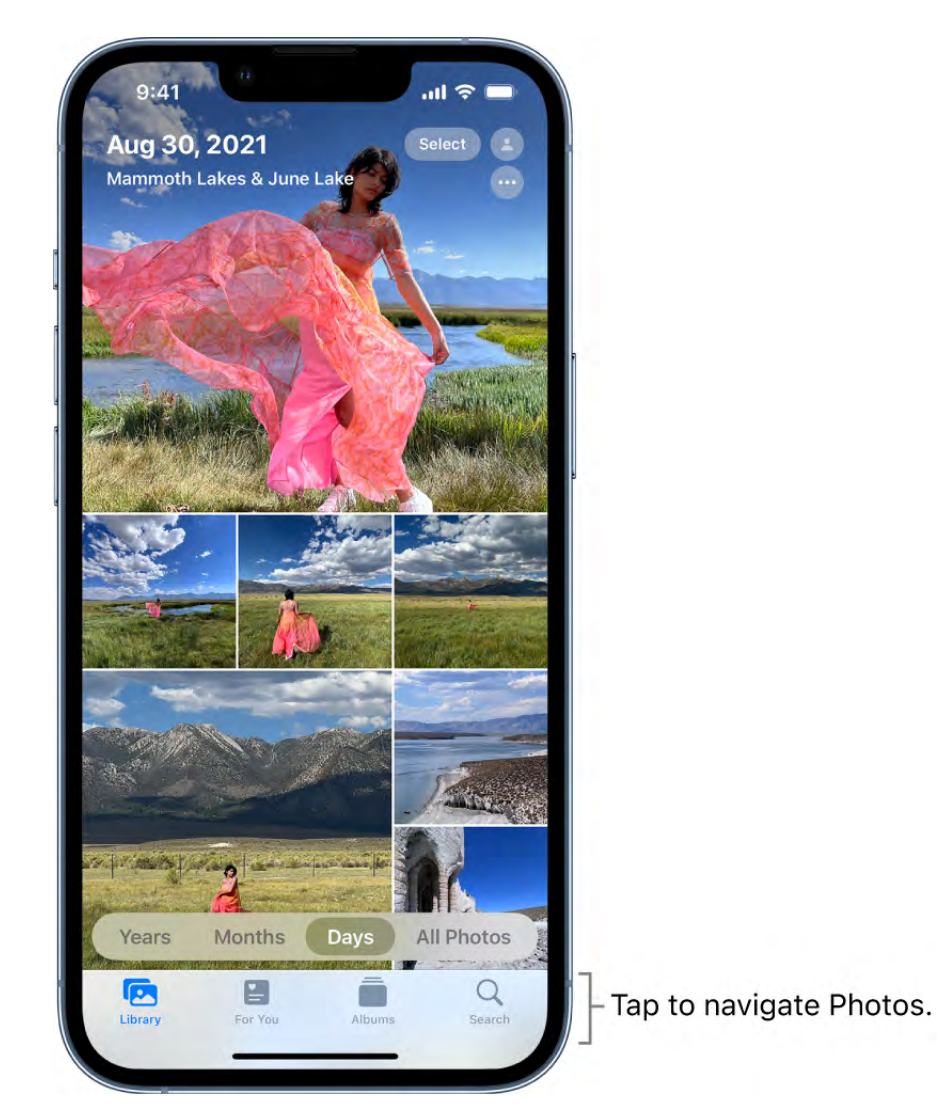

*Library:* Browse your photos and videos organized by days, months, years, and all  $\bullet$ photos.

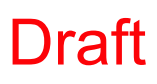

- *For You:* View your memories, shared photos, featured photos, and sharing suggestions in a personalized feed; see Watch memories in Photos and Share photos with Sharing Suggestions.
- *Albums:* View albums you created or shared, and your photos organized automatically [by categories—for example, People & Places and Media Types; see](#page-206-0) Organize photos . in albums
- *Search:* Type in the search field to search for photos by date, location, caption, or objects they contain. Or browse photos already grouped by important events, people, places, and categories; see Search for photos.

#### Browse photos in your library

To browse your photos and videos by when they were taken, tap Library, then select any of the following:

- *Years:* Quickly locate a specific year in your photo library.
- *Months:* View collections of photos that you took throughout a month, organized by significant events—like a family outing, social occasion, birthday party, or trip.
- *Days:* View your best photos in chronological order, grouped by the time or place the photos were taken.
- *All Photos:* View all of your photos and videos.

Tip: When viewing All Photos, pinch the screen to zoom in or out. You can also tap  $\bullet$ to zoom in or out. view photos by aspect ratio or square, filter photos, or see photos on a map.

Years, Months, and Days views are curated to show your best shots, and visual clutter like similar photos, screenshots, whiteboards, and receipts aren't shown. To see every photo and video, tap All Photos.

#### View individual photos

Tap a photo to view it in full screen on your iPhone.

Double-tap or pinch out to zoom in on the photo—drag to see other parts of the photo; double-tap or pinch closed to zoom back out.

Tap  $\heartsuit$  to add the photo to your Favorites album[.](#page-206-0) See Use albums in Photos.

**Tip:** When viewing a Live Photo  $\circledcirc$ , touch and hold the photo to play it.

# Draft

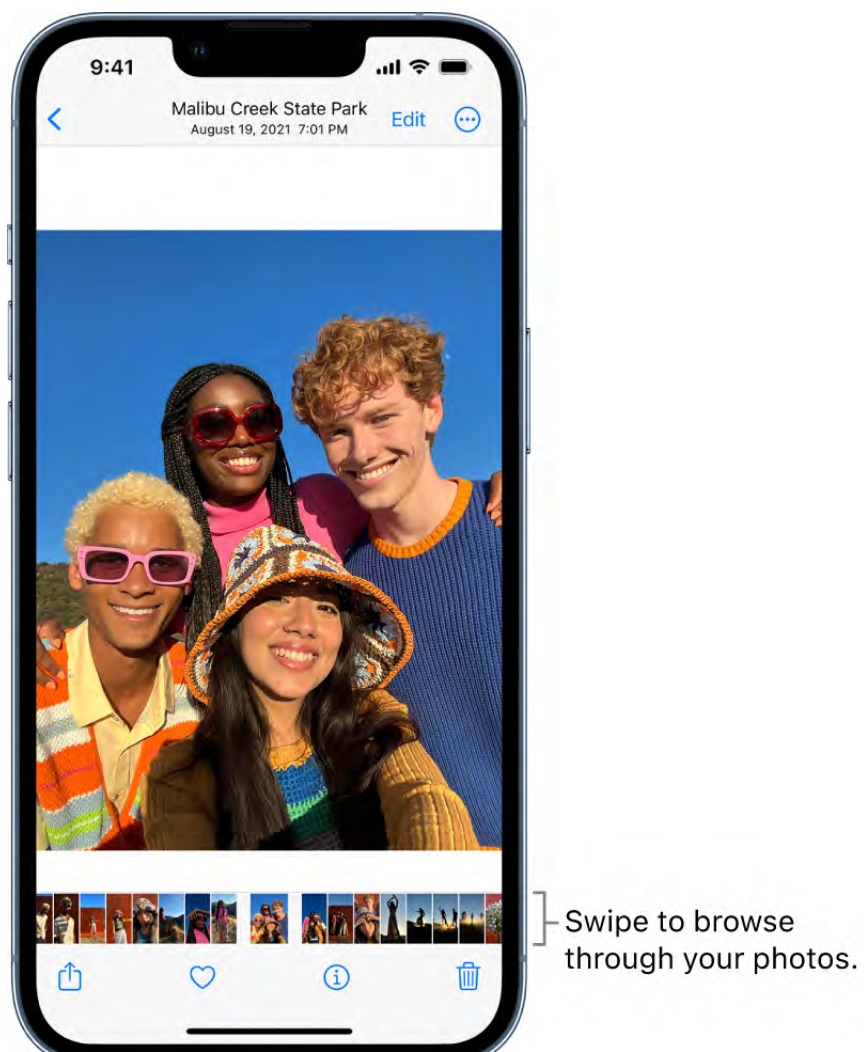

Tap  $\zeta$  or drag the photo down to continue browsing or return to the search results.

## <span id="page-188-0"></span>See photo and video information

To see saved metadata information about a photo or video, open it, then tap  $\Omega$  or swipe up. Depending on the photo or video, you see the following details:

- $\bullet$ People identified in the photo
- A caption field to describe the photo or video, and make it easier to find in Search  $\bullet$
- Items detected by [Visual Look Up](#page--1-6)
- [Whether the photo was shared with you in Messages or another app, or](#page--1-7) iCloud Shared Photo Library
- The date and time the photo or video was taken; tap Adjust to edit the date and time
- Camera metadata such as lens, shutter speed, file size, and more

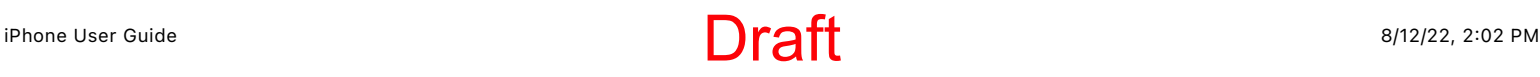

Where the photo or video was taken; tap the link to view the location in Maps; tap Adjust to edit the location

## Play videos and slideshows in the Photos app on iPhone

Use the Photos app  $\bullet$  to play videos you've recorded or saved on your iPhone. You can also create slideshows of the photos, videos, and Live Photos in your library.

#### Play a video

As you browse photos and videos in the Photos app, tap a video to play it on your iPhone. While it plays, you can do any of the following:

- Tap the player controls below the video to pause, unmute, favorite, share, delete, or see video information; tap the screen to hide the player controls.
- Double-tap the screen to switch between full screen and fit-to-screen.
- Touch and hold the frame viewer at the bottom of the screen to pause the video, then slide the viewer left or right to move back or forward.

# Draft

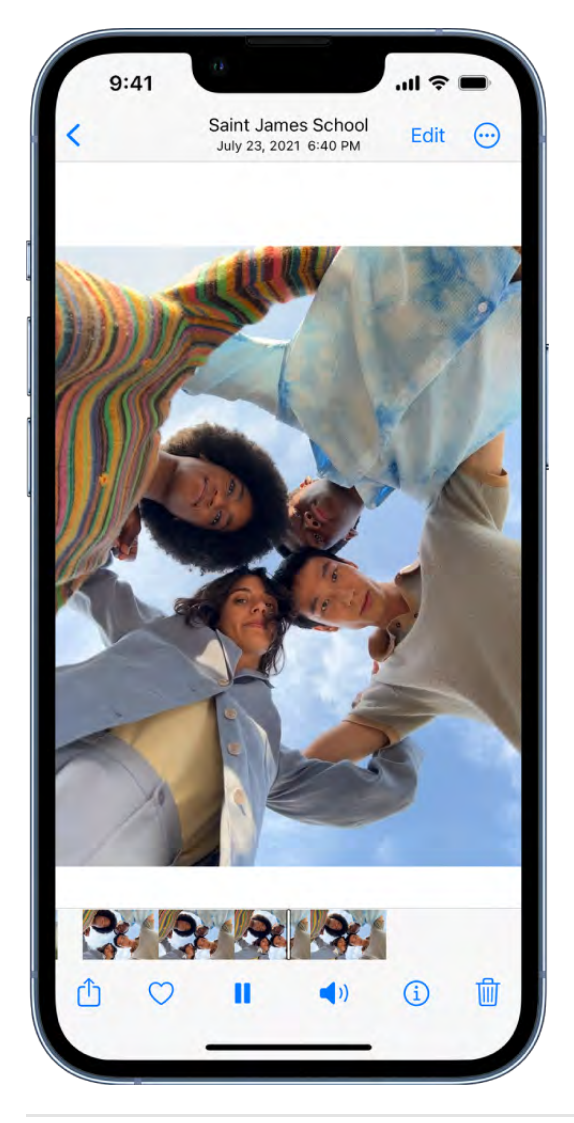

#### Make and play a slideshow

You can create a slideshow to view a collection of photos and videos that you choose from your library. Slideshows are automatically formatted and set to music.

- 1. Tap Library, then view photos by All Photos or Days.
- 2. Tap Select.
- 3. Tap each photo you want to include in the slideshow, then tap  $\odot$ .
- 4. Tap Slideshow from the list of options.

To change the slideshow theme, music, and more, tap the screen while the slideshow plays, then tap Options.

*Note:* You can also make a slideshow from an album. Tap Albums, tap the album you want to create a slideshow from, then follow the steps above.

# Draft

# Delete or hide photos and videos on iPhone

In the Photos app  $\bullet$ , you can delete photos and videos from your iPhone or hide them in the Hidden album. You can also recover photos you recently deleted. Photos you delete and hide are saved in the Hidden and Recently Deleted albums, which you unlock using your iPhone authentication method.

Whenyou use iCloud Photos on iPhone, any photos you delete or hide are synced across your other devices.

## Delete or hide a photo or video

In Photos, tap a photo or video, then do either of the following:

• *Delete:* Tap  $\overline{w}$  to delete a photo from your iPhone and other devices using the same iCloud Photos account.

Deleted photos and videos are kept in the Recently Deleted album for 30 days, where you can recover or permanently remove them from all devices.

 $\bullet$  Hide: Tap  $\odot$ , then tap Hide in the list of options.

Hidden photos are moved to the Hidden album. You can't view them anywhere else.

To turn off the Hidden album so it doesn't appear in Albums, go to Settings  $\bullet$  > Photos, then turn off Hidden Album.

## Delete or hide multiple photos and videos

While viewing photos in an album or in the Days or All Photos view in your library, do either of the following:

- *Delete:* Tap Select, tap or drag your finger on the screen to select the items you want to delete, then tap  $\overline{m}$ .
- *Hide:* Tap Select, tap or drag your finger on the screen to select the items you want to hide, tap  $\odot$ , then tap Hide.

## Recover or permanently delete deleted photos

To recover deleted photos, or to permanently delete them, do the following:

- 1. Tap Albums, then tap Recently Deleted under Utilities.
- 2. Tap Select, then choose the photos and videos you want to recover or delete.

3. Choose Recover or Delete at the bottom of the screen.

#### Unlock Recently Deleted and Hidden albums

The Recently Deleted and Hidden albums are locked by default. You unlock these albums using your iPhone authentication method—Face ID, Touch ID, or your passcode.

To change the default setting from locked to unlocked, go to Settings > Photos, then turn off Use Passcode.

# Edit photos and videos on iPhone

After you take a photo or video, use the tools in the Photos app  $\bullet$  to edit it on your iPhone. You can adjust the light and color, crop, rotate, add a filter, and more. If you don't like how your changes look, tap Cancel to revert back to the original.

Whenyou use iCloud Photos, any edits you make to your photos and videos are saved across all your devices.

#### Adjust light and color

- 1. In Photos, tap a photo or video thumbnail to view it in full screen.
- 2. Tap Edit, then swipe left under the photo to view the effects you can edit such as Exposure, Brilliance, Highlights, and Shadows.
- 3. Tap the effect you want to edit, then drag the slider to make precise adjustments.

The level of adjustment you make for each effect is indicated by the outline around the button, so you can see at a glance which effects have been increased or decreased. Tap the effect button to toggle between the edited effect and the original.

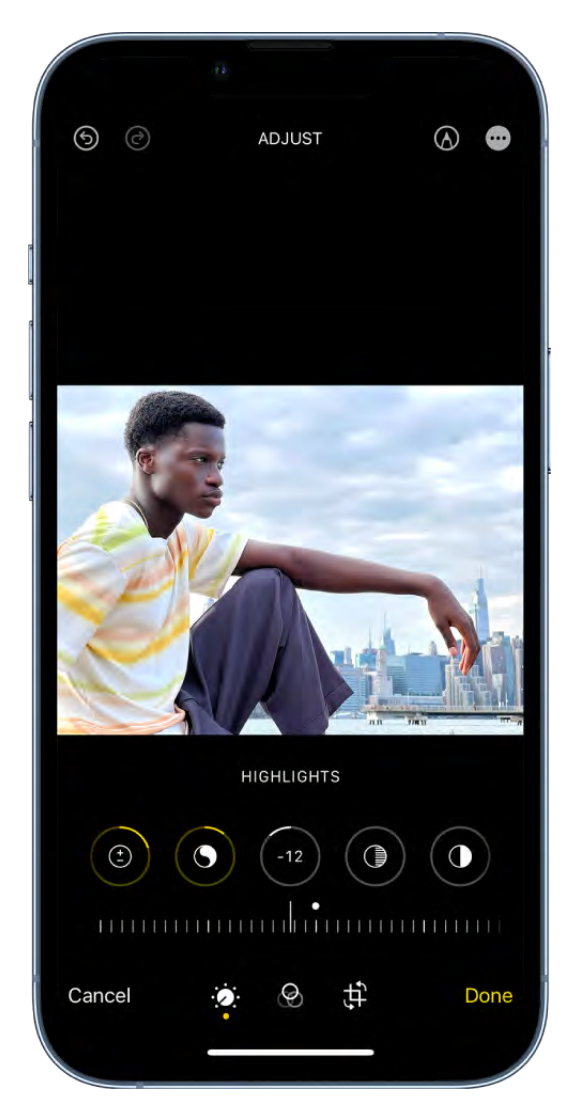

4. Tap Done to save your edits, or if you don't like your changes, tap Cancel, then tap Discard Changes.

Tip: Tap  $\bullet$  to automatically edit your photos or videos with effects.

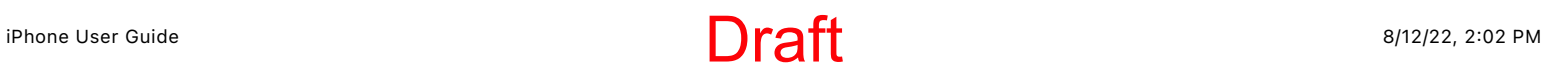

#### Crop, rotate, or flip a photo or video

- 1. In Photos, tap a photo or video thumbnail to view it in full screen.
- 2. Tap Edit, tap  $\sharp$ , then do any of the following:
	- *Crop manually:* Drag the rectangle corners to enclose the area you want to keep in the photo, or you can pinch the photo open or closed.
	- *Crop to a standard preset ratio:* Tap **1**, then choose an option such as square, 16:9, or 5:4.
	- Rotate: Tap <sup>1</sup> to rotate the photo 90 degrees.
	- Flip: Tap  $\vec{I}$  to flip the image horizontally.

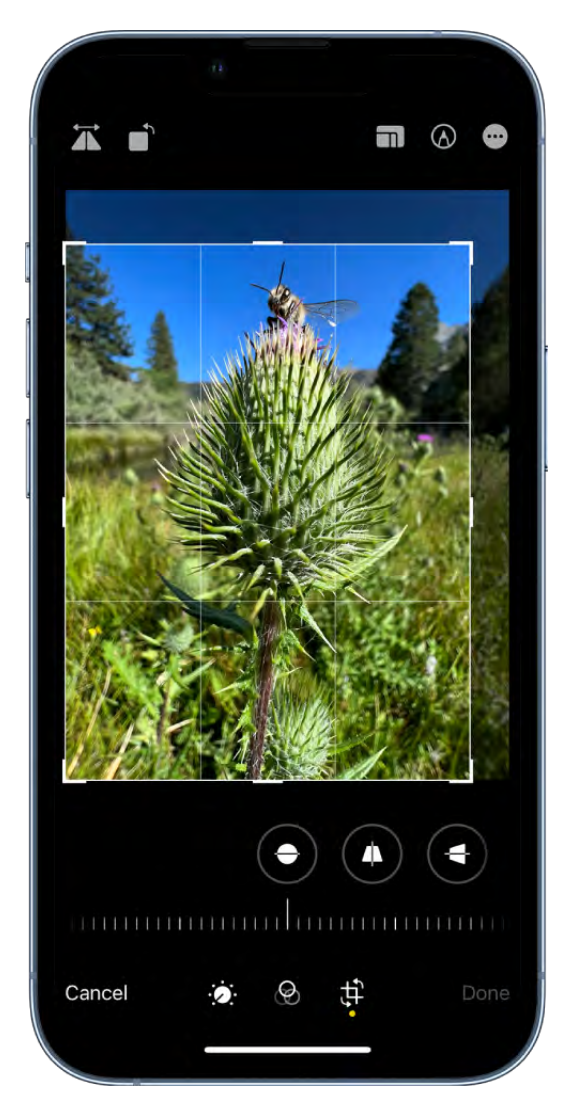

3. Tap Done to save your edits, or if you don't like your changes, tap Cancel, then tap Discard Changes.

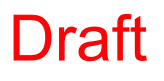

#### Straighten and adjust perspective

- 1. In Photos, tap a photo or video thumbnail to view it in full screen.
- 2. Tap Edit, then tap  $\sharp$ .
- 3. Swipe left under the photo to view the effects you can edit: Straighten, Vertical, or Horizontal.
- 4. Tap the effect you want to edit, then drag the slider to make precise adjustments.

The level of adjustment you make for each effect is displayed by the outline around the button, so you can see at a glance which effects have been increased or decreased. Tap the button to toggle between the edited effect and the original.

5. Tap Done to save your edits, or if you don't like your changes, tap Cancel, then tap Discard Changes.

#### Apply filter effects

- 1. In Photos, tap a photo or video thumbnail to view it in full screen.
- 2. Tap Edit, then tap  $\circledast$  to apply filter effects such as Vivid, Dramatic, or Silvertone.
- 3. Tap a filter, then drag the slider to adjust the effect.

To compare the edited photo to the original, tap the photo.

4. Tap Done to save your edits, or if you don't like your changes, tap Cancel, then tap Discard Changes.

#### Undo and redo edits

As you edit a photo or video, tap  $\odot$  and  $\odot$  at the top of the screen to undo and redo multiple edit steps.

**Tip:** You can tap the photo or video to compare the edited version to the original.

#### Copy and paste edits to multiple photos

You can copy the edits you made to one photo (or video) and paste them onto another photo, or a batch or photos, all at once.

- 1. Open the photo or video that contains the edits you want to copy.
- 2. Tap  $\odot$ , then tap Copy Edits.
- 3. Tap  $\zeta$  to return to your library.
- 4. Tap Select, then tap the thumbnails of the photos you want to paste the edits onto. Or, open a single photo or video.
- 5. Tap  $\odot$ , then tap Paste Edits.

#### Revert an edited photo or video

After you edit a photo or video and save your changes, you can revert to the original.

- 1. Open the edited photo or video, then tap  $\oplus$ .
- 2. Tap Revert to Original.

#### Change the date, time, or location

You can change the date, time, and location that's stored within the photo or video's metadata information. See See photo and video information.

- 1. Open the photo or video, then tap  $\odot$ .
- 2. Tap Adjust Date & Time or Adjust Location.
- 3. Enter the new information, then tap Adjust.

To change the date, time, or location of a batch of photos, tap Select, tap the thumbnails you want to change, then follow the steps above.

You can revert a photo or video to its original date, time, or location. Tap  $\oplus$ , tap Adjust Date & Time or Adjust Location, then tap Revert.

#### Write or draw on a photo

- 1. In Photos, tap a photo to view it in full screen.
- 2. Tap Edit, then tap  $\circledA$ .
- 3. Annotate the photo using the different drawing tools and colors. Tap  $\div$  to magnify or add a caption, text, shapes, or even your signature.
- 4. Tap Done to save your edits, or if you don't like your changes, tap Cancel.

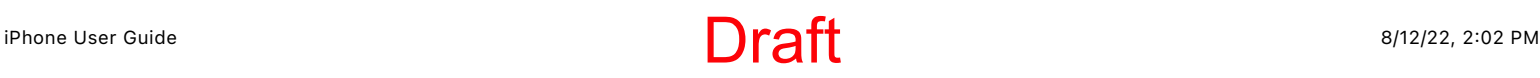

## Trim video length and adjust slow motion on iPhone

In the Photos app  $\langle \cdot \rangle$ , you can trim a video you recorded on your iPhone to change where it starts and stops. You can also adjust the portion of a video that appears in slow motion when you record in Slo-mo mode.

### Trim a video

- 1. In Photos, open the video, then tap Edit.
- 2. Drag either end of the frame viewer below the video to change the start and stop times, then tap Done.
- 3. Tap Save Video to save only the trimmed video, or Save Video as New Clip to save both versions of the video.

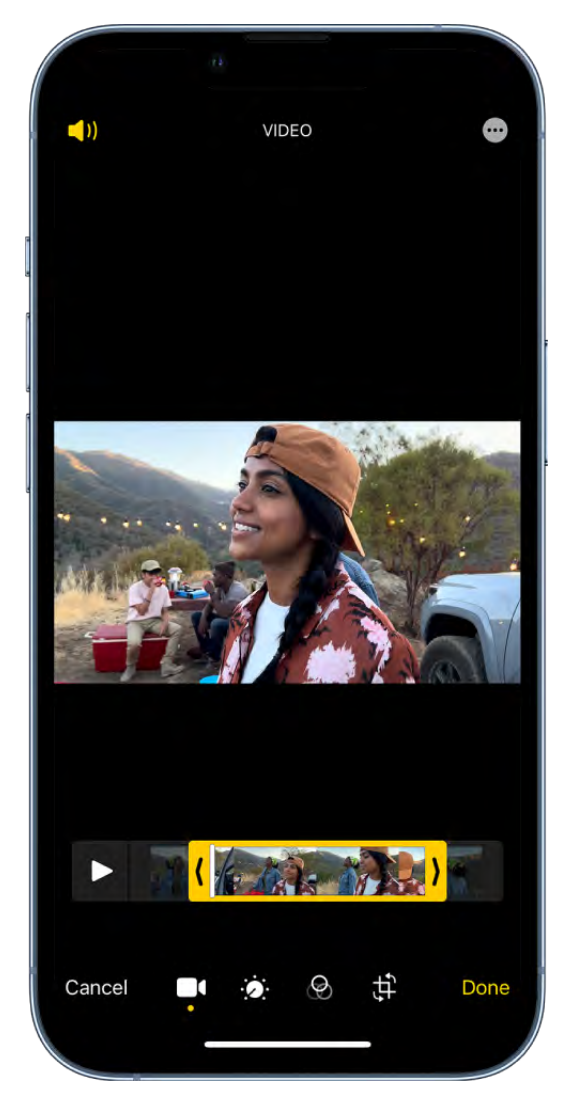

To undo the trim after you save, open the video, tap Edit, then tap Revert.

*Note:* A video saved as a new clip can't be reverted to the original.

#### Change the slow-motion section of a video shot in Slo-mo mode

- 1. Open a video shot in Slo-mo mode, then tap Edit.
- 2. Drag the white vertical bars beneath the frame viewer to set where the video is played in slow motion.

# Edit Cinematic mode videos on your iPhone

On iPhone 13 models, Cinematic mode applies a depth-of-field effect that keeps the subject of your video sharp while creating a beautifully blurred foreground and background. In the Photos app  $\bullet$ , you can change the focus subject where the effect is applied, and adjust the level of background blur—or depth of field—in your Cinematic mode videos. You can also turn off the effect.

Cinematic mode videos recorded on iPhone 13 models and iPhone 14 models can be edited on iPhone XS, iPhone XR, and later models with iOS 15 or later.

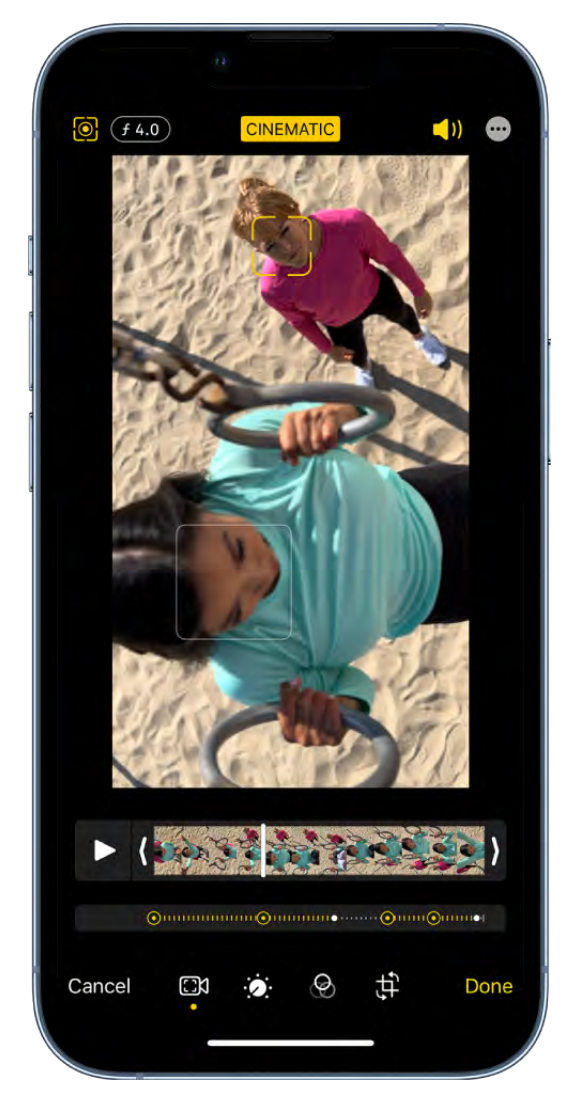

#### Turn off the Cinematic effect

- 1. In Photos, open a video you recorded in Cinematic mode, then tap Edit.
- 2. Tap Cinematic at the top of the screen, then tap Done.

Repeat these steps to turn Cinematic mode back on.

#### Change the focus subject in a Cinematic mode video

Camera automatically identifies where to focus while you record in Cinematic mode and can automatically change focus if a new subject is identified. You can also change the focus subject manually.

1. In Photos, open a video you recorded in Cinematic mode, then tap Edit.

White dots under the frame viewer indicate where Camera automatically changed the focus while recording. Yellow dots indicate where the focus was manually changed.

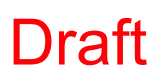

- 2. Play the video, or slide the white vertical bar in the frame viewer, to the point where you want to change the focus.
- 3. Tap the new subject, outlined in yellow, on the screen to change the focus; double tap to set automatic focus tracking on the subject.

A yellow dot appears under the frame viewer to indicate the focus was changed.

*Note:* You can also touch and hold the screen to lock the focus at a specific distance from the camera.

4. Repeat the steps above to change focus points throughout the video.

To remove a manual focus change, tap the yellow dot under the frame viewer, then tap  $\overline{\mathfrak{m}}$ .

5. Tap Done to save your changes.

Tap  $\Box$  to toggle between Camera's automatic focus tracking and your manually selected focus points.

After you save your changes, you can revert a Cinematic mode video to the original if you don't like your edits. Open the video, tap Edit, then tap Revert.

## Adjust the depth of field in a Cinematic mode video

- 1. In Photos, open a video you recorded in Cinematic mode, then tap Edit.
- 2. Tap  $\bullet$  at the top of the screen.

A slider appears below the video.

3. Drag the slider left or right to adjust the depth of field effect, then tap Done.

To undo the change after you save, open the video, tap Edit, then tap Revert.

#### Export Cinematic mode videos to your Mac

You can use AirDrop to transfer Cinematic mode videos—with depth and focus metadata —from your iPhone to your Mac to edit in other apps.

- 1. In Photos, open the Cinematic mode video, then tap  $\mathbb{D}$ .
- 2. Tap Options at the top of the screen, turn on All Photos Data, then tap Done.
- 3. Tap AirDrop, then tap the device you want to share with (make sure the device you're sharing with has AirDrop turned on).

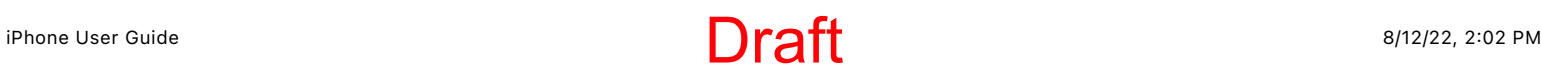

[For information about editing Cinematic mode videos on your Mac using Photos, see](https://support.apple.com/guide/photos/pht8c73455f9) Edit . a Cinematic mode video in Photos on Mac

For information about editing Cinematic mode videos on your Mac using Final Cut Pro, [iMovie, or Motion, see the Apple Support article](https://support.apple.com/HT212859)  Edit Cinematic mode video in Final Cut . Pro, iMovie, and Motion on Mac

# Edit Live Photos on iPhone

In the Photos app  $\bullet$ , you can edit Live Photos, change the key photo, and add fun effects like Bounce and Loop.

#### Edit a Live Photo

In addition to using the photo editing tools (like adding filters or cropping a photo) you can also change the key photo, trim the length, or mute the sound in your Live Photos.

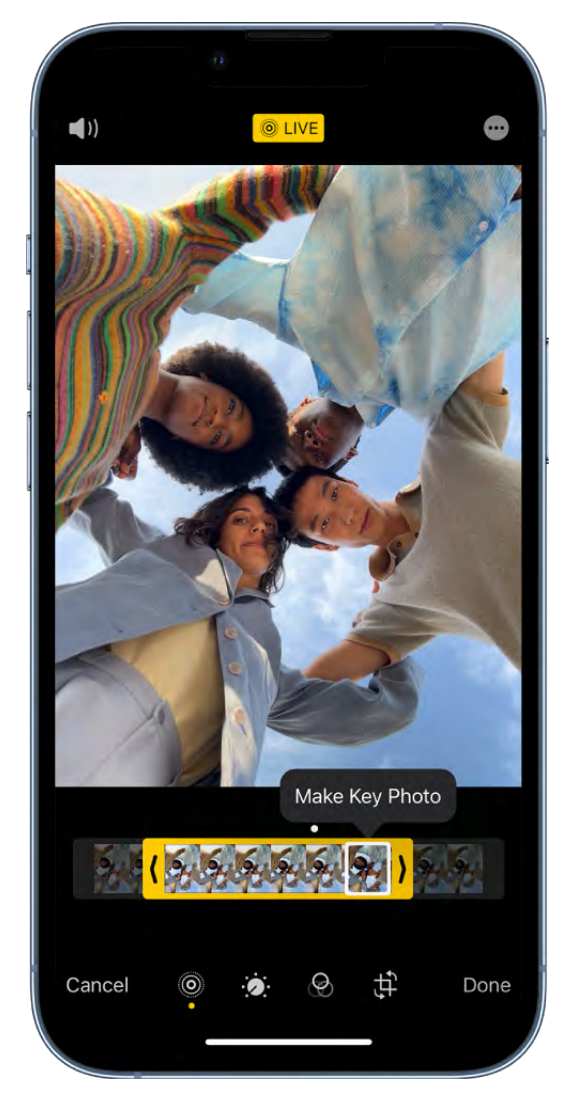

- 1. Open the Live Photo and tap Edit.
- 2. Tap  $\circledcirc$ , then do any of the following:
	- *Set a key photo:* Move the white frame on the frame viewer, tap Make Key Photo, then tap Done.
	- *Trim a Live Photo:* Drag either end of the frame viewer to choose the frames the Live Photo plays.
	- *Make a still photo:* Tap the Live button at the top of the screen to turn off the Live feature. The Live Photo becomes a still of its key photo.
	- *Mute a Live Photo:* Tap (i)) at the top of the screen. Tap again to unmute.

See [Take Live Photos with your iPhone camera](#page--1-10).

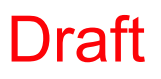

#### Add effects to a Live Photo

You can add effects to Live Photos to turn them into fun videos.

- 1. Open the Live Photo.
- 2. Tap  $\circledcirc$  Live in the top-left corner, then choose one of the following:
	- *Live:* Applies the Live video playback feature.
	- *Loop:* Repeats the action in a continuous looping video.
	- *Bounce:* Rewinds the action backward and forward.
	- *Long Exposure:* Simulates a DSLR-like long exposure effect by blurring motion.
	- *Off:* Turns off the Live video playback feature or applied effect.

## Edit Portrait mode photos on iPhone

In the Photos app  $\bullet$ , you can change and adjust the lighting effects of the photos you take in Portrait mode.

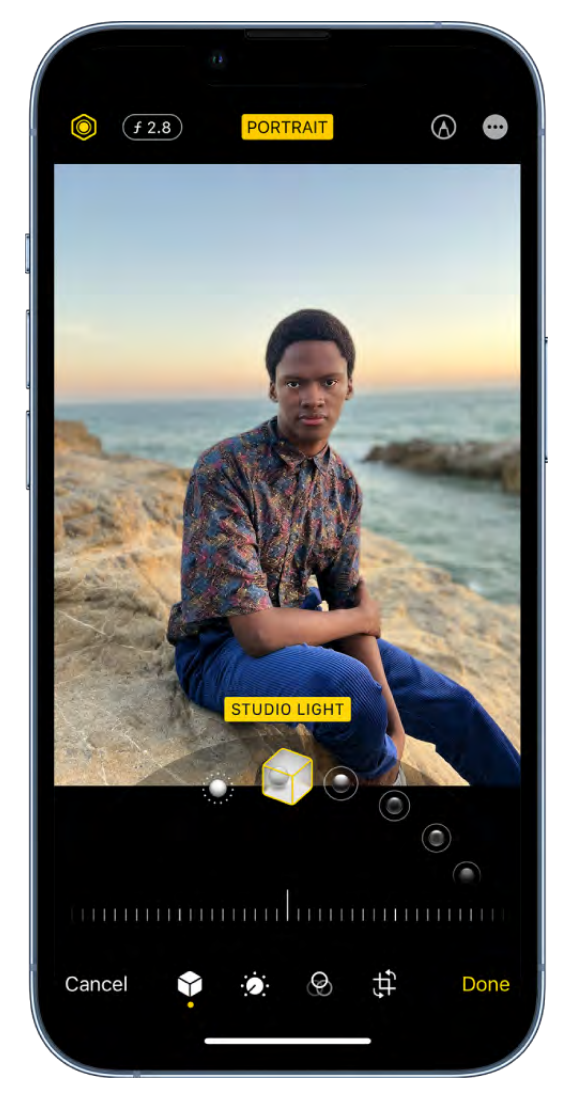

## Edit Portrait Lighting effects in Portrait mode photos

On models that support Portrait Lighting, you can apply, change, or remove the Portrait Lighting effects in Portrait mode photos.

- 1. Tap any photo taken in Portrait mode to view it in full screen.
- 2. Tap Edit, touch  $\mathcal D$  below the photo, then drag to choose a lighting effect.
	- *Natural Light:* The face is in sharp focus against a blurred background.
	- *Studio Light:* The face is brightly lit, and the photo has an overall clean look.
	- *Contour Light:* The face has dramatic shadows with highlights and lowlights.
	- *Stage Light:* The face is spotlit against a deep black background.

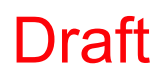

- *Stage Light Mono:* The effect is like Stage Light, but the photo is in classic black and white.
- *High-Key Light Mono:* Creates a grayscale subject on a white background (on supported models).

*Note:* On iPhone XR, only the front camera supports Natural Light, Studio Light, and Contour Light.

- 3. Drag the slider left or right to adjust the intensity of the lighting effect.
- 4. Tap Done to save your changes.

To undo the Portrait Lighting effect after you save, tap Edit, then tap Revert to go back to the original lighting.

*Note:* To remove the Portrait effect from a photo, tap Portrait at the top of the screen.

#### Adjust Depth Control in Portrait mode photos

Use the Depth Control slider (on supported models) to adjust the level of background blur in your Portrait mode photos.

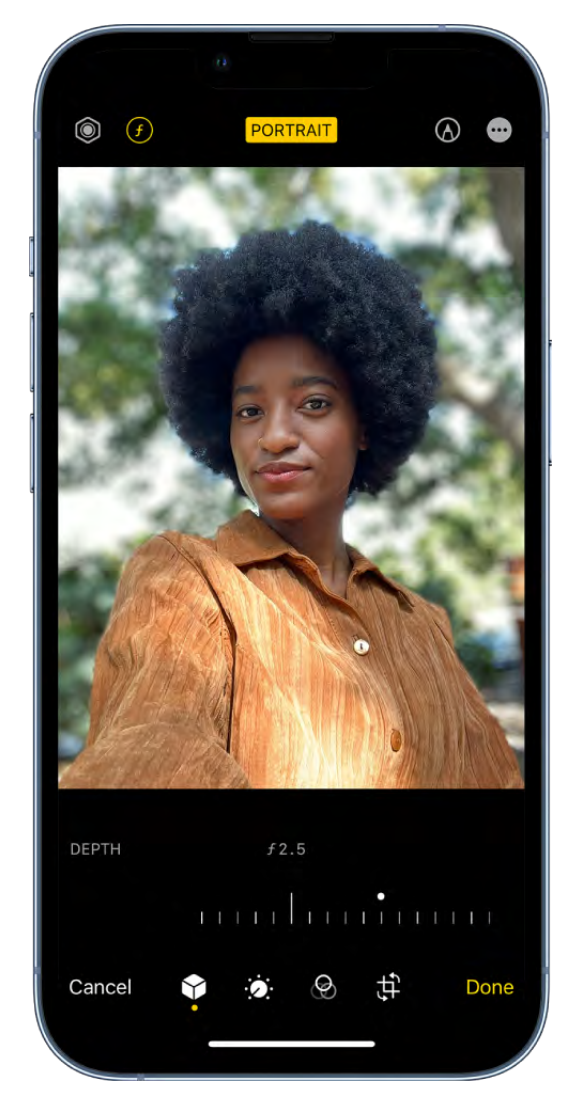

- 1. Tap any photo taken in Portrait mode to view it in full screen.
- 2. Tap Edit, then tap  $\bigodot$  at the top of the screen.

A slider appears below the photo.

- 3. Drag the slider left or right to adjust the background blur effect.
- 4. Tap Done to save your changes.

## <span id="page-206-0"></span>Use albums in Photos on iPhone

Use albums in the Photos app  $\bullet$  to view and organize your photos and videos. Tap the Albums tab to view your photos and videos organized into different categories and media types, like Videos, Portrait, and Slo-mo. You can also look at your photos arranged on a world map in the Places album, or browse your photos based on who's in them in the People album.

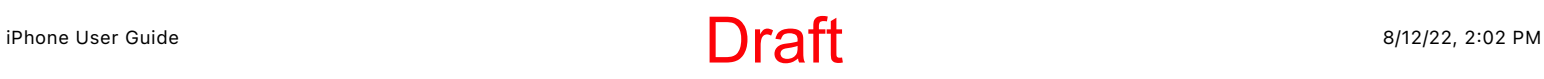

The Recents album shows your entire photo collection in the order that you added them to your library and the Favorites album shows photos and videos that you marked as favorites.

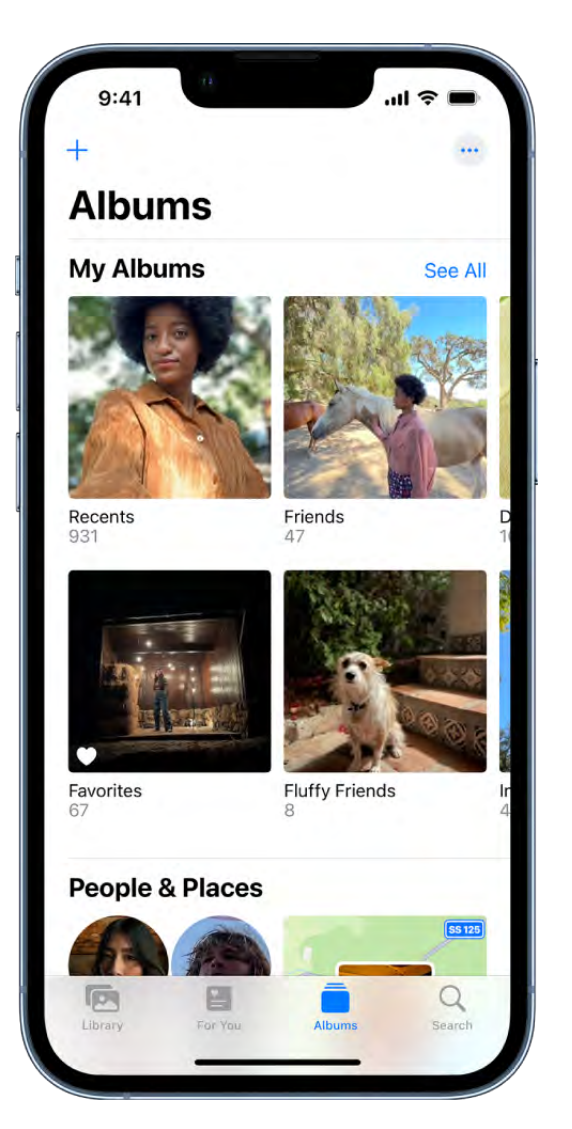

If you use iCloud Photos, albums are stored in iCloud. They're up to date and accessible [on devices where you're signed in with the same Apple ID. See](#page--1-8) Use iCloud Photos on . iPhone

#### Create a new album

- 1. Tap Albums at the bottom of the screen.
- 2. Tap  $+$ , then choose New Album.

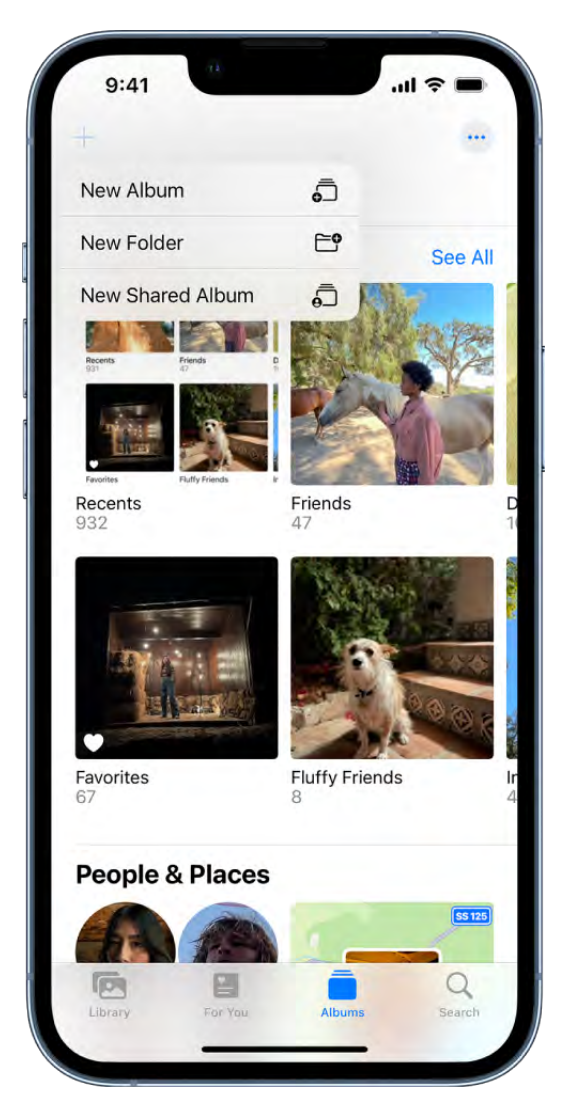

- 3. Name the album, then tap Save.
- 4. Tap the photos you want to add to the album, then tap Add.

To create a shared album, see [Share photos with Shared Albums in iCloud.](#page--1-11)

## Add a photo or video to an album

- 1. Open the photo or video in full screen, then tap  $\odot$ .
- 2. Tap Add to Album, then do one of the following:
	- *Start a new album:* Tap New Album, then give the album a name.
	- *Add to an existing album:* Tap an existing album under My Albums.

## Add multiple photos and videos to an album

- 1. When viewing multiple thumbnails, tap Select at the top of the screen.
- 2. Tap the photo and video thumbnails you want to add, then tap  $\oplus$ .
- 3. Tap Add to Album, then do one of the following:
	- *Start a new album:* Tap New Album, then give the album a name.
	- *Add to an existing album:* Tap an existing album under My Albums.

## Remove photos and videos from an album

- 1. Open the album, then tap the photo or video you want to remove to view it in full screen.
- 2. Tap  $\overline{m}$ , then choose one of the following:
	- *Remove from Album:* The photo is removed from that album, but remains in other albums and your library.
	- *Delete from Library:* The photos is removed from all albums and your library and moves to the Recently Deleted album.

To remove multiple photos or videos from an album, tap Select, tap the photo and video thumbnails you want to remove, then tap  $\overline{m}$ .

# Edit and organize albums on iPhone

You can rename, rearrange, and delete albums in the Photos app . You can also create folders to contain multiple albums. For example, you could create a folder named "Vacations," and then create multiple albums within the folder of all your vacations. You can also create folders inside folders.

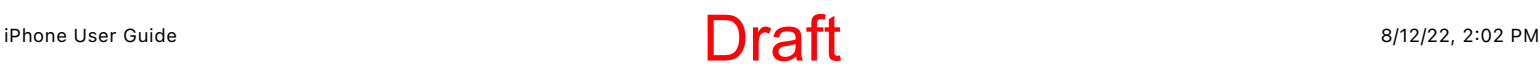

#### Rename, rearrange, and delete albums

- 1. Tap Albums, then tap See All.
- 2. Tap Edit, then do any of the following:
	- *Rename:* Tap the album name, then enter a new name.
	- *Rearrange:* Touch and hold the album's thumbnail, then drag it to a new location.
	- Delete: Tap  $\bigcirc$ .
- 3. Tap Done.

Albums that Photos creates for you, such as Recents, People, and Places, can't be deleted.

#### Organize albums in folders

- 1. Tap Albums, then tap  $+$ .
- 2. Choose New Folder.
- 3. Name the folder, then tap Save.
- 4. Open the folder, tap Edit, then tap  $+$  to create a new album or folder inside the folder.

## Filter and sort photos and videos in albums on iPhone

You can filter and sort photos and videos in the albums you create in the Photos app  $\bullet$ . For example, you can filter an album to show only videos, only photos, or photos and videos you marked as favorites. You can also sort photos and videos in an album by newest to oldest, oldest to newest, or in a custom order.

## Filter photos and videos in an album

- 1. Open an album, then tap  $\cdot\cdot\cdot$ .
- 2. Tap Filter, then choose how you want to filter the photos and videos in the album.
- 3. Tap Done.

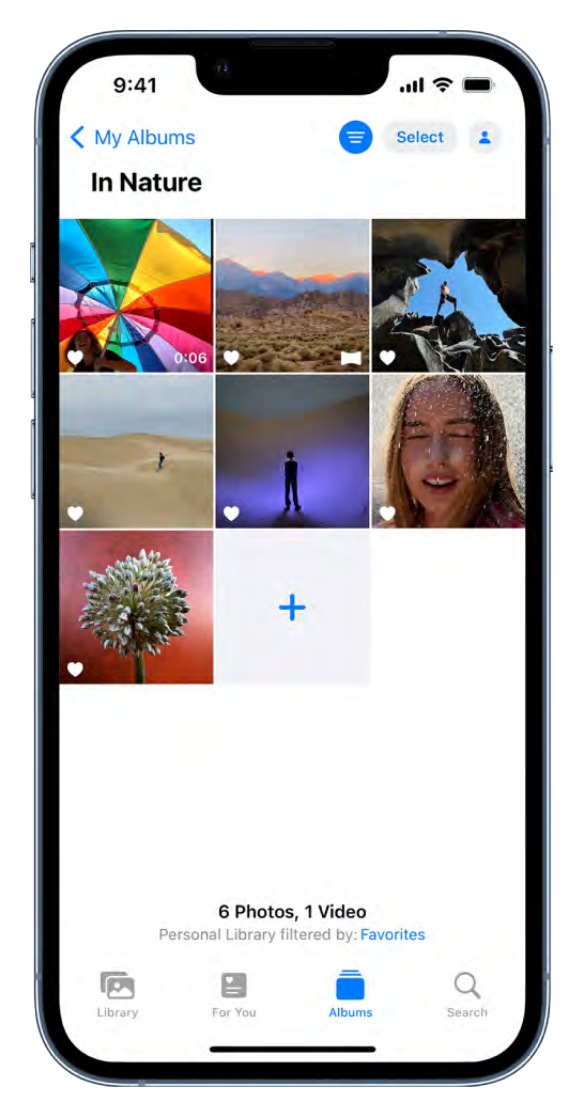

To remove a filter from an album, tap  $\bigoplus$ , tap All Items, then tap Done.

#### Sort photos and videos in an album

- 1. Open an album, then tap  $\cdots$ .
- 2. Tap Sort, then choose how you want to sort the photos and videos in the album.

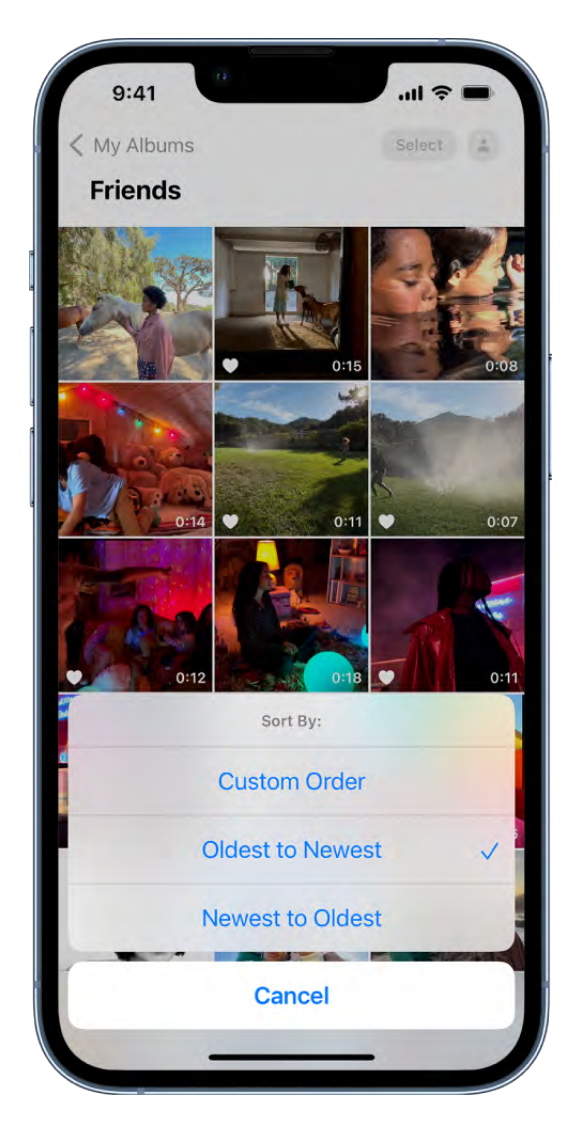

To move an individual photo, touch and hold the thumbnail, then drag it to a new location for a custom sort.

# Duplicate and copy photos and videos on iPhone

In the Photos app  $\bullet$  on iPhone, you can duplicate a photo or video while preserving the original version. You can also copy a photo and then paste it into another document such as an email, text message, or presentation.

#### Duplicate a photo or video

- 1. Open a photo or video, then tap  $\odot$ .
- 2. Tap Duplicate.

A duplicate copy appears next to the original in your library.

#### Duplicate multiple photos or videos

- 1. Tap Library, then tap All Photos or Days.
- 2. Tap Select, then tap the thumbnails you want to duplicate.
- 3. Tap  $\odot$ , then tap Duplicate.

#### Copy a photo

- 1. Open a photo, then tap  $\odot$ .
- 2. Tap Copy, then paste the photo into another document.

#### Copy multiple photos or videos

- 1. Tap Library, then tap All Photos or Days.
- 2. Tap Select, then tap the thumbnails you want to copy.
- 3. Tap  $\odot$ , then tap Copy.
- 4. Paste the copies into another document.

## Find and delete duplicate photos and videos on iPhone

The Photos app  $\bullet$  identifies duplicate photos and videos in your photo library in the Duplicates album. You can merge duplicate photos and videos to save space and clean up your library.

1. Tap Albums, then tap Duplicates below Utilities.

Duplicate photos and videos appear next to each other.

2. Tap Merge to combine the duplicates, then tap Merge Duplicates.

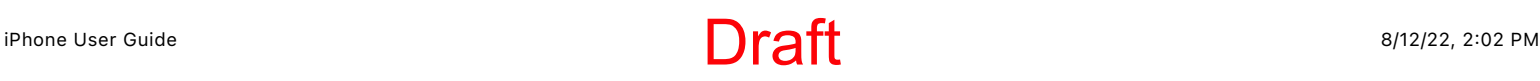

Merging combines the highest quality version and all of the relevant data across the duplicates, and keeps that one in your library. The remaining duplicates are moved to the Recently Deleted album.

If you don't have any duplicate photos or videos in your library, the Duplicates album doesn't appear.

# <span id="page-214-0"></span>Search for photos on iPhone

When you tap Search in the Photos app  $\bullet$ , you see suggestions for people, places, and photo categories to help you find what you're looking for, or rediscover a moment you forgot about. You can also type a keyword into the search field—for example, a person's name, date, or location—to help you find a specific photo.

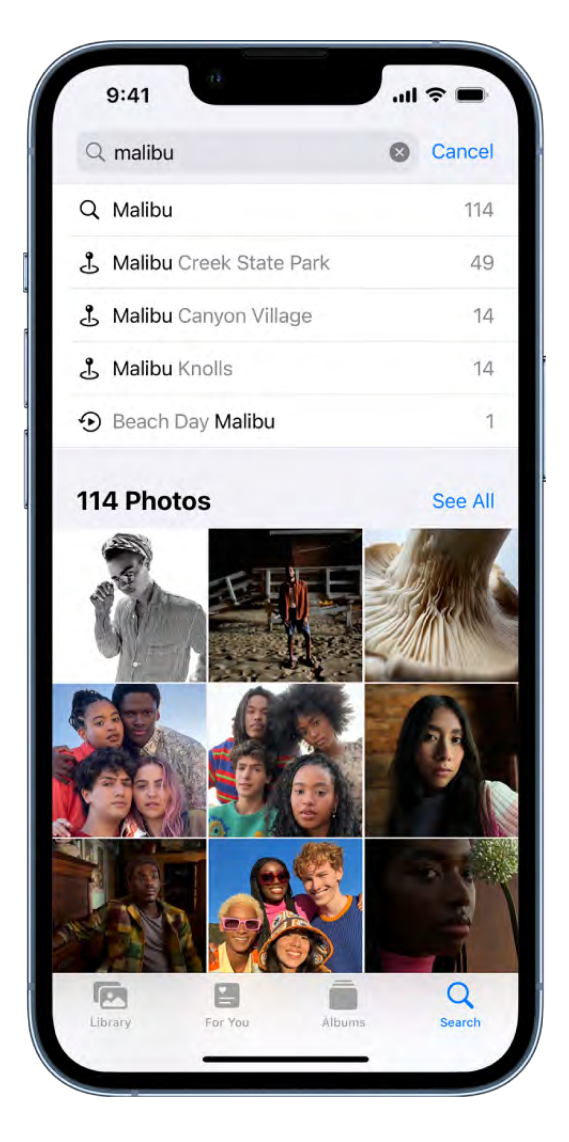

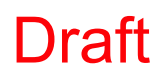

Tap Search, then tap the search field at the top of the screen to search by any of the following:

- Date (month or year)  $\bullet$
- Place (city or state)
- $\bullet$ Business names (museums, for example)
- Category (beach or sunset, for example)
- Events (sports games or concerts, for example)
- A person identified in your People album (see Find and identify people in Photos)
- Text (an email address or phone number, for example)
- Caption(see See photo and video information)
- [The person who added the photo to the library \(see](#page--1-7) Set up or join an iCloud Shared Photo Library in Photos on iPhone)

Tip: Looking for something more specific? Refine your search with multiple keywords —simply keep adding keywords until you find the right photo. Search also suggests keywords to add to your search.

# <span id="page-215-0"></span>Find and identify people in Photos on iPhone

The Photos app  $\bullet$  recognizes faces in your photos and sorts them in the People album. When you add names to the faces, you can search for photos by a person's name.

#### Name a person in a photo

When you identify a person in a photo, they're automatically added to your People album and identified in other photos in your library.

1. Open a photo of the person, then tap  $\overline{1}$  or swipe up to see the photo details. People identified in the photo appear in the bottom-left corner of the photo. Unnamed people have a question mark next to their picture.
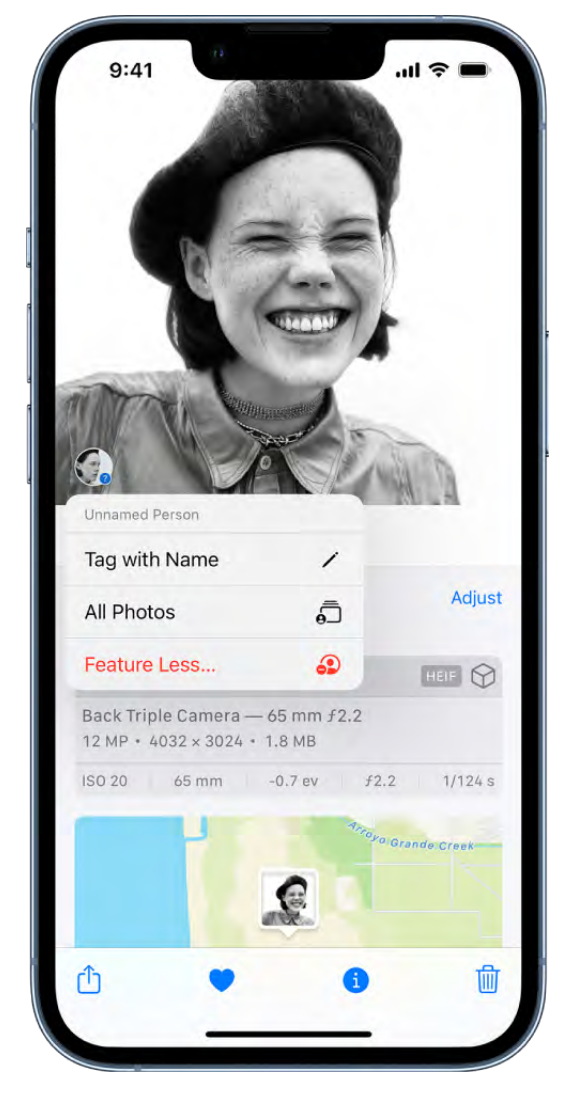

- 2. Tap the face of a person with a question mark next to their picture to identify them, then tap Tag with Name.
- 3. Type their name, tap Next, then tap Done.

#### Name a person in your People album

- 1. Tap the People album, then tap the face of the person whose name you want to add.
- 2. Tap Add Name at the top of the screen, then enter the person's name.
- 3. Tap Next.

If a face is identified as two or more people in the People album, tap Select, tap each instance of the person, then tap Merge.

4. Tap Done.

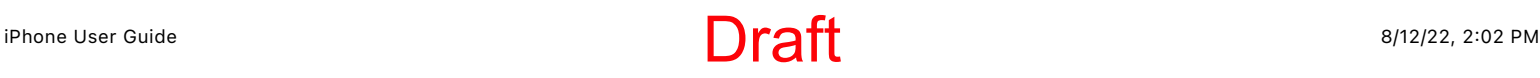

#### Find photos of a specific person

To find photos of a specific person, do either of the following:

- Tap Albums, tap the People album, then tap the face of a person to see all of the photos they're in.
- Tap Search, then enter a person's name in the search field.

#### Set a person's key photo

- 1. Tap the People album, then tap the face of a person.
- 2. Tap Select, then tap Show Faces.
- 3. Choose the photo you want to set as the key photo.
- 4. Tap  $\hat{U}$ , then tap Make Key Photo.

#### Favorite a person

Mark the people that you interact with the most as a favorite so that it's easier to find them.

- 1. Tap the People album.
- 2. Tap  $\heartsuit$  next to the person's photo.

To favorite multiple people at once, tap Select, tap each person that you want to favorite, then tap Favorite at the bottom of the screen.

#### Fix misidentifications

- 1. Tap the People album, then tap the face of a person.
- 2. Tap Select, then tap Show Faces.
- 3. Tap the misidentified face.
- 4. Tap  $\hat{U}$ , then tap Not This Person.

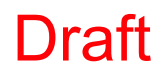

#### Sort people alphabetically or manually in the People album

- 1. Tap the People album.
- 2. Tap  $\cdot\cdot\cdot$ , tap  $\cdot\cdot\cdot$  then choose one of the following:
	- *To sort people alphabetically:* Tap Name.
	- *To sort people manually:* Tap Custom Order, then touch and hold a person and drag to the position you want them to appear).

#### Feature a person in your People album less frequently

You can make photos of certain people less likely to appear in your memories and featured photos, and in the Photos widget.

- 1. Open the People album, then tap the face of the person you want to see less often.
- 2. Tap  $\odot$ , then tap Feature [*name*] Less.
- 3. Choose Feature This Person Less or Never Feature This Person, then tap Confirm.

SeeManage memories and featured photos in Photos on iPhone to further customize the photos that appear in your memories and featured photos, and in the Photos widget.

#### Remove a person from your People album

- 1. Tap the People album, then tap the face of the person you want to remove.
- 2. Tap  $\odot$ , then tap Remove [*name*] from People.

Whenyou use iCloud Photos, your People album is kept up to date on all your devices that meet these minimum system requirements: iOS 11, iPadOS 13, or macOS 10.13. (You must be signed in with the same Apple ID on all the devices.)

### Browse photos by location on iPhone

The Photos app  $\bullet$  creates collections of your photos and videos in the Places album based on where they were taken. View photos taken in a specific location, or look for photos taken nearby. See a collection of all your places on a map, or even watch a memory of a certain place.

#### Browse photos by location

- 1. Tap Albums, then tap the Places album.
- 2. Select Map or Grid view.

Only pictures and videos that have embedded location information (GPS data) are included.

**Tip:** Pinch the map to zoom in and out, or drag to see more locations.

#### See where a photo was taken

- 1. Open a photo, then swipe up to see photo information.
- 2. Tap the map or address link to see more details.

[To change the location or address where the photo was taken, see](#page-196-0) Change the date, time, or location.

#### Watch a location-based memory

- 1. Tap Albums, tap the Places album, then tap Grid.
- 2. Find a location with several images, then tap the location heading.
- 3. Tap $\bullet$ .

### Share photos and videos on iPhone

You can share photos and videos from the Photos app  $\bullet$  in Mail or Messages, or other apps you install. Photos even selects your best photos from an event and recommends people you may want to share them with.

#### Share photos and videos

- *Share a single photo or video:* Open the photo or video, tap  $\hat{I}$ , then choose a share  $\bullet$ option.
- *Share multiple photos or videos:* When viewing a screen with multiple thumbnails, tap Select, then tap the thumbnail of the photos and videos you want to share. Tap  $\hat{C}$ , then choose a share option.
- *Share photos or videos from a day or month:* Tap Library, tap Days or Months, tap  $\bullet$ , then tap Share Photos and choose a share option.

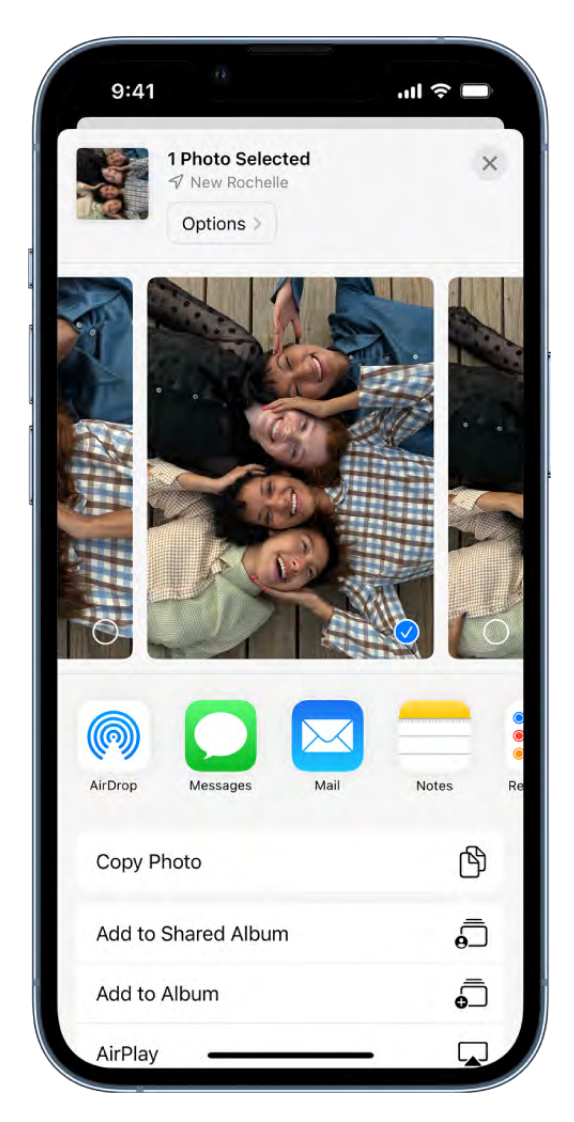

WheniCloud Photos is turned on, you can share multiple full-quality photos with an iCloud link. iCloud links remain available for 30 days, can be viewed by anyone, and can be shared using any app, such as Messages or Mail.

You can also use Shared Albums to share photos and videos with just the people you choose[.](#page--1-2) See Use iCloud Shared Albums with iPhone.

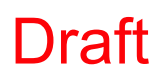

*Note:* The size limit of attachments is determined by your service provider. For devices or services that don't support Live Photos, a Live Photo is shared as a still photo.

#### Share photos with Sharing Suggestions

Sharing Suggestions recommends a set of photos from an event that you may want to share and, based on the people in the photos, who you may want to share them with. The people you share with receive a message with a link to iCloud.com to view your photos. Your shared collection is active for 30 days, but you can stop sharing the collection at any time.

Photos identifies the people in your photos using the identifications you set up in the People album. See Find and identify people in Photos. If a person in the suggested photos isn't identified in your People album, you're prompted to create a contact for them before you can share the photos[.](#page--1-3) See Add and use contact information.

After you share your photos, the recipients are prompted to share their photos from the eventwith you. *iCloud Photos* must be turned on to see Sharing Suggestions, but the photos you share can be viewed by anyone.

1. Tap For You, then tap a photo collection below Sharing Suggestions.

Tap Select if you want to remove any photos from the collection.

2. Tap Next, then tap Share in Messages.

Photos suggests sharing the photos you took with the people who were also at the event. You can choose who to share with, as well as add others.

3. Tap $\bullet$ .

To remove a photo collection from Sharing Suggestions, tap the collection, tap  $\bullet$ , then tap Remove Sharing Suggestion.

To stop sharing a link you already sent, tap For You, then tap the collection below iCloud Links. Tap  $\ddot{w}$ , then tap Stop Sharing.

Need more help? See the Apple Support article Use Sharing Suggestions in Photos.

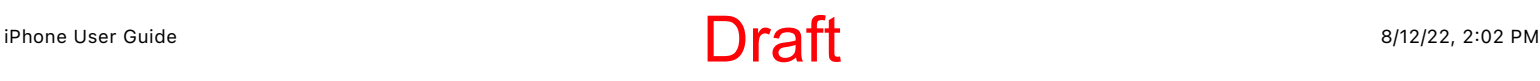

#### Save or share a photo or video you receive

- **From email:** Tap to download the item if necessary, then tap  $\hat{I}$ . Or, touch and hold the item, then choose a sharing or saving option.
- *From a text message:* Tap the photo or video in the conversation, tap  $\hat{f}$ , then choose a sharing or saving option. You can also tap  $\bigtriangledown$  in the Messages conversation to save the photo or video directly to your Photos library.
- **From an iCloud link:** Tap  $\overline{\Phi}$  in the Messages conversation to save the collection directly to your Photos library. To share the collection, open Photos, tap For You, then tap the collection under iCloud Links. Tap  $\bullet$ , then tap Share.

# View photos and videos shared with you on iPhone

When a friend shares photos and videos with you using the Messages app, you can easily find them in the Shared with You section in the Photos app  $\bullet$ . (Automatic Sharing and Photos must be turned on in Settings  $\bullet$  > Messages > Shared with You, and your friend must be in your Contacts.)

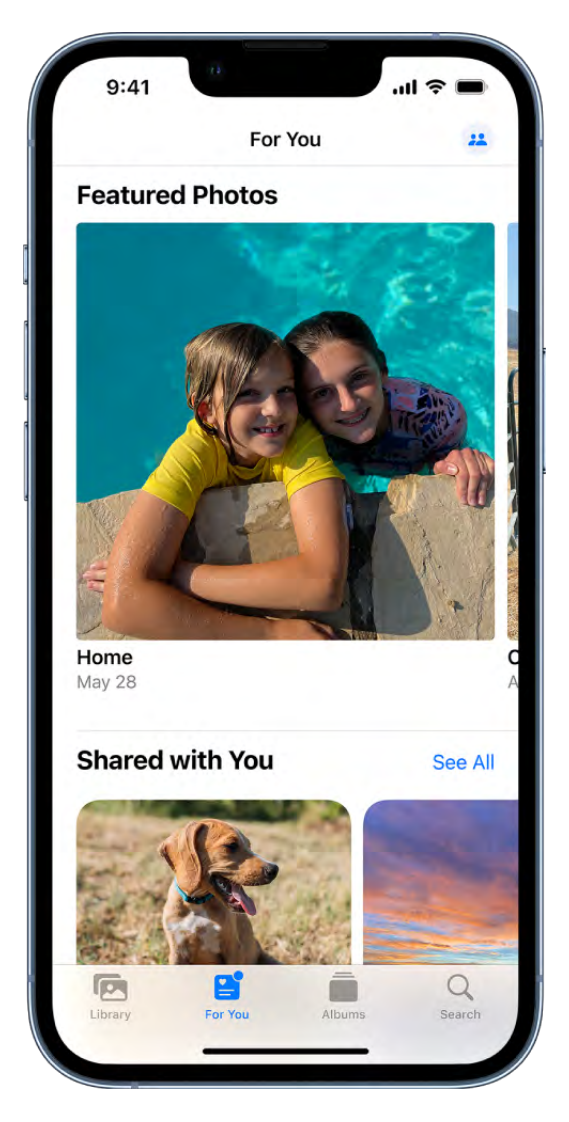

- 1. Tap For You, then scroll down to Shared with You.
- 2. Do any of the following:
	- Tap a photo to view it in full screen, save it to your library, share it, or delete it.
	- Tap See All to view all photos shared with you.
	- Tap the name of the person who shared the photo, then reply to them using the Messages app.

You can also tap Library, then tap All Photos to see photos and videos shared with you in Messages. These photos and videos have a chat bubble in the bottom-left corner of the thumbnail. Tap the thumbnail to share the photo or video, save it to your library, or delete it. To hide photos and videos shared with you in Messages, tap  $\bullet$ , then tap Your Photos Only.

*Note:* Photos and videos you don't save from a Messages conversation are deleted in Shared with You and your library if the conversation in Messages is deleted.

To turn off Shared with You, go to Settings > Messages > Shared with You, then turn off Photos (green is on).

## Interact with text and subjects in Photos on iPhone

When you view a photo in the Photos app  $\bullet$ , you can interact with the text and subjects that appear within the photo. Use Live Text to share text, translate languages, convert currencies, and more. With Visual Look Up, you can identify and learn about popular landmarks, art, plants, pets, birds, insects, and spiders. You can also lift the subject of a photo away from the background to copy and share it in other documents and apps.

These features are available on iPhone XS, iPhone XR, and later.

#### Use Live Text

- 1. Open a photo or pause a video that contains text.
- 2. Tap  $\Xi$ , then touch and hold the selected text.
- 3. Use the grab points to select specific text, then do any of the following:
	- *Copy Text:* Copy text to paste into another app such as Notes or Messages.
	- *Select All:* Select all the text within the frame.
	- *Look Up:* Show personalized web suggestions.
	- *Translate:* Translate text.
	- *Search the web:* Look up the selected text on the web.
	- *Share:* Share text using AirDrop, Messages, Mail, or other available options.

# **Draft**

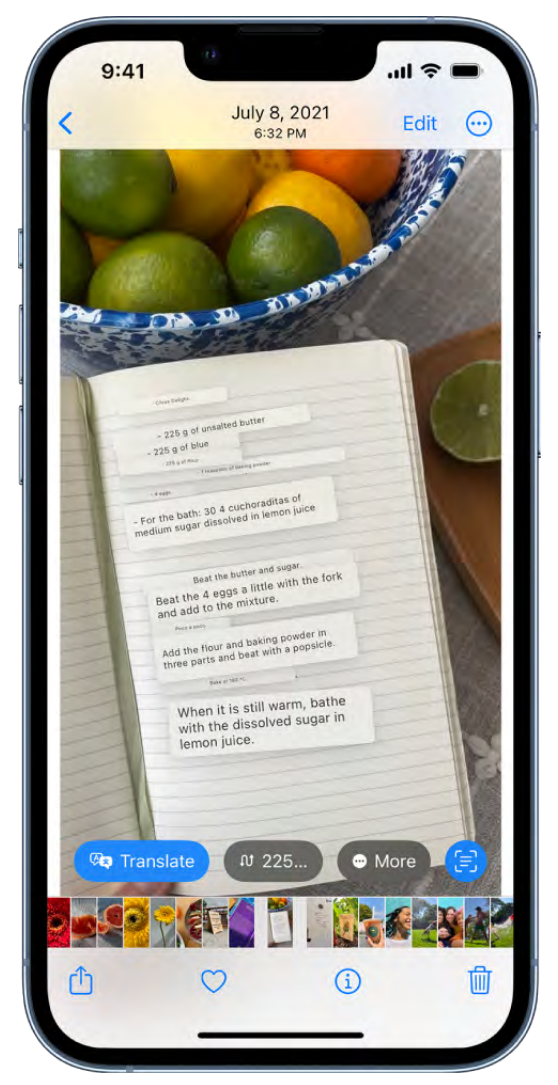

Depending on the content of the photo, you can also tap a quick action at the bottom of the screen to perform actions such as make a phone call, visit a website, start an email, convert currencies, and more.

4. Tap  $\Xi$  to return to the photo or video.

[Live Text isn't available in all regions or languages. See](https://www.apple.com/ios/feature-availability/#live-text-live-text)  iOS and iPadOS Feature . Availability

#### Use Visual Look Up

Learn more about popular landmarks, art, plants, pets, birds, insects, and spiders that appear in your photos.

- 1. Open a photo in full screen;  $\ddot{\textbf{i}}$  indicates Visual Look Up information is available for that photo.
- 2. Swipe up on the photo or tap  $\ddot{a}$ .

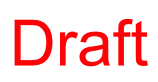

3. Tap the icon that appears on the photo or at the top of the photo information window to view Siri Knowledge and more information about the object.

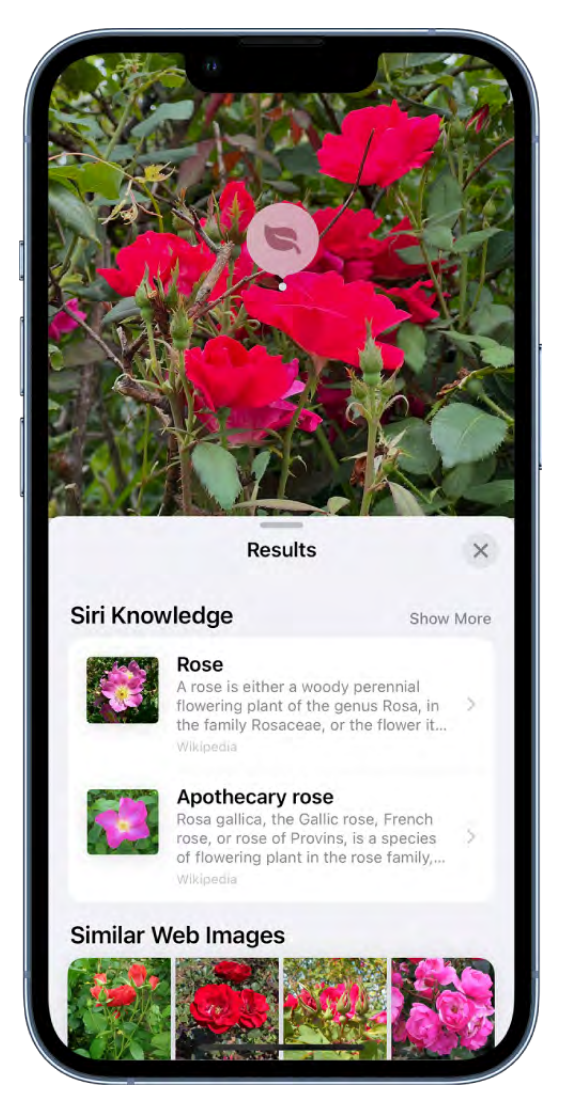

[Visual Look Up isn't available in all regions or languages. See](https://www.apple.com/ios/feature-availability/#visual-lookup-visual-lookup) iOS and iPadOS Feature . Availability

#### Lift a subject from the photo background

You can lift the subject of a photo away from the background so you can copy and share it in other documents and apps.

- 1. Open a photo.
- 2. Touch and briefly hold the subject of the photo. When it's outlined, do one of the following:
	- Tap Copy, then paste the subject into an email, text message, or note.

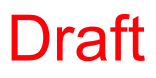

Tap Share, then choose a sharing option, such as AirDrop, Messages, or Mail.  $\bullet$ 

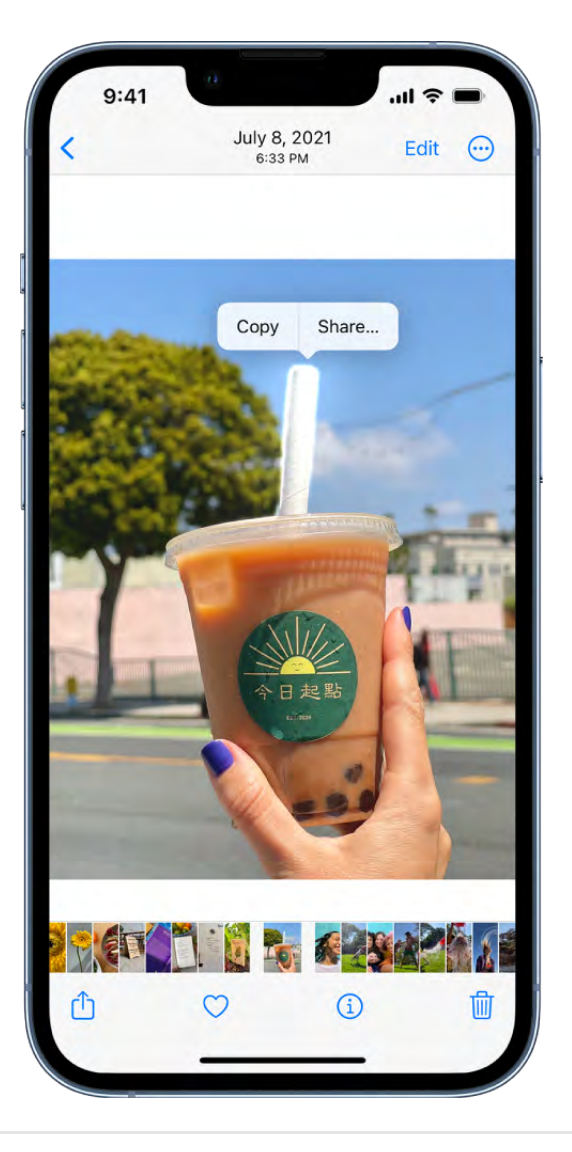

# Watch memories in Photos on iPhone

The Memories feature in the Photos app  $\bullet$  creates a personalized collection of photos and videos that are set to music and you watch like a movie. Each memory features a significant person, place, or event from your Photos library. You can also create your own memories and share them with your friends and family.

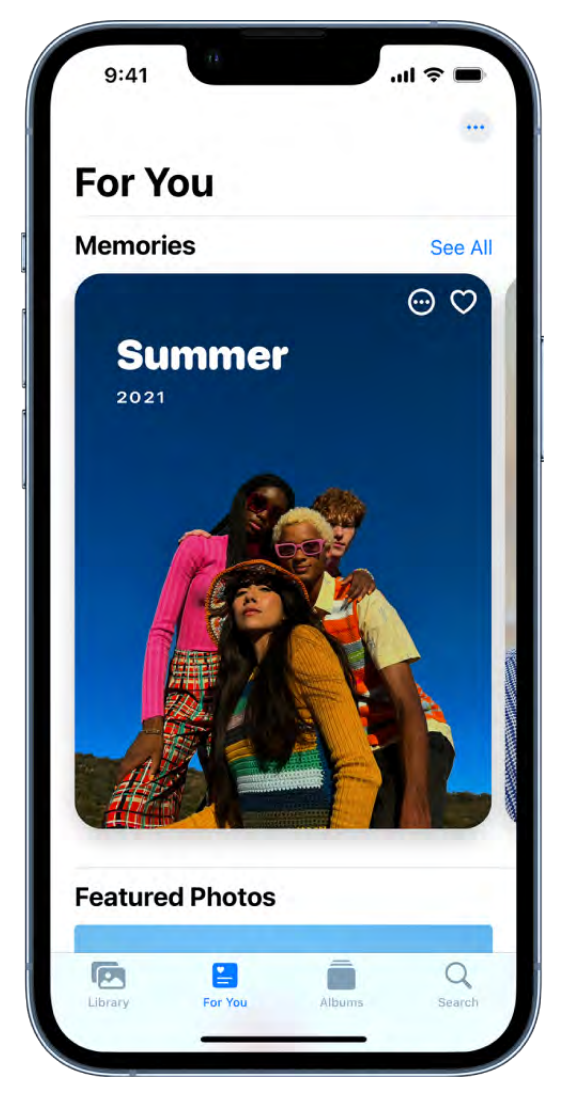

#### Play a memory

- 1. Open Photos, then tap For You.
- 2. Swipe left below Memories, or tap See All to browse through your memories.
- 3. Tap a memory to play it. As you watch, you can do any of the following:
	- Pause: Touch and hold the screen, or tap the screen, then tap **I** at the bottom of the screen.
	- *Go backward or forward:* Swipe left or right on the screen, or tap the screen, then slide the frames at the bottom of the screen.
	- *Restart a video:* Tap the left side of the screen while the video plays.

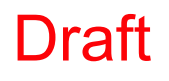

#### Create a memory

You can create your own memory from an event, a specific day in your library, or an album.

- 1. Tap Library, tap Days or Months, then tap  $\bullet$ . Or, tap Albums, open an album, then tap **...**
- 2. Tap Play Memory Video.

#### Share a memory

- 1. Tap For You, then play the memory you want to share.
- 2. While the memory plays, tap the screen, tap  $\hat{L}$ , then choose how you want to share.

#### Share photos from a memory

You can share multiple or individual photos from a memory.

- 1. Tap a memory to play it.
- 2. While the memory plays, tap the screen, then tap  $\mathbf{u}$ .
- 3. Tap  $\odot$ , tap Select, then tap the photos you want to share.
- 4. Tap  $\hat{I}$ , then choose how you want to share.

#### Add a memory to Favorites

Tap For You, then tap  $\heartsuit$  in the top-right corner of the memory. Or, while a memory is playing, tap the screen, tap  $\odot$ , then tap Add To Favorites.

To view your favorite memories, tap For You, tap See All next to Memories, then tap Favorites.

# Personalize your memories in Photos on iPhone

In the Photos app  $\langle \cdot \rangle$ , you can edit your memories to make them even more personal. Try out Memory mixes, which lets you apply different songs with a matching photographic look. You can also choose new songs, edit the title of a memory, change the length, and remove photos. Apple Music subscribers can add from the millions of songs available in the Apple Music library.

#### Add a Memory mix

Memory mixes are curated combinations of different songs, pacing, and styles that change the look and feel of a memory.

- 1. Tap For You, then tap a memory to play it.
- 2. Tap the screen, then tap  $\ddagger$ .
- 3. Swipe left to view different Memory mixes.
- 4. Tap the screen to apply a Memory mix.

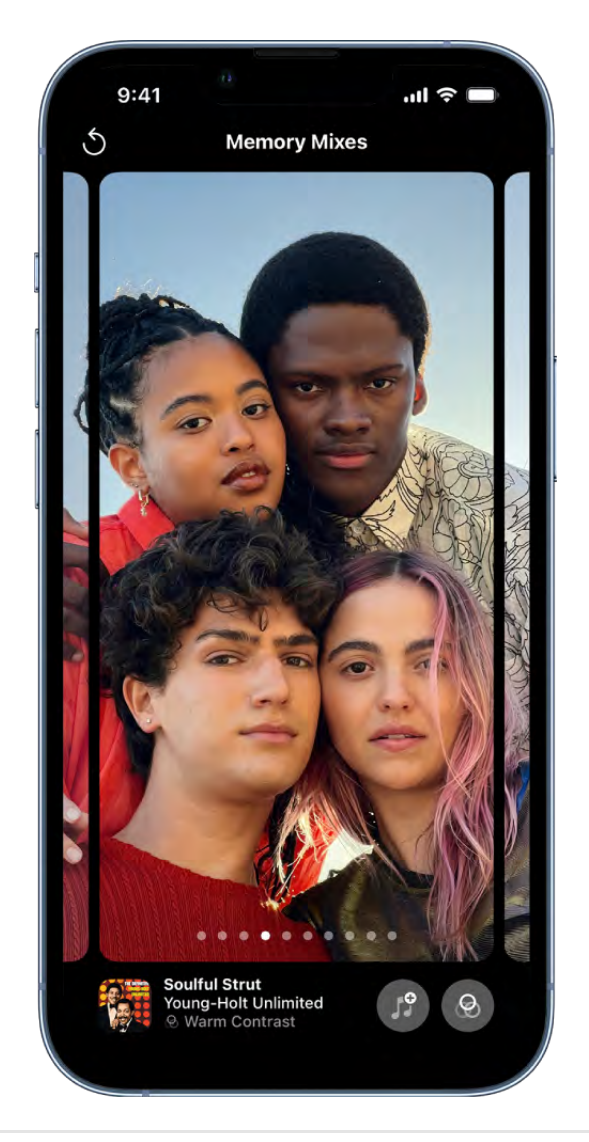

#### Change the Memory look

Use Memory looks to apply consistent color and style adjustments to all the photos in a memory.

1. Play a memory, then tap the screen.

- 2. Tap  $\mathbb{Z}$ , then tap  $\mathcal{D}$ .
- 3. Tap a Memory look, then tap Done.

#### Change the memory's music

You can change a memory's music by choosing from memory soundtracks or Apple Music's suggested songs. Apple Music subscribers can also access their Apple Music library and view suggested songs based on musical preferences or the content of the memory.

- 1. Play a memory, then tap the screen.
- 2. Tap  $\sqrt[4]{\cdot}$ , then tap  $\sqrt[4]{\cdot}$ .

Apple Music subscribers can tap  $Q$  to search for songs in the Apple Music library.

3. Tap a song, then tap Done.

#### Edit the memory title and subtitle

You can change or edit the title and subtitle of a memory.

- 1. Tap  $\odot$  in the top-right corner of the memory, then tap Change Title.
- 2. Enter the new title or subtitle in the text field, then tap Save.

#### Change the length of a memory

Depending on the number of photos in a memory, you can change the length of a memory to be short, medium, or long.

- 1. Play a memory, then tap the screen.
- 2. Tap  $\odot$ , then tap Short, Medium, or Long.

#### Add or remove photos from a memory

- 1. Play a memory, then tap the screen.
- 2. Tap  $\odot$ , then tap Manage Photos.
- 3. Tap photos without a checkmark to add them to the memory; tap photos with a checkmark to remove them from the memory.
- 4. Tap Done.

#### Delete a memory

- 1. Tap For You, then tap  $\odot$  in the top-right corner of the memory you want to delete.
- 2. Tap Delete Memory.

#### Feature certain content less frequently in memories

You can make certain people and photos less likely to appear in your memories and featured photos, and in the Photos widget.

- 1. Tap For You, then tap  $\odot$  in the top-right corner of the memory.
- 2. Tap Feature Less, then choose to feature fewer photos of a specific person, date, or place from that memory.

### Manage memories and featured photos in Photos on iPhone

The Photos app  $\bullet$  can show certain people, places, days, and holidays less frequently or not at all in your memories and featured photos and in the Photos widget. You can also turn off memories and featured photos in the Photos app and widget on your iPhone Home Screen.

#### Show a person less frequently or not at all

- 1. Open a photo of the person you want to show less often.
- 2. Tap  $\odot$ , then tap Feature This Person Less.
- 3. Choose Feature This Person Less or Never Feature This Person, then tap Confirm.

*Note:* You can also show a person less often if they appear in your People album. See [Feature a person in your People album less frequently.](#page--1-5)

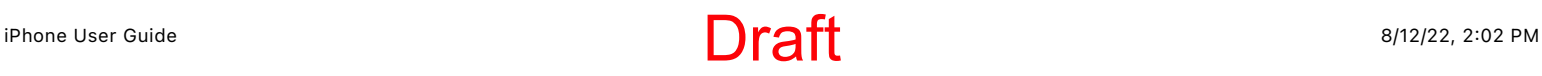

#### Show certain content less frequently in memories

- 1. Tap **at the top of the memory.**
- 2. Tap Feature Less, then depending on the memory, tap one of the following:
	- Feature a Person Less
	- Feature This Place Less
	- Feature This Holiday Less
	- Feature This Day Less
	- Feature These Days Less

If you choose Feature a Person Less, select the person you want to show fewer photos of, then tap Next. Choose Feature This Person Less or Never Feature This Person, then tap Confirm.

Tip: To turn off all memories that feature holiday events in your home country or region, go to Settings  $\bullet$  > Photos, then turn off Show Holiday Events.

*Note:* If you choose to feature a person less often, but then want to see that person again, you need to reset your Memories settings. Go to Settings > Photos, tap Reset Suggested Memories, then tap Reset to confirm.

#### Turn off Memories and Featured Photos

You can turn off the Memories and Featured Photos features in the For You section of the Photos app and the Photos widget. Go to Settings > Photos, then turn off Show Featured Content.

# Use iCloud Photos features

### Use iCloud Photos on iPhone

You can use iCloud Photos to keep the photos and videos in your Photos app securely stored in iCloud, and in sync on your iPhone, iPad, iPod touch, Mac, Apple TV, or Windows computer. You can also access your iCloud photos and videos in a web browser. The photos and videos you take are uploaded automatically and stored in their original format at full resolution. Any changes you make to your Photos collection on one device changes on your other devices too.

To use iCloud Photos, make sure that you sign in with the same Apple ID on all devices and that your devices meet these minimum system requirements: iOS 8.3, iPadOS 13.1, macOS 10.10.3, or a PC with iCloud for Windows 7.x.

#### Turn on iCloud Photos

- 1. Tap Settings **,** then tap [your name].
- 2. Tap iCloud.
- 3. Tap Photos, then turn on "Sync this iPhone."

#### Save space on your iPhone

iCloud Photos can help you make the most of the storage space on your iPhone. When Optimize iPhone Storage is turned on, all your full-resolution photos and videos are stored in iCloud in their original formats, with storage-saving versions kept on your iPhone as space is needed.

Optimize iPhone Storage is turned on by default. To turn it off, go to Settings > [*your name*] > iCloud > Photos, then tap Optimize iPhone Storage.

#### Get more iCloud storage

If your uploaded photos and videos exceed your storage plan, you can upgrade to iCloud+ for more storage and additional features. See [Subscribe to iCloud+ on iPhone.](#page--1-6)

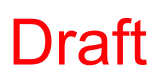

### Use iCloud Shared Albums with iPhone

With Shared Albums in the Photos app  $\bullet$ , you can share photos and videos with just the people you choose. They can also add their own photos, videos, and comments. Shared Albums works with or without iCloud Photos and My Photo Stream.

#### Turn on Shared Albums

Go to Settings  $\bullet$  > [your name] > iCloud > Photos, then turn on Shared Albums.

#### Create a new shared album

- 1. Tap Albums, tap  $+$ , then tap New Shared Album.
- 2. Give the album a name, then tap Next.
- 3. Choose people to invite, or type an email address or phone number, then tap Create.

#### Turn on public viewing in iCloud

- 1. Tap Albums, then select a shared album.
- 2. Tap  $\odot$ , then turn on Public Website.

When Public Website is turned on, anyone with the URL can view the album.

#### Add photos and videos to a shared album

- 1. Tap Albums, select a shared album, then tap  $+$ .
- 2. Select all the items you want to add, then tap Done.
- 3. Add a comment (optional), then tap Post.

#### Manage subscribers and notifications

Select the shared album, tap  $\mathcal{D}$ , then do any of the following:

*Add subscribers:* Tap Invite People, then enter the names of the subscribers you want to add.

Subscribers can add photos and videos to the album. Turn off the Subscribers Can Post button so only you can add photos and videos.

- *Remove subscribers:* Tap the name of the subscriber, then tap Remove Subscriber.
- *Turn notifications off:* Tap the Notifications button. Tap again to turn notifications on.

#### Delete photos, videos, and comments from a shared album

You must be the owner of the shared album to delete photos or videos.

- *Delete photos and videos:* In a shared album, tap Select. Select the photos or videos you want to delete, then tap  $\overline{m}$ .
- *Delete comments:* While viewing the comment in a shared photo, touch and hold, then tap Delete.

#### Rename a shared album

- 1. In Albums, scroll to Shared Albums, then tap See All.
- 2. Tap Edit, then tap the name of the album and enter a new one.

#### Subscribe to a shared album

When you receive an invitation, tap  $\bigcirc^{\mathbb{O}}$ , then tap Accept. You can also accept an invitation in an email.

*Note:* To use Shared Albums, your iPhone must be connected to the internet. Shared Albums works over both Wi-Fi and cellular networks. Cellular data charges may apply. See Connect iPhone to the internet.

#### <span id="page-236-0"></span>Set up or join an iCloud Shared Photo Library in Photos on iPhone

In the Photos app  $\bullet$ , you can set up or join an iCloud Shared Photo Library to share photos and videos with up to five other friends or family members. With an iCloud Shared Photo Library, you and those close to you can collaborate on photo collections and enjoy more complete memories, all in one place. You can belong to one Shared Library at a time.

When you join a Shared Library, the photos and videos that you contribute move from your Personal Library to the Shared Library, and all members of the library can view, edit, and delete them. Shared Library photos and videos are integrated seamlessly in the Photos app alongside your personal content, but you can also use a filter to quickly [switch between your Personal and Shared libraries](#page--1-8) in the Photos app.

*Note:* iOS 16 is required to set up or join an iCloud Shared Photo Library on your iPhone. All content added to a Shared Library counts toward the iCloud Storage space of the libraryorganizer, see Add storage space to the Shared Library.

#### Before you begin

Before you set up or join an iCloud Shared Photo Library, make sure you have iCloud Photos turned on. Go to Settings  $\bullet$  > [your name] > iCloud > Photos, then make sure "Sync this iPhone" is turned on.

Note:You don't need Family Sharing turned on to set up an iCloud Shared Photo Library.

#### Set up iCloud Shared Photo Library

The person who sets up the iCloud Shared Photo Library is the organizer. Go to Settings > [*your name*] > iCloud > Photos, tap Shared Library, then follow the instructions onscreen to add participants and move photos into the Shared Library.

During setup, you can add existing photos and videos from your library to the Shared Library in these ways:

- *All My Photos and Videos:* Add all of the photos and videos in your Personal Library to the Shared Library.
- *By People or Date:* Add photos and videos that include specific people or were taken when those people were nearby. Or, tap Skip, then select a date on the calendar (such as an anniversary or other meaningful day) to automatically add all photos and videos that were taken after that date.
- *Manually:* Select the specific photos and videos that you want to add to the Shared Library.

*Note:* Photos and videos you add to the Shared Library don't appear in your Personal Library;see Switch Library views.

You can preview the photos and videos you've added to the Shared Library and make changes before sending the invitation to participants using Messages or a web link.

#### Join an iCloud Shared Photo Library

To join an iCloud Shared Photo Library, tap the invitation sent to you from the organizer, tap Get Started, then follow the onscreen instructions. The options to add photos and videos to the Shared Library during setup are the same as for the organizer (see above).

After joining a Shared Library, participants have the same set of choices for adding photos and videos to the Shared Library as the organizer, see Add content to an iCloud Shared Photo[, and have access to the same content within the Shared Library.](#page-238-0)

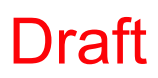

#### Add participants to an iCloud Shared Photo Library

New participants are added to the iCloud Shared Photo Library by the person who set up the Shared Library (the organizer).

*Note:* An iCloud Shared Photo Library can include up to six participants including the organizer; you can belong to one iCloud Shared Photo Library at a time.

To add participants after a library is set up, go to Settings > Photos > Shared Library, then tap Add Participants.

#### Leave or delete an iCloud Shared Photo Library

*Leave a Shared Library:* To leave an iCloud Shared Photo Library, go to Settings > Photos > Shared Library, then tap Leave Shared Library.

When you leave a Shared Library, you can copy everything from the Shared Library into your own library, or just the content you contributed.

*Delete a Shared Library:* Only the organizer can delete a Shared Library. Go to Settings > Photos > Shared Library, then tap Delete Shared Library.

When a Shared Library is deleted, participants who have been members of the Shared Library for over seven days can copy everything from the Shared library into their own libraries and participants who have been members for less than seven days can copy the content they contributed.

### <span id="page-238-0"></span>Add content to an iCloud Shared Photo Library in Photos on iPhone

After you set up or join an iCloud Shared Photo Library in the Photos app (\*), you can continue to add photos and videos in several ways. You can manually move photos from your Personal Library, use a button in Camera to save photos and videos you take directly to the Shared Library. You can also choose to automatically share photos you take when other members of the Shared Library are nearby, or choose to automatically share photos and videos that are taken at home.

#### Manually add photos and videos to the Shared Library

You can add individual photos and videos from your Personal Library to the Shared Library.

- 1. Tap the photo or video you want to add to view it in full screen on your iPhone.
- 2. Tap  $\odot$ , then tap Move to Shared Library.